# Canon

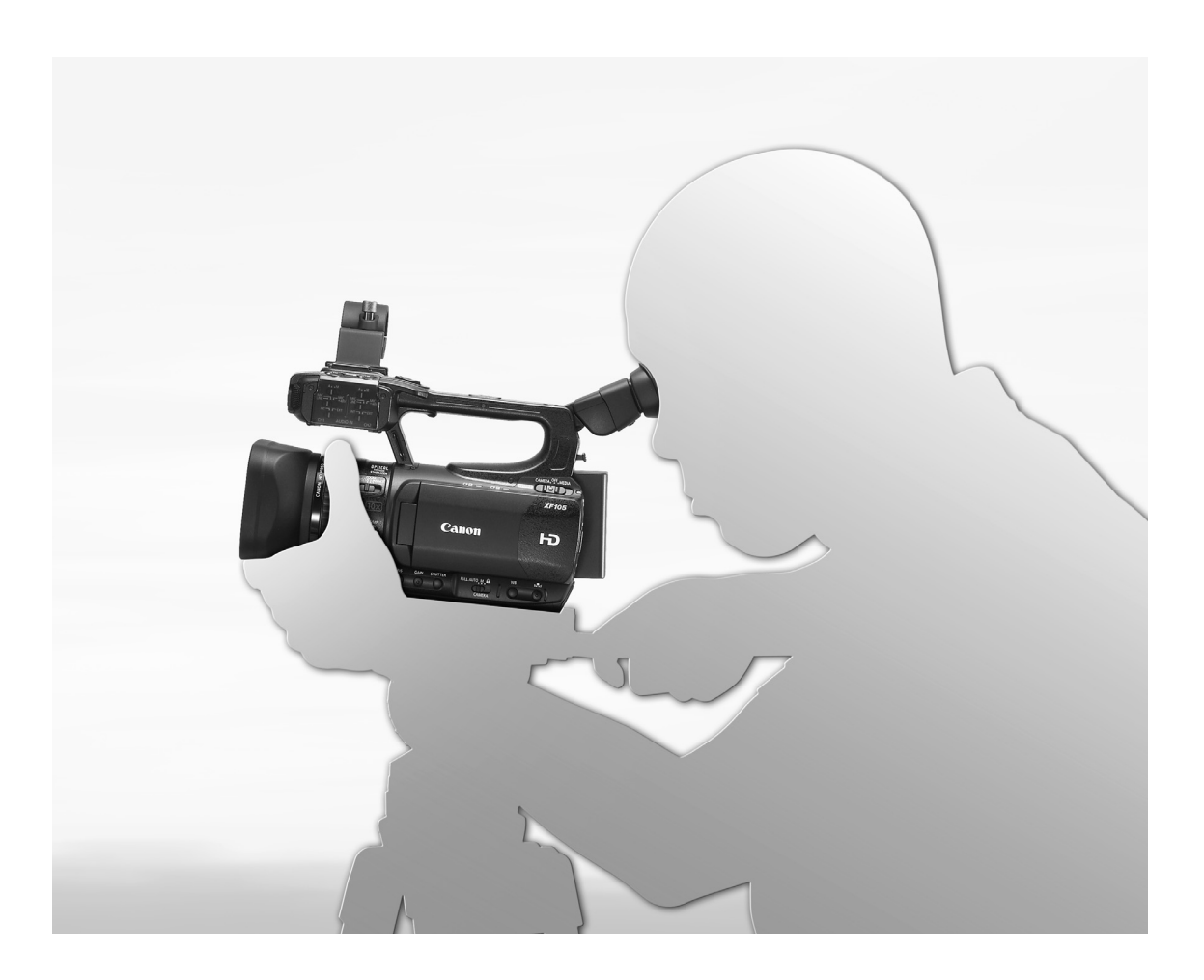

# **XF100 XF105**

Caméscope HD Manuel d'instruction

HD-Camcorder Bedienungsanleitung Français

**Deutsch** 

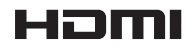

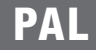

## Wichtige Hinweise zum Gebrauch

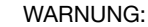

UM DAS RISIKO VON ELEKTRISCHEN SCHLÄGEN AUSZUSCHLIESSEN, ÖFFNEN SIE DAS CAMCORDER-GEHÄUSE NICHT. INNERHALB DES GERÄTS GIBT ES KEINE VOM BENUTZER ZU REPARIERENDE TEILE. DAFÜR IST AUSSCHLIESSLICH DER QUALIFIZIERTE KUNDENDIENST ZUSTÄNDIG.

#### WARNUNG:

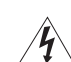

DAS GERÄT DARF AUS SICHERHEITSGRÜNDEN WEDER REGEN NOCH FEUCHTIGKEIT AUSGESETZT WERDEN.

#### URHEBERRECHT:

Die nicht genehmigte Aufzeichnung von urheberrechtlich geschütztem Material kann die Rechte von Urheberrechtsinhabern verletzen und gegen geltende Urheberrechtsgesetze verstoßen.

#### VORSICHT:

AUS SICHERHEITSGRÜNDEN ZUR VERMEIDUNG VON ELEKTRISCHEN SCHLÄGEN UND FUNKTIONSSTÖRUNGEN VERWENDEN SIE BITTE AUSSCHLIESSLICH DAS EMPFOHLENE ZUBEHÖR.

#### VORSICHT:

ZIEHEN SIE NACH GEBRAUCH STETS DEN NETZSTECKER.

Zur Vermeidung von Stromschlägen darf dieses Produkt keinesfalls Tropf- oder Spritzwasser ausgesetzt werden.

Der Netzstecker trennt das Gerät von der Stromversorgung. Der Netzstecker sollte immer erreichbar sein, damit er im Notfall herausgezogen werden kann.

#### VORSICHT:

- Es besteht Explosionsgefahr, wenn Akkus des falschen Typs eingesetzt werden. Verwenden Sie nur Akkus gleichen Typs.
- Setzen Sie die Akkus und das Produkt keiner übermäßigen Hitze aus, wie z.B. in einem Auto unter direkter Sonneneinstrahlung, in der Nähe von offenen Feuerstellen usw.

Decken Sie das Netzgerät während der Benutzung nicht mit Textilien ab, und platzieren Sie es stets mit genügend Raum ringsherum. Anderenfalls kann sich Hitze stauen, die das Plastikgehäuse verformt, und es kann zu elektrischen Schlägen oder Bränden kommen.

Das Geräteschild befindet sich an der Unterseite des CA-930.

2

#### Nur Europäische Union (und EWR)

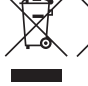

Diese Symbole weisen darauf hin, dass dieses Produkt gemäß WEEE-Richtlinie 2002/96/EG (Richtlinie über Elektro- und Elektronik-Altgeräte), Batterien-Richtlinie (2006/66/EG) und/ oder nationalen Gesetzen zur Umsetzung dieser Richtlinien nicht über den Hausmüll entsorgt werden darf.

Dieses Produkt muss bei einer dafür vorgesehenen Sammelstelle abgegeben werden. Dies kann z. B. durch Rückgabe beim Kauf eines neuen ähnlichen Produkts oder durch Abgabe bei einer autorisierten Sammelstelle für die Wiederaufbereitung von Elektro- und Elektronik-Altgeräten sowie Batterien und Akkumulatoren geschehen. Der unsachgemäße Umgang mit Altgeräten kann aufgrund potenziell gefährlicher Stoffe, die häufig in Elektro- und Elektronik-Altgeräten enthalten sind, negative Auswirkungen auf die Umwelt und die menschliche Gesundheit haben. Durch Ihre Mitarbeit bei der sachgemäßen Entsorgung dieses Produkts tragen Sie zu einer effektiven Nutzung natürlicher Ressourcen bei. Um weitere Informationen über die Wiederverwertung dieses Produkts zu erhalten, wenden Sie sich an Ihre Stadtverwaltung, den öffentlich-rechtlichen Entsorgungsträger, eine autorisierte Stelle für die Entsorgung von Elektro- und Elektronik-Altgeräten oder Ihre Müllabfuhr oder besuchen Sie www.canon-europe.com/ environment.

(EWR: Norwegen, Island und Liechtenstein)

#### Warenzeichenangaben

- Das SD- und das SDHC-Logo sind Warenzeichen von SD-3C, LLC.
- CompactFlash ist ein Warenzeichen der SanDisk Corporation.
- Microsoft und Windows sind Warenzeichen oder eingetragene Warenzeichen der Microsoft Corporation in den USA und/oder anderen Ländern.
- Apple, Macintosh, Mac OS und Final Cut Pro sind Warenzeichen der Apple Inc., die in den USA und anderen Ländern eingetragen sind.
- Avid, Media Composer und NewsCutter sind Warenzeichen oder eingetragene Warenzeichen der Avid Technology, Inc. oder ihrer Tochtergesellschaften in den USA und/oder anderen Ländern.
- HDMI, das HDMI-Logo und High-Definition Multimedia Interface sind Warenzeichen oder eingetragene Warenzeichen der HDMI Licensing LLC in den USA oder anderen Ländern.
- Die übrigen Namen und Produkte, die oben nicht erwähnt werden, können Warenzeichen oder eingetragene Warenzeichen ihrer jeweiligen Firmen sein.
- Dieses Gerät nutzt lizenzierte exFAT-Technologie von Microsoft.
- JEGLICHE VERWENDUNG DIESES PRODUKTS, AUSSER ZUM PERSÖNLICHEN GEBRAUCH IN EINER WEISE, DIE DEM MPEG-2 STANDARD FÜR DIE KODIERUNG VON VIDEO-INFORMATIONEN FÜR PACKAGED MEDIA ENTSPRICHT, IST IM ANWENDUNGSBEREICH DER PATENTE DES MPEG-2 PATENT PORTFOLIO OHNE MPEG LA-LIZENZ AUSDRÜCKLICH UNTERSAGT; EINE DERARTIGE LIZENZ IST ERHÄLTLICH BEI MPEG LA, L.L.C., 250 STEELE STREET, SUITE 300, DENVER, COLORADO 80206, USA.

3

# Highlights des XF105/XF100

Der Canon HD-Camcorder XF105/XF100 bietet Qualität und Funktionalität der Spitzenklasse bei nach wie vor kompakten Abmessungen. Im Folgenden sind nur einige der vielen Funktionen aufgeführt, die Ihnen dabei helfen, kreative Projekte umzusetzen.

## HD-Aufnahme

CMOS-System und Bildprozessor DIGIC DV III Der Camcorder ist mit einem 1/3-Typ CMOS-Sensor

ausgestattet, der mit einer effektiven Anzahl von etwa 2,07 Megapixeln (1920x1080) Video aufnimmt. Die Bilder werden dann mit dem hochmodernen Bildprozessor DIGIC DV III bearbeitet.

#### Brillante HD-Qualität

Dieser Camcorder verwendet den MPEG-2 Long GOP-Codec. Bei der Aufzeichnung mit einer Bitrate von 50 Mbps (mit Farbsampling 4:2:2) erhalten Sie Videos in Studioqualität. Ihre Aufnahmen werden als Material eXchange Format (MXF)-Dateien gespeichert, die mit der handelsüblichen nichtlinearen (NLE) Bearbeitungssoftware kompatibel sind.

Sie können das Videoaufnahmesignal nach Ihren Bedürfnissen konfigurieren. Wenn Sie die Einstellung der Bitrate/Auflösung mit der Einstellung der Bildrate kombinieren, können Sie Videos von 1440x1080/ 25P bei 25 Mbps bis zu 1280x720/50P bei 35 Mbps und bis zu 1920x1080/50i bei 50 Mbps erstellen. Insgesamt können Sie unter 10 verschiedenen Kombinationen auswählen!

### Bedienbarkeit

Mühelose Bedienung bei kompaktem Gehäuse Dieser Camcorder bietet Ihnen eine Reihe externer Bedienelemente, wie zum Beispiel den Objektivring, mit dem Sie scharfstellen, zoomen und den Blendenwert einstellen können, indem Sie einfach einen Schalter bedienen und den Ring drehen. Dank des kompakten Gehäuses können Sie den Camcorder lange Zeit bei sich tragen und einsetzen, ohne dass Sie dabei ermüden.

#### Gesichtserkennung

Wenn der Camcorder das Gesicht einer Person erkennt, kann er es verfolgen und darauf scharfstellen. Außerdem können Sie manuell scharfstellen und nur dann auf automatisches Scharfstellen umschalten, wenn ein Gesicht erkannt wird  $(D \cap 52)$  $(D \cap 52)$ , um sicherzugehen, dass Personen stets gut abgebildet werden.

#### **Speichermedien**

Der Camcorder speichert die Video- und Audiodaten auf CompactFlash (CF)-Karten. Auch längere Aufnahmen sind kein Problem, denn der Camcorder besitzt zwei CF-Kartenschlitze. Wenn eine der CF-Karten voll ist, geht die Aufnahme ohne Unterbrechungen automatisch auf der anderen weiter, sofern Sie die Relay-Aufnahme ( $\square$  [39\)](#page-38-0) benutzen.

Mitgelieferte Software Canon XF Utility Die Verwaltung Ihrer Aufnahmen ist mit der im Lieferumfang enthaltenen Software Canon XF Utility denkbar einfach. Sie können Ihre Aufnahmen auf einen Computer übertragen, um sie dort anzusehen und zu bearbeiten. Mithilfe der mitgelieferten Plugins können Sie die Aufnahmen dann mit handelsüblicher NLE-Software verwenden\*.

\* Informationen zu kompatibler Software finden Sie unter *Clips auf einem Computer speichern* ( $\Box$  [137\)](#page-136-0).

## Vielfältige künstlerische Ausdrucksmöglichkeiten

#### Spezielle Aufnahmemodi

Dank der speziellen Aufnahmemodi ( $\square$  [92](#page-91-0)) können Sie Ihre Aufnahmen mit verschiedenen Einstellungen kreativ gestalten. So können Sie einen Zeitlupenund Zeitraffer-Effekt einsetzen, eine bestimmte Anzahl an Bildern innerhalb eines eingestellten Zeitabstands aufnehmen (ideal für bewegungsarme Motive) oder eine bestimmte Anzahl von Bildern durch jeweiliges Drücken einer Taste aufnehmen (ideal für Stop-Motion-Animationen).

#### Benutzerdefinierte Bildeinstellungen

Mit den benutzerdefinierten Bildeinstellungen ( $\Box$  [103\)](#page-102-0) bieten sich Ihnen umfangreiche Möglichkeiten zur Bildsteuerung, um den Bildern durch Änderung von Parametern, wie der Gammakurve und Schärfeeinstellung, den gewünschten "Look" zu verleihen. Die benutzerdefinierten Bildeinstellungen können in die Aufnahme selbst eingebettet oder auf eine SD-Karte gespeichert werden, was die Nutzung mehrerer XF105/XF100-Camcorder mit denselben Einstellungen ermöglicht.

Mit der Infrarot-Aufnahme ( $\Box$  [97](#page-96-0)) können Sie bei Dunkelheit aufnehmen. Die eingebaute Infrarot-Leuchte ermöglicht es, Tiere bei Nacht in ihrer natürlichen Umgebung oder ähnliche Szenen aufzunehmen.

## Erweiterte Funktionen für den professionellen Einsatz

### Anschlüsse auf Profi-Niveau (nur XF105)

Mit HD/SD SDI-Anschluss nach Industriestandard ( $\Box$  [133](#page-132-0)) für unkomprimierten HD-Signalausgang, eingebettetem Audio und einem SMPTE-Timecode (LTC) bietet der Camcorder echte Studioqualität. Genlock-Synchronisation (CQ [77\)](#page-76-0) sowie Timecode-Synchronisation ( $\Box$  [78](#page-77-0)) machen es möglich, den XF105/XF100 in Kombination mit anderen Camcordern einzusetzen.

#### Benutzerdefinierte Einstellungen

Der Camcorder bietet Optionen für zahlreiche benutzerdefinierte Einstellungen. So können Sie häufig verwendete Funktionen bestimmten Tasten zuordnen ( $\Box$  [101](#page-100-0)), um diese Funktionen schnell und bequem auf Knopfdruck abzurufen. Benutzerdefinierte Funktionen ( $\Box$  [112\)](#page-111-0) und benutzerdefinierte Bildschirmanzeigen ( $\Box$  [113\)](#page-112-0) bieten noch mehr Spielraum für die individuelle Steuerung zahlreicher Camcorder-Funktionen. Speichern Sie benutzerdefinierte Bild- und Menüeinstellungen auf eine SD-Karte, um Ihre Einstellungswünsche auf andere XF105/XF100- Camcorder zu übertragen, damit Sie diese auf dieselbe Weise benutzen können.

## Weitere Funktionen

#### Audio

Ton wird als lineares 2-Kanal-PCM-Audio (16 Bit/ 48 kHz) gespeichert. Sie können bei der Aufnahme das eingebaute Mikrofon, den MIC-

Audioeingangsanschluss oder die zwei XLR-Audioeingangsanschlüsse (mit Phantomspeisung) nutzen.

#### Video Scopes

Die Helligkeit des Bildes können Sie mit dem Wellenform-Monitor (CQ [88](#page-87-0)) und die Scharfstellung mit dem Edge Monitor (CQ [89\)](#page-88-0) überprüfen.

## Erweiterte und verbesserte Funktionalität

Zu den weiteren Funktionen gehören ferner die optimierte Bildstabilisierung ( $\Box$  [54\)](#page-53-0), eine Option für das Hinzufügen von Metadaten zu Aufnahmen ( $\Box$  [86](#page-85-0)) sowie ein mit dem Intelligent System kompatibler Akku ( $\Box$  [185\)](#page-184-0). Außerdem wurden die Verschiebung der optischen Achse (CQ [99\)](#page-98-0) und die Anzeige der Brennweite (CQ [100](#page-99-0)) in die Funktionen zur Unterstützung von 3D-Aufnahmen aufgenommen.

## Inhaltsverzeichnis

## 6

#### [1. Einführung 9](#page-8-0)

[Informationen zu dieser Anleitung 9](#page-8-1) [In diesem Handbuch verwendete Hinweise 9](#page-8-2) [Mitgeliefertes Zubehör 11](#page-10-0) [Bezeichnung der Teile 12](#page-11-0) [2. Vorbereitungen 21](#page-20-0) [Vorbereiten der Stromversorgung 21](#page-20-1) [Verwenden eines Akkus 21](#page-20-2) [Ein- und Ausschalten des Camcorders 24](#page-23-0)

[Einstellen von Datum, Uhrzeit und Sprache 25](#page-24-0) [Einstellen von Datum und Uhrzeit 25](#page-24-1) [Ändern der Zeitzone 25](#page-24-2) [Anzeigen von Datum und Uhrzeit während der](#page-25-0)  Aufnahme 26 [Ändern der Sprache 26](#page-25-1) [Benutzung der Menüs 27](#page-26-0) [Auswahl einer Option aus dem Menü 27](#page-26-1) [Vorbereiten des Camcorders 29](#page-28-0) [Anbringen des Mikrofonhalters 29](#page-28-1) [Aufsetzen der Gegenlichtblende 29](#page-28-2) [Dioptrien-Einstellung 29](#page-28-3) [Benutzung des LCD-Monitors 30](#page-29-0) [Gleichzeitiges Benutzen des Suchers und des](#page-29-1)  LCD-Monitors 30 [Einstellen des Suchers/LCD-Monitors 30](#page-29-2) [Einstellen des Bildschirms auf Schwarzweiß 31](#page-30-0) [Einstellen des Griffriemens 31](#page-30-1) [Anbringen des Schulterriemens 32](#page-31-0) [Entfernen und Anbringen der](#page-31-1)  Anschlussabdeckungen 32 [Verwendung der Fernbedienung 33](#page-32-0) [Verwendung eines Stativs 34](#page-33-0) [Vorbereiten der Speichermedien 35](#page-34-0) [Einsetzen einer CF-Karte 35](#page-34-1) [Statusüberprüfung der CF-Kartenschlitze 36](#page-35-0) [Herausnehmen einer CF-Karte 36](#page-35-1) [Einlegen und Herausnehmen einer SD-Karte 37](#page-36-0) [Initialisieren der Speichermedien 37](#page-36-1) [Zwischen den CF-Kartenschlitzen wechseln 38](#page-37-0) [Auswählen der Aufnahmemethode für die CF-](#page-38-1)Karte 39 [Überprüfen der verfügbaren Aufnahmezeit 39](#page-38-2) [Daten auf der CF-Karte wiederherstellen 40](#page-39-0)

#### [3. Aufnahme 41](#page-40-0)

[Videoaufnahme 41](#page-40-1) [Vorbereiten der Aufnahme 41](#page-40-2) [Aufnahme 42](#page-41-0) [Bildschirmanzeigen 44](#page-43-0) [Energiesparmodus 46](#page-45-0) [Videokonfiguration: Bitrate, Auflösung und](#page-46-0)  Bildrate 47 [Benutzerdefinierte Taste und Einstellrad 48](#page-47-0) [Scharfeinstellung 49](#page-48-0) [Manueller Scharfstellmodus 49](#page-48-1) [Verwenden der Scharfstellhilfe-Funktion 50](#page-49-0) [Automatischer Scharfstellmodus 51](#page-50-0) [Auffinden und Scharfstellen auf Gesichter 52](#page-51-1) [Fokus-Begrenzung und Makroaufnahme 53](#page-52-0) [Bildstabilisierung 54](#page-53-1) [Verstärkung 55](#page-54-0) [Automatische Verstärkungssteuerung \(AGC\) 55](#page-54-1) [Manuelle Verstärkungssteuerung 56](#page-55-0) [Verschlusszeit 58](#page-57-0) [Ändern des Verschlusszeit-Modus 59](#page-58-0) [Flimmerreduzierung 59](#page-58-1) [Einstellen der Blende 60](#page-59-0) [Automatische Blendensteuerung 60](#page-59-1) [Manuelle Blendensteuerung 60](#page-59-2) [Einstellen der Belichtungsstufe 61](#page-60-0) [Einstellen des Lichtmessungsmodus 61](#page-60-1) [Weißabgleich 63](#page-62-0) [Automatischer Weißabgleich 63](#page-62-1) [Voreingestellter Weißabgleich 64](#page-63-0) [Einstellen der Farbtemperatur 65](#page-64-0) [Benutzerdefinierter Weißabgleich 65](#page-64-1) [Zoomen 66](#page-65-0) [Verwenden des Objektivrings 66](#page-65-1) [Verwenden von Zoomreglern, Fernbedienung](#page-65-2)  bzw. optionaler Fernbedienung 66 [Gleitende Zoomsteuerung 69](#page-68-0) [Verwenden von optionalen Objektivvorsätzen 70](#page-69-0) [Bildschirmmarkierungen und Zebramuster 71](#page-70-0) [Anzeigen von Bildschirmmarkierungen 71](#page-70-1) [Einblendung von Zebramustern 72](#page-71-0) [Einstellen des Timecodes 74](#page-73-0) [Auswahl des Laufmodus 74](#page-73-1) [Timecode anhalten 75](#page-74-0)

[User Bit-Einstellung 76](#page-75-0) **XE05** Synchronisieren mit einem externen Gerät 77 [Verbinden eines externen Geräts 77](#page-76-2) [Verwenden eines Videoreferenzsignals \(Genlock-](#page-76-3)Synchronisierung) 77 [Verwenden eines Timecode-Signals 78](#page-77-1) [Timecode-Signal-Ausgang 79](#page-78-0) [Audioaufzeichnung 80](#page-79-0) [Verwenden des eingebauten Mikrofons oder eines](#page-79-1)  über den MIC-Anschluss angeschlossenen externen Mikrofons 80 [Verwenden des Line-Eingangs oder eines an den](#page-80-0)  XLR-Anschluss angeschlossenen externen Mikrofons 81 [Einstellen des Audiopegels 83](#page-82-0) [Abhören des Tons mit den Kopfhörern 85](#page-84-0) [Verwenden von Metadaten 86](#page-85-1) [Einstellen des User Memo 86](#page-85-2) [Farbbalken/Audioreferenzsignal 87](#page-86-0) [Farbbalken aufzeichnen 87](#page-86-1) [Ein Audioreferenzsignal aufzeichnen 87](#page-86-2) [Video Scopes 88](#page-87-1) [Anzeigen eines Video Scope 88](#page-87-2) [Konfigurieren des Wellenform-Monitors 88](#page-87-3) [Konfigurieren des Edge Monitors 89](#page-88-1) [Shot Marker während der Aufnahme](#page-89-0)  hinzufügen 90 [Prüfen einer Aufnahme 91](#page-90-0) [Spezielle Aufnahmemodi 92](#page-91-1) [Intervallaufnahme-Modus 92](#page-91-2) [Bildaufnahme-Modus 93](#page-92-0) [Zeitlupe- und Zeitraffer-Modus 94](#page-93-0) [Vorab-Aufnahme-Modus 96](#page-95-0) [Infrarot-Aufnahme 97](#page-96-1) [Aktivieren des Infrarot-Modus 97](#page-96-2) [Verwenden der Infrarot-Leuchte 97](#page-96-3) [Verschiebung der optischen Achse 99](#page-98-1) [Verwendung der Brennweitenanzeige 100](#page-99-1)

### [4. Benutzerdefinierte Einstellungen 101](#page-100-1)

[Freie Tasten 101](#page-100-2) [Ändern der zugewiesenen Funktion 101](#page-100-3) [Verwendung einer freien Taste 101](#page-100-4) [Benutzerdefinierte Bildeinstellungen 103](#page-102-1) [Auswählen von benutzerdefinierten](#page-102-2)  Bilddateien 103 [Bearbeiten von Einstellungen einer](#page-103-0)  benutzerdefinierten Bilddatei 104 [Umbenennen von benutzerdefinierten](#page-103-1)  Bilddateien 104 [Schützen von benutzerdefinierten](#page-104-0)  Bilddateien 105 [Übertragen von benutzerdefinierten](#page-104-1)  Bilddateien 105 Einbetten von benutzerdefinierten [Bildeinstellungen in eine Aufnahme 106](#page-105-0) [Verfügbare benutzerdefinierte](#page-106-0)  Bildeinstellungen 107 [Benutzerdefinierte Funktionen und](#page-111-1)  Bildschirmanzeigen 112 [Funktionen individuell anpassen 112](#page-111-2) [Bildschirmanzeigen individuell anpassen 113](#page-112-1) Speichern und Laden von [Camcordereinstellungen 114](#page-113-0) [Speichern von Camcordereinstellungen auf eine](#page-113-1)  SD-Karte 114 [Laden von Camcordereinstellungen von einer](#page-113-2)  SD-Karte 114

#### [5. Wiedergabe 115](#page-114-0)

[Wiedergabe 115](#page-114-1) [Clip-Indexansicht 115](#page-114-2) [Wiedergabe von Clips 117](#page-116-0) [Bildschirmanzeigen 118](#page-117-0) [Wiedergabetasten 119](#page-118-0) [Einstellen der Lautstärke 120](#page-119-0) [Shot Marker während der Wiedergabe](#page-119-1)  [hinzufügen 120](#page-119-1)

7

[Arbeiten mit Clips 121](#page-120-0) [Verwendung des Clip-Menüs 122](#page-121-0) [Anzeigen von Clip-Informationen 122](#page-121-1) Hinzufügen von  $\overline{\text{OK}}$ -Markierungen oder Z-Markierungen 123 Löschen von **DK**-Markierungen oder Z-Markierungen 123 [Clips kopieren 124](#page-123-0) [Löschen von Clips 125](#page-124-0) [Löschen eines User Memos 126](#page-125-0) [Kopieren einer in einen Clip eingebetteten](#page-125-1)  benutzerdefinierten Bilddatei 126 [Anzeigen einer Indexansicht von Shot](#page-125-2)  Markern 126 [Anzeigen der Bildindexansicht eines einzelnen](#page-126-0)  Clips 127 [Hinzufügen oder Löschen von Shot Markern über](#page-127-0)  eine Indexansicht 128 [Ändern einer Clip-Bildvorschau 128](#page-127-1)

#### [6. Externe Anschlüsse 130](#page-129-0)

[Konfiguration der Videoausgabe 130](#page-129-1) [Konfiguration der Videoausgabe für die einzelnen](#page-129-2)  Anschlüsse 130 [SD-Ausgabe 131](#page-130-0) [Verbinden mit einem externen Monitor 132](#page-131-0) [Anschlussdiagramm 132](#page-131-1) XF105 [Verbindung über den HD/SD SDI-](#page-132-1)Anschluss 133 [Verbindung über den HDMI OUT-Anschluss 133](#page-132-2) [Verbindung über den HD/SD COMPONENT OUT-](#page-132-3)Anschluss 133 [Verwendung des AV-Anschlusses 134](#page-133-0) [Einblenden von Bildschirmanzeigen auf einem](#page-133-1)  externen Monitor 134 [Audio-Ausgang 135](#page-134-0) XF105 [Eingebettetes Audio 135](#page-134-1) [Synchronisierung des Videos mit dem abgehörten](#page-134-2)  Ton 135 [Auswählen des Tonkanals 135](#page-134-3) [Wählen des Ausgangspegels des AV-](#page-135-0)Anschlusses 136

[Clips auf einem Computer speichern 137](#page-136-1) [Systemanforderungen 137](#page-136-2) [Installieren und Deinstallieren von Canon XF Utility](#page-137-0)  (Windows) 138 [Installieren und Deinstallieren von Canon XF Utility](#page-139-0)  (Mac OS) 140 [Ansehen der Bedienungsanleitungen für die](#page-141-0)  Software 142

## [7. Fotos 144](#page-143-0)

[Fotos aufnehmen 144](#page-143-1) [Fotos im CAMERA-Modus aufnehmen 144](#page-143-2) [Übernehmen von Fotos im MEDIA-Modus 144](#page-143-3) [Wiedergabe von Fotos 146](#page-145-0) [Anzeigen der \[Photos\]-Indexansicht 146](#page-145-1) [Fotos ansehen 146](#page-145-2) [Arbeiten mit Fotos 147](#page-146-0) [Verwendung des Foto-Menüs 147](#page-146-1) [Fotos löschen 147](#page-146-2) [Schützen von Fotos 148](#page-147-0) [Kopieren von benutzerdefinierten](#page-148-0)  Bilddateien 149 [Nummerierung der Fotos 150](#page-149-0)

#### [8. Zusätzliche Informationen 151](#page-150-0)

[Menüoptionen 151](#page-150-1) [Anzeigen der Statusfenster 166](#page-165-0) [Fehlersuche 172](#page-171-0) [Liste der Meldungen 175](#page-174-0) [Vorsichtsmaßnahmen bei der Handhabung 179](#page-178-0) [Wartung/Sonstiges 182](#page-181-0) [Optional erhältliches Sonderzubehör 184](#page-183-0) [Technische Daten 188](#page-187-0)

[Stichwortverzeichnis 192](#page-191-0)

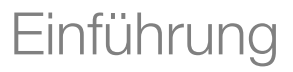

# <span id="page-8-1"></span>Informationen zu dieser Anleitung

Wir danken Ihnen, dass Sie sich für den Canon XF105/XF100 entschieden haben. Bitte lesen Sie diese Anleitung vor Inbetriebnahme des Camcorders sorgfältig durch und bewahren Sie sie zum späteren Nachschlagen auf. Falls Ihr Camcorder nicht einwandfrei funktioniert, nehmen Sie den Abschnitt *Fehlersuche* (Q [172\)](#page-171-1) zu Hilfe.

## <span id="page-8-2"></span>In diesem Handbuch verwendete Hinweise

- **A WICHTIG: Auf den Camcorderbetrieb bezogene Vorsichtsmaßnahmen.**
- (1) HINWEISE: Zusätzliche Informationen, welche die grundlegenden Bedienungsverfahren ergänzen.
- **0:** Seitennummer.

<span id="page-8-0"></span>1

- XIIOB: Text, der sich nur auf das angegebene Modell bezieht.
- Folgende Begriffe werden in dieser Bedienungsanleitung verwendet. "Bildschirm" bezieht sich auf den LCD-Monitor und den Sucher. "CF-Karte" bezieht sich auf eine CompactFlash (CF)-Karte. "SD-Karte" bezieht sich auf eine SD- oder SDHC-Speicherkarte. "Speichermedien" bezieht sich auf CF-Karten und SD-Karten.
- Die Abbildungen in dieser Anleitung wurden mit einer Kamera aufgenommen und nachträglich bearbeitet. Einige Abbildungen von Bildschirmanzeigen wurden geändert, um sie leichter lesbar zu machen.
- Die Illustrationen in der Bedienungsanleitung zeigen den XTT05.
- Die Menüoptionen im Camcorder sind nur in Englisch. Übersetzungen der verschiedenen Menüpunkte finden Sie unter *Menüoptionen* ( $\Box$  [151](#page-150-2)).

## 9

#### Betriebsmodi

CAMERA zeigt an, dass eine Funktion im angegebenen Betriebsmodus verfügbar ist, während CAMERA anzeigt, dass die Funktion nicht verfügbar ist. Detaillierte Informationen finden Sie unter *Ein- und Ausschalten*  des Camcorders ( $\Box$  [24\)](#page-23-1).

Wenn für eine Funktion das Menü verwendet werden muss, zeigt die Schnellübersicht die Untermenüs und, sofern vorhanden, die Standardeinstellung des Menüpunktes an. Wie in der Beispielabbildung gezeigt, finden Sie die Funktion, indem Sie das Menü [Ý Other Functions] und dann den Menüpunkt [Rec Review] wählen.

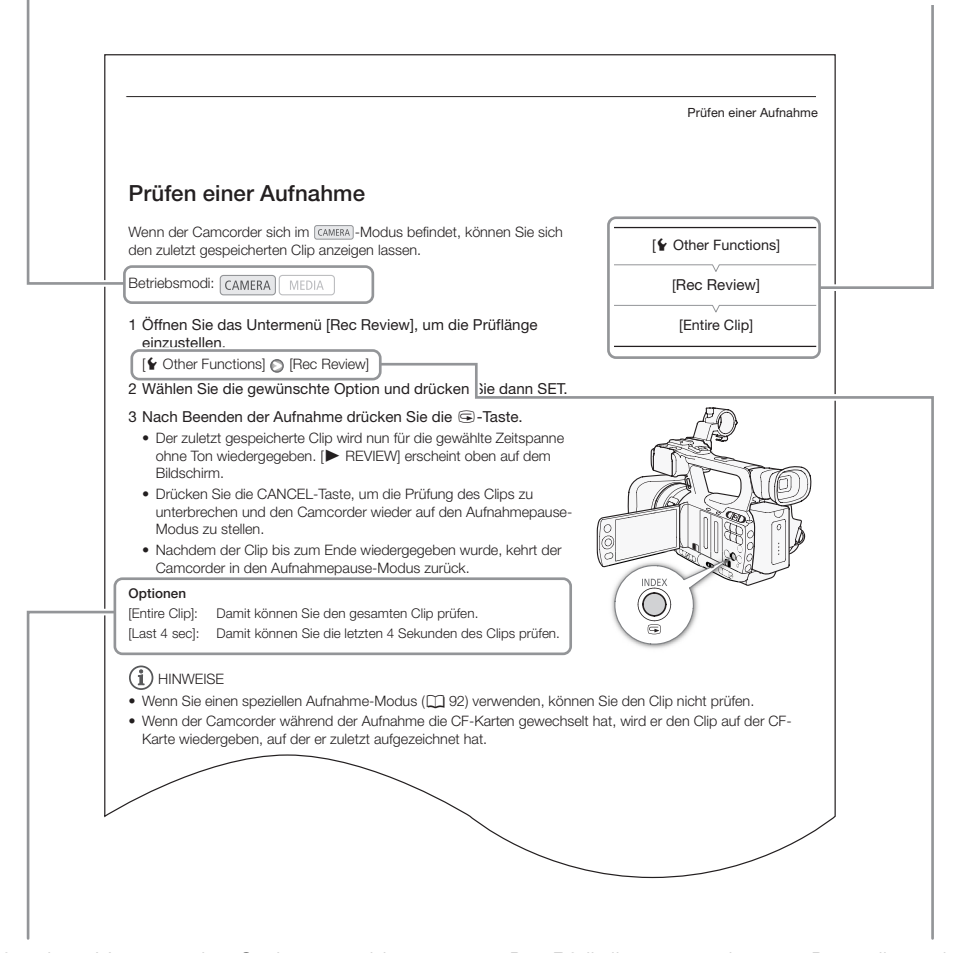

Wenn für einen Vorgang eine Option gewählt werden muss, werden die verfügbaren Optionen bei oder nach Auswahl des Vorgangs aufgelistet. Klammern [ ] beziehen sich auf die Menüoptionen, wie sie auf dem Bildschirm angezeigt werden.

Der Pfeil dient zur verkürzten Darstellung der Menüauswahl. Detaillierte Erläuterungen zur Benutzung der Menüs finden Sie unter *Benutzung der Menüs* ( $\Box$  [27\)](#page-26-2). Eine kurze Übersicht über alle verfügbaren Menüoptionen und Einstellungen finden Sie im Anhang unter *Menüoptionen* ( $\Box$  [151\)](#page-150-2).

## <span id="page-10-0"></span>Mitgeliefertes Zubehör

Das folgende Zubehör ist im Lieferumfang des Camcorders enthalten.

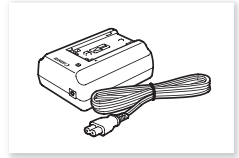

Kompakt-Netzgerät CA-930 (einschl. Netzkabel)

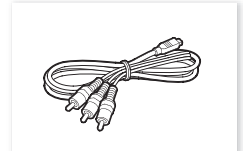

Component-Kabel CTC-100/S Gegenlichtblende Objektivdeckel Fernbedienung WL-D6000

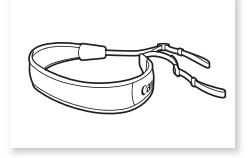

Schulterriemen SS-1200 Canon XF Utilities CD<sup>\*</sup>

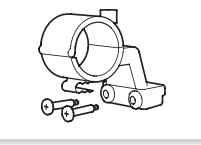

Mikrofonhalter Akku BP-925

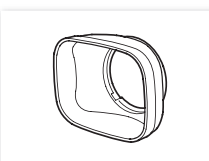

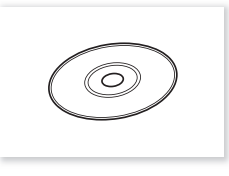

\* Die Canon XF Utilities CD enthält Software für das Speichern und Bearbeiten von Clips auf einem Computer. Weitere Informationen zum Installieren der Software finden Sie unter *Clips auf einem Computer speichern* (0 [137](#page-136-0)). Weitere Informationen über die Funktionen finden Sie in der Betriebsanleitung 'Canon XF Utility Instruction Manual', nachdem Sie die Software installiert haben.

(einschl. Kontaktabdeckung)

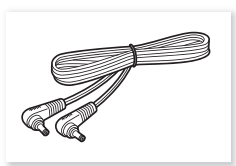

DC-Kabel DC-930

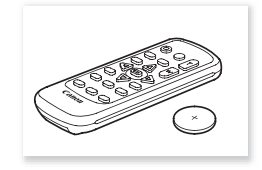

(einschl. Lithiumbatterie CR2025)

# <span id="page-11-0"></span>Bezeichnung der Teile

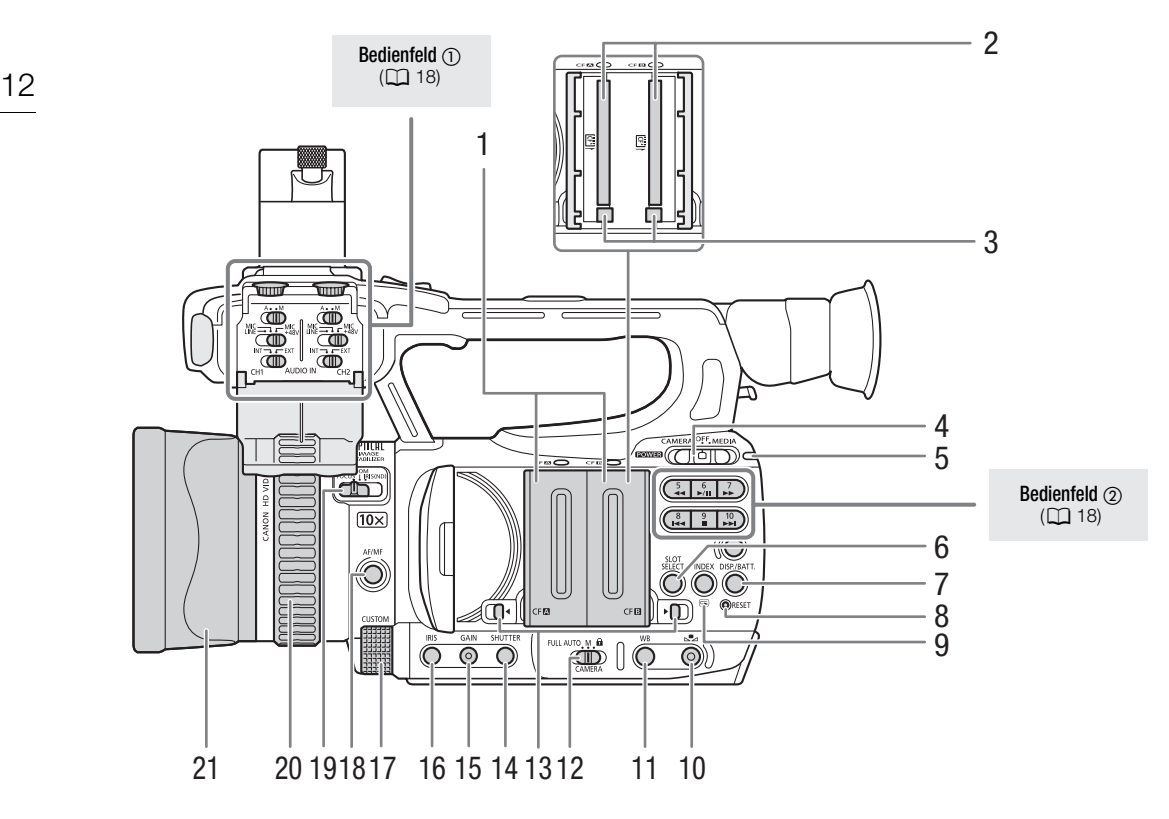

- 1 Abdeckungen für CF-Kartenschlitz A (CFA) und CF-Kartenschlitz B (CFB)
- 2 CF-Kartenschlitze A (CF $\Box$ ) und B (CF $\Box$ ) ( $\Box$  [35](#page-34-2))
- 3 Entriegelungstasten für die CF-Karten ( $\Box$  [36\)](#page-35-2)
- 4 **POWER** (Ein)-Schalter ( $\Box$  [24](#page-23-1))
- 5 ON/OFF-Anzeige
- 6 SLOT SELECT (Auswahl des CF-Kartenschlitzes)  $-$ Taste ( $\Box$  [38](#page-37-1))
- 7 DISP. (Anzeige)-Taste  $(D_44)$  $(D_44)$  $(D_44)$ / BATT. (Akkuanzeige)-Taste ( $\Box$  [22\)](#page-21-0)
- 8 RESET (Zurücksetzen)-Taste (QQ [173](#page-172-0))
- 9 INDEX (Index)-Taste ( $\Box$  [117\)](#page-116-1)/ G (Aufnahmeprüfung)-Taste ( $\Box$  [91\)](#page-90-1)
- 10 S (Einstellung des Weißabgleichs)-Taste ( $\Box$  [64\)](#page-63-1)
- 11 WB (Weißabgleich)-Taste ( $\Box$  [64](#page-63-2))
- 12 CAMERA (Camcorder)-Schalter ( $\Box$  [43\)](#page-42-0)
- 13 Schalter der Abdeckungen für CF-Kartenschlitz A  $(CF \cdot M)$  und CF-Kartenschlitz B (CF $B$ ) ( $\Box$  [35\)](#page-34-2)
- 14 SHUTTER (Verschluss)-Taste (CQ [59](#page-58-2))
- 15 GAIN (Verstärkung)-Taste (CQ [56](#page-55-1))
- 16 IRIS (Blende)-Taste  $($  $\Box$  [60](#page-59-3))
- 17 CUSTOM (benutzerdefinierbares) Einstellrad  $(D \cap 48)$  $(D \cap 48)$
- 18 AF/MF (automatische/manuelle Scharfeinstellung)  $-$ Taste ( $\Box$  [49,](#page-48-2) [51\)](#page-50-1)
- 19 Schalter für Objektivring (CQ [49](#page-48-2), [60](#page-59-4), [66](#page-65-3))
- 20 Objektivring ( $\Box$  [49,](#page-48-2) [60,](#page-59-4) [66\)](#page-65-3)
- 21 Gegenlichtblende (CQ [29\)](#page-28-4)

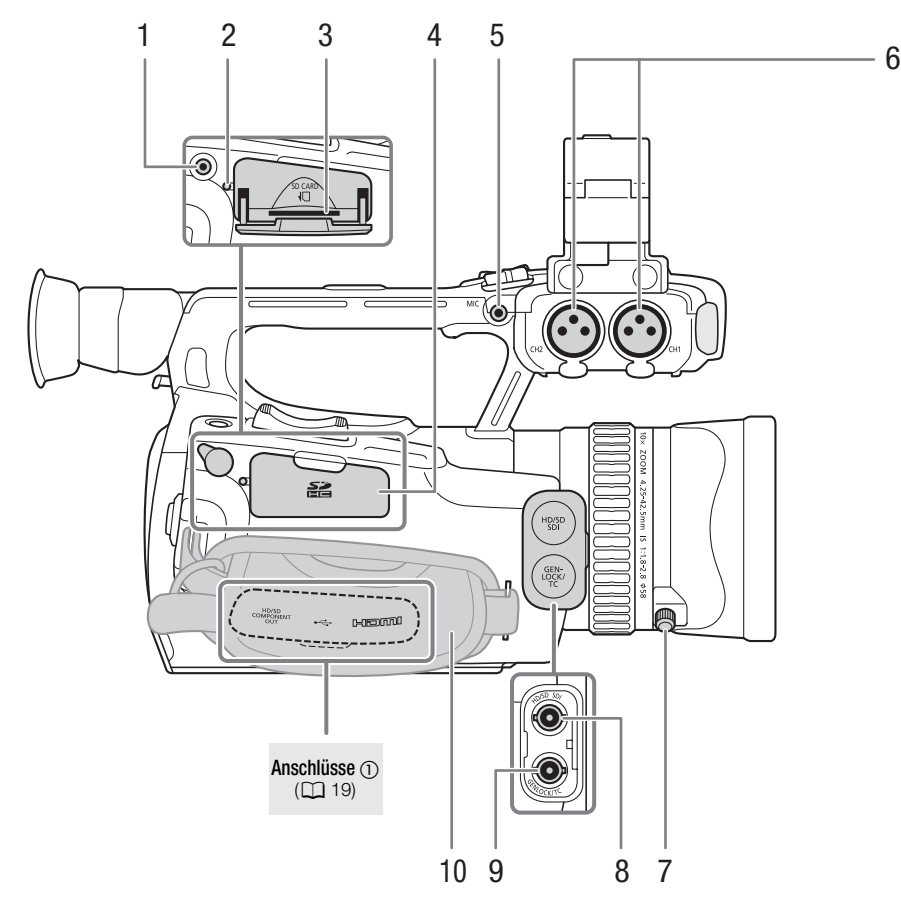

- 1 REMOTE (Fernbedienung)-Anschluss
- 2 Anzeige für SD-Kartenzugriff ( $\Box$  [37\)](#page-36-2)
- 3 SD-Kartenschlitz ( $\Box$  [37\)](#page-36-2)
- 4 Abdeckung des SD-Kartenschlitzes
- 5 MIC (Mikrofon)-Anschluss ( $\Box$  [80](#page-79-2))
- 6 XLR-Anschlüsse (CH1 und CH2) ( $\Box$  [81\)](#page-80-1)
- 7 Arretierschraube für Gegenlichtblende ( $\Box$  [29](#page-28-4))
- 8 **b 7 HD/SD SDI-Anschluss (0 [133\)](#page-132-0)**
- 9 **87:505** GENLOCK-Anschluss (Q [77](#page-76-0))/TC (Timecode)-Anschluss (Q [78\)](#page-77-0)
- 10 Griffriemen (CQ [31](#page-30-2))

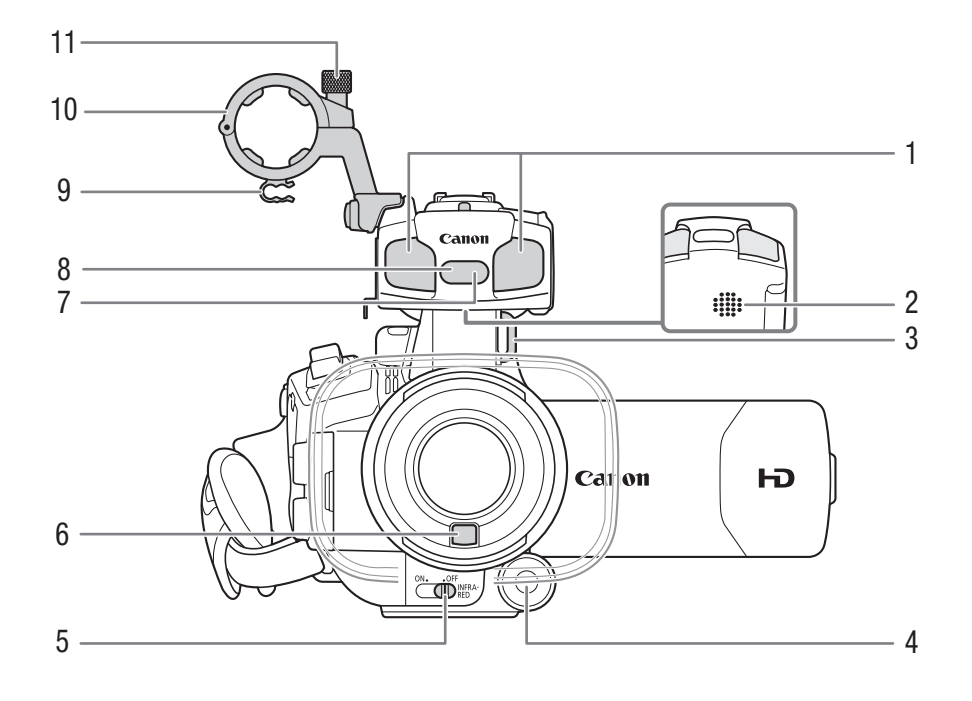

- 1 Eingebautes Mikrofon ( $\Box$  [80\)](#page-79-2)
- 2 Eingebauter Lautsprecher  $(D)$  [120\)](#page-119-2)
- 3 Gurtöse  $(D \cap 32)$  $(D \cap 32)$  $(D \cap 32)$
- 4 CUSTOM (benutzerdefinierbare) Taste ( $\Box$  [48\)](#page-47-1)
- 5 INFRARED (Infrarot)-Schalter ( $\Box$  [97](#page-96-0))
- 6 Instant-AF-Sensor ( $\Box$  [51\)](#page-50-1)
- 7 Fernbedienungssensor  $(D \cap 33)$  $(D \cap 33)$
- 8 Infrarot-Leuchte (QQ [97\)](#page-96-0)
- 9 Halter für das Mikrofonkabel ( $\Box$  [81\)](#page-80-1)
- 10 Mikrofonhalter ( $\Box$  [81](#page-80-1))
- 11 Arretierschraube für Mikrofon ( $\Box$  [81](#page-80-1))

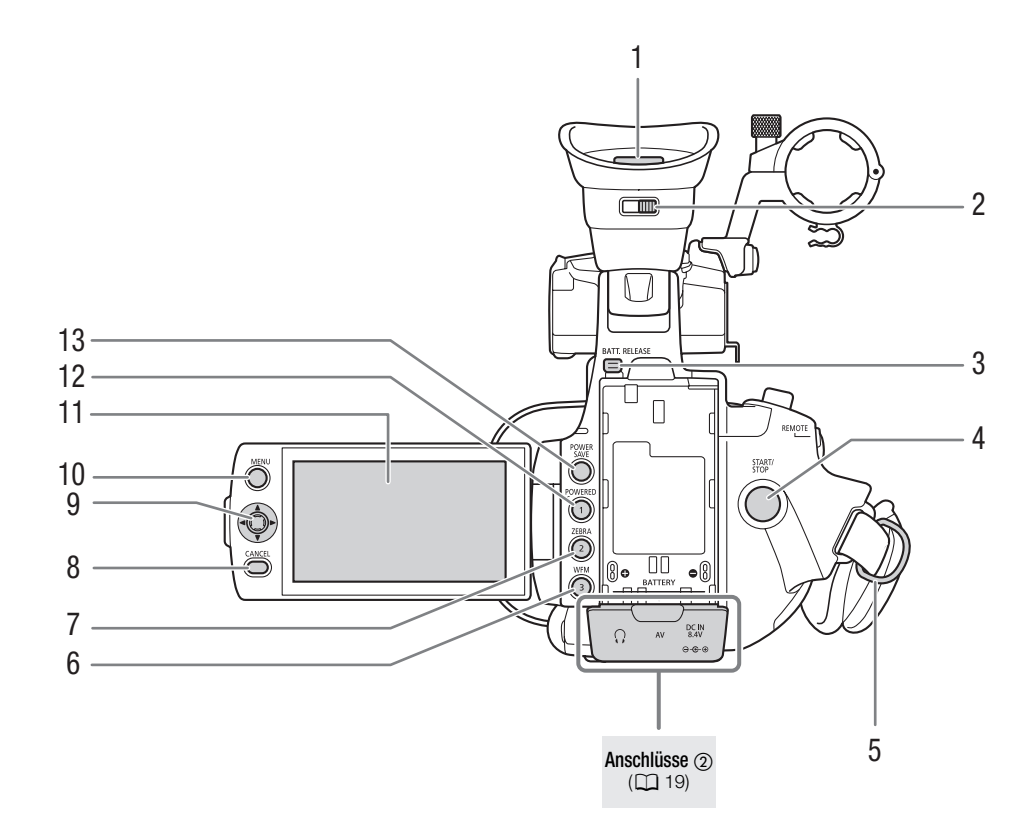

- 1 Sucher ( $\Box$  [29,](#page-28-5) [30\)](#page-29-3)
- 2 Sucher-Scharfstellhebel ( $\Box$  [29\)](#page-28-5)
- 3 BATT. RELEASE (Akkuentriegelung)-Taste ( $\square$  [22\)](#page-21-1)
- 4 START/STOP (Start/Stopp)-Taste ( $\Box$  [42\)](#page-41-1)
- 5 Gurtöse  $(D \cap 32)$  $(D \cap 32)$  $(D \cap 32)$
- 6 WFM (Wellenform-Monitor)-Taste ( $\Box$  [88](#page-87-4))/freie Taste 3 ( $\Box$  [101\)](#page-100-0)
- 7 ZEBRA-Taste  $(\Box$  [71](#page-70-2))/freie Taste 2  $(\Box$  [101\)](#page-100-0)
- 8 CANCEL (Löschen)-Taste ( $\Box$  [27\)](#page-26-2)
- 9 Joystick ( $\Box$  [27\)](#page-26-2)/SET (Einstell)-Taste ( $\Box$  [27](#page-26-2))
- 10 MENU (Menü)-Taste ( $\Box$  [27](#page-26-2))
- 11 LCD-Monitor  $(D \cap 30)$  $(D \cap 30)$
- 12 POWERED IS-Taste  $(D \mid 54)$  $(D \mid 54)$ /freie Taste 1  $(D \mid 101)$  $(D \mid 101)$  $(D \mid 101)$
- 13 POWER SAVE (Energiespar)-Taste ( $\Box$  [46\)](#page-45-1)

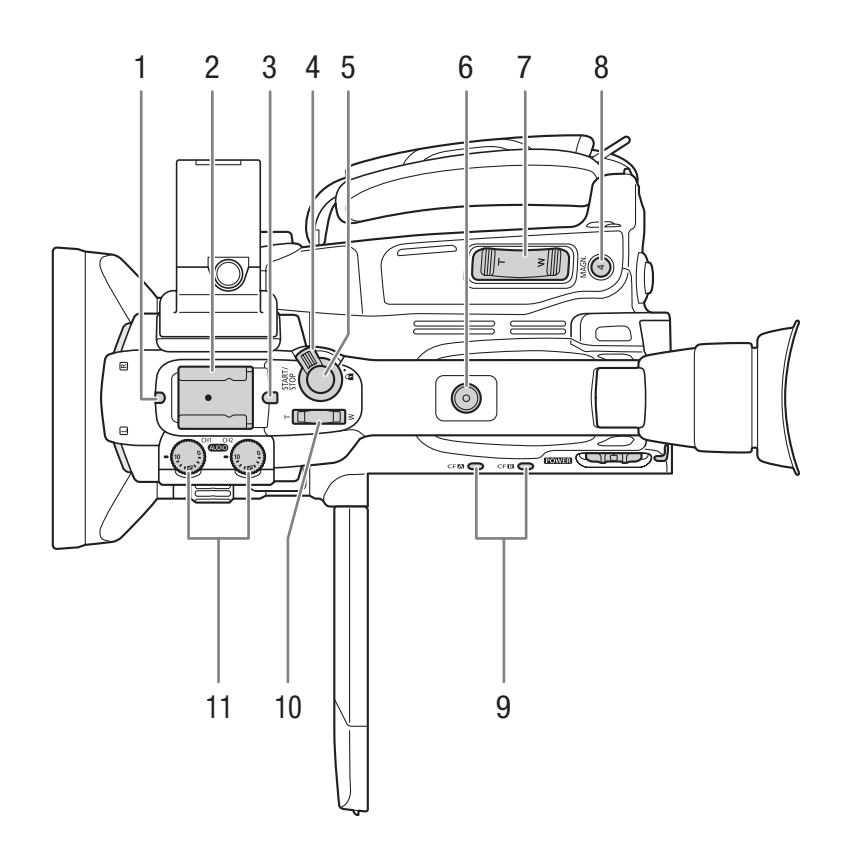

- 1 Vordere Kontrollleuchte  $(D \mid 42)$  $(D \mid 42)$
- 2 Zubehörschuh
	- Zum Anbringen von Zubehör wie der optionalen Akku-Videoleuchte VL-10Li II.
- 3 Hintere Kontrollleuchte  $(D \mid 42)$  $(D \mid 42)$  $(D \mid 42)$
- 4 START/STOP-Verriegelungshebel ( $\Box$  [42](#page-41-2))
- 5 START/STOP-Taste ( $\Box$ [42\)](#page-41-1)
- 6 Griffanschluss für Schrauben 0,64 cm (1/4")
- 7 Zoomregler am Seitengriff ( $\Box$  [67\)](#page-66-0)
- 8 MAGN. (Vergrößerung)-Taste ( $\Box$  [51](#page-50-2))/freie Taste 4 ( $\Box$  [101\)](#page-100-0)
- 9 CF-Kartenschlitz A (CF<sup>1</sup>) und CF-Kartenschlitz B (CF<sup>1</sup>) Zugriffslampen ( $\Box$  [36\)](#page-35-3)
- 10 Zoomregler am Tragegriff ( $\Box$  [68\)](#page-67-0)
- 11 Tonpegel-Einstellräder für CH1 und CH2 ( $\Box$  [84\)](#page-83-0)

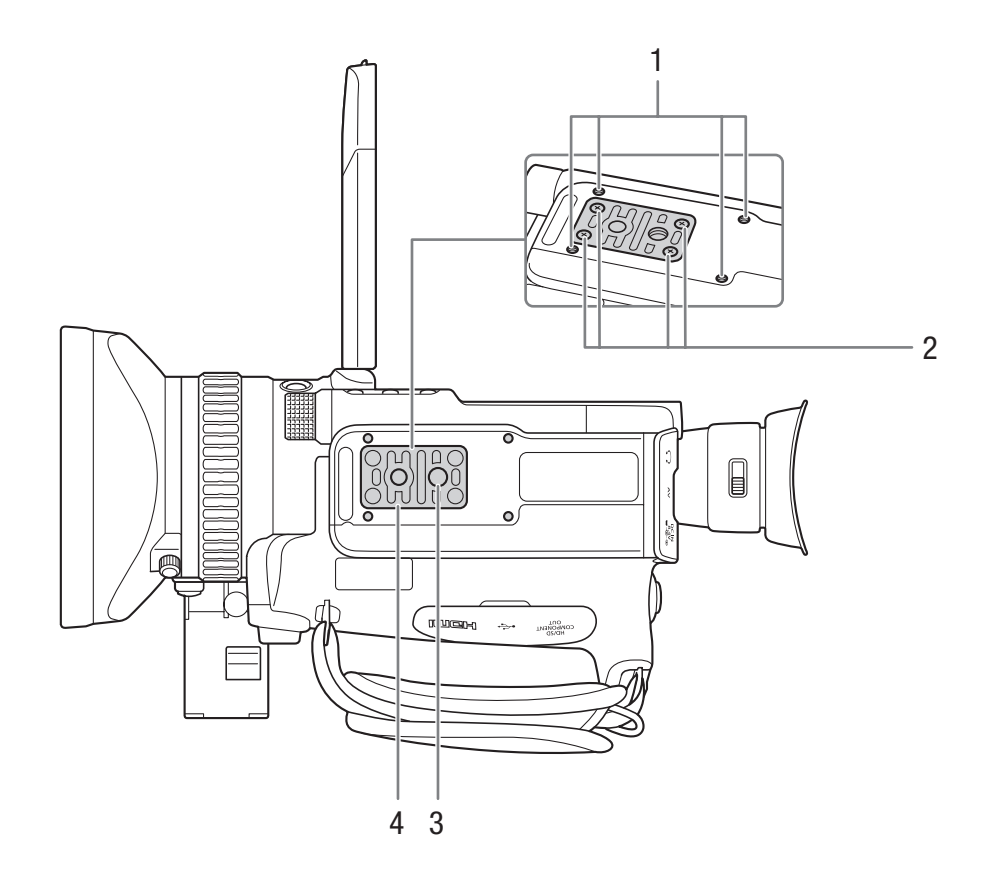

- 1 Schraubfassungen für den optionalen Stativadapter TA-100 ( $\Box$  [34\)](#page-33-1)
- 2 Schraubfassung für eine Stativ-Adapterplatte ( $\Box$  [34\)](#page-33-1)
- 3 Stativbuchse  $(D \cap 34)$  $(D \cap 34)$  $(D \cap 34)$
- 4 Adapterplatte für Stative mit Schrauben 0,64 cm (1/4") ( $\Box$  [34\)](#page-33-1)

## <span id="page-17-0"></span>Bedienfeld (1)

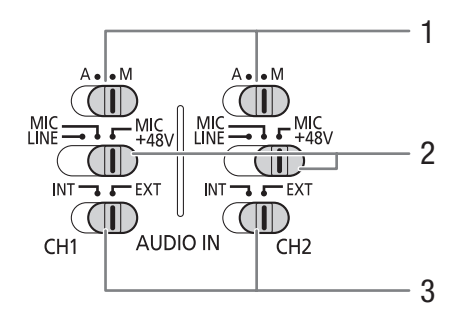

- 1 Tonpegel-Schalter für CH1 und CH2 ( $\Box$  [84](#page-83-0))
- 2 XLR-Anschluss-Schalter für CH1 und CH2  $(D 82)$  $(D 82)$
- 3 AUDIO IN (Audio-Eingang)-Schalter für CH1 und  $CH2$  ( $1$ [80](#page-79-2), [82\)](#page-81-0)

## <span id="page-17-1"></span>Bedienfeld 2

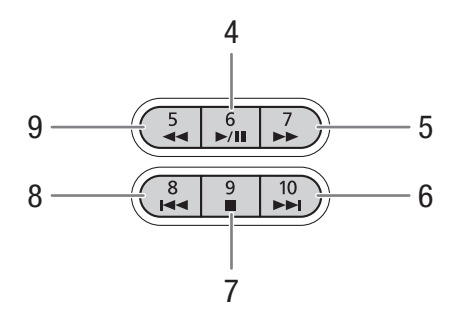

- 4  $\blacktriangleright$ /II (Wiedergabe/Pause)-Taste ( $\Box$  [117](#page-116-2))/ freie Taste 6  $(D 101)$  $(D 101)$
- 5  $\blacktriangleright$  (schnelle Wiedergabe)-Taste ( $\Box$  [119\)](#page-118-1)/ freie Taste  $7 (1111)$
- 6  $\blacktriangleright$  (Überspringen vorwärts)-Taste ( $\Box$  [119](#page-118-1))/ freie Taste 10  $($ <del></u> $\Box$  [101\)](#page-100-0)</del>
- 7  $\blacksquare$  (Stopp)-Taste ( $\Box$  [117\)](#page-116-2)/freie Taste 9 ( $\Box$  [101](#page-100-0))
- 8  $\blacktriangleleft$  (Überspringen rückwärts)-Taste ( $\boxdot$  [119](#page-118-1))/ freie Taste 8  $(D)$  [101\)](#page-100-0)
- 9  $\blacktriangleright$  (schnelle Wiedergabe rückwärts)-Taste ( $\Box$  [119\)](#page-118-1)/freie Taste 5 ( $\Box$  [101](#page-100-0))

## <span id="page-18-0"></span>Anschlüsse <sub>(1)</sub>

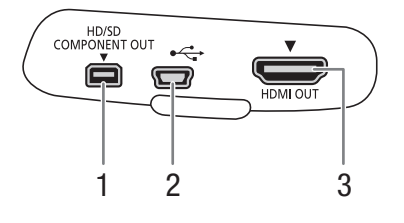

#### Anschlüsse 2

DC IN<br>8.4V  $\Omega$  $\mathsf{AV}$  $\bullet$  $\bigcirc$  $\theta$ 45 6

- 1 HD/SD COMPONENT OUT-Anschluss (QQ [133\)](#page-132-4)
- 2 USB-Anschluss (QQ [137\)](#page-136-0)
- 3 HDMI OUT-Anschluss (QQ [133](#page-132-5))

- 4  $\bigcap$  (Kopfhörer)-Anschluss ( $\Box$  [85\)](#page-84-1)
- 5 AV-Anschluss  $(D \cap 134)$  $(D \cap 134)$  $(D \cap 134)$
- 6 DC IN-Anschluss  $(D23)$  $(D23)$  $(D23)$

## Fernbedienung WL-D6000

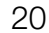

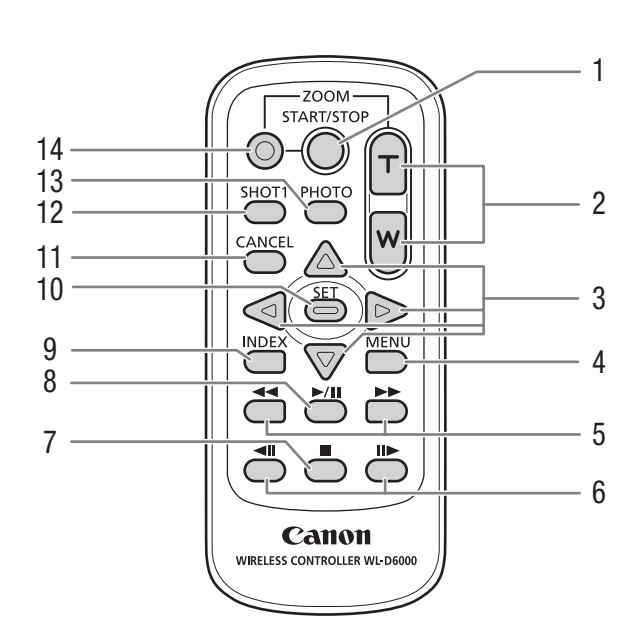

- 1 START/STOP (Start/Stopp)-Taste ( $\Box$  [42\)](#page-41-1)
- 2 ZOOM-Tasten  $(D \quad 68)$  $(D \quad 68)$
- $3 \quad \triangle/\blacktriangledown/\blacktriangle/\blacktriangleright$ -Tasten
- 4 MENU (Menü)-Taste ( $\Box$  [27\)](#page-26-2)
- 5  $\blacktriangleleft$ / $\blacktriangleright$  (Schnellvorlauf/Schnellrücklauf)-Tasten ( $\boxdot$  [119\)](#page-118-1)
- 6 **<II/II >** (Bildlauf vorwärts/rückwärts)-Tasten ( $\Box$  [119](#page-118-1))
- 7  $\blacksquare$  (Stopp)-Taste ( $\Box$  [117\)](#page-116-2)
- 8  $\blacktriangleright$ /II (Wiedergabe/Pause)-Taste ( $\Box$  [117](#page-116-2))
- 9 INDEX-Taste  $(D117)$  $(D117)$
- 10 SET (Einstellen)-Taste ( $\Box$  [27\)](#page-26-2)
- 11 CANCEL (Löschen)-Taste ( $\Box$  [27\)](#page-26-2)
- 12 SHOT1 (Shot Marker 1)-Taste ( $\Box$  [90](#page-89-1))
- 13 PHOTO (Foto)-Taste (Q [144](#page-143-4))
- 14 Aufnahmetaste: Wenn Sie die START/STOP-Taste oder die ZOOM-Tasten benutzen, müssen Sie diese Taste gleichzeitig mit der gewünschten Taste drücken.

# Vorbereitungen

# <span id="page-20-1"></span>Vorbereiten der Stromversorgung

Sie können den Camcorder über den Akku mit Strom versorgen oder direkt das Kompakt-Netzgerät verwenden. Wenn Sie das Kompakt-Netzgerät mit dem Camcorder verbinden, während der Akku angebracht ist, wird der Camcorder mit Netzstrom betrieben.

Laden Sie Akkus vor Gebrauch auf. Die ungefähren Ladezeiten und Zeiten für das Aufnehmen/Wiedergeben mit einem voll geladenen Akku finden Sie unter *Ladezeiten* ( $\Box$  [185\)](#page-184-1) und Aufnahme- und Wiedergabezeiten  $(D185)$  $(D185)$  $(D185)$ .

## <span id="page-20-2"></span>Verwenden eines Akkus

Sie können den Camcorder mit dem mitgelieferten Akku BP-925 oder mit den optionalen Akkus BP-950G, BP-955, BP-970G oder BP-975 betreiben. Die Akkus BP-925, BP-955 und BP-975 sind mit dem Intelligent System kompatibel, was bedeutet, dass Sie die verbleibende Akkuzeit überprüfen können, selbst wenn der Camcorder ausgeschaltet ist.

## Laden des Akkus

<span id="page-20-0"></span>2

Laden Sie Akkus mit dem mitgelieferten Kompakt-Netzgerät auf. Trennen Sie vor dem Ladevorgang das DC-Kabel vom Kompakt-Netzgerät und entfernen Sie die Kontaktabdeckung des Akkus.

- 1 Falls das DC-Kabel an das Kompakt-Netzgerät angeschlossen ist, nehmen Sie es ab.
	- Falls das DC-Kabel an das Kompakt-Netzgerät angeschlossen ist, beginnt der Ladevorgang nicht.
- 2 Schließen Sie das Netzkabel an das Kompakt-Netzgerät an (1).
- 3 Stecken Sie das Netzkabel in eine Netzsteckdose (Q).
- 4 Setzen Sie den Akku an das Kompakt-Netzgerät an (3).
	- Schieben Sie den Akku mit leichtem Druck in Pfeilrichtung, bis er einrastet.
	- Die Ladeanzeige CHARGE (laden) beginnt zu blinken und zeigt dabei auch den ungefähren Ladestand des Akkus an. Nach Abschluss des Ladevorgangs leuchtet die Anzeige konstant.

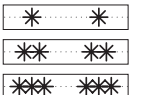

0-34%: ein Blinkzeichen pro Sekunde

35-69%: zwei Blinkzeichen pro Sekunde

70-99%: drei Blinkzeichen pro Sekunde

- 5 Nehmen Sie den Akku nach Abschluss des Ladevorgangs vom Kompakt-Netzgerät ab.
- 6 Ziehen Sie das Netzkabel aus der Netzsteckdose und trennen Sie es vom Kompakt-Netzgerät.

## $\left(\;\mathbf{i}\;\right)$  HINWEISE

• Um den Akku zu laden, trennen Sie das DC-Kabel vom Kompakt-Netzgerät ab.

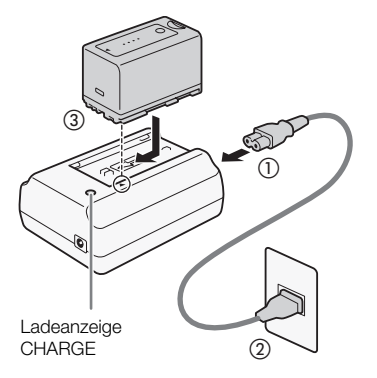

#### Anbringen des Akkus

- 1 Stellen Sie den **POWER** (Stromzufuhr)-Schalter auf OFF (1).
- 2 Setzen Sie den Akku vollständig in das Akkufach ein und drücken Sie
- ihn leicht an, bis er einrastet (2).

#### <span id="page-21-1"></span>Entfernen des Akkus

- 1 Stellen Sie den **POWER**-Schalter auf OFF.
- 2 Halten Sie die BATT. RELEASE (Akku entriegeln)-Taste gedrückt und nehmen Sie den Akku heraus.

### <span id="page-21-0"></span>Überprüfen der verbleibenden Akkuladung

Wenn Sie den mitgelieferten Akku BP-925 oder einen der optionalen Akkus BP-955 oder BP-975 verwenden, können Sie bei ausgeschaltetem Camcorder die verbleibende Akkuladung mit einer der folgenden Methoden überprüfen. Wenn der Camcorder eingeschaltet ist, können Sie die verbleibende Akkuladung auf allen Aufnahme/Wiedergabe-Bildschirmen oder im Statusfenster [Battery/Hour Meter] (CQ [170\)](#page-169-0) ablesen.

Drücken Sie die CHECK-Taste auf dem Akku. Eine Anzeige leuchtet für etwa 3 Sekunden und gibt die ungefähre verbleibende Akkuzeit an.

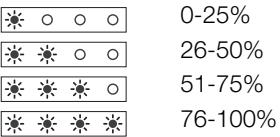

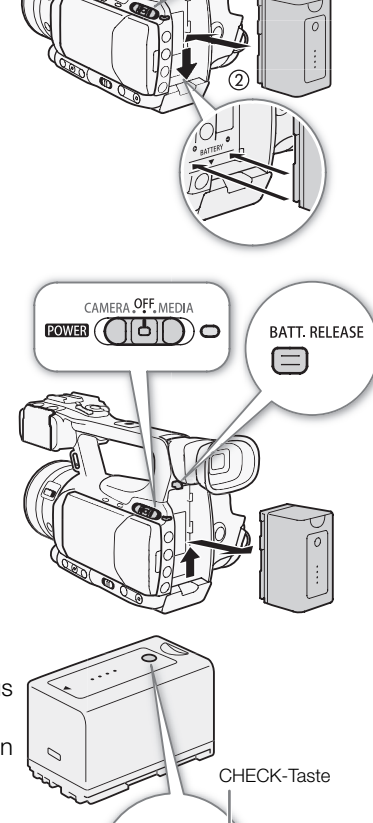

**ID** CAMERA **OFF** MEDIA  $\mathbb{R}(\mathbb{C}[\mathbb{C}[\mathbb{C}])$ o

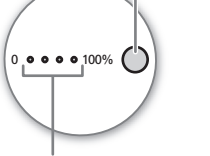

Akkuladungs-Anzeige

22

Wenn der Camcorder ausgeschaltet und ein mit dem Intelligent System kompatibler Akku angebracht ist, drücken Sie die BATT. (Akkuanzeige)- Taste, um die verbleibende Akkuzeit und die verfügbare Aufnahmezeit anzuzeigen (wird 5 Sekunden lang angezeigt). Je nach Akku-Lebensdauer werden die Akkuangaben möglicherweise nicht angezeigt.

# **U** WICHTIG

• Schließen Sie keine Produkte an das Kompakt-Netzgerät an, die nicht ausdrücklich für die Benutzung mit diesem Camcorder empfohlen werden.

## $\mathbf{i}$ ) HINWEISE

- Wir empfehlen, den Akku bei Temperaturen zwischen 10 °C und 30 °C aufzuladen. Außerhalb des Temperaturbereichs von 0 ºC bis 40 ºC wird der Ladevorgang nicht gestartet.
- Wenn beim Kompakt-Netzgerät oder beim Akku ein Defekt auftritt, schaltet sich die Ladeanzeige aus und der Ladevorgang wird gestoppt.
- Informationen zu Vorsichtsmaßnahmen bezüglich der Handhabung des Akkus finden Sie unter Akku ( $\Box$  [179](#page-178-1)).
- Geladene Akkus unterliegen einer natürlichen Entladung. Laden Sie den Akku daher am Tag der Benutzung oder einen Tag vorher auf, um die maximale Leistung zur Verfügung zu haben.
- Wir empfehlen, stets genügend Akkus für das 2- bis 3fache der geplanten Aufnahmezeit mitzunehmen.
- Wenn Sie den Akku zum ersten Mal verwenden, laden Sie ihn vollständig auf und verwenden Sie den Camcorder dann solange, bis der Akku komplett entladen ist. Auf diese Weise wird sichergestellt, dass die verbleibende Aufnahmezeit präzise angezeigt wird.
- Wiederholtes Auf- und Entladen des Akkus führt zu einer Verkürzung der Lebensdauer des Akkus. Wenn Sie den mitgelieferten Akku BP-925 oder einen der optionalen Akkus BP-955 oder BP-975 verwenden, können Sie die Lebensdauer des Akkus im Statusfenster [Battery/Hour Meter] ( $\Box$  [170\)](#page-169-0) oder auf der Akku-Informationsanzeige ablesen (drücken Sie die Taste BATT., während der Camcorder ausgeschaltet ist). Exaktere Angaben erhalten Sie, wenn Sie den Akku einmal voll aufladen und ihn dann entladen.

## <span id="page-22-0"></span>Betrieb des Camcorders über eine Steckdose

Wenn Sie das mitgelieferte Kompakt-Netzgerät CA-930 und das DC-Kabel DC-930 verwenden:

- 1 Stellen Sie den  $\overline{120}$ WIR (Stromzufuhr)-Schalter auf OFF ( $\overline{1}$ ).
- 2 Schließen Sie das DC-Kabel an den DC IN-Anschluss des Camcorders an (②).
- 3 Verbinden Sie das Netzkabel erst mit dem Kompakt-Netzgerät und dann mit einer Steckdose (3).
- 4 Schließen Sie das DC-Kabel an das Kompakt-Netzgerät an (4).

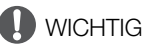

• Schalten Sie den Camcorder aus, bevor Sie das Kompakt-Netzgerät anschließen oder abtrennen.

## $\mathbf{i}$ ) HINWEISE

• Wenn Sie den Camcorder benutzen, während Sie ihn an eine Steckdose angeschlossen haben, können Sie den Akku wechseln, während der Camcorder mit Energie versorgt wird.

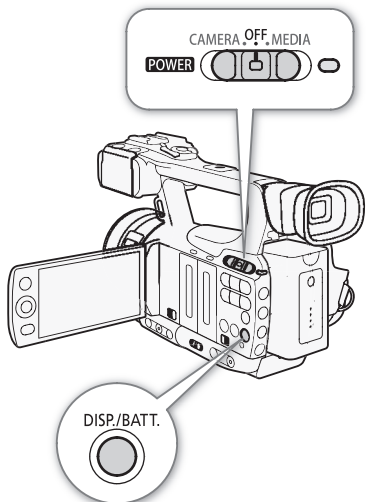

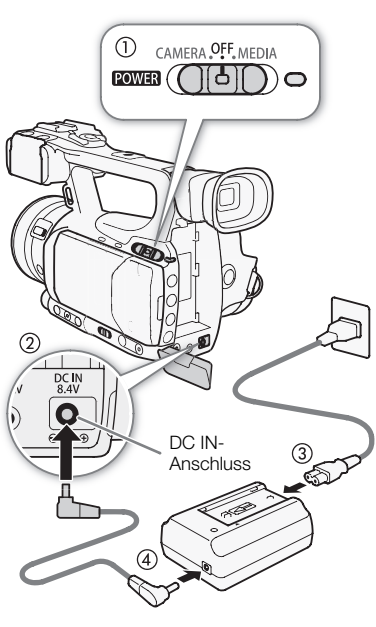

Wenn Sie das optional erhältliche Kompakt-Netzgerät CA-920 und den DC-Kuppler DC-920 verwenden:

- 1 Stellen Sie den **POWER** (Stromzufuhr)-Schalter auf OFF ((1)).
- 2 Bringen Sie den DC-Kuppler am Camcorder an (2)).
	- 3 Verbinden Sie das Netzkabel erst mit dem Kompakt-Netzgerät und dann mit einer Steckdose (3).
	- 4 Schließen Sie den DC-Kuppler an das Kompakt-Netzgerät an (4).
	- 5 Nehmen Sie den DC-Kuppler nach dem Gebrauch ab.
		- Drücken Sie die BATT. RELEASE-Taste und ziehen Sie den DC-Kuppler heraus.

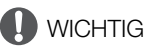

• Schalten Sie den Camcorder aus, bevor Sie das Kompakt-Netzgerät anschließen oder abtrennen.

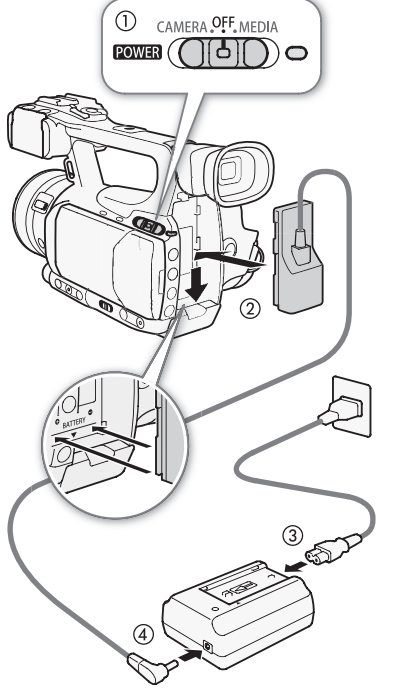

## <span id="page-23-1"></span><span id="page-23-0"></span>Ein- und Ausschalten des Camcorders

Der Camcorder verfügt über zwei Betriebsmodi: CAMERA (CAMERA)-Modus für die Aufzeichnung und MEDIA ( **MEDIA**)-Modus für die Wiedergabe. Wählen Sie den Betriebsmodus mit dem **POWER**-Schalter.

#### Einschalten des Camcorders

Stellen Sie den POWER-Schalter auf CAMERA für den CAMERA-Modus oder auf MEDIA für den **MEDIA** -Modus. Die ON/OFF-Lampe leuchtet grün.

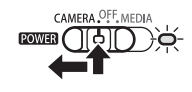

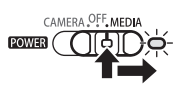

CAMERA-Modus MEDIA-Modus

CAMERA OFF MEDIA  $EOMB$   $\left(\bigcap_{i=1}^{n} A_i\right)$  o

Ausschalten des Camcorders Stellen Sie den **POWER**-Schalter auf OFF. Die ON/OFF-Lampe erlischt.

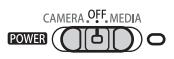

# <span id="page-24-0"></span>Einstellen von Datum, Uhrzeit und Sprache

## <span id="page-24-1"></span>Einstellen von Datum und Uhrzeit

Bevor Sie den Camcorder nutzen können, müssen Sie das Datum und die Uhrzeit einstellen. Wenn die Uhr des Camcorders nicht eingestellt ist, öffnet sich der [Date/Time]-Bildschirm automatisch; die Jahresangabe ist hervorgehoben.

Betriebsmodi: CAMERA **MEDIA** 

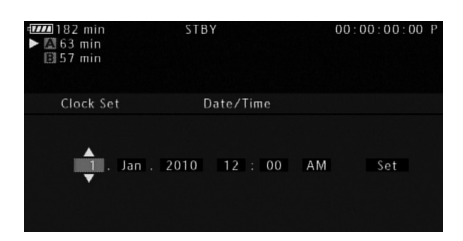

- 1 Drücken Sie den Joystick nach oben/unten, um den Tag zu ändern, und gehen Sie dann weiter ( $\blacktriangleright$ ) zum Monat.
- 2 Ändern Sie die übrigen Felder auf dieselbe Weise.
- 3 Wählen Sie (A) [Set] und drücken Sie SET, um die Uhr zu starten. Schließen Sie dann den Bildschirm.

## $(i)$  HINWEISE

- Wenn der eingebaute wiederaufladbare Lithium-Akku leer ist, kann es vorkommen, dass Datum- und Zeiteinstellungen verloren gegangen sind. Laden Sie in diesem Fall den eingebauten Lithium-Akku auf ( $\Box$  [181\)](#page-180-0) und stellen Sie dann Zeitzone, Datum und Uhrzeit neu ein.
- Sie können das Format für Datum und Uhrzeit (12/24 Stunden) mit der Einstellung [ $\blacklozenge$  Other Functions] [Clock Set]  $\odot$  [Date Format] ändern.
- Sie können Datum und Zeit auch später (nicht während des ersten Setups) noch mit der Einstellung [ $\blacklozenge$  Other Functions] [Clock Set] [Clock Time] ändern.

## <span id="page-24-2"></span>Ändern der Zeitzone

Ändern Sie die Zeitzone entsprechend der Zeitzone Ihres Aufenthaltsorts. Die Standardeinstellung ist [UTC+01:00 Central Europe]. Die Zeitzonen beruhen auf der koordinierten Weltzeit (UTC).

Betriebsmodi: CAMERA **MEDIA** 

- 1 Drücken Sie die MENU-Taste.
- 2 Drücken Sie den Joystick nach oben/unten, um [ $\blacklozenge$  Other Functions] zu wählen, und drücken Sie dann SET.
- 3 Wählen Sie [Time Zone] auf dieselbe Weise.
- 4 Drücken Sie den Joystick nach oben/unten, um die Zeitzone zu ändern.
- 5 Drücken Sie SET, um die Zeitzone einzustellen und dann die MENU-Taste, um das Menü zu schließen.

 $[\n\blacktriangle$  Other Functions]

[Time Zone]

[UTC+01:00 Central Europe]

## <span id="page-25-0"></span>Anzeigen von Datum und Uhrzeit während der Aufnahme

Sie können das Datum und die Uhrzeit links unten auf dem Bildschirm anzeigen.

Betriebsmodi: CAMERA MEDIA

26

- 1 Drücken Sie die MENU-Taste.
- 2 Drücken Sie den Joystick nach oben/unten, um [Z LCD/VF Setup] zu wählen.
- 3 Wählen Sie [Custom Display 2] und dann [Date/Time] auf dieselbe Weise.
- 4 Drücken Sie den Joystick nach oben/unten, um die Information zu wählen, die angezeigt werden soll.
	- Wählen Sie [Off], um ohne die Anzeige von Datum und Uhrzeit aufzunehmen.
- 5 Drücken Sie SET und dann die MENU-Taste, um das Menü zu schließen.

## <span id="page-25-1"></span>Ändern der Sprache

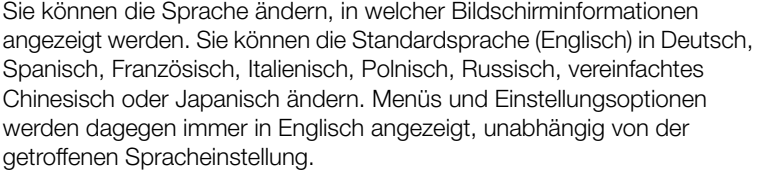

Betriebsmodi: [CAMERA] **MEDIA** 

- 1 Drücken Sie die MENU-Taste.
- 2 Drücken Sie den Joystick nach oben/unten, um [≨ Other Functions] zu wählen.
- 3 Wählen Sie [Language j] auf dieselbe Weise.
- 4 Wählen Sie mit dem Joystick eine Sprache aus.
- 5 Drücken Sie SET, um die Sprache auszuwählen und dann die MENU-Taste, um das Menü zu schließen.

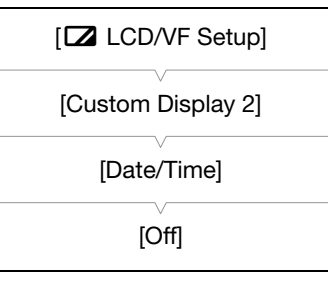

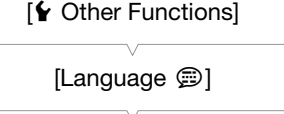

[English]

## <span id="page-26-2"></span><span id="page-26-0"></span>Benutzung der Menüs

Im CAMERA-Modus können viele der Camcorder Funktionen über das Menü für allgemeine Einstellungen eingestellt werden, das sich nach dem Drücken der MENU-Taste öffnet. Im -Modus drücken Sie die MENU-Taste, um das Menü mit den allgemeinen Einstellungen zu öffnen, oder drücken Sie SET, um in das Videoclip-Menü mit den Videoclip-Vorgängen zu gelangen. Details zu den verfügbaren Menüoptionen und-einstellungen finden Sie unter Menüoptionen (CQ [151](#page-150-2)).

Betriebsmodi: CAMERA **MEDIA** 

#### MENU-Taste

Drücken Sie diese Taste, um das Menü zu öffnen, und drücken Sie dann erneut, um das Menü nach erfolgter Einstellung der gewünschten Menüpunkte zu schließen.

#### Joystick/SET-Taste

Bewegen Sie den Joystick, um den orangefarbenen Auswahlrahmen im Menü zu bewegen. Drücken Sie dann den Joystick selbst (SET-Taste), um den Menüpunkt auszuwählen, der vom orangefarbenen Auswahlrahmen angezeigt wird.

#### CANCEL-Taste

Drücken Sie diese Taste, um zum vorhergehenden Menü zurückzukehren oder laufende Vorgänge zu beenden.

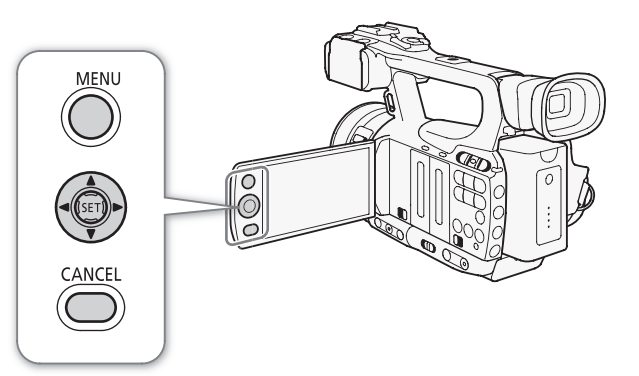

## <span id="page-26-1"></span>Auswahl einer Option aus dem Menü

Im Folgenden wird Schritt für Schritt erläutert, wie Sie eine Option aus dem Menü auswählen. Bitte beachten Sie, dass bei allen weiteren geschilderten Abläufen in dieser Bedienungsanleitung das Öffnen und Schließen des Menüs vorausgesetzt und nicht mehr explizit erwähnt wird.

#### 1 Drücken Sie die MENU-Taste.

- Das Menü öffnet sich mit dem orangefarbenen Auswahlrahmen auf dem Menüpunkt, der ausgewählt war, als das Menü das letzte Mal geschlossen wurde (sofern der Camcorder zwischenzeitlich nicht ausgeschaltet wurde).
- 2 Drücken Sie den Joystick nach oben/unten, um das gewünschte Untermenü zu wählen.

#### 3 Drücken Sie den Joystick nach rechts oder drücken Sie SET.

- Der orangefarbene Auswahlrahmen erscheint nun auf einem Menüpunkt im Untermenü.
- Drücken Sie die CANCEL-Taste, drücken Sie den Joystick nach links oder wählen Sie [5] aus, um zum vorhergehenden Untermenü zurückzukehren.
- 4 Drücken Sie den Joystick nach oben/unten, um den gewünschten Menüpunkt zu wählen.
	- Wenn ein Untermenü viele Menüpunkte enthält, erscheint auf der rechten Seite des Untermenüs eine Bildlaufleiste, die Ihnen anzeigt, dass Sie die Anzeige nach oben bzw. nach unten verschieben müssen, um weitere Menüpunkte zu sehen.
	- Eine  $\blacktriangleright$  Markierung neben einem Menüpunkt weist auf ein anderes Untermenü hin. Wiederholen Sie die Schritte 3 und 4.

#### 5 Drücken Sie den Joystick nach rechts oder drücken Sie SET.

- Der orangefarbene Auswahlrahmen erscheint auf einer Einstellungsoption.
- Drücken Sie die CANCEL-Taste, um zum vorherigen Untermenü zurückzukehren.
- 6 Drücken Sie den Joystick nach oben/unten, um die gewünschte Einstellungsoption zu wählen, und drücken Sie dann SET.
	- Je nach Menüpunkt können weitere Auswahlschritte notwendig sein.
- 28 7 Drücken Sie die MENU-Taste, um das Menü zu schließen.

## $\mathbf{\hat{i}}$  HINWEISE

- Nicht verfügbare Optionen werden möglicherweise grau angezeigt.
- Durch Drücken der MENU-Taste kann das Menü jederzeit geschlossen werden.
- Wenn Sie die Fernbedienung verwenden, benutzen Sie die Tasten ( $\triangle$ ,  $\heartsuit$ ,  $\triangleleft$ ,  $\triangleright$ ) und SET auf die gleiche Weise wie den Joystick des Camcorders.
- Sie können die aktuellen Einstellungen in den Statusfenstern ( $\Box$  [166](#page-165-1)) überprüfen.

# <span id="page-28-0"></span>Vorbereiten des Camcorders

In diesem Kapitel werden die wesentlichen Vorbereitungen für den Einsatz des Camcorders beschrieben, wie das Aufsetzen der Gegenlichtblende, das Anbringen des Mikrofonhalters und das Einstellen des Suchers und des LCD-Monitors.

## <span id="page-28-1"></span>Anbringen des Mikrofonhalters

Verwenden Sie die mitgelieferten Schrauben, um den Mikrofonhalter am Tragegriff anzubringen.

## <span id="page-28-4"></span><span id="page-28-2"></span>Aufsetzen der Gegenlichtblende

Bringen Sie die Gegenlichtblende an, um das Objektiv zu schützen und den Anteil von Streulicht zu vermindern, der in das Objektiv einfallen kann.

- 1 Setzen Sie die Gegenlichtblende vorn auf das Objektiv (1) und drehen Sie sie um 90 Grad im Uhrzeigersinn (②).
	- Achten Sie darauf, dass sich die Gegenlichtblende nicht verformt.
	- Vergewissern Sie sich, dass die Gegenlichtblende korrekt angebracht ist.
- 2 Ziehen Sie die Arretierschraube an (3).

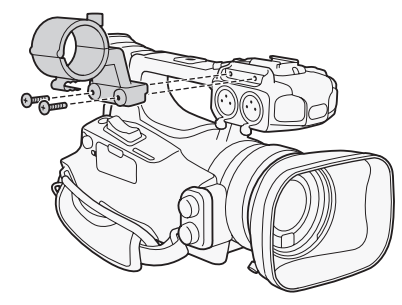

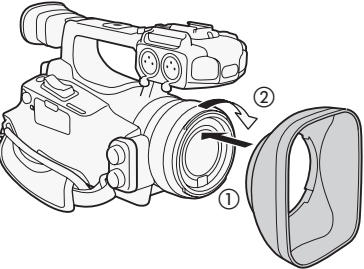

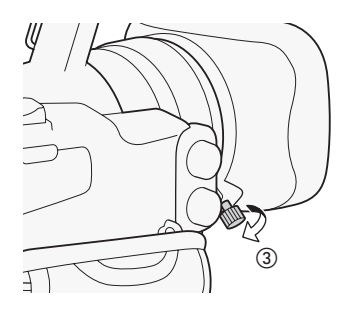

<span id="page-28-5"></span><span id="page-28-3"></span>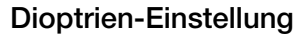

Schalten Sie den Camcorder ein und stellen Sie die Schärfe über den Sucher-Scharfeinstellhebel ein.

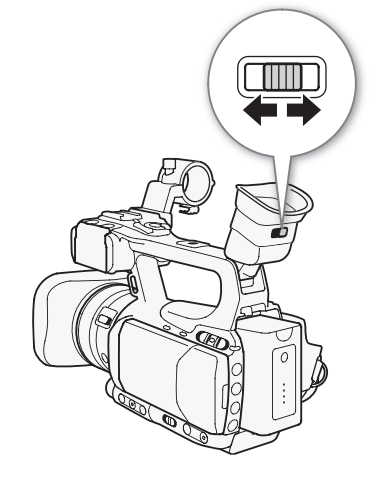

## <span id="page-29-0"></span>Benutzung des LCD-Monitors

Öffnen Sie den LCD-Monitor um 90°.

• Der Monitor kann um 90 Grad nach unten oder um 180 Grad in Richtung Objektiv gedreht werden.

## **HINWEISE**

30

- In der Standardeinstellung ist der Sucher ausgeschaltet, solange Sie den LCD-Monitor benutzen. Sie können aber auch beide gleichzeitig verwenden. Einzelheiten finden Sie im folgenden Abschnitt.
- Sie können den LCD-Monitor auf Schwarzweiß einstellen ( $\Box$  [31](#page-30-0)).
- Wenn Sie einen handelsüblichen Objektivadapter verwenden und das Bild auf dem Bildschirm seitenverkehrt gezeigt wird, können Sie die Einstellung [ $\blacktriangleright$  Other Functions]  $\oslash$  [Custom Function]  $\oslash$  [Scan Reverse Rec] verwenden, um das Bild wieder in die richtige Richtung zu drehen.

## <span id="page-29-1"></span>Gleichzeitiges Benutzen des Suchers und des LCD-**Monitors**

In der Standardeinstellung ist der Sucher ausgeschaltet, solange Sie den LCD-Monitor benutzen. Um beide gleichzeitig zu benutzen, gehen Sie wie folgt vor.

Betriebsmodi: [CAMERA] **MEDIA** 

- 1 Öffnen Sie das Untermenü [LCD/VF Simul.]. [Z LCD/VF Setup] [LCD/VF Simul.]
- 2 Wählen Sie [On] und drücken Sie dann SET.

## <span id="page-29-3"></span><span id="page-29-2"></span>Einstellen des Suchers/LCD-Monitors

Sie können Helligkeit, Kontrast, Farbe, Schärfe\* und Gegenlicht des Suchers und des LCD-Monitors unabhängig voneinander einstellen. Diese Einstellungen haben keine Auswirkung auf Ihre Aufnahmen.

\* Die Schärfe des Suchers kann nicht eingestellt werden.

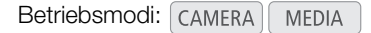

1 Öffnen Sie das Einstellungsmenü für den Sucher oder LCD-Monitor.

[Z LCD/VF Setup] [CD Setup] oder [VF Setup]

- 2 Wählen Sie [Brightness], [Contrast], [Color], [Sharpness] oder [Backlight] und drücken Sie dann SET.
- 3 Nehmen Sie die Einstellung vor und drücken Sie dann SET.
	- Wiederholen Sie die Schritte 2 und 3, um weitere Einstellungen vorzunehmen.

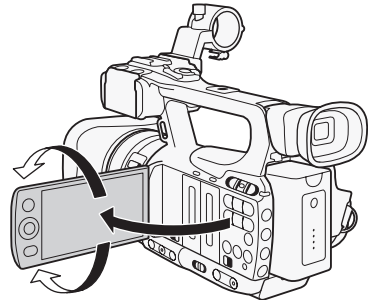

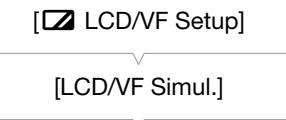

[Off]

[Z LCD/VF Setup]

[LCD Setup] [VF Setup]

[Brightness: 0] [Contrast: 0] [Color: 0] [Sharpness: 2]\* [Backlight: Normal]

\* Die Schärfe des Suchers kann nicht eingestellt werden.

## $\mathbf{i}$ ) HINWEISE

Wenn Sie eine der freien Tasten mit [LCD Setup] ( $\Box$  [101\)](#page-100-0) belegen, können Sie diese Taste drücken, um das Untermenü [LCD Setup] zu öffnen.

## <span id="page-30-0"></span>Einstellen des Bildschirms auf Schwarzweiß

Der Sucher und der LCD-Monitor sind standardmäßig auf Farbwiedergabe ausgelegt, Sie können sie aber auf Schwarzweiß einstellen. Auch wenn der Bildschirm in Schwarzweiß eingestellt ist, werden Bildschirmtexte und Symbole weiterhin in Farbe angezeigt.

Betriebsmodi: CAMERA **MEDIA** 

- 1 Öffnen Sie das Untermenü [LCD/VF B&W]. [Z LCD/VF Setup] @ [LCD/VF B&W]
- 2 Wählen Sie [On] und drücken Sie dann SET.

**HINWEISE** 

• Sie können den Bildschirm auch auf Schwarzweiß einstellen, indem Sie einer freien Taste [LCD/VF B&W] zuweisen  $($ <u>0 [101](#page-100-0)</u>).

## <span id="page-30-2"></span><span id="page-30-1"></span>Einstellen des Griffriemens

Stellen Sie den Griffriemen so ein, dass Sie den Zoomregler auf dem Seitengriff mit Ihrem Zeige- und Mittelfinger und die START/STOP-Taste mit Ihrem Daumen erreichen können.

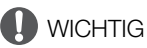

• Achten Sie darauf, dass Sie beim Einstellen des Griffriemens den Camcorder nicht fallen lassen.

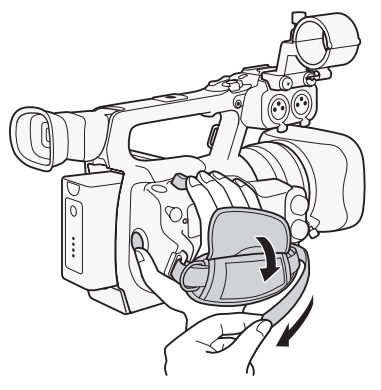

[Z LCD/VF Setup] [LCD/VF B&W] [Off]

## <span id="page-31-2"></span><span id="page-31-0"></span>Anbringen des Schulterriemens

Führen Sie die Enden durch die Gurtöse und stellen Sie die Länge des Riemens ein.

32

## **O** WICHTIG

• Achten Sie darauf, dass Sie beim Anbringen oder Einstellen des Schulterriemens den Camcorder nicht fallen lassen.

<span id="page-31-1"></span>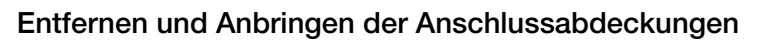

Entfernen Sie die Abdeckungen wie folgt, um an die Anschlüsse zu gelangen.

- HD/SD SDI und GENLOCK/TC-Anschlüsse\*
- HD/SD COMPONENT OUT, USB- und HDMI OUT-Anschlüsse
- W (Kopfhörer), AV- und DC IN-Anschlüsse • REMOTE-Anschluss
- $*$  Nur  $27.705$ .

#### Entfernen der Anschlussabdeckungen

- 1 Öffnen Sie die Anschlussabdeckung.
- 2 Nehmen Sie die Lasche, die Abschlussabdeckung und Camcorder verbindet, und ziehen Sie sie gerade heraus.

## Anbringen der Anschlussabdeckungen

Setzen Sie die Lasche in die Öffnung ein, um die Anschlussabdeckung anzubringen.

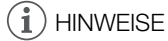

• Wenn die Lasche schwer zu erreichen ist, verwenden Sie eine Pinzette oder ein ähnliches Werkzeug.

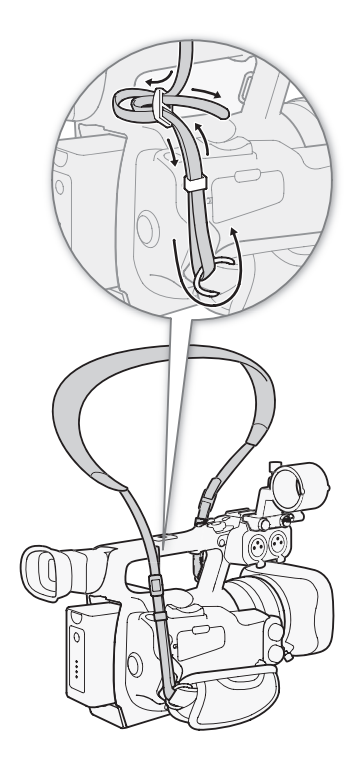

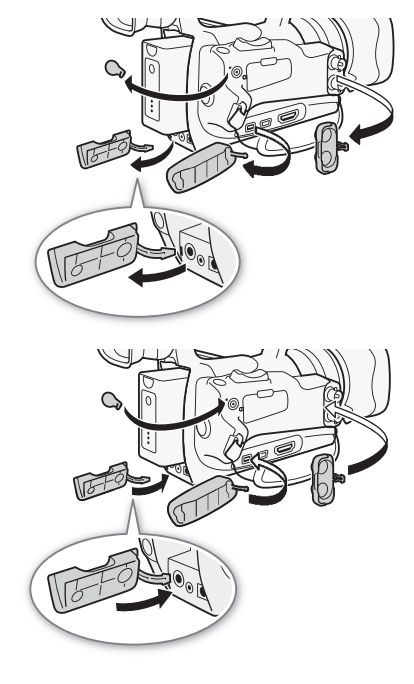

## <span id="page-32-0"></span>Verwendung der Fernbedienung

## Einlegen der Batterie

Legen Sie vor der Bedienung die mitgelieferte Lithium-Knopfbatterie CR2025 in die Fernbedienung ein.

- 1 Drücken Sie den Stift in Pfeilrichtung (1) und ziehen Sie den Batteriehalter heraus (2).
- 2 Legen Sie die Lithium-Knopfbatterie mit der +-Seite nach oben ein (3).
- 3 Setzen Sie den Batteriehalter wieder ein (4).

## Aktivieren der Fernbedienung

Die Fernbedienung ist standardmäßig aktiviert. Wenn sie deaktiviert wurde, gehen Sie wie folgt vor, um sie zu aktivieren.

Betriebsmodi: CAMERA **MEDIA** 

- 1 Öffnen Sie das Untermenü [Wireless Controller]. [ $\blacktriangleright$  Other Functions]  $\oslash$  [Wireless Controller]
- 2 Wählen Sie [On] und drücken Sie dann SET.

## $\left(\mathbf{i}\right)$  HINWEISE

• Sie können die Fernbedienung auch aktivieren, indem Sie eine der freien Tasten auf [Wireless Controller] stellen  $(D2 101)$  $(D2 101)$ .

### <span id="page-32-1"></span>Verwendung der Fernbedienung für den Betrieb des **Camcorders**

Wenn Sie die Fernbedienung verwenden, müssen Sie sie auf den Fernbedienungssensor des Camcorders richten. Wenn die Tasten der Fernbedienung betätigt werden, leuchten die Kontrolllampen des Camcorders.

## $\mathbf{(i)}$  HINWEISE

- Wenn Sie die START/STOP-Taste oder die ZOOM-Tasten auf der Fernbedienung verwenden, müssen Sie die Aufnahmetaste gleichzeitig mit der gewünschten Taste drücken.
- Wechseln Sie die Batterie, wenn der Camcorder mit der Fernbedienung überhaupt nicht mehr oder nur noch auf kurze Distanz bedient werden kann.
- Die Fernbedienung funktioniert eventuell nicht richtig, wenn der Fernbedienungssensor einer starken Lichtquelle oder direktem Sonnenlicht ausgesetzt ist.

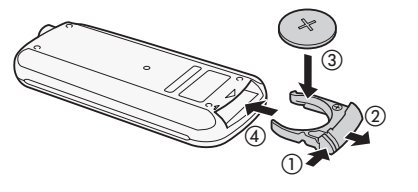

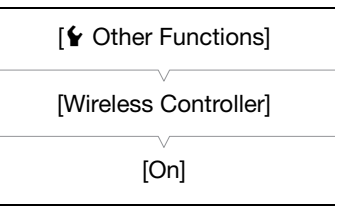

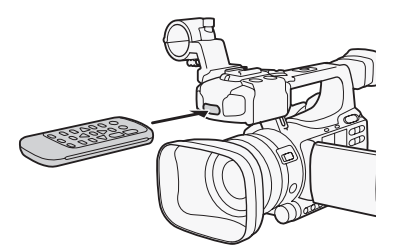

## <span id="page-33-1"></span><span id="page-33-0"></span>Verwendung eines Stativs

Sie können den Camcorder auf ein Stativ befestigen, müssen aber darauf achten, dass die Befestigungsschrauben des Stativs nicht länger als 5,5 mm sind, da diese sonst den Camcorder beschädigen können.

#### Verwendung eines Stativs mit Befestigungsschrauben 0,95 cm (3/8")

Um ein Stativ mit Befestigungsschrauben von 0,95 cm (3/8") zu benutzen, bringen Sie zuerst die optionale Stativ-Adapterplatte TB-1 am Camcorder an und montieren Sie dann das Stativ auf die Adapterplatte.

1 Nehmen Sie die Adapterplatte vom Camcorder ab.

- Entfernen Sie die 4 Schrauben und nehmen Sie dann die Adapterplatte ab.
- 2 Bringen Sie die optionale Stativ-Adapterplatte TB-1 an.
	- Ziehen Sie die 4 Schrauben fest.
- 3 Montieren Sie das Stativ.
	- Ziehen Sie die Stativschraube fest.
	- Falls ein Stativ sowohl eine Schraube von 0,64 cm (1/4") als auch eine Befestigungsschraube von 0,95 cm (3/8") besitzt, ziehen Sie beide Schrauben fest.

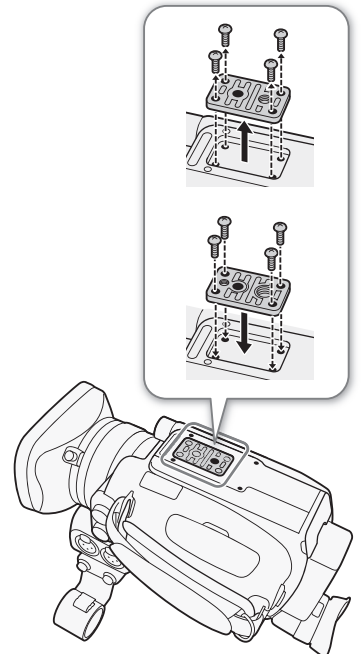

34

# <span id="page-34-0"></span>Vorbereiten der Speichermedien

Der Camcorder speichert Videoclips auf CompactFlash (CF)-Karten und Fotos\* auf SD- D- und SA SDHC-Speicherkarten. Der Camcorder ist mit zwei CF-Kartenschlitzen ausgestattet. Initialisieren Sie die Speichermedien ( $\Box$  [37\)](#page-36-1), wenn Sie sie zum ersten Mal mit diesem Camcorder verwenden.

\* Der Camcorder kann benutzerdefinierte Bildeinstellungen ( $\Box$ [105](#page-104-2)) und Camcorderdaten ( $\Box$ [114\)](#page-113-3) auf eine SD-Karte schreiben. Um ein User Memo ( $\Box$  [86\)](#page-85-3) zusammen mit einem Clip zu speichern, verwenden Sie die mitgelieferte Software Canon XF Utility, mit der Sie eine User Memo-Datei anlegen und auf SD-Karte speichern können. Der Camcorder kann die Datei lesen und sie in den Clip einbetten.

### Kompatible CF-Karten

Der Camcorder unterstützt UDMA-kompatible\* CF-Karten vom Typ 1 mit einer Kapazität von mindestens 512 MB. Weitere Informationen bezüglich Speicherkarten finden Sie auf der Canon Webseite.

\* Ultra Direct Memory Access (UDMA) ermöglicht eine schnelle Datenübertragung (gemessen in Mbps) zwischen CF-Karte und Gerät. Je nach CF-Karte können Sie möglicherweise auch bei Verwendung einer UDMA-fähigen CF-Karte keine Aufnahmen machen.

## **HINWEISE**

• Es kann nicht für alle CF-Karten ein einwandfreier Betrieb garantiert werden.

## <span id="page-34-2"></span><span id="page-34-1"></span>Einsetzen einer CF-Karte

Sie können eine CF-Karte in den CF-Kartenschlitz A oder B einsetzen. Wenn Sie zwei CF-Karten haben, können Sie beide Schlitze verwenden.

- 1 Schieben Sie den Schalter für die Abdeckung des CF-Kartenschlitzes in Richtung der Markierung  $\blacktriangleleft/\blacktriangleright$  (1).
	- Die Abdeckung des CF-Kartenschlitzes öffnet sich dann nach links (Schlitz A) bzw. nach rechts (Schlitz B).

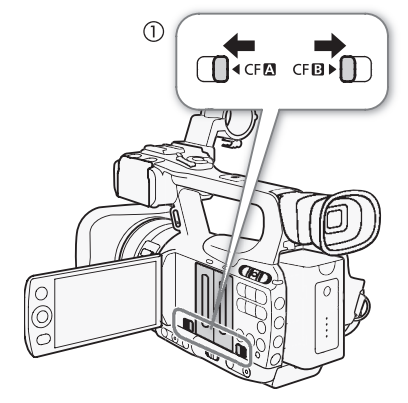

- 2 Führen Sie die CF-Speicherkarte mit dem Etikett vom Objektiv weg weisend gerade und bis zum Anschlag in den Speicherkartenschlitz ein, bis sie einrastet (2).
- 3 Schließen Sie die Abdeckung des CF-Kartenschlitzes.
	- Versuchen Sie nicht, die Abdeckung gewaltsam zu schließen, wenn die CF-Karte nicht richtig eingesetzt ist.

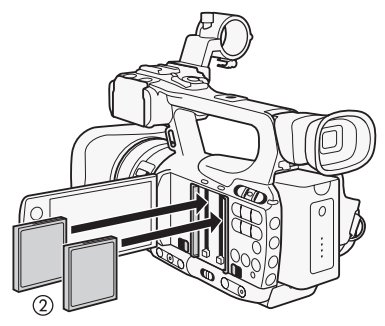

## <span id="page-35-3"></span><span id="page-35-0"></span>Statusüberprüfung der CF-Kartenschlitze

Sie können den Status der CF-Kartenschlitze anhand der CFA/CFB-Zugriffslampe direkt überprüfen. Nähere Angaben finden Sie in der folgenden Tabelle.

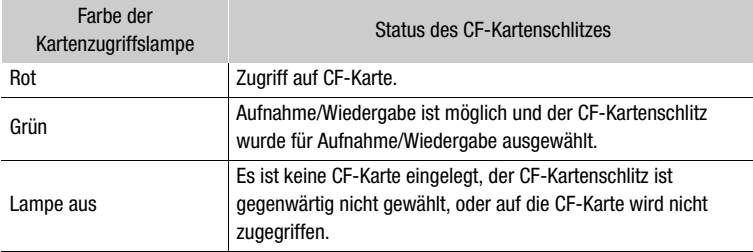

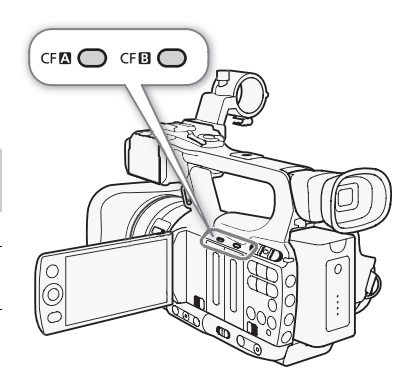

## <span id="page-35-2"></span><span id="page-35-1"></span>Herausnehmen einer CF-Karte

- 1 Warten Sie, bis die Zugriffslampe für den Kartenschlitz der CF-Karte, die Sie herausnehmen möchten, nicht mehr leuchtet (1).
- 2 Schieben Sie den Schalter für die Abdeckung des CF-Kartenschlitzes in Richtung der Markierung  $\blacktriangleleft/\blacktriangleright$  (2).
	- Die Abdeckung des CF-Kartenschlitzes öffnet sich dann nach links (Schlitz A) bzw. nach rechts (Schlitz B).
- 3 Drücken Sie die Entriegelungstaste der CF-Karte (3).
	- Die Entriegelungstaste springt ein wenig heraus.
- 4 Drücken Sie die Entriegelungstaste der CF-Karte hinein, um die  $CF-K$ arte zu entriegeln  $(4)$ ).
- 5 Ziehen Sie die CF-Karte ganz heraus und schließen Sie die Abdeckung des CF-Kartenschlitzes.

## WICHTIG

- Folgende Vorsichtsmaßnahmen sind einzuhalten, wenn die CFA oder CFB-Zugriffslampe rot leuchtet. Anderenfalls können Daten dauerhaft verloren gehen.
	- Unterbrechen Sie die Stromzufuhr nicht und schalten Sie den Camcorder nicht aus.
	- Öffnen Sie nicht die Abdeckung des CF-Kartenschlitzes, auf den gerade zugegriffen wird.

## HINWEISE

• Wenn Sie die Funktion [ $\blacklozenge$  Other Functions]  $\oslash$  [Media Access LED] auf [Off] stellen, leuchten die Zugriffslampen nicht auf.

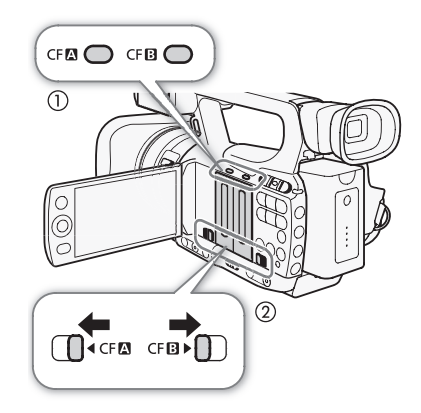

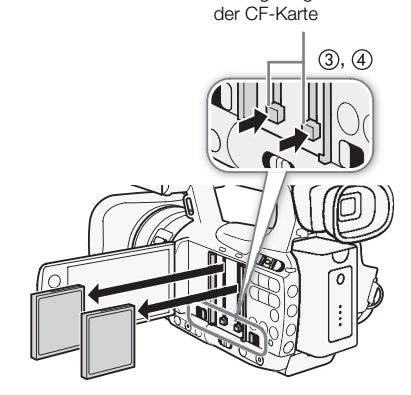

Entriegelungstaste
## Einlegen und Herausnehmen einer SD-Karte

- 1 Schalten Sie den Camcorder aus  $(1)$ .
- 2 Öffnen Sie die Abdeckung des SD-Kartenschlitzes.
- 3 Legen Sie die SD-Karte gerade und mit dem Etikett zum Griffriemen zeigend ein und schieben Sie sie ganz in den Kartenschlitz, bis sie einrastet (2).
- 4 Schließen Sie die Abdeckung des SD-Kartenschlitzes (3).
	- Versuchen Sie nicht, die Abdeckung gewaltsam zu schließen, wenn die SD-Karte nicht richtig eingesetzt ist.

## **U** WICHTIG

- Wenn die Zugriffslampe der SD-Karte blinkt, beachten Sie folgende Vorsichtsmaßnahmen. Anderenfalls können Daten dauerhaft verloren gehen.
	- Unterbrechen Sie die Stromzufuhr nicht und schalten Sie den Camcorder nicht aus.
	- Nehmen Sie die SD-Karte nicht heraus.
- Schalten Sie den Camcorder aus, bevor Sie eine SD-Karte einsetzen oder herausnehmen. Das Einsetzen oder Herausnehmen der SD-Karte bei eingeschaltetem Camcorder kann zu unwiederbringlichem Verlust von Daten führen.
- Bei SD-Karten sind die Vorderseite und die Rückseite voneinander verschieden. Falls eine SD-Karte falsch herum eingesetzt wird, kann dies eine Funktionsstörung des Camcorders verursachen. Achten Sie darauf, die SD-Karte wie in Schritt 3 beschrieben einzusetzen.

## $\mathbf{(i)}$  HINWEISE

- **Herausnehmen der SD-Karte:** Drücken Sie einmal auf die SD-Karte, um sie zu entriegeln. Wenn die SD-Karte herausspringt, ziehen Sie sie ganz heraus.
- Wenn Sie die Funktion [ $\blacklozenge$  Other Functions]  $\oslash$  [Media Access LED] auf [Off] stellen, leuchten die Zugriffslampen nicht auf.

### Initialisieren der Speichermedien

Wenn Sie Speichermedien zum ersten Mal mit diesem Camcorder verwenden, müssen Sie sie zunächst initialisieren. Sie können Speichermedien auch initialisieren, um alle darauf enthaltenen Daten vollständig zu löschen.

Beim Initialisieren einer SD-Karte können Sie zwischen schneller Initialisierung und vollständiger Initialisierung wählen: Erstere löscht die Datenzuordnungstabelle, bewirkt aber keine physische Löschung der gespeicherten Daten, letztere dagegen löscht vollständig alle enthaltenen Daten.

Betriebsmodi: CAMERA **MEDIA** 

- 1 Öffnen Sie das Untermenü [Initialization].
	- [ $\blacklozenge$  Other Functions]  $\oslash$  [Initialization]
- 2 Wählen Sie [CF A], [CF B] oder [SD Card] und drücken Sie dann SET.

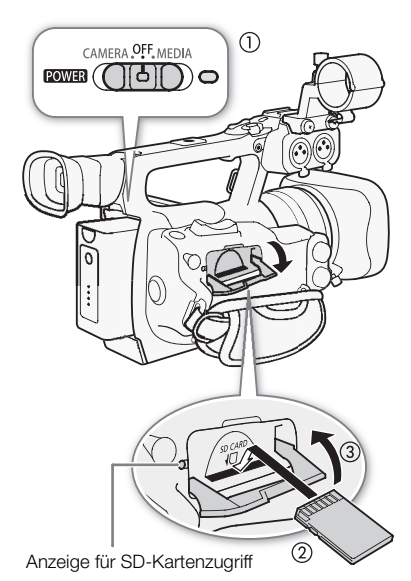

[ $\angle$  Other Functions]

[Initialization]

#### Initialisieren einer CF-Karte

3 Wählen Sie [OK] und drücken Sie dann SET.

- 4 Wenn die Bestätigungsmeldung erscheint, drücken Sie SET.
- Die CF-Karte wird nun initialisiert und alle darauf enthaltenen Daten gelöscht.

### Initialisieren einer SD-Karte

38

- 3 Wählen Sie [Complete] (vollständige Initialisierung) oder [Quick] (schnelle Initialisierung) und drücken Sie dann SET.
- 4 Wählen Sie [OK] und drücken Sie dann SET.
	- Wenn Sie die Initialisierungsoption [Complete] verwenden, können Sie den laufenden Vorgang abbrechen, indem Sie SET drücken. Sie können die SD-Karte verwenden, aber sämtliche darauf enthaltenen Daten werden gelöscht.
- 5 Wenn die Bestätigungsmeldung erscheint, drücken Sie SET.
	- Die SD-Karte ist initialisiert und alle darauf enthaltenen Daten sind gelöscht.

## WICHTIG

- Mit dem Initialisieren eines Speichermediums werden alle darauf enthaltenen Daten dauerhaft gelöscht, einschließlich Clips mit einer  $\overline{0}$ K -Markierung, geschützter Fotos sowie benutzerdefinierter Bildinformationen. Gelöschte Daten können nicht wiederhergestellt werden. Vergewissern Sie sich, dass Sie wichtige Aufnahmen vorher gespeichert haben.
- Je nach der SD-Karte kann das vollständige Initialisieren einige Minuten dauern.

## **HINWEISE**

• Während Sie mit einer CF-Karte aufnehmen, können Sie die andere CF-Karte im zweiten CF-Kartenschlitz initialisieren.

### Zwischen den CF-Kartenschlitzen wechseln

Der Camcorder besitzt zwei CF-Kartenschlitze, CF-Kartenschlitz A (CFA) und CF-Kartenschlitz B (CFB). Wenn beide Schlitze eine CF-Karte enthalten, können Sie zwischen beiden hin- und herwechseln.

Betriebsmodi: CAMERA **MEDIA** 

### Drücken Sie die SLOT SELECT-Taste.

• Die Zugriffslampe des ausgewählten CF-Kartenschlitzes leuchtet grün.

## **HINWEISE**

- Wenn beide CF-Kartenschlitze eine CF-Karte enthalten und Sie die Abdeckung des gewählten Schlitzes öffnen, wechselt der Camcorder automatisch zum anderen Schlitz.
- Während der Aufnahme können Sie die SLOT SELECT-Taste nicht verwenden, um zwischen CF-Kartenschlitzen hin und her zu wechseln.

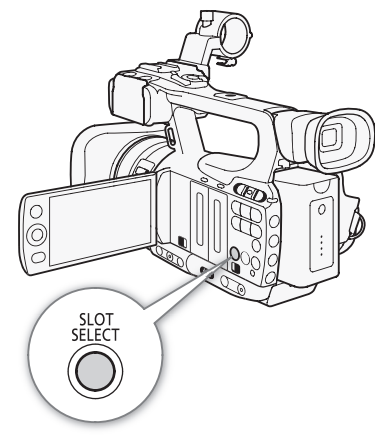

### Auswählen der Aufnahmemethode für die CF-Karte

Der Camcorder bietet zwei praktische Methoden für die Aufzeichnung auf CF-Karte: Relay-Aufnahme und Doppel-Aufnahme.

Relay-Aufnahme: Hiermit können Sie die Aufnahme ohne Unterbrechung auf der zweiten CF-Karte fortsetzen, sobald die verwendete CF-Karte voll ist. Relay-Aufnahme ist sowohl von CF-Kartenschlitz A auf CF-Kartenschlitz B als auch umgekehrt möglich.

Doppel-Aufnahme: Hierbei wird derselbe Clip gleichzeitig auf beide CF-Karten aufgenommen, was praktisch ist, wenn Sie eine Sicherungskopie Ihrer Aufnahmen während der Aufzeichnung anfertigen möchten.

Betriebsmodi: CAMERA MEDIA

<span id="page-38-1"></span><span id="page-38-0"></span>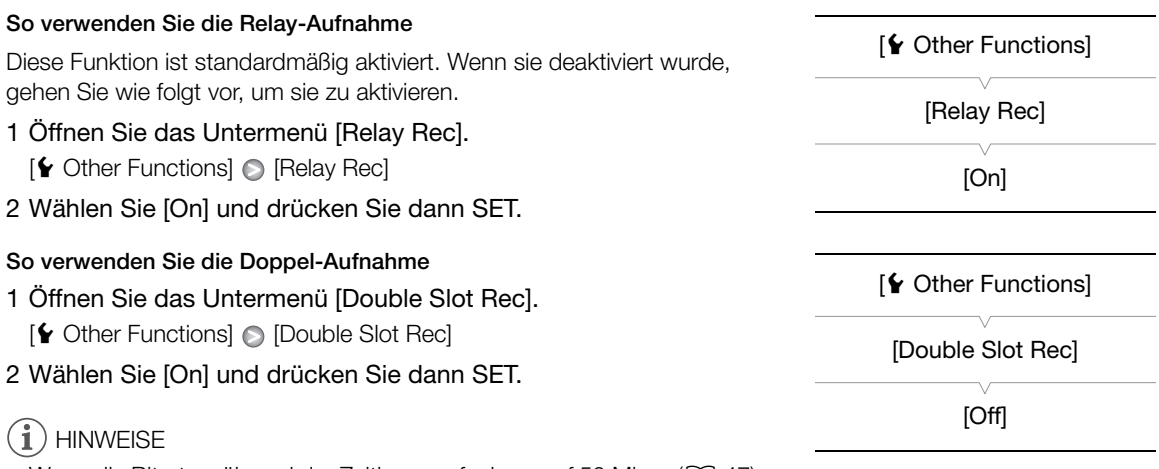

- Wenn die Bitrate während der Zeitlupenaufnahme auf 50 Mbps ( $\Box$  [47](#page-46-0)) gestellt ist, ist die Relay-Aufnahme nicht verfügbar.
- Wenn während der Doppel-Aufnahme eine der CF-Karten voll wird, wird die Aufnahme auf beiden Karten angehalten. Tritt hingegen ein Fehler bei einer Karte auf, wird die Aufnahme auf der anderen Karte dessen ungeachtet fortgesetzt.
- Die Doppel-Aufnahme kann nicht zusammen mit der Relay-Aufnahme oder mit der Zeitlupe/Zeitraffer-Aufnahme verwendet werden.

## Überprüfen der verfügbaren Aufnahmezeit

Wenn der Camcorder im CAMERA)-Modus ist, zeigt der Bildschirm an, welche CF-Karte gerade verwendet wird und wie viel Aufnahmezeit (in Minuten\*) auf jeder CF-Karte verbleibt.

Im Statusfenster [Media] ( $\Box$  [168](#page-167-0)) können Sie die verfügbare Aufnahmezeit, den Gesamtspeicherplatz und den belegten Speicherplatz für jedes Speichermedium sowie die verfügbare Anzahl der Fotos überprüfen. \* Die ungefähre verfügbare Aufnahmezeit basiert auf der momentanen Bitrate.

### Daten auf der CF-Karte wiederherstellen

Falls während des Aufnehmens der Camcorder ausgeschaltet oder die CF-Karte herausgenommen wird, kann es zu Datenfehlern auf der CF-Karte kommen. In solchen Fällen können Sie möglicherweise die Daten auf der CF-Karte wiederherstellen.

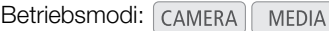

- 1 Legen Sie die CF-Karte mit den Daten, die wiederhergestellt werden sollen, in den Camcorder ein.
- 2 Wenn die Bildschirmanzeige Sie auffordert, die Daten wiederherzustellen, wählen Sie [Yes] und drücken Sie dann SET.
- 3 Nachdem die Daten wiederhergestellt sind, drücken Sie SET, wenn die Bestätigungsmeldung erscheint.

## $(i)$  HINWEISE

- Mit diesem Vorgang werden Clips mit einer Länge von weniger als 10 Sekunden gelöscht. Außerdem werden bis zu 10 Sekunden vom Ende des Clips auf der CF-Karte gelöscht.
- In einigen Fällen können Daten nicht wiederhergestellt werden, zum Beispiel wenn das FAT32-Dateisystem defekt oder die CF-Karte physikalisch beschädigt ist.
- Während der laufenden Aufzeichnung können Sie auf der CF-Karte, die gerade nicht für die Aufnahme verwendet wird, Daten wiederherstellen.

# Aufnahme

## Videoaufnahme

In diesem Kapitel werden die Aufnahmegrundfunktionen behandelt. Bevor Sie mit dem Aufnehmen beginnen, machen Sie eine Testaufnahme, um zu prüfen, ob der Camcorder richtig arbeitet. Nehmen Sie etwa 6 Minuten mit 50 Mbps auf  $(D_4 47)$  $(D_4 47)$  $(D_4 47)$ . Falls Ihr Camcorder nicht einwandfrei funktioniert, nehmen Sie den Abschnitt *Fehlersuche* ( $\Box$  [172\)](#page-171-0) zu Hilfe.

Einzelheiten zur Aufzeichnung von Audio finden Sie unter *Audioaufzeichnung* ( $\square$  [80](#page-79-0)).

Betriebsmodi: CAMERA MEDIA

## Vorbereiten der Aufnahme

- 1 Setzen Sie einen geladenen Akku in den Camcorder ein ( $\Box$  [22\)](#page-21-0).
- 2 Legen Sie eine CF-Karte in einen CF-Kartenschlitz ein ( $\square$  [35](#page-34-0)).
	- Legen Sie eine weitere CF-Karte in den anderen CF-Kartenschlitz ein, um die Relay-Aufnahme ( $\Box$  [39](#page-38-0)) oder die Doppel-Aufnahme ( $\Box$  [39\)](#page-38-1) zu benutzen.
- 3 Nehmen Sie den Objektivdeckel ab.
- 4 Stellen Sie den Sucher ein.

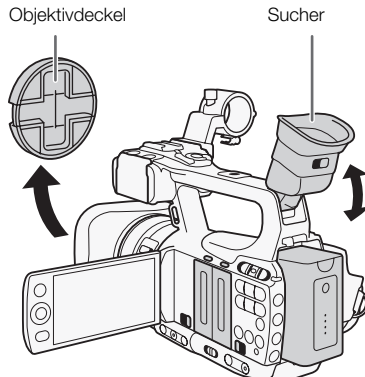

## $\mathbf{(i)}$  HINWEISE

• Sie können während der Aufnahme ein User Memo ( $\Box$  [86\)](#page-85-0) zu einem Clip hinzufügen. Ein User Memo kann verwendet werden, um Informationen wie Cliptitel, Name des Filmers und Aufnahmeort zu speichern. Sie müssen jedoch das User Memo vor der Aufnahme einstellen.

• Sie können im Handel erhältliches Zubehör an den Tragegriff anbringen, indem Sie die Fassung für 0,64 cm (1/4") Befestigungsschrauben verwenden.

## Aufnahme

42

### 1 Stellen Sie den **POWER**-Schalter auf CAMERA.

- Der Camcorder wechselt in den CAMERA-Modus und schaltet dann in den Aufnahmepausemodus.
- Die Zugriffslampe für den für die Aufnahme ausgewählten CF-Kartenschlitz leuchtet nun rot und wechselt dann zu grün.

- 2 Drücken Sie die START/STOP-Taste, um die Aufnahme zu starten.
	- Die Aufnahme beginnt. Die vordere und hintere Kontrollleuchte leuchten auf, und die Aufnahmeanzeige [<sup>1</sup>REC] erscheint auf dem Bildschirm.
	- Sie können die START/STOP-Taste am Seitengriff oder am Tragegriff verwenden.
	- Wenn Sie die Fernbedienung verwenden, drücken Sie gleichzeitig die START/STOP-Taste und die Aufnahmetaste.
- 3 Drücken Sie die START/STOP-Taste, um die Aufnahme zu beenden.
	- Der Clip\* wird auf die CF-Karte gespeichert und der Camcorder schaltet in den Aufnahmepause-Modus. Die Kontrollleuchten erlöschen ebenfalls.
- \* "Clip" bezieht sich auf eine Filmeinheit, die mit Drücken der START/STOP-Taste beginnt und bei erneutem Drücken dieser Taste endet. Sie können auch benutzerdefinierte Bildeinstellungen ( $\Box$  [103\)](#page-102-0) und Metadaten ( $\Box$  [86](#page-85-0)) in den Clip mit aufnehmen.

## **U** WICHTIG

- Folgende Vorsichtsmaßnahmen sind einzuhalten, wenn die CF $\Omega$  oder CF $\Omega$ -Zugriffslampe rot leuchtet. Anderenfalls können Daten dauerhaft verloren gehen.
	- Öffnen Sie nicht die Abdeckung des CF-Kartenschlitzes der CF-Karte, auf die gerade zugegriffen wird, und nehmen Sie die CF-Karte nicht heraus.
	- Unterbrechen Sie die Stromzufuhr nicht und schalten Sie den Camcorder nicht aus.
- Denken Sie immer daran, Ihre Aufnahmen regelmäßig ( $\Box$  [137](#page-136-0)) zu speichern, besonders dann, wenn Sie wichtige Aufnahmen getätigt haben. Canon übernimmt keinerlei Haftung für Verlust oder Beschädigung von Datenmaterial.

## $\mathbf{\hat{i}}$ ) HINWEISE

- Die START/STOP-Taste auf dem Tragegriff hat einen Verriegelungshebel, um unabsichtliches Betätigen zu verhindern. Stellen Sie den Verriegelungshebel auf  $\hat{\mathbf{a}}$ , wenn Sie nicht möchten, dass Ihre Aufnahme versehentlich unterbrochen wird oder wenn Sie nicht vorhaben, die START/STOP-Taste zu verwenden. Bringen Sie den Hebel in seine vorherige Position zurück, wenn Sie die START/STOP-Taste wieder verwenden möchten.
- Sie können die Einstellung [ $\blacklozenge$  Other Functions]  $\oslash$  [Rec Review] ( $\Box$ ) [91](#page-90-0)) verwenden, um den letzten aufgenommenen Clip anzusehen.

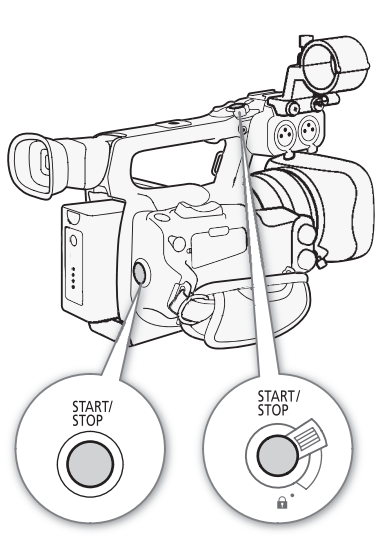

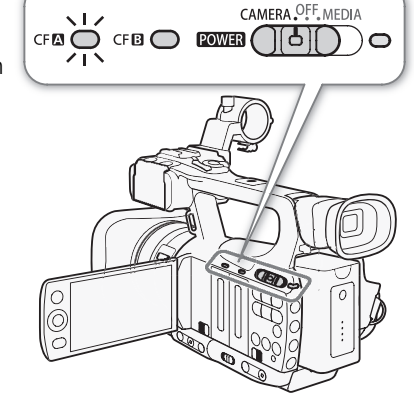

- Wenn Sie eine freie Taste für [Add Mok] Mark] oder [Add  $\boxtimes$  Mark] ( $\Box$  [101](#page-100-0)) festlegen, können Sie diese Taste drücken, um dem zuletzt gespeicherten Clip die Markierung  $\overline{OR}$  bzw.  $\Box$  hinzuzufügen.
- Sie können die Einstellung [ $\blacklozenge$  Other Functions]  $\oslash$  [Clips]  $\oslash$  [Delete Last Clip] ( $\square$ [163](#page-162-0)) verwenden, um den zuletzt aufgenommenen Clip zu löschen. Alternativ können Sie auch eine freie Taste für [Delete Last Clip] einstellen. Wenn die Doppel-Aufnahme eingeschaltet ist, können Sie den letzten Clip jedoch nicht löschen.
- **ETHES** Falls Sie [ $\angle$  Other Functions]  $\circ$  [SDI Rec Command] auf [On] stellen und den Camcorder über den HD/SD SDI-Anschluss mit einem anderen Gerät verbinden, startet oder stoppt das andere Gerät die Aufnahme entsprechend, wenn Sie mit dem Camcorder die Aufnahme starten oder stoppen. Weitere Informationen finden Sie auf der Canon Webseite.
- Der Bereich um die Adapterplatte kann heiß werden, wenn der Camcorder über einen längeren Zeitraum benutzt wird. Dies ist keine Funktionsstörung.

#### <span id="page-42-0"></span>Aufnehmen mit dem Vollautomatikmodus

Bewegen Sie den CAMERA-Schalter auf FULL AUTO, um den Camcorder in den vollautomatischen Modus zu setzen. Im vollautomatischen Modus stellt der Camcorder automatisch die Blende, die Signalverstärkung, die Verschlusszeit und den Weißabgleich ein. Der Camcorder stellt daraufhin automatisch die Helligkeit und den Weißabgleich ein\*. Der Autofokus wird im vollautomatischen Modus jedoch nicht eingeschaltet.

Der Lichtmessungsmodus ( $\Box$ ) [61\)](#page-60-0) wird auf [Standard] eingestellt, der AE-Pegel ( $\Box$ ) [61](#page-60-1)) wird auf [±0] und die AGC-Begrenzung ( $\Box$ ) [55](#page-54-0)) auf [Off/24 dB] eingestellt.

#### Tasten sperren

Wenn Sie den CAMERA-Schalter auf **R** stellen, werden die folgenden Tasten gesperrt: IRIS, GAIN, SHUTTER, WB, SA, AF/MF. Gleichzeitig werden damit auch die Einstellungen der entsprechenden Funktionen gesperrt. Dies ist hilfreich, wenn Sie verhindern möchten, dass die Einstellungen durch versehentliches Drücken einer Taste geändert werden.

#### **Clips**

Wenn der Camcorder einen Clip speichert, verleiht er diesem einen 6-stelligen Namen, der sich aus 2 Buchstaben gefolgt von 4 Zahlen (zum Beispiel: "AA0001") zusammensetzt. Die Zahlen werden mit jedem gespeicherten Clip höher. Sie können den Namen des ersten Clips im Voraus festlegen, indem Sie die Einstellung [ $\blacklozenge$  Other Functions]  $\blacklozenge$  [Clips]  $\blacktriangleright$  [Title Prefix] und [Number Setting] verwenden. Nachdem der Clip einmal gespeichert worden ist, können Sie seinen Namen nicht mehr ändern.

Bei Clips mit einer langen Aufnahmezeit wird die Videodatei (Stream) in einem Clip etwa alle 2 GB aufgeteilt. Die Wiedergabe ist auch in solch einem Fall fortlaufend.

### $(i)$  HINWEISE

- Wenn Sie mit zwei CF-Karten aufnehmen und die momentan verwendete CF-Karte während der Aufnahme voll wird, wechselt die Aufzeichnung ohne Unterbrechung auf die zweite CF-Karte, sofern die Relay-Aufnahme ( $\Box$  [39](#page-38-0)) aktiviert ist. In einem solchen Fall wird die Aufnahme als separate Clips gespeichert.
- Wenn Sie unter Verwendung der benutzerdefinierten und Metadaten-Einstellungen aufnehmen, werden diese Einstellungen mit dem Clip gespeichert. Für weitere Details konsultieren Sie *Benutzerdefinierte Bildeinstellungen* ( $\Box$  [103\)](#page-102-0) und *Verwenden von Metadaten* ( $\Box$  [86\)](#page-85-0).

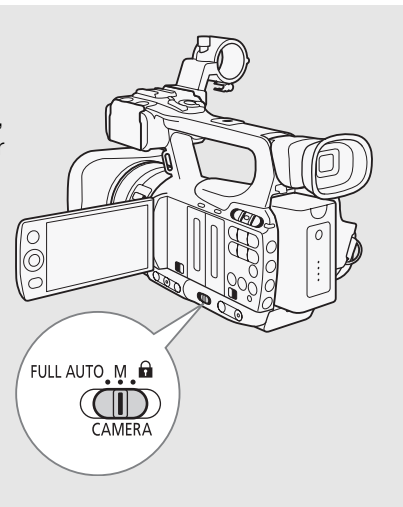

### Bildschirmanzeigen

In diesem Kapitel werden die verschiedenen Bildschirmanzeigen erläutert, die im CAMERA-Modus erscheinen. Sie können die benutzerdefinierte Anzeigefunktion ( $\square$  [113](#page-112-0)) nutzen, um die meisten Bildschirmanzeigen ein- oder auszublenden. Solche Bildschirmanzeigen werden mit einem Sternchen ausgewiesen (\*).

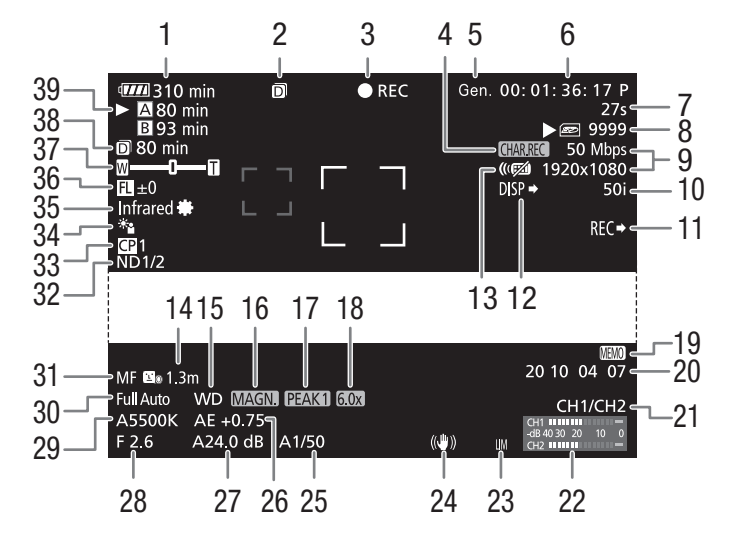

Bei Anzeige von Datum und Uhrzeit:

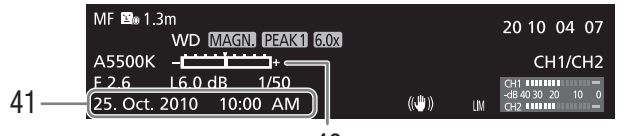

- 1 Verbleibende Akkuzeit $*(\Box 45)$  $*(\Box 45)$  $*(\Box 45)$
- 2 Doppel-Aufnahme ( $\Box$  [39\)](#page-38-1)
- 3 Aufnahmevorgang\*  $(D_4 45)$  $(D_4 45)$  $(D_4 45)$
- 4 Aufzeichnung der Bildschirmanzeigen\* ( $\Box$  [112](#page-111-0))
- 5 Genlock  $(D \mid 77)$  $(D \mid 77)$  $(D \mid 77)$
- 6 Timecode\*  $(D \mid 74)$  $(D \mid 74)$
- 7 Intervallzähler\* ( $\Box$  [92](#page-91-0))
- 8 Status der SD-Karte\*
- 9 Bitrate/Auflösung\* ( $\Box$  [47](#page-46-1))
- 10 Bildrate\*  $(D \mid 47)$  $(D \mid 47)$
- 11 SDI-Aufnahmesignal\*  $(D_1 163)$  $(D_1 163)$
- 12 Ausgabe der Bildschirmanzeigen\* ( $\Box$  [159](#page-158-0))
- 13 Fernbedienung $*(\Box 159)$  $*(\Box 159)$
- 14 Motiventfernung\* (CQ [158](#page-157-0))
- 15 Objektivvorsatz\*
- 16 Vergrößerung\* ( $\Box$  [51\)](#page-50-0)
- 17 Peaking\*  $(D \mid 50)$  $(D \mid 50)$  $(D \mid 50)$
- 18 Digitaler Telekonverter\* (Q [152\)](#page-151-0)
- 19 User Memo<sup>\*</sup> ( $\Box$  [86\)](#page-85-1)
- 20 User Bit-Daten\*  $(D \cap 76)$  $(D \cap 76)$
- 21 Audio-Ausgangskanal\* ( $\Box$  [135\)](#page-134-0)
- 22 Audiopegelmessung  $(D 84)$  $(D 84)$  $(D 84)$
- 23 Audiopegelbegrenzung  $(D 84)$  $(D 84)$
- 24 Bildstabilisierung\* ( $\Box$  [54\)](#page-53-0)/OIS Lens-Shift ( $\Box$  [99](#page-98-0))
- 25 Verschlusszeit\* ( $\Box$  [58\)](#page-57-0)
- 26 AE-Pegel\* ( $\Box$  [61\)](#page-60-1)
- 27 Verstärkung\* ( $\Box$  [55\)](#page-54-1)
- 28 Blendenwert\*  $(\Box 60)$  $(\Box 60)$  $(\Box 60)$
- 29 Weißabgleich\*  $(D 63)$  $(D 63)$
- 30 Vollautomatischer Modus\* ( $\Box$  [43\)](#page-42-0)/ Sperre\*  $(D \mid 43)$  $(D \mid 43)$  $(D \mid 43)$
- 31 Scharfstellmodus\* ( $\Box$  [49](#page-48-0))
- 32 ND Filter\* (CQ [158\)](#page-157-1)
- 33 Benutzerdefiniertes Bild\* (<sup>10</sup> [103](#page-102-0))
- 34 Lichtmessungsmodus\* ( $\Box$  [61\)](#page-60-0)
- 35 Infrarot-Modus, Infrarot-Licht (CQ [97](#page-96-0))
- 36 Brennweitenanzeige (CQ [100](#page-99-0))
- 37 Zoomanzeige\* (CQ [66\)](#page-65-0)
- 38 Verbleibende Aufnahmezeit für Doppel-Aufnahme (CC [39\)](#page-38-1)
- 39 CF-Kartenstatus/verfügbare Aufnahmezeit\*  $(D \cap 45)$  $(D \cap 45)$
- 40 Belichtungsanzeige\* ( $\Box$  [56](#page-55-0))
- 41 Datum/Zeit\*  $(D 25)$  $(D 25)$

## $\bf (i)$  HINWEISE

- Sie können die DISP.-Taste drücken, um die meisten Symbole und Anzeigen auszuschalten.
- Wenn das Symbol A neben dem Weißabgleich, dem Blendenwert, der Verstärkung oder der Verschlusszeit erscheint, zeigt es an, dass diese Einstellung im automatischen Modus ist.

### <span id="page-44-0"></span>1 Verbleibende Akkuzeit

• Das Symbol zeigt eine grobe Schätzung der verbleibenden Ladung als Prozentsatz der vollen Akkuladung an. Die verbleibende Aufnahme-/Wiedergabezeit des Akkus wird neben dem Symbol in Minuten angezeigt.

 $\Psi$   $\rightarrow$   $\Psi$   $\rightarrow$   $\Psi$   $\rightarrow$   $\Psi$   $\rightarrow$   $\Psi$   $\rightarrow$   $\Psi$  (rot).

Wenn  $\mathbb{Z}$  angezeigt wird, ersetzen Sie den Akku mit einem voll aufgeladenen.

• Je nach den Einsatzbedingungen für Akku und Camcorder wird die tatsächliche Akkuladung möglicherweise nicht genau angezeigt.

### <span id="page-44-1"></span>3 Aufnahmevorgang

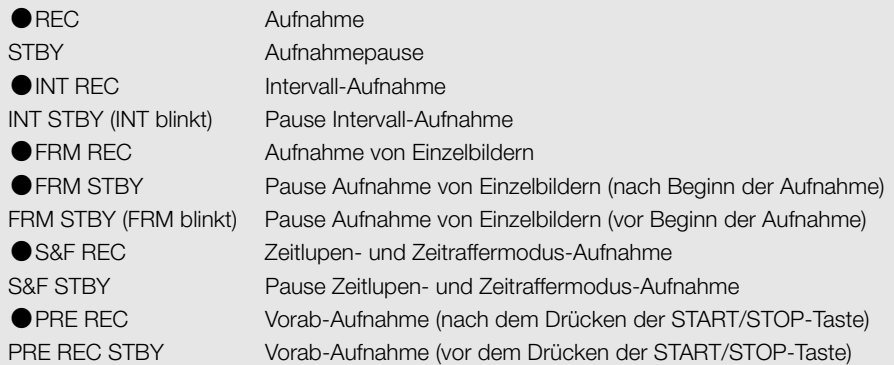

### 15 Objektivvorsatz

• Wenn der optionale Weitwinkelkonverter WD-H58W am Camcorder angebracht ist, wird das Symbol **WD** angezeigt. Wenn der optionale Telekonverter TL-H58 am Camcorder angebracht ist, wird das Symbol **T** angezeigt.

### <span id="page-44-2"></span>39 CF-Kartenstatus/verfügbare Aufnahmezeit

- Der Status der CF-Karte wird wie folgt angezeigt:
	- **A/B** Kann auf CF-Karte speichern

**図/図 Keine CF-Karte oder kann nicht auf CF-Karte speichern** 

Die für die Aufnahme ausgewählte CF-Karte erhält die Markierung  $\blacktriangleright$ .

### Energiesparmodus

Aktivieren Sie den Energiesparmodus, um den Bildschirm abzuschalten und so den Akkuverbrauch zu senken. Bei Drücken einer Taste kehrt der Camcorder wieder umgehend in den Aufnahmepause-Modus zurück.

- 1 Halten Sie die POWER SAVE-Taste mindestens 2 Sekunden gedrückt.
	- Der Bildschirm wird abgeschaltet und die ON/OFF-Lampe leuchtet orange.
	- Im Energiesparmodus blinken die Anzeigelampen etwa alle 3 Sekunden zweimal. Der Camcorder behält den vorherigen Timecode und die Camcorder-Einstellungen bei.
- 2 Drücken Sie die POWER SAVE-Taste, um den Camcorder wieder in den Aufnahmepause-Modus zu setzen.

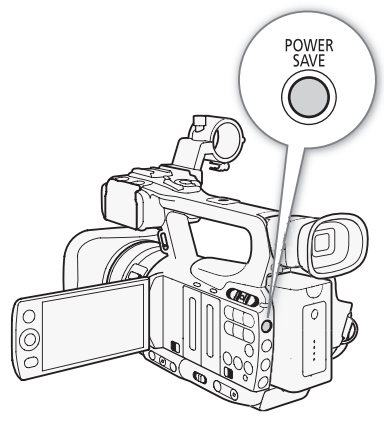

## <span id="page-46-1"></span><span id="page-46-0"></span>Videokonfiguration: Bitrate, Auflösung und Bildrate

Bevor Sie mit der Aufnahme beginnen, wählen Sie die Bitrate, die Auflösung (Bildgröße) und die Bildrate nach Ihren persönlichen Anforderungen.

Betriebsmodi: CAMERA MEDIA

1 Öffnen Sie das Untermenü [Bit Rate/Resolution], um die Bitrate und die Auflösung einzustellen.

[ $\blacktriangleright$  Other Functions]  $\oslash$  [Bit Rate/Resolution]

- 2 Wählen Sie die gewünschte Option und drücken Sie dann SET.
	- Die ausgewählte Bitrate und Auflösung werden nun auf der rechten Seite des Bildschirms angezeigt.
- 3 Öffnen Sie das Untermenü [Frame Rate], um die Bildrate einzustellen.

[ $\blacklozenge$  Other Functions]  $\oslash$  [Frame Rate]

- 4 Wählen Sie die gewünschte Option und drücken Sie dann SET.
	- Die ausgewählte Bildrate wird nun auf der rechten Seite des Bildschirms angezeigt.

(i **HINWEISE** 

• Details zum Signalausgang von jedem Anschluss finden Sie unter *Konfiguration des Videoausgangs* ( $\Box$  [130](#page-129-0)).

### Verfügbare Einstellungen für Bitrate, Auflösung und Bildrate

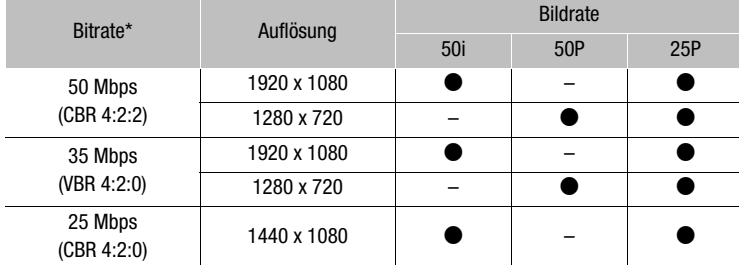

Die erste Zeile gibt die Bitrate (in Mbps) wieder, die zweite Zeile zeigt das Farbsampling und gibt in Klammern an, ob die Bitrate konstant (CBR) oder variabel (VBR) ist.

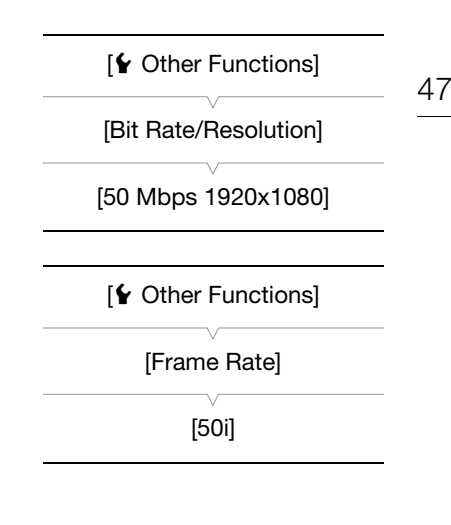

## <span id="page-47-0"></span>Benutzerdefinierte Taste und Einstellrad

Sie können der CUSTOM-Taste und dem Einstellrad eine von mehreren häufig verwendeten Funktionen zuweisen. Sie können dann die gewählte Funktion über die CUSTOM-Taste und das Einstellrad einstellen, ohne dass Sie dazu das Menü öffnen müssen.

Die Funktionen, die der CUSTOM-Taste zugewiesen werden können, hängen davon ab, ob der Camcorder im Infrarot-Modus ist.

Betriebsmodi: CAMERA MEDIA

- 1 Öffnen Sie das Untermenü [Custom Key/Dial].
	- [ $\blacktriangleright$  Other Functions]  $\oslash$  [Custom Key/Dial]
- 2 Wählen Sie [Normal] oder [Infrared] und drücken Sie dann SET.
	- [Normal] bezieht sich auf den Camcorder, wenn er nicht im Infrarot-Modus ist.
- 3 Wählen Sie die gewünschte Option und drücken Sie dann SET.
	- Wenn Sie [Normal] wählen, ist [IR Light] nicht als Option verfügbar. Wenn Sie [Infrared] wählen, sind [Iris(ND)] und [Face AF] nicht als Optionen verfügbar.

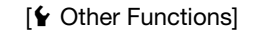

[Custom Key/Dial]

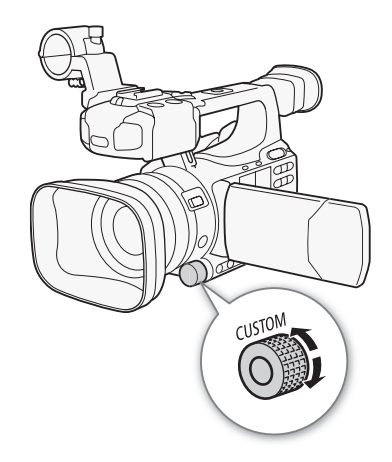

#### Optionen

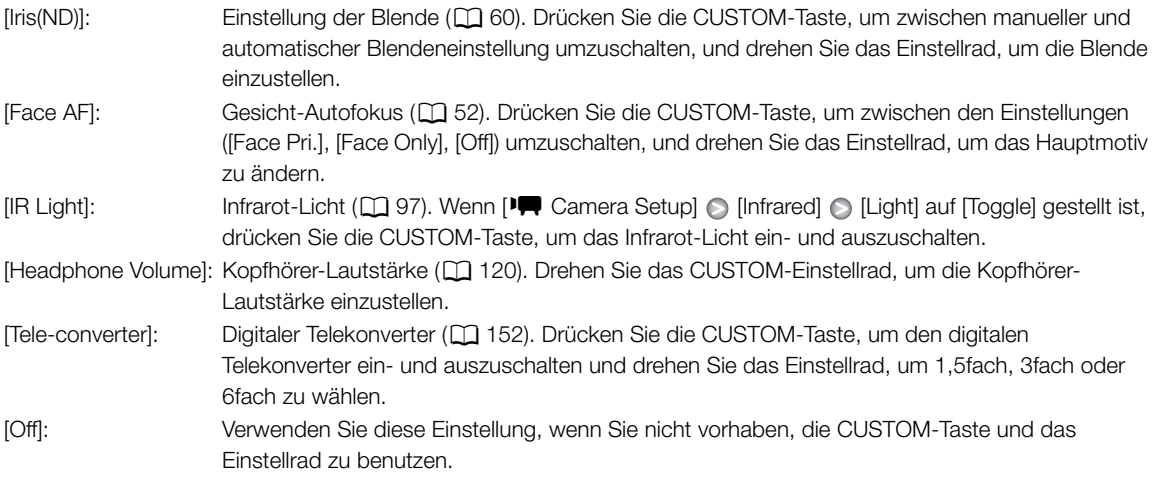

## **HINWEISE**

• Um das Options-Menü zu öffnen, können Sie anstelle des oben beschriebenen Vorgehens auch die CUSTOM-Taste für mindestens 2 Sekunden drücken.

## <span id="page-48-0"></span>**Scharfeinstellung**

Bei diesem Camcorder können Sie aus den folgenden zwei Methoden zur Scharfeinstellung wählen.

Manuelle Scharfeinstellung (MF): Verwenden Sie den Objektivring, um die Schärfe einzustellen. Sie können die Peaking-Funktion und die Vergrößerungs-Funktion als Hilfe verwenden, um noch genauer scharfzustellen.

Autofokus (AF): Die Scharfstellung erfolgt automatisch durch den Camcorder. Bei Verwendung des Autofokus können Sie zwischen den Modi Instant AF, Medium AF oder Normal AF wählen. Sie können auch den Objektivring verwenden.

Betriebsmodi: CAMERA MEDIA

### Manueller Scharfstellmodus

Drehen Sie den Objektivring, um die Schärfe manuell einzustellen. Je schneller Sie den Objektivring bewegen, desto schneller können Sie auf Ihr Motiv scharfstellen.

### 1 Schieben Sie den Schalter des Objektivrings auf FOCUS.

• Wenn [MF] unten links auf dem Bildschirm erscheint, ist der Camcorder im manuellen Scharfstellmodus. Gehen Sie weiter zu Schritt 3. Wenn statt dessen [**A]** angezeigt wird, ist der Camcorder im automatischen Scharfstellmodus. Fahren Sie mit Schritt 2 fort.

2 Drücken Sie die AF/MF-Taste.

3 Drehen Sie den Objektivring, um die Schärfe einzustellen.

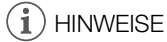

- Verwendung der Motiventfernungsanzeige auf dem Bildschirm:
	- Wenn der Camcorder den Autofokus-Modus verlässt oder wenn Sie den Objektivring verwenden, wird die ungefähre Entfernung des Motivs für etwa 3 Sekunden auf dem Bildschirm angezeigt.

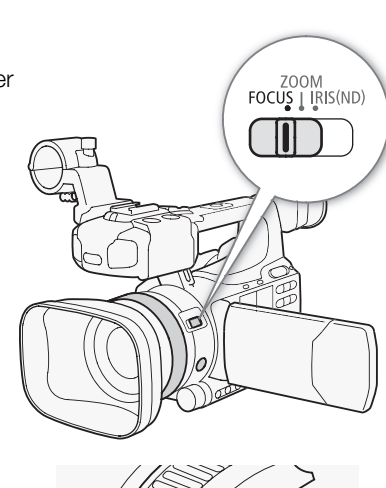

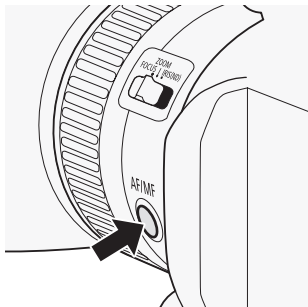

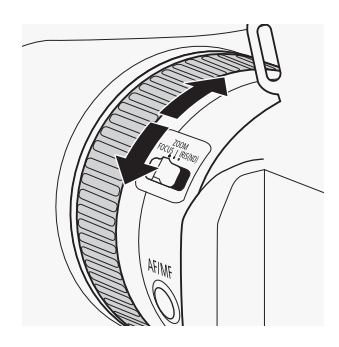

- Der Motivabstand ist ein Schätzwert; wenn die Entfernungsmessung für einen bestimmten Zoombereich als nicht sehr exakt eingeschätzt wird, erscheint die Anzeige in Grau.
- $[∞]$  bezeichnet Unendlich-Einstellung und  $[∞]$  bezeichnet Unendlich-Einstellung überschritten.
- Sie können die Entfernungseinheiten in Meter und Fuß darstellen, indem Sie die Einstellung [ $\blacklozenge$  Other Functions]  $\odot$  [Custom Function]  $\odot$  [Obj. Dist. Unit] ( $\Box$  [112](#page-111-1)) verwenden.
- Die korrekte Entfernung zum Motiv wird nicht angezeigt, wenn der optionale Weitwinkelkonverter WD-H58W oder der Telekonverter TL-H58 aufgesetzt ist.
- Während Sie das Zoom bedienen, können Sie den Objektivring verwenden, um scharfzustellen. Wenn sich der Camcorder anfänglich im Autofokus-Modus befindet, wird er in den Autofokus-Modus zurückkehren, sobald Sie die manuelle Scharfstellung abgeschlossen haben.
- Sie können die Reaktionsempfindlichkeit des Objektivrings über [ $\blacklozenge$  Other Functions]  $\odot$  [Custom Function]  $\odot$ [F. Ring Control] einstellen  $(D \cap 112)$  $(D \cap 112)$  $(D \cap 112)$ .
- Wenn Sie manuell scharfstellen und den Camcorder dann eingeschaltet beiseite legen, geht die Scharfeinstellung auf das Motiv möglicherweise nach einer Weile verloren. Dies ist auf den Temperaturanstieg innerhalb des Camcorders und des Objektivs zurückzuführen. Kontrollieren Sie die Scharfeinstellung, bevor Sie den Aufnahmebetrieb fortsetzen.

### Verwenden der Scharfstellhilfe-Funktion

Um noch genauer scharfzustellen, stehen Ihnen zwei Hilfsfunktionen zur Verfügung: *Peaking* verstärkt die Motivumrisse für einen klareren Kontrast; *Vergrößerung* vergrößert das Bild auf dem Bildschirm. Um die Wirkung zu verstärken, können Sie beide Funktionen gleichzeitig verwenden.

Sie können über [ $\blacklozenge$  Other Functions]  $\odot$  [Custom Function]  $\odot$  [F. Assist. B&W] ( $\Box$ ) [112](#page-111-3)) den Bildschirm auf Schwarzweißwiedergabe stellen, während Sie die Scharfstellhilfe-Funktionen benutzen.

#### <span id="page-49-0"></span>Peaking Dieser Camcorder bietet zwei Peaking-Stufen. Wählen Sie erst die Stufe, bevor Sie Peaking aktivieren. 1 Öffnen Sie das Untermenü [Select] (unter [Peaking]), um die Peaking-Stufe zu wählen. [**Z** LCD/VF Setup] [Select] (unter [Peaking]) 2 Wählen Sie die gewünschte Stufe und drücken Sie dann SET. 3 Öffnen Sie das Untermenü [Peaking]. [Z LCD/VF Setup]  $\odot$  [Peaking] 4 Wählen Sie [On] und drücken Sie dann SET. • Das Peaking-Symbol (PEAK1) oder PEAK2) erscheint und die Umrisse im Bild werden betont. HINWEISE [Z LCD/VF Setup] [Select] (unter [Peaking]) [Peaking 1] [Z LCD/VF Setup] [Peaking] [Off]

- Peaking erscheint nur auf dem Camcorderbildschirm, nicht jedoch auf einem externen, mit dem Camcorder verbundenen Monitor.
- Peaking hat keine Auswirkung auf Ihre Aufnahmen.
- Sie können Farbe, Verstärkung und Frequenz der zwei Peaking-Stufen unabhängig voneinander einstellen.
- Zum Scharfstellen können Sie die Einstellung [ $\blacklozenge$  Other Functions]  $\odot$  [WFM (LCD)]  $\odot$  [Edge Monitor] ( $\Box$  [89\)](#page-88-0) benutzen, um noch präziser zu arbeiten.
- Wenn Sie eine freie Taste für [Peaking] ( $\Box$  [101\)](#page-100-0) festlegen, können Sie die gewählte Peaking-Stufe durch Drücken dieser Taste aktivieren.

### <span id="page-50-0"></span>Vergrößerung

#### Drücken Sie die MAGN.-Taste.

- MAGN erscheint unten im Bildschirm, woraufhin die Mitte des Bildschirms ca. auf das Doppelte vergrößert wird\*.
- Drücken Sie die Taste erneut, um die Funktion zu beenden.
- \* Die Vergrößerung auf dem LCD-Monitor unterscheidet sich von der im Sucher. Sie ist auch von der Videokonfiguration abhängig.

## $(i)$  HINWEISE

- Peaking erscheint nur auf dem Camcorderbildschirm, nicht jedoch auf einem externen, mit dem Camcorder verbundenen Monitor.
- Die Vergrößerung hat keine Auswirkung auf Ihre Aufnahmen.

### Automatischer Scharfstellmodus

Der Camcorder verwendet das TTL-Autofokus-System und nimmt eine kontinuierliche Scharfstellung auf das Motiv in der Bildschirmmitte vor. Der Fokussierbereich ist 2 cm (bei größter Winkeleinstellung, gemessen ab Vorderseite des Objektivtubus) bis  $\infty$ .

Im Autofokus-Modus können Sie den Objektivring bewegen, um manuell scharfzustellen. Sobald Sie den Ring nicht mehr drehen, kehrt der Camcorder in den Autofokus-Modus zurück. Dies ist nützlich in Situationen, in denen sich das Motiv beispielsweise hinter einem Fenster befindet.

### Drücken Sie die AF/MF-Taste.

• **A** wird links unten auf dem Bildschirm eingeblendet.

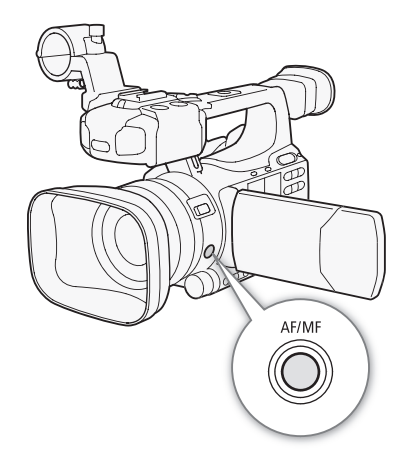

#### Einstellen des Autofokus-Modus

Sie können wählen, wie der Camcorder im Autofokus-Modus scharfstellen soll.

1 Öffnen Sie das Autofokus-Untermenü [Speed].

[ $\blacktriangleright$  Camera Setup]  $\odot$  [AF Mode]  $\odot$  [Speed]

2 Wählen Sie die gewünschte Option und drücken Sie dann SET.

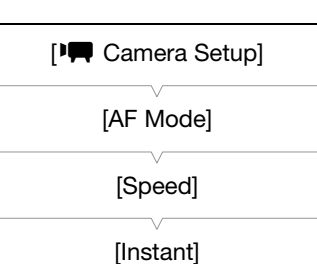

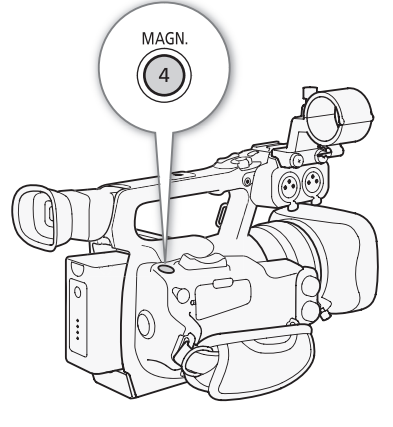

#### Optionen

[Instant]: Stellt den Autofokus-Modus auf Instant AF. Der Fokus wird auf die höchste Geschwindigkeit eingestellt. Dieser Modus ist auch bei Aufnahmen in sehr heller oder schlecht beleuchteter Umgebung praktisch. Dieser Modus verwendet sowohl das TTL-System als auch einen externen Sensor für die Scharfstellung.

52

[Medium]: Stellt den Autofokus-Modus auf Medium AF. Im Vergleich zur Einstellung [Instant] stellt der Camcorder gleitender auf das Motiv scharf. [Normal]: Stellt den Autofokus-Modus auf Normal AF. Die Einstellung des Autofokus erfolgt mit einer stabilen

HINWEISE

- Wenn Sie unter hellen Lichtverhältnissen aufnehmen, wählt der Camcorder eine kleinere Blende. Dies kann dazu führen, dass das Bild unscharf erscheint, speziell bei Aufnahmen mit kurzer Brennweite. Stellen Sie in diesem Fall  $[\downarrow\blacksquare]$  Camera Setup $]\odot$  [ND Filter] ( $\Box$ ) [151](#page-150-0)) auf [Automatic].
- Wenn Sie den optionalen Weitwinkelkonverter WD-H58W oder den Telekonverter TL-H58 auf den Camcorder aufsetzen, sind die Einstellungen [Instant] und [Medium] nicht verfügbar.
- Wenn die Bildrate auf [25P] eingestellt ist, benötigt der Autofokus länger, als wenn sie auf [50i] eingestellt ist.
- Wenn Sie bei dunklen Lichtverhältnissen aufnehmen, wird der Fokussierbereich kleiner, wodurch das Bild unter Umständen unscharf wird.
- Bei folgenden Motiven oder in den folgenden Fällen funktioniert der Autofokus möglicherweise nicht einwandfrei. Nehmen Sie in diesen Fällen eine manuelle Scharfeinstellung vor.
	- Reflektierende Oberflächen
	- Motive mit geringem Kontrast oder ohne vertikale Linien
	- Sich schnell bewegende Motive

Geschwindigkeit.

- Beim Filmen durch schmutzige oder nasse Fenster
- Nachtszenen

## <span id="page-51-0"></span>Auffinden und Scharfstellen auf Gesichter

Der Camcorder kann das Gesicht einer Person im Autofokus-Modus erkennen, automatisch darauf fokussieren und sogar die Schärfe nachführen, wenn die Person sich bewegt. Wenn mehrere Personen auf einem Bild zu sehen sind, wird eine Person (die mit dem weißen Gesicht-Erkennungsrahmen) als Hauptmotiv ausgewählt, und der Camcorder wird nun auf das Gesicht der betreffenden Person fokussieren.

1 Öffnen Sie das Untermenü [Face AF].

 $[1\Box]$  Camera Setup]  $\odot$  [AF Mode]  $\odot$  [Face AF]

- 2 Wählen Sie die gewünschte Option und drücken Sie dann SET.
- 3 Wählen Sie eine freie Taste für [Select Face] ( $\Box$  [101](#page-100-0)).
- 4 Richten Sie den Camcorder auf das Motiv.
	- Wenn mehr als eine Person auf dem Bild ist, wird der Camcorder automatisch eine Person als Hauptmotiv auswählen. Das Hauptmotiv wird mit einem weißen Gesichts-Erkennungsrahmen angezeigt, andere Gesichter erscheinen in grauen Rahmen.
	- Um das Hauptmotiv zu ändern, wenn mehr als eine Person auf dem Bild ist, drücken Sie die benutzerdefinierte Taste, die auf [Select Face] (Q [101](#page-100-0)) gestellt ist, oder stellen Sie [ $\blacktriangle$  Other Functions]  $\odot$ [Custom Key/Dial]  $\odot$  [Normal] auf [Face AF] ( $\Box$  [48](#page-47-0)) und drehen Sie das CUSTOM-Einstellrad.

[<sup>I</sup>] Camera Setup] [AF Mode] [Face AF] [Off]

### Optionen

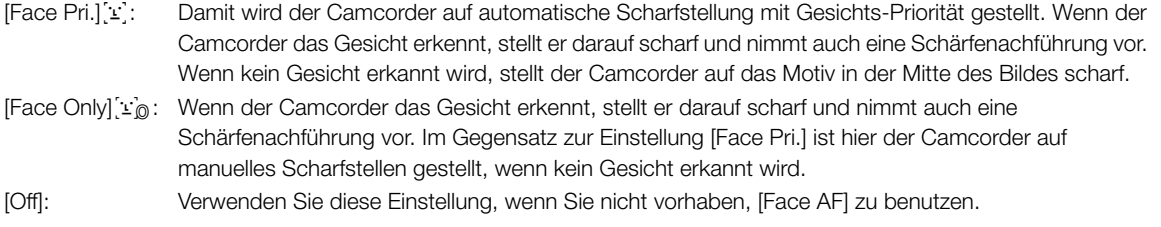

## $\left(\mathbf{i}\right)$  HINWEISE

- Es kann vorkommen, dass der Camcorder fälschlicherweise Gesichter nicht-menschlicher Motive erkennt. Schalten Sie in einem solchen Fall die Gesichtserkennung ab.
- In bestimmten Fällen kann es vorkommen, dass Gesichter nicht korrekt erkannt werden. Typische Beispiele dafür sind:
	- Extrem kleine, große, dunkle oder helle Gesichter in Bezug auf die Gesamtbildverhältnisse.
- Seitlich abgewandte, diagonal zum Filmer stehende oder halb verdeckte Gesichter.
- Die Gesichtserkennung kann in den folgenden Fällen nicht verwendet werden:
	- Wenn die Verschlusszeit länger als 1/25 s ist.
	- Wenn Sie den Zeitlupen- und Zeitraffermodus-Aufnahmemodus verwenden und die Bildrate auf weniger als 24P eingestellt ist.
	- Wenn  $\oint$  Other Functions]  $\bigcirc$  [Custom Function]  $\bigcirc$  [Scan Reverse Rec] auf eine Option außer [Off] eingestellt ist.
	- Wenn der Infrarot-Modus eingeschaltet ist.
- Wenn ein Gesicht erkannt wird, fügt der Camcorder diesem Bild eine Event-Markierung hinzu. Sie können dann die mitgelieferte Software Canon XF Utility verwenden, um nach Event-Markierungen in einem Clip zu suchen.
- Wenn Sie einer der freien Tasten [Face AF] ( $\Box$  [101](#page-100-0)) zuweisen oder die CUSTOM-Taste und das Einstellrad auf [Face AF] ( $\Box$  [48\)](#page-47-0) stellen, können Sie die Taste drücken, um zwischen [Face Pri.], [Face Only] und [Off] umzuschalten.

## Fokus-Begrenzung und Makroaufnahme

Standardmäßig sind mit dem Fokusbereich des Camcorders Makroaufnahmen möglich. Sie können die Fokus-Begrenzung aktivieren, um den Fokusbereich einzuschränken. Der Fokusbereich 2 cm (bei vollem Weitwinkel) bis  $\infty$  wird dann auf 60 cm bis  $\infty$  (über den gesamten Zoombereich) begrenzt.

- 1 Öffnen Sie das Untermenü [Focus Limit].
	- [IT Camera Setup] [ Focus Limit]
- 2 Wählen Sie [On] und drücken Sie dann SET.
	- Wählen Sie [Off], um Makroaufnahmen zu ermöglichen.

## $\left(\;\mathbf{i}\;\right)$  HINWEISE

• Wenn Sie eine freie Taste für [Focus Limit] (Q [101\)](#page-100-0) festlegen, können Sie über diese Taste die Fokus-Begrenzung aktivieren.

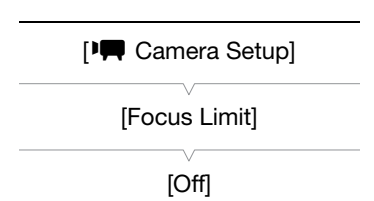

## <span id="page-53-0"></span>Bildstabilisierung

Verwenden Sie die Bildstabilisierung, um das Verwackeln des Camcorders zu kompensieren und so gleichmäßigere Aufnahmen zu ermöglichen. Es gibt 3 Methoden der Bildstabilisierung; wählen Sie die Methode aus, die am besten zu Ihren Bedürfnissen passt.

Dynamic IS (Cop: Dynamic IS kompensiert stärkere Verwacklungsunschärfe, etwa wenn Sie beim Gehen filmen. Am wirkungsvollsten kann sie bei kurzer Brennweite eingesetzt werden.

Standard IS (( $\bullet$ ): Standard IS kompensiert leichtere Verwacklungen des Camcorders, etwa wenn Sie sich beim Filmen kaum bewegen. Besonders geeignet für die Aufnahme natürlich wirkender Szenen.

Powered IS ( $\bigoplus$ ): Powered IS ist am wirkungsvollsten, wenn Sie sich beim Filmen nicht bewegen und mit langer Brennweite auf weit entfernte Motive zoomen. Dieser Modus ist nicht für Kipp- und Schwenkaufnahmen geeignet.

Dynamic IS und Standard IS werden über das Camcorder-Menü aktiviert. Powered IS wird über eine zugewiesene Taste aktiviert.

### Aktivieren von Dynamic IS oder Standard IS

Betriebsmodi: CAMERA **MEDIA** 

- 1 Öffnen Sie das Untermenü [OIS Functions].  $[1\blacksquare$  Camera Setup $] \odot$  [OIS Functions]
- 2 Wählen Sie [Img Stab.] und drücken Sie dann SET.
	- Wählen Sie [Off], um die Bildstabilisierung auszuschalten.
- 3 Öffnen Sie das Untermenü [Image Stabilizer].

[ $\blacktriangleright$  Camera Setup]  $\odot$  [Image Stabilizer]

- 4 Wählen Sie [Dynamic] oder [Standard] und drücken Sie dann SET.
	- Das Symbol des gewählten Modus erscheint unten auf dem Bildschirm.

#### Aktivieren von Powered IS

In der Standardeinstellung ist die freie Taste 1 auf [Powered IS] eingestellt. Drücken Sie die Taste, um Powered IS zu aktivieren. Das Symbol Powered IS ((() wird unten auf dem Bildschirm angezeigt.

## HINWEISE

- Wenn Sie einer freien Taste [Img Stab.] zuweisen (CQ [101\)](#page-100-0), können Sie die gewählte Methode der Bildstabilisierung ein- oder ausschalten, indem Sie diese Taste drücken.
- Wenn der Verwacklungsgrad des Camcorders zu hoch ist, kann die Bildstabilisierung Verwacklungen möglicherweise nicht vollständig kompensieren.
- Wenn Sie den [Dynamic]-Modus zur Korrektur starker Unschärfe verwenden, können Fehler (z.B. Geisterbilder, Artefakte und dunkle Stellen) in den Randbereichen des Bildes auftreten.
- Wenn der Camcorder auf ein Stativ montiert ist, schalten Sie die Bildstabilisierung aus.
- Powered IS können Sie auch bei ausgeschalteter Bildstabilisierung aktivieren.

POWERED  $(1)$  $\circ$  $\circledcirc$ 

[OIS Functions] [Img Stab.]

[<sup>I</sup>] Camera Setup]

## <span id="page-54-1"></span>Verstärkung

Mit der Verstärkungsregelung wird der Pegel des erzeugten Videosignals an die Licht- und Aufnahmeverhältnisse angepasst. Sie können zwischen automatischer oder manueller Verstärkungssteuerung wählen.

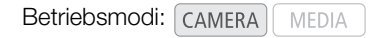

## <span id="page-54-0"></span>Automatische Verstärkungssteuerung (AGC)

Der Camcorder stellt die Verstärkung je nach Helligkeit des Motivs automatisch ein. Wenn die manuelle Verstärkungssteuerung aktiviert ist, gehen Sie wie folgt vor, um die automatische Verstärkungssteuerung zu aktivieren.

### Drücken Sie die GAIN-Taste so oft, bis das Symbol **A** auf dem Bildschirm neben dem Verstärkungswert erscheint.

• Wenn Sie den Camcorder in den vollautomatischen Modus einstellen ( $\Box$  [43\)](#page-42-0), wird die automatische Verstärkungssteuerung aktiviert.

### Einstellen der Verstärkungsbegrenzung (AGC-Begrenzung)

Wenn der AGC-Schalter auf ON gestellt ist, können Sie die Verstärkungsbegrenzung aktivieren, um zu verhindern, dass der Camcorder eine höhere als eine zwischen 3 dB und 21 dB voreingestellte Stufe wählt.

- 1 Öffnen Sie das Untermenü [AGC Limit].
	- $[1\Box \quad \text{Camera Setup}] \odot [AGC Limit]$
- 2 Wählen Sie die gewünschte Stufe und drücken Sie dann SET.

### Verfügbare Verstärkungsbegrenzungen

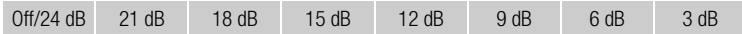

### $\bf (i)$  HINWEISE

• Wenn Sie den Camcorder in den vollautomatischen Modus einstellen ( $\Box$  [43\)](#page-42-0), wird [AGC Limit] auf [Off/24 dB] gesetzt.

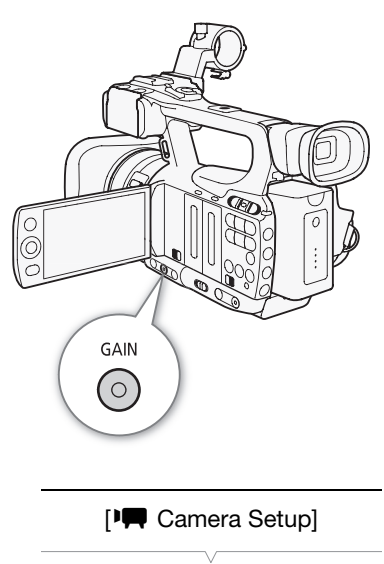

[AGC Limit]

[Off/24 dB]

### Manuelle Verstärkungssteuerung

Sie können die Verstärkung der 3 voreingestellten Verstärkungsstufen manuell einstellen (L: niedrig, M: mittel, H: hoch). Jede der Stufen kann individuell eingestellt werden. Außerdem können Sie die Verstärkung in Schritten von 0,5 dB fein einstellen.

### Verstärkungswerte zuweisen

Sie können den voreingestellten Stufen L, M und H getrennte Verstärkungswerte zuweisen. Anschließend können Sie die gewünschte Verstärkungsstufe mit der GAIN-Taste aktivieren.

1 Öffnen Sie das Untermenü [Gain].

- [IT Camera Setup] [Gain]
- 2 Wählen Sie [L], [M] oder [H] und drücken Sie dann SET.
- 3 Wählen Sie die gewünschte Verstärkungsstufe.
	- Für eine Feineinstellung der Verstärkung wählen Sie [Fine Tuning] und dann die gewünschte Verstärkungsstufe.
	- Wiederholen Sie bei Bedarf die Schritte 2 und 3, um weitere voreingestellte Werte festzulegen.

#### Verfügbare Verstärkungsstufen

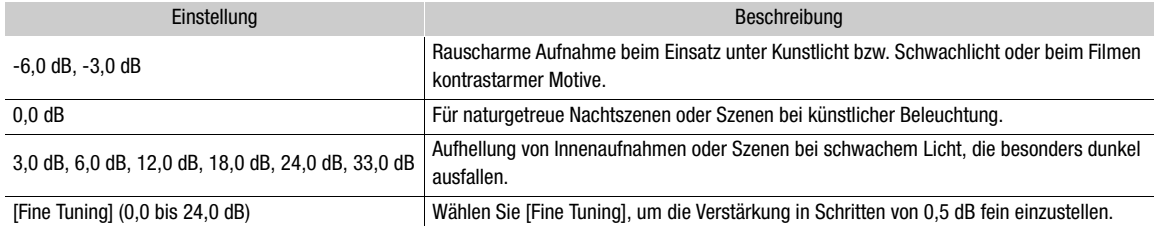

### Anwenden der zugeordneten Verstärkungsstufe

#### Drücken Sie die GAIN-Taste.

• Bei jedem Drücken der Taste wird die Verstärkung in der folgenden Reihenfolge geändert: AGC → L → M → H. Die Verstärkungsstufe des Camcorders ändert sich dann entsprechend.

<span id="page-55-0"></span>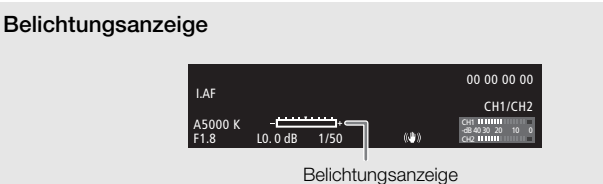

Wenn die Verstärkung und die Blendenöffnung auf manuell und die Verschlusszeit nicht auf automatisch gestellt ist, erscheint die Belichtungsanzeige auf dem Bildschirm. Die Belichtungsanzeige gibt die ungefähre Einstellung der Belichtung innerhalb eines Bereichs von ±2 EV an. Außerhalb dieses Bereichs blinkt die Anzeige.

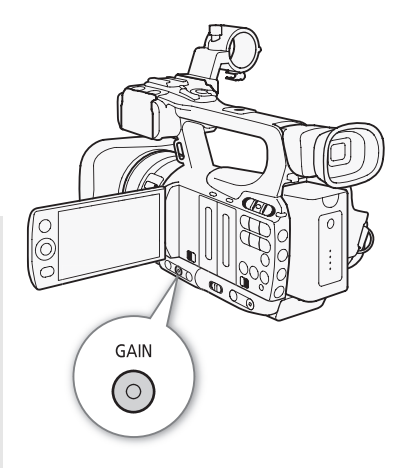

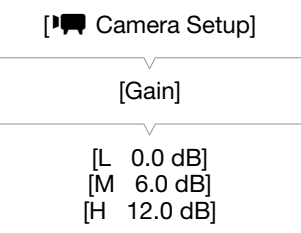

## $\bf \widehat{i}$ ) HINWEISE

- Bei hohen Verstärkungswerten kann das Bild etwas flimmern. Speziell die Einstellung der Verstärkungsstufe auf 33,0 dB ermöglicht das Aufnehmen von Videos mit höherer Empfindlichkeit, ist jedoch anfälliger in Bezug auf Videorauschen und sonstige Störungen (weiße Punkte, vertikale Streifen oder Blocking-Effekt).
- Sie können auch die Einstellung [ $\blacklozenge$  Other Functions]  $\oslash$  [Custom Function]  $\oslash$  [Shockless Gain] ( $\square$  [112](#page-111-4)) verwenden, um einen gleitenden Übergang beim Ändern der Verstärkung zu ermöglichen.

## <span id="page-57-0"></span>Verschlusszeit

Passen Sie die Verschlusszeit den Aufnahmebedingungen an. So empfiehlt sich etwa bei dunkler Umgebung eine längere Verschlusszeit. Der Camcorder bietet die folgenden 6 Modi.

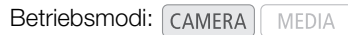

Aus: Der Camcorder verwendet je nach Bildrate eine Standard-Verschlusszeit.

Automatik ([Automatic]): Der Camcorder passt die Verschlusszeit automatisch der Helligkeit des Bildes an. Dieser Modus ist im Zeitlupen- und Zeitraffermodus-Aufnahmemodus nicht verfügbar. In diesem Modus erscheint das Symbol A neben der Verschlusszeit auf dem Bildschirm.

Geschwindigkeit ([Speed]): Damit können Sie die Verschlusszeit (in Bruchteilen einer Sekunde) einstellen.

Winkel ([Angle]): Sie können den Verschlusswinkel einstellen, um die Verschlusszeit zu bestimmen.

Clear Scan ([Clear Scan]): Stellen Sie die Frequenz ein, um CRT-Computermonitore ohne schwarze Streifen oder Flackern des Bildschirms aufzunehmen.

Lange Verschlusszeit ([Slow]): Eine lange Verschlusszeit ermöglicht hellere Aufnahmen in Umgebungen mit schwachem Licht. Dieser Modus ist im Zeitlupen- und Zeitraffermodus-Aufnahmemodus nicht verfügbar.

#### Verfügbare Verschlusszeiten

Die verfügbaren Verschlusszeiten variieren je nach Bildrate.

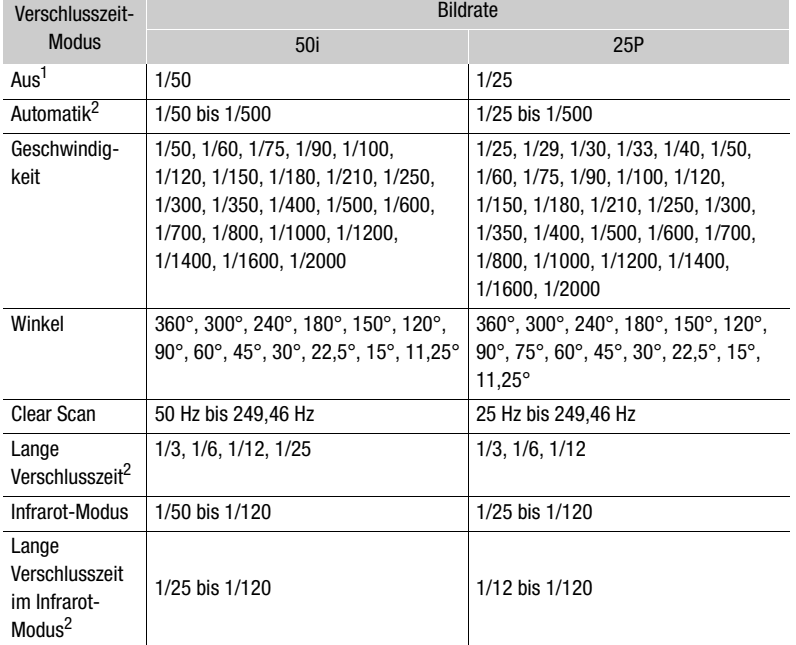

<sup>1</sup> Im Zeitlupen- und Zeitraffermodus-Aufnahmemodus basieren die Verschlusszeiten auf der<br>ausgewählten Aufnahme-Bildrate.

2 Nicht verfügbar im Zeitlupen- und Zeitraffermodus-Aufnahmemodus.

## Ändern des Verschlusszeit-Modus

- 1 Öffnen Sie das Untermenü [Shutter].
	- [ $\blacktriangleright$  Camera Setup]  $\odot$  [Shutter]
- 2 Wählen Sie den gewünschten Modus und drücken Sie dann SET.
- 3 Schließen Sie das Menü und drücken Sie dann die SHUTTER-Taste.
	- Wenn Sie [Automatic] wählen, wird die Verschlusszeit auf Automatik gestellt und Sie brauchen den restlichen Vorgang nicht auszuführen.
	- Die Verschlusszeit wird auf dem Bildschirm orange hervorgehoben angezeigt.

#### 4 Verwenden Sie den Joystick, um die Verschlusszeit einzustellen.

- Für [Clear Scan] stellen Sie die Frequenz ein, damit keine schwarzen Streifen erscheinen.
- 5 Drücken Sie SET.
	- Der orangefarbene Rahmen verschwindet. Die ausgewählte Einstellung und der Verschlusszeit-Modus werden eingestellt.
	- Um den Modus für die Verschlusszeit zu deaktivieren, drücken Sie die SHUTTER-Taste noch einmal.

#### Verwenden des Modus "Lange Verschlusszeit"

Bei der Aufnahme in dunkler Umgebung können Sie mit diesem Modus ein helleres Bild erzeugen. Sie können diesen Modus auch dann verwenden, wenn Sie Ihren Aufnahmen bestimmte Effekte hinzufügen möchten, wie etwa bildwirksame Hintergrundunschärfe oder einen Nachführeffekt bei dynamischen Motiven.

- Die Bildqualität ist möglicherweise nicht so gut wie bei einer kurzen Verschlusszeit in hellerer Umgebung.
- Der Autofokus funktioniert möglicherweise nicht einwandfrei.

## $\mathbf{\dot{i}}$ ) HINWEISE

- Wenn Sie unter hellem Licht mit automatischer Blendensteuerung aufnehmen, verkleinert der Camcorder die Blende. Daher kann das Bild manchmal unscharf erscheinen. Um dies zu vermeiden, stellen Sie die Verschlusszeit auf 1/100 oder kürzer.
- Wenn Sie den Camcorder in den vollautomatischen Modus einstellen ( $\Box$  [43](#page-42-0)), wird der Verschlusszeit-Modus auf Automatik gesetzt (außer im Zeitlupe- und Zeitraffer-Aufnahmemodus).
- Wenn die Verstärkung und die Blende auf manuell und die Verschlusszeit nicht auf automatisch gestellt ist, erscheint die Belichtungsanzeige auf dem Bildschirm ( $\square$  [56\)](#page-55-0).

### Flimmerreduzierung

Sie können den folgenden Vorgang ausführen, damit der Camcorder Flimmern automatisch erkennt und reduziert.

- 1 Öffnen Sie das Untermenü [Flicker Reduction].
	- [ $\blacktriangleright$  Camera Setup]  $\oslash$  [Flicker Reduction]
- 2 Wählen Sie [Automatic] und drücken Sie dann SET.

[<sup>I</sup>] Camera Setup] [Shutter] [Automatic]

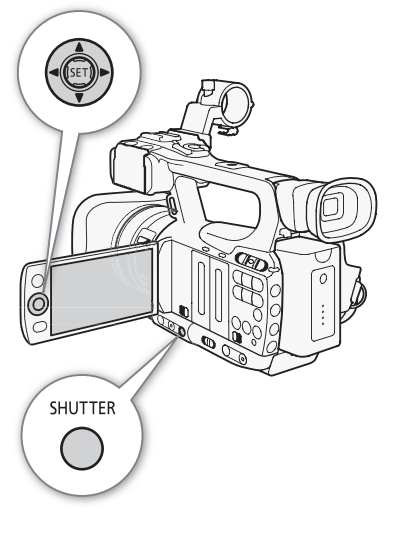

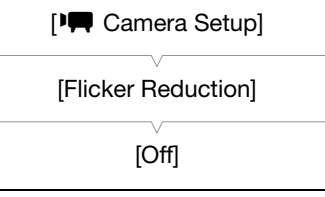

## <span id="page-59-0"></span>Einstellen der Blende

Durch Einstellen der Blende können Sie die Helligkeit Ihrer Aufnahmen beeinflussen oder die Schärfentiefe ändern. Erhöhen Sie den Blendenwert (F8), damit sowohl nahe als auch weit entfernte Objekte scharf abgebildet werden. Sie können die automatische Einstellung der Blende durch den Camcorder vornehmen lassen oder diese manuell einstellen, was Ihnen mehr Einflussmöglichkeiten über Ihre Aufnahmen verleiht.

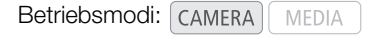

### Automatische Blendensteuerung

Der Camcorder passt die Blende automatisch der Helligkeit des Motivs an. Wenn die manuelle Blendensteuerung aktiviert ist, gehen Sie wie folgt vor, um die automatische Blendensteuerung zu aktivieren.

### Drücken Sie die IRIS-Taste.

- Das Symbol A erscheint auf dem Bildschirm neben dem Blendenwert.
- Wenn Sie den Camcorder im vollautomatischen Modus einstellen ( $\Box$  [43\)](#page-42-0), steuert der Camcorder die Blende automatisch.

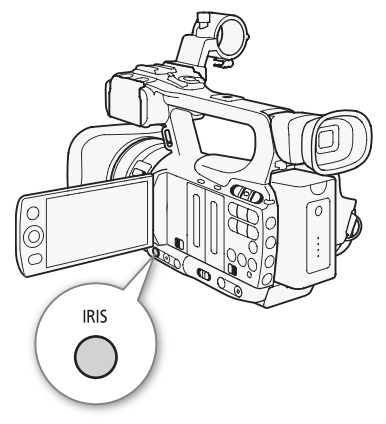

### Manuelle Blendensteuerung

Wenn die automatische Blendensteuerung nicht aktiviert ist, gehen Sie wie folgt vor, um die Blende manuell einzustellen.

### 1 Schieben Sie den Schalter des Objektivrings auf IRIS(ND).

• Alternativ können Sie das CUSTOM-Wahlrad benutzen, um die Blende manuell einzustellen  $(D_4 48)$  $(D_4 48)$ .

#### 2 Bewegen Sie den Objektivring, um die Blende einzustellen.

• Die auf dem Bildschirm angezeigte f-Nummer ist in 1/4- Blendenschritten.

#### Verfügbare Blendeneinstellungen

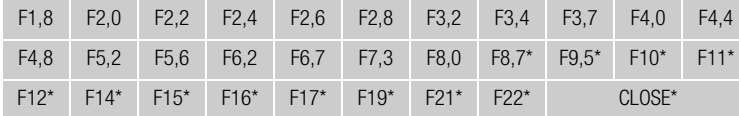

\* Kann nur ausgewählt werden, wenn die Einstellung [V Other Functions] [Custom Function] [Iris Limit] auf [Off] gesetzt ist.

## $\left(\mathbf{i}\right)$  HINWEISE

- Wenn Sie [IT Camera Setup] @ [ND Filter] auf [Automatic] stellen, wird das ND-Filter je nach den Aufnahmebedingungen automatisch aktiviert.
- Wenn die Verstärkung und die Blende auf manuell und die Verschlusszeit nicht auf automatisch gestellt ist, erscheint die Belichtungsanzeige auf dem Bildschirm ( $\Box$  [56](#page-55-0)).
- Sie können [ $\blacklozenge$  Other Functions]  $\heartsuit$  [Custom Function]  $\heartsuit$  [Iris Limit] ( $\Box$  [112](#page-111-5)) auch verwenden, um zu verhindern, dass die Blende unterhalb der Diffraktionsgrenze (F8,0) des Objektivs schließt. Wenn diese Einstellung aktiviert ist, beträgt der maximale Blendenwert [F8.0]. Bei ausgeschalteter Funktion können Sie die Blende vollständig schließen; Blendenwerte über dem Diffraktionswert werden dann grau dargestellt. Beim Verwenden von grau angezeigten Blendenwerten kommt es zu Unschärfen durch Diffraktion.

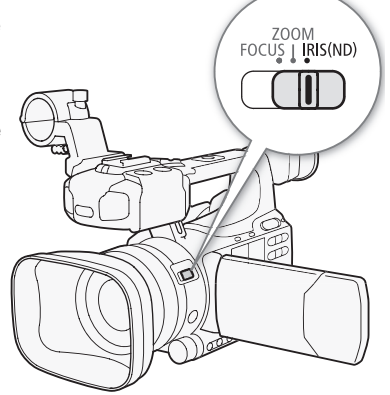

- Wenn Sie den Blendenwert manuell einstellen, wird dieser nicht beibehalten, wenn Sie die automatische Blendensteuerung aktivieren (außer beim vollautomatischen Modus). Der automatisch vom Camcorder eingestellte Blendenwert wird dagegen beibehalten, wenn Sie zur manuellen Blendensteuerung zurückkehren.
- Wenn das eingebaute ND-Filter aktiviert ist, kann das Bild bei Verwendung eines großen Blendenwertes dunkel werden. Stellen Sie in einem solchen Fall zuerst das ND-Filter auf [Off] und dann erneut die Blende ein.
- Sie können [ $\blacklozenge$  Other Functions]  $\oslash$  [Custom Function]  $\oslash$  [I. Ring Direction] ( $\Box$  [112\)](#page-111-6) auch verwenden, um die Richtung der Einstellung beim Bewegen des Objektivrings zu ändern.
- Sie können [ $\blacklozenge$  Other Functions]  $\odot$  [Custom Function]  $\odot$  [ZR-2000 AE Shift] ( $\Box$  [112](#page-111-7)) auch auf [Iris] einstellen, um den Blendenwert mithilfe des AE SHIFT-Rads auf der optionalen Zoom-Fernbedienung ZR-2000 einzustellen.

## <span id="page-60-1"></span>Einstellen der Belichtungsstufe

Verwenden Sie den Belichtungskorrekturregler, um die Belichtungsstufe einzustellen, mit der Sie das Bild aufhellen oder verdunkeln können. Sie können aus 15 Belichtungsstufen wählen.

- 1 Öffnen Sie das Untermenü [AE Shift].
	- [I] Camera Setup] [AE Shift]
- 2 Wählen Sie eine Belichtungsstufe und drücken Sie dann SET.

### Verfügbare Belichtungsstufen

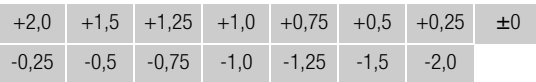

## $\left(\mathbf{i}\right)$  HINWEISE

- Sie können die Belichtungsstufe nicht einstellen, wenn der Camcorder im vollautomatischen Modus läuft  $(D143)$  $(D143)$ .
- Sie können  $\lceil \oint$  Other Functions]  $\bigcirc$  [Custom Function]  $\bigcirc$  [ZR-2000 AE Shift] ( $\Box$ ] [112](#page-111-7)) auch auf [AE Shift] einstellen, um die Belichtungsstufe mit dem AE SHIFT-Rad auf der optionalen Zoom-Fernbedienung ZR-2000 einzustellen.

<span id="page-60-0"></span>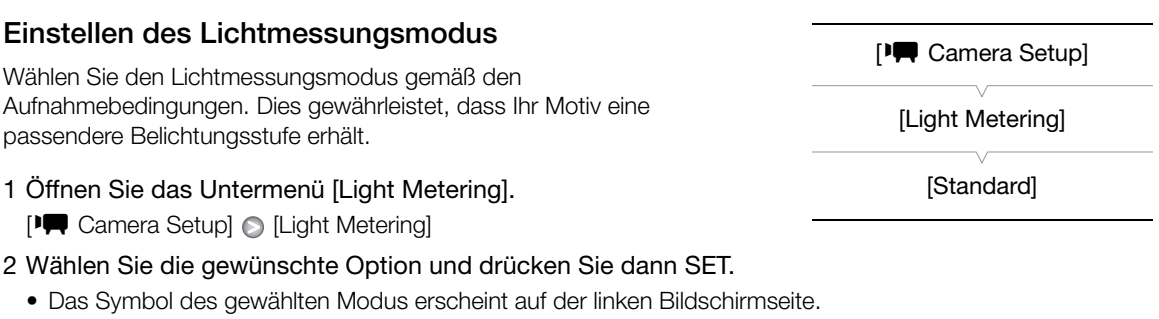

### Optionen

- [Backlight]  $\blacksquare$ : Praktisch, wenn Sie Szenen im Gegenlicht filmen.
- [Standard]: Der Camcorder ermittelt den Durchschnitt des auf dem ganzen Bild gemessenen Lichts, wobei er den Schwerpunkt auf das Motiv in der Bildmitte legt.

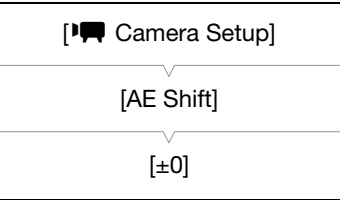

### Einstellen der Blende

[Spotlight] J: Verwenden Sie diese Option, wenn Sie eine Szene aufnehmen, in welcher nur ein Teil des Bildes erhellt ist.

## 62 **(i)** HINWEISE

- Wenn Sie den Camcorder in den vollautomatischen Modus einstellen ( $\Box$  [43\)](#page-42-0), wird [Light Metering] auf [Standard] gesetzt.
- Wenn Sie eine freie Taste für [Backlight] oder [Spotlight] ( $\Box$  [101](#page-100-0)) festlegen, können Sie die Taste drücken, um den Lichtmessungsmodus zu ändern.

## <span id="page-62-0"></span>**Weißabgleich**

Mit dem elektronischen Weißabgleich des Camcorders wird das Bild so eingestellt, dass bei unterschiedlichen Lichtverhältnissen stets eine naturgetreue Farbwiedergabe gewährleistet ist. Es gibt 4 Methoden für die Einstellung des Weißabgleichs.

Automatischer Weißabgleich: Der Camcorder stellt den Weißabgleich automatisch auf die optimale Stufe.

Voreingestellter Weißabgleich: Einstellen des Weißabgleichs auf entweder [Daylight] (5.400 K) oder [Tungsten] (3.200 K).

Einstellen der Farbtemperatur: Damit können Sie die Farbtemperatur zwischen 2.000 K und 15.000 K einstellen.

Benutzerdefinierter Weißabgleich: Sie können ein weißes Motiv verwenden und den Weißabgleich auf einen der beiden voreingestellten Werte setzen.

Wenn Sie bei Leuchtstofflampen-Beleuchtung aufnehmen, empfehlen wir die Verwendung des automatischen Weißabgleichs oder die Einstellung des benutzerdefinierten Weißabgleichs.

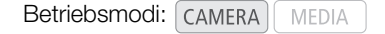

## $\mathbf{(i)}$  HINWEISE

• Die Einstellungen unter [Custom Picture] @ [Color Matrix] und [White Balance] ( $\Box$  [103](#page-102-0)) haben Vorrang vor den Weißabgleich-Einstellungen.

## Automatischer Weißabgleich

Der Camcorder stellt den Weißabgleich automatisch ein und führt eine neue Berechnung durch, sobald sich die Lichtquelle ändert.

### Drücken Sie die WB-Taste.

- Das Symbol A erscheint auf dem Bildschirm neben der Farbtemperatur. Falls ein anderes Symbol oder gar kein Symbol angezeigt wird, drücken Sie die Taste noch einmal, bis das Symbol A erscheint.
- Wenn Sie den Camcorder in den vollautomatischen Modus einstellen ( $\Box$  [43\)](#page-42-0), wird der automatische Weißabgleich-Modus aktiviert.

## $(i)$  HINWEISE

- In den folgenden Fällen kann ein benutzerdefinierter Weißabgleich bessere Ergebnisse liefern:
	- Wechselhafte Beleuchtungsverhältnisse
	- Nahaufnahmen
	- Einfarbige Motive (Himmel, Meer oder Wald)
	- Unter Quecksilberdampflampen und bestimmten Leuchtstofflampen

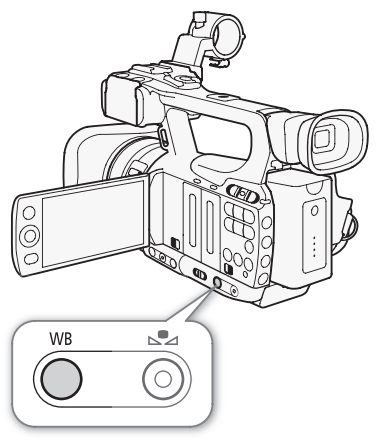

### Voreingestellter Weißabgleich

Der Camcorder wird mit Voreinstellungen für Außenaufnahmen

(Tageslicht: 5.400 K) und Innenaufnahmen (Glühlampenlicht: 3.200 K) geliefert. Sie können eine Feineinstellung nach Auswahl der gewünschten Einstellung treffen.

- 1 Öffnen Sie das Untermenü [White Balance].
	- [ $\blacktriangleright$  Camera Setup]  $\odot$  [White Balance]
- 2 Wählen Sie die gewünschte Option und drücken Sie dann SET.

### 3 Schließen Sie das Menü und drücken Sie dann die WB-Taste.

• Drücken Sie die Taste so oft, bis das Symbol der gewünschten Einstellung links unten auf dem Bildschirm erscheint.

### Optionen

- [Daylight] H: Geeignet für Aufnahmesituationen wie etwa Sonnenaufgänge/Sonnenuntergänge, Feuerwerk oder Nachtaufnahmen.
- [Tungsten] •: Geeignet für Aufnahmesituationen wie etwa einer Party mit wechselnden Lichtverhältnissen oder Aufnahmen unter Studiobeleuchtung bzw. Natriumlampen.

[Kelvin]: Damit können Sie den Wert der Farbtemperatur einstellen ( $\square$  [65](#page-64-0)).

### Feineinstellung des voreingestellten Weißabgleichs

Sie können eine Feineinstellung der voreingestellten Werte für [Daylight] und [Tungsten] im Bereich von -9 bis 9 vornehmen.

- 1 Drücken Sie die S2-Taste.
	- Das Symbol für den Weißabgleich wird auf dem Bildschirm orange hervorgehoben.
- 2 Wählen Sie mit dem Joystick die gewünschte Einstellungsstufe.
- 3 Drücken Sie die S2-Taste.
	- Das Symbol für den Weißabgleich auf dem Bildschirm wird nicht länger orange hervorgehoben. Neben dem Symbol wird die Einstellstufe angezeigt.

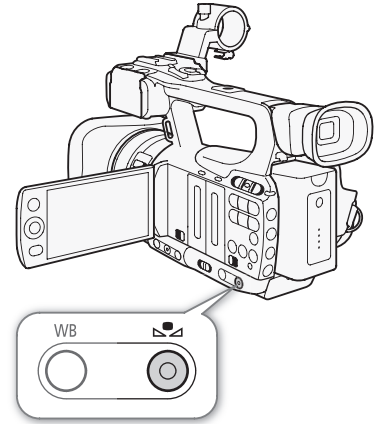

[ $\P$  Camera Setup]

[White Balance]

[Daylight]

### <span id="page-64-0"></span>Einstellen der Farbtemperatur

Mit dem folgenden Verfahren können Sie die Farbtemperatur zwischen 2.000 K und 15.000 K in 100 K-Schritten einstellen.

1 Öffnen Sie das Untermenü [White Balance].

[ $\blacktriangleright$  Camera Setup]  $\odot$  [White Balance]

2 Wählen Sie [Kelvin] und drücken Sie dann SET.

### 3 Schließen Sie das Menü und drücken Sie dann die S-4-Taste.

- Wenn der automatische Weißabgleich aktiviert ist, drücken Sie die WB-Taste und dann die S2-Taste.
- Die angezeigte Farbtemperatur wird nun orangefarben hervorgehoben.
- 4 Wählen Sie mit dem Joystick die gewünschte Farbtemperatur und drücken Sie dann die S2-Taste.
	- Die Farbtemperatur wird nun eingestellt, und die angezeigte Farbtemperatur wird nicht länger orangefarben hervorgehoben.

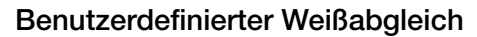

Sie können zwei benutzerdefinierte Weißabgleich-Einstellungen im Camcorder für den zukünftigen Gebrauch speichern.

- 1 Drücken Sie die WB-Taste, um die benutzerdefinierte Einstellung A oder A B zu wählen.
	- Das Symbol & A oder & B erscheint auf dem Bildschirm neben der Farbtemperatur. Falls ein anderes Symbol oder gar kein Symbol angezeigt wird, drücken Sie die Taste noch einmal, bis das gewünschte Symbol erscheint.
- 2 Richten Sie den Camcorder auf einen weißen Gegenstand, so dass er den ganzen Bildschirm ausfüllt.
	- Verwenden Sie dieselben Lichtverhältnisse, die Sie für die Aufnahme verwenden wollen.
- 3 Drücken Sie die S2-Taste.
	- Das & A oder & B-Symbol blinkt nun in schnellen Abständen.
	- Der weiße Gegenstand muss den Bildschirm so lange ausfüllen, bis der Vorgang beendet ist.
	- Nachdem das Symbol zu blinken aufgehört hat, ist der Vorgang abgeschlossen. Die Einstellung wird auch dann beibehalten, wenn Sie den Camcorder ausschalten.

## $\mathbf{(i)}$  HINWEISE

- Stellen Sie vorher  $[\mathbf{P} \blacksquare \mathbf{C}$ amera Setup $] \odot \blacksquare$  Tele-converter $] (\Box \Box \mathbf{1} 52)$  auf  $[\mathbf{Off}]$ .
- Stellen Sie den Weißabgleich erneut ein, falls sich die Lichtquelle ändert.
- In seltenen Fällen und je nach Art der Lichtquelle blinkt & weiter (danach geht es in ein langsames Blinken über). Dennoch erhalten Sie ein besseres Ergebnis als mit dem automatischen Weißabgleich.

[**I**, Camera Setup]

[White Balance]

[Kelvin]

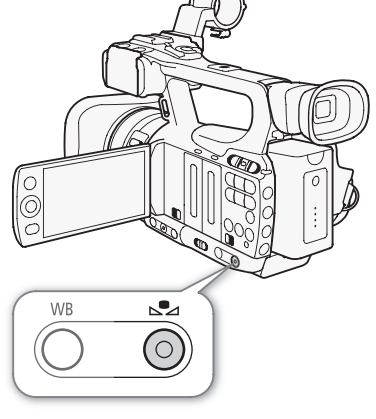

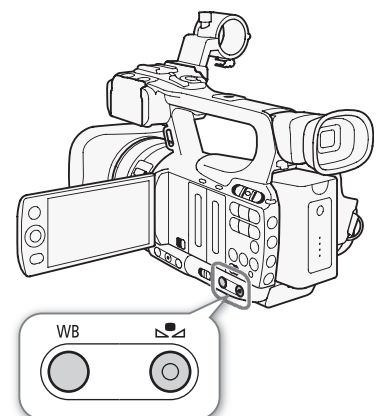

## <span id="page-65-0"></span>Zoomen

Sie können das Zoom (bis 10fach) mit dem Zoomregler am Seitengriff oder mit dem Zoomregler am Tragegriff betätigen. Sie können auch den Objektivring oder die Zoomtasten an der Fernbedienung benutzen. Für Zooms mit einem allmählichen Start und/oder Stopp verwenden Sie die gleitende Zoomsteuerung ( $\Box$  [69\)](#page-68-0).

Mit der Einstellung [ $\Pi$  Camera Setup]  $\odot$  [Tele-converter] können Sie die Brennweite um einen Faktor von etwa 1,5, 3 oder 6 erhöhen.\* Alternativ können Sie eine freie Taste auf [Tele-converter] ( $\Box$  [101\)](#page-100-0) einstellen oder [J Other Functions] [Custom Key/Dial] auf [Tele-converter] (0 [48\)](#page-47-0) stellen, um den digitalen Telekonverter zu aktivieren.

\* Das Bild wird digital verarbeitet, so dass die Bildauflösung sich verschlechtern kann.

Betriebsmodi: CAMERA **MEDIA** 

## Verwenden des Objektivrings

### Stellen Sie den Schalter des Objektivrings auf ZOOM und bewegen Sie dann den Objektivring.

- Wenn Sie das Zoom bedienen, erscheint eine Zoomanzeige\* auf dem Bildschirm, die die ungefähre Zoomposition anzeigt.
	- Sie können die Einstellung [ $\blacklozenge$  Other Functions]  $\oslash$  [Custom Function]  $\oslash$  [Zoom Indicator] ( $\Box$  [112\)](#page-111-8) verwenden, um eine numerische Zoomanzeige einzustellen.

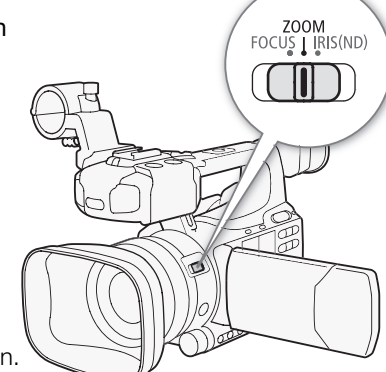

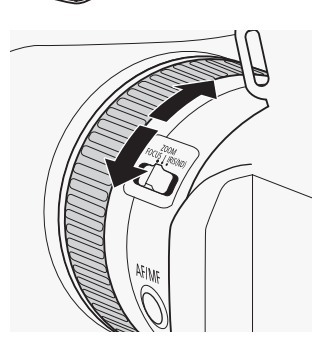

## **HINWEISE**

• Wenn Sie den Objektivring zu schnell drehen, kann der Camcorder möglicherweise nicht sofort scharfstellen. In einem solchen Fall zoomt der Camcorder, sobald Sie das Drehen des Objektivrings beendet haben.

### Verwenden von Zoomreglern, Fernbedienung bzw. optionaler Fernbedienung

Wenn Sie das Zoom bedienen, erscheint eine Zoomanzeige\* auf dem Bildschirm, die die ungefähre Zoomposition anzeigt.

Sie können die Einstellung [ $\blacklozenge$  Other Functions]  $\oslash$  [Custom Function]  $\oslash$  [Zoom Indicator] ( $\square$  [112\)](#page-111-8) verwenden, um eine numerische Zoomanzeige einzustellen.

### Verwenden des Zoomreglers am Seitengriff

Verwenden Sie die Funktionen in den Untermenüs [ $\blacktriangledown$  Camera Setup] [Zoom], um die Zoomgeschwindigkeit einzustellen. Bei Auswahl einer konstanten Zoomgeschwindigkeit stellen Sie eine der 16 konstanten Geschwindigkeiten ein (1 ist die langsamste, 16 die schnellste). Bei einer variablen Zoomgeschwindigkeit drücken Sie leicht auf den Regler, um einen langsamen Zoom einzustellen, drücken Sie stärker, um schneller zu zoomen.

Bewegen Sie den Zoomregler in Richtung W um auszuzoomen (Weitwinkel) und in Richtung  $T$  um einzuzoomen (Teleaufnahme).

### Einstellen der Zoomgeschwindigkeit

Nähere Angaben zu den ungefähren Zoomgeschwindigkeiten im gesamten Zoombereich entnehmen Sie bitte der folgenden Tabelle.

- 1 Öffnen Sie das Zoom-Untermenü [Speed Level]. [ $\blacktriangleright$  Camera Setup]  $\odot$  [Zoom]  $\odot$  [Speed Level]
- 2 Wählen Sie [Fast], [Normal] oder [Slow] und drücken Sie dann SET.
- 3 Öffnen Sie das Untermenü [Grip Rocker].
	- [ $\blacktriangleright$  Camera Setup]  $\odot$  [Zoom]  $\odot$  [Grip Rocker]
- 4 Wählen Sie [Constant] bzw. [Variable] und drücken Sie dann SET.

## Um die Geschwindigkeit auf [Constant] einzustellen

- 5 Öffnen Sie das Zoomregler-Untermenü [Constant Speed]. [ $\blacktriangleright$  Camera Setup]  $\odot$  [Zoom]  $\odot$  [Constant Speed]
- 6 Wählen Sie die gewünschte Stufe und drücken Sie dann SET.

### Ungefähre Zoomgeschwindigkeiten (Zoomregler am Seitengriff)

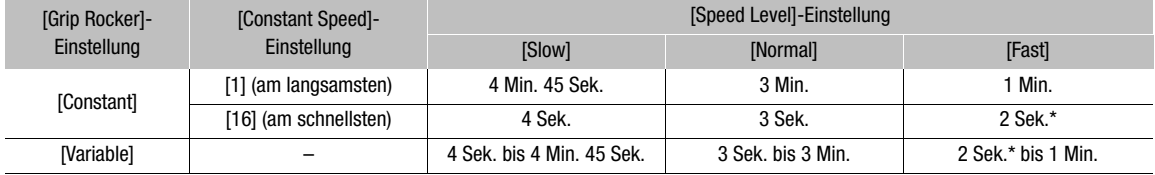

\* Wenn die Zoomgeschwindigkeit zu schnell ist (etwa 2 Sekunden von einem Ende zum anderen), wird es für den Camcorder schwieriger, während des Zoomens den automatischen Fokus einzustellen.

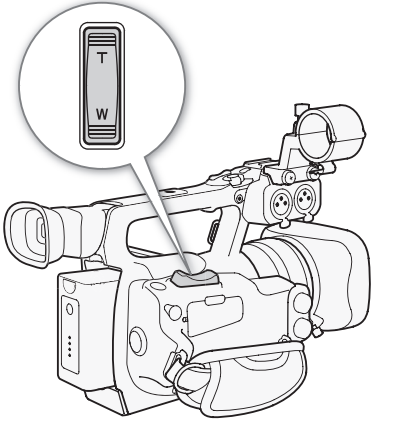

[IT Camera Setup]

[Zoom]

[Speed Level]

[Normal]

[<sup>J</sup> Camera Setup]

[Zoom]

[Grip Rocker]

[Variable]

[IT Camera Setup]

[Zoom]

[Constant Speed 8]

### Verwenden des Zoomreglers am Tragegriff

Verwenden Sie die Funktionen in den Untermenüs [ $\blacksquare$  Camera Setup] [Zoom], um die Zoomgeschwindigkeit einzustellen.

Bewegen Sie den Zoomregler in Richtung W um auszuzoomen (Weitwinkel) und in Richtung  $T$  um einzuzoomen (Teleaufnahme).

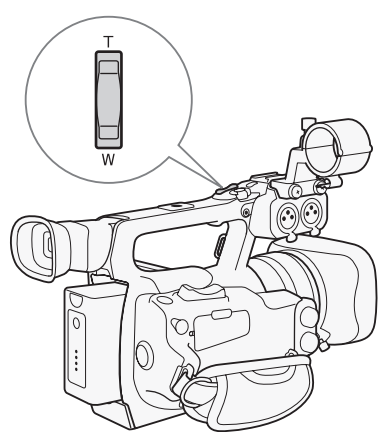

[ $\blacksquare$  Camera Setup]

[Zoom]

[Speed Level]

[Normal]

[ $\P$  Camera Setup]

[Zoom]

[Handle Rocker 8]

Nähere Angaben zu den ungefähren Zoomgeschwindigkeiten im gesamten Zoombereich entnehmen Sie bitte der folgenden Tabelle.

1 Öffnen Sie das Zoom-Untermenü [Speed Level]. [ $\blacktriangleright$  Camera Setup]  $\oslash$  [Zoom]  $\oslash$  [Speed Level]

Einstellen der Zoomgeschwindigkeit

- 2 Wählen Sie [Fast], [Normal] oder [Slow] und drücken Sie dann SET.
- 3 Öffnen Sie das Zoom-Untermenü [Handle Rocker]. [ $\blacktriangleright$  Camera Setup]  $\odot$  [Zoom]  $\odot$  [Handle Rocker]
- 4 Wählen Sie die gewünschte Stufe und drücken Sie dann SET.
	- Sie können [Off] wählen, wenn Sie nicht vorhaben, den Zoomregler am Tragegriff zu verwenden.

### Ungefähre Zoomgeschwindigkeiten (Zoomregler am Tragegriff)

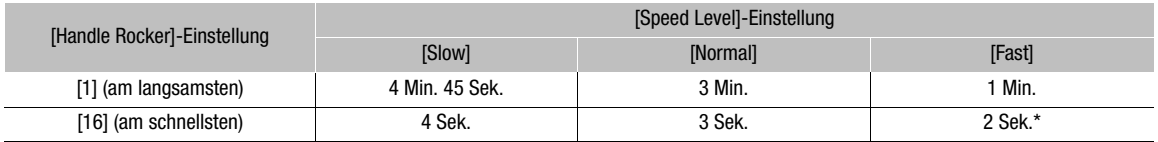

\* Wenn die Zoomgeschwindigkeit zu schnell ist (etwa 2 Sekunden von einem Ende zum anderen), wird es für den Camcorder schwieriger, während des Zoomens den automatischen Fokus einzustellen.

### Verwenden der mitgelieferten oder einer optionalen Fernbedienung

Die Zoomgeschwindigkeit variiert je nachdem, ob Sie die mitgelieferte Fernbedienung oder eine optionale (Zoom-Fernbedienung ZR-2000 oder ZR-1000) bzw. im Handel erhältliche, an den REMOTE-Anschluss angebrachte Fernbedienung verwenden. Wenn Sie die mitgelieferte Fernbedienung verwenden, müssen Sie gleichzeitig die Aufnahmetaste und die gewünschte Zoomtaste drücken, um zu zoomen.

### Einstellen der Zoomgeschwindigkeit

Gehen Sie wie folgt vor, um die Zoomgeschwindigkeit für die mitgelieferte Fernbedienung einzustellen. Die folgende Tabelle gibt eine Übersicht über die Zoomgeschwindigkeiten bei Verwendung der kabellosen Fernbedienung oder anderer Fernbedienungen.

- 1 Öffnen Sie das Zoom-Untermenü [Speed Level]. [ $\blacktriangleright$  Camera Setup]  $\odot$  [Zoom]  $\odot$  [Speed Level]
- 2 Wählen Sie [Fast], [Normal] oder [Slow] und drücken Sie dann SET.
- 3 Öffnen Sie das Zoom-Untermenü [Wireless Controller].

[ $\blacktriangleright$  Camera Setup]  $\odot$  [Zoom]  $\odot$  [Wireless Controller]

- 4 Wählen Sie die gewünschte Stufe und drücken Sie dann SET.
	- Diese Einstellung gilt sowohl für die mitgelieferte Fernbedienung als auch optionale Fernbedienungen.

### Zoomgeschwindigkeiten

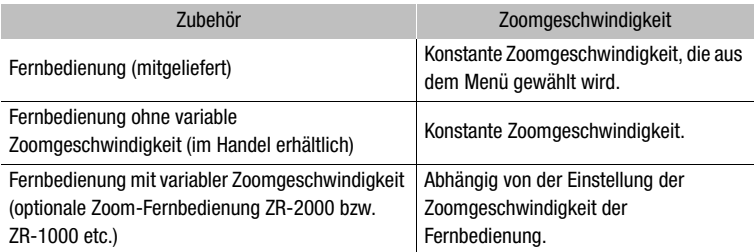

## <span id="page-68-0"></span>Gleitende Zoomsteuerung

Die gleitende Zoomsteuerung ermöglicht es Ihnen, das Zoom langsam zu starten und/oder zu stoppen.

### 1 Öffnen Sie das Untermenü [Soft Zoom Control].

[ $\blacktriangleright$  Camera Setup]  $\odot$  [Zoom]  $\odot$  [Soft Zoom Control]

### 2 Wählen Sie die gewünschte Option und drücken Sie dann SET.

### Optionen

- [Both]: Zoom startet und stoppt langsam.
- [Stop]: Zoom stoppt langsam.
- [Start]: Zoom startet langsam.
- [Off]: Verwenden Sie diese Einstellung, wenn Sie nicht vorhaben, die gleitende Zoomsteuerung zu benutzen.

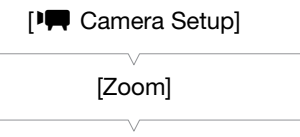

[Soft Zoom Control]

[Off]

[<sup>J</sup> Camera Setup]

### [Zoom]

[Speed Level]

[Normal]

[<sup>I</sup>] Camera Setup]

[Zoom]

### [Wireless Controller 8]

## Verwenden von optionalen Objektivvorsätzen

Mit dem Anbringen des optionalen Telekonverters TL-H58 nimmt die Brennweite des Camcorders um einen Faktor von etwa 1,5 zu. Mit dem Anbringen des optionalen Weitwinkelkonverters WD-H58W verringert sich die Brennweite um einen Faktor von etwa 0,8. Wenn Sie einen Objektivvorsatz verwenden, gehen Sie wie folgt vor, um die automatische Scharfstellung und die Naheinstellgrenze je nach Objektivvorsatz zu optimieren.

Betriebsmodi: CAMERA MEDIA

1 Öffnen Sie das Untermenü [Conversion Lens].

[<sup>p</sup>] Camera Setup] **[Conversion Lens**]

### 2 Wählen Sie [TL-H58] oder [WD-H58W] und drücken Sie dann SET.

- Falls die automatische Scharfstellung auf Instant AF oder Medium AF gestellt ist, ändert sie sich auf Normal AF.
- Die Naheinstellgrenze über den gesamten Zoombereich beträgt rund 130 cm bei Verwendung des Telekonverters und etwa 40 cm bei Verwendung des Weitwinkelkonverters.
- Wählen Sie [Off], wenn Sie nicht vorhaben, einen Objektivvorsatz zu verwenden.

## **HINWEISE**

• Wenn Sie eine freie Taste für [TL-H58] oder [WD-H58W] ( $\Box$  [101](#page-100-0)) festlegen, können Sie durch Drücken dieser Taste die Einstellungen für das ausgewählte Konverterobjektiv optimieren.

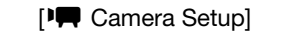

[Conversion Lens]

[Off]

## Bildschirmmarkierungen und Zebramuster

Bildschirmmarkierungen helfen Ihnen bei der korrekten Einstellung des Bildausschnitts. Zebramuster dienen zur Ermittlung überbelichteter Bereiche. Die Bildschirmmarkierungen und Zebramuster haben keinen Einfluss auf Ihre Aufnahmen.

Betriebsmodi: CAMERA MEDIA

## Anzeigen von Bildschirmmarkierungen

Verfügbare Arten von Bildschirmmarkierungen sind eine Mittenmarkierung ([Center]), eine Horizontalmarkierung ([Horizontal]), ein Raster ([Grid]), Markierungen zur Anzeige des sicheren Bereiches ([Safety Zone]) und Markierungen des Seitenverhältnisses ([Aspect Marker]).

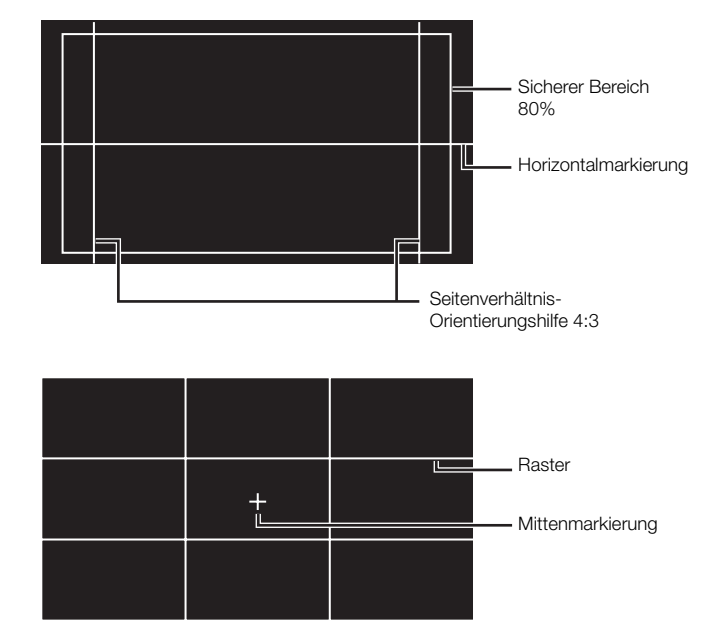

[Z LCD/VF Setup]

[Markers] [Center]

[Horizontal] [Grid] [Safety Zone] [Aspect Marker]

[Off]

1 Öffnen Sie das gewünschte Markierungs-Untermenü.

[ $\Box$  LCD/VF Setup]  $\odot$  [Markers]  $\odot$  Auswahl der gewünschten Markierung (siehe **Optionen** unten)

- 2 Wählen Sie [White] bzw. [Gray] und drücken Sie dann SET.
	- Wählen Sie [Off], um die ausgewählte Markierung zu deaktivieren.
	- Sie können mehrere Markierungen gleichzeitig anzeigen lassen. Wiederholen Sie die Schritte 1 und 2 für jede Markierung, die Sie anzeigen möchten.
	- Wenn Sie [Safety Zone] oder [Aspect Marker] ausgewählt haben, fahren Sie mit Schritt 3 fort. Wenn nicht, gehen Sie direkt zu Schritt 4.
- 3 Wählen Sie [Safety Zone Area] oder [Aspect Ratio], wählen Sie die gewünschte Option und drücken Sie dann SET.
- 4 Wählen Sie erst [Enable], danach [On] und drücken Sie dann SET, um die Bildschirmmarkierungen einzublenden.
	- Alle ausgewählten Bildschirmmarkierungen werden nun eingeblendet.
	- Wählen Sie [Off], um alle Bildschirmmarkierungen auszublenden.

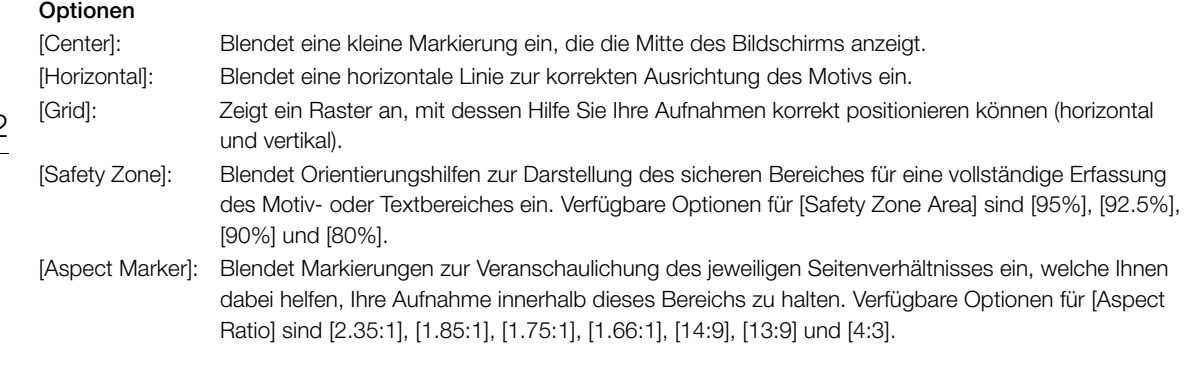

 $\mathbf{i}$ ) HINWEISE

• Wenn Sie eine freie Taste für [Markers] ( $\Box$  [101](#page-100-0)) festlegen, können Sie über diese Taste die Bildschirmmarkierungen aktivieren.

### Einblendung von Zebramustern

Dieser Camcorder verfügt über eine Zebramuster-Funktion, mit der überbelichtete Bereiche durch schwarzweiße diagonale Streifen gekennzeichnet werden. Dies wird nur auf dem Bildschirm angezeigt und wirkt sich nicht auf Ihre Aufzeichnungen aus. Es gibt zwei Arten von Zebramustern, die Sie beide gleichzeitig einblenden können. Zebra 1 erkennt Bereiche innerhalb eines bestimmten Bereichs (±5 einer spezifizierten Stufe), wohingegen Zebra 2 Bereiche identifiziert, die über einer spezifizierten Stufe liegen. Wenn Sie beide gleichzeitig anzeigen und sie sich überlappen, wird nur Zebra 1 in diesen Bereichen angezeigt.

- 1 Öffnen Sie das Zebramuster-Untermenü [Select]. [**Z** LCD/VF Setup] **[Select]** (unter [Zebra])
- 2 Wählen Sie [Zebra 1], [Zebra 2] oder [Zebra 1&2] und drücken Sie dann SET.
- 3 Öffnen Sie das Zebrastufen-Untermenü. [Z LCD/VF Setup] | [Zebra 1 Level] oder [Zebra 2 Level]
- 4 Wählen Sie ein Zebramuster und drücken Sie dann SET.
- 5 Öffnen Sie das Untermenü [Zebra]. [Z LCD/VF Setup]  $\odot$  [Zebra]
- 6 Wählen Sie [On], um das gewählte Zebramuster zu aktivieren.

[Z LCD/VF Setup]

[Select] (unter [Zebra])

[Zebra 1]

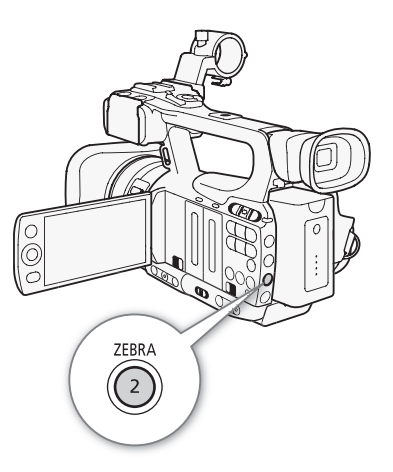
# $\mathbf{\hat{i}}$  HINWEISE

- Wenn Sie eine freie Taste für [Zebra] ( $\Box$  [101\)](#page-100-0) festlegen, können Sie das gewählte Zebramuster durch Drücken dieser Taste aktivieren.
- Sie können die Einstellung [Z LCD/VF Setup] (D [HD Output] (Q [157\)](#page-156-0) verwenden, um das Zebramuster auf einem externen, mit dem HD/SD SDI-Ausgang (nur **007-DU**), HDMI OUT-Ausgang oder HD/SD COMPONENT OUT-Ausgang (nur HD-Ausgang) verbundenen Monitor einzublenden.
- Wenn der HD/SD COMPONENT OUT-Anschluss auf ein Signal in Standardauflösung eingestellt ist, wird der Ausgang bei Einblendung des Zebramusters auf ein HD-Signal eingestellt - vorausgesetzt, Sie haben [HD Output] auf [On] gesetzt.
- Zebramuster werden nicht im Sucher angezeigt, wenn Sie [Zebra 1&2] wählen.

# <span id="page-73-1"></span>Einstellen des Timecodes

74

Der Camcorder generiert ein Timecode-Signal und bettet dieses in Ihre Aufnahmen ein. Der Camcorder kann je nach Einstellung das Timecode-Signal vom HD/SD SDI-Anschluss (nur **11705**) oder vom GENLOCK/TC-Anschluss (nur **XTIDE**); [ [79](#page-78-0)) ausgeben. Zusätzlich können Sie den Timecode in Videos einblenden, die über den HDMI OUT-Anschluss, HD/SD COMPONENT OUT-Anschluss oder AV-Anschluss ausgegeben werden. **XTIOE** Wie Sie den Timecode des Camcorders auf einen externen Timecode-Generator synchronisieren können, erfahren Sie in *Synchronisieren mit einem externen Gerät* (CQ [77](#page-76-0)).

Betriebsmodi: CAMERA **MEDIA** 

# <span id="page-73-0"></span>Auswahl des Laufmodus

Sie können den Laufmodus des Timecodes wählen.

- 1 Öffnen Sie das Timecode-Untermenü [Mode].  $[00:00$  TC/UB Setup]  $\odot$  Time Code]  $\odot$  [Mode]
- 2 Wählen Sie die gewünschte Option und drücken Sie dann SET.
	- Wenn Sie [Regen.] auswählen, sind die weiteren Schritte nicht erforderlich. Wenn Sie [Preset] ausgewählt haben und den Anfangswert des Timecodes einstellen möchten, finden Sie weitere Informationen im Kapitel *Einstellen des Anfangswertes des Timecodes*.
- 3 Nach Auswahl von [Preset] öffnen Sie das Timecode-Untermenü [Run].

 $[00:00$  TC/UB Setup]  $\odot$  [Time Code]  $\odot$  [Run]

4 Wählen Sie die gewünschte Option und drücken Sie dann SET.

# Optionen

- [Preset]: Nachdem Sie diese Option gewählt haben, wählen Sie eine [Run]- Option. Mit [Rec Run] läuft der Timecode nur bei der Aufnahme und Clips auf derselben CF-Karte bekommen einen fortlaufenden Timecode; mit [Free Run] läuft der Timecode unabhängig vom Betrieb des Camcorders. Sie können außerdem den Anfangswert für jede [Run]-Option wählen.
- [Regen.]: Der Timecode läuft während der Aufnahme. Verwenden Sie diesen Laufmodus, um mit dem zuletzt auf dem Medium aufgenommenen Timecode weiter zu arbeiten.

# Einstellen des Anfangswertes des Timecodes

Wenn Sie den Laufmodus auf [Preset] einstellen, können Sie den Anfangswert des Timecodes einstellen.

- 1 Öffnen Sie das Timecode-Untermenü [Setting].  $[00:00$  TC/UB Setup]  $\odot$  [Time Code]  $\odot$  [Setting]
- 2 Wählen Sie [Set] und drücken Sie dann SET.
	- Der Timecode-Einstellbildschirm erscheint mit einem orangefarbenen Rahmen auf der Stundenangabe.
	- Zum Rücksetzen des Timecodes auf [00:00:00:00] wählen Sie dagegen [Reset]. Wenn der Laufmodus auf [Free Run] eingestellt ist, beginnt der Timecode unverzüglich zu laufen.

[00:00 TC/UB Setup]

[Time Code]

[Mode]

[Preset]

[00:00 TC/UB Setup]

[Time Code]

[Run]

[Rec Run]

 $[00:00$  TC/UB Setup]

[Time Code]

[Setting]

- 3 Geben Sie den Wert bei den Stunden ein und wechseln Sie dann ( $\blacktriangleright$ ) zu den Minuten.
- 4 Stellen Sie die restlichen Felder (Minuten, Sekunden, Bild) auf gleiche Weise ein.
	- Drücken Sie die CANCEL-Taste, um den Bildschirm ohne Einstellung des Timecodes zu schließen.
- 5 Wählen Sie [Set], um den Bildschirm zu schließen.
	- Wenn der Laufmodus auf [Free Run] eingestellt ist, beginnt der Timecode unverzüglich zu laufen.

# Timecode anhalten

Wenn Sie [Time Code Hold] ( $\Box$  [101\)](#page-100-0) einer der freien Tasten zuordnen, können Sie die Timecode-Anzeige anhalten.\* Solange die Anzeige des Timecodes angehalten ist, wird auf dem Bildschirm neben dem Timecode [H] angezeigt.

Der Timecode läuft ganz normal weiter, auch wenn in der Anzeige der angehaltene Wert erscheint. Wenn Sie die Timecode-Anzeige wieder aufnehmen, wird der aktuelle Timecode angezeigt.

\* Dies gilt nicht für Timecodes, die über den HD/SD SDI-Anschluss (nur 27703) oder den GENLOCK/TC-Anschluss (nur b ) ausgegeben werden. Der das Videosignal überlagernde Timecode von den anderen Anschlüssen wird auf Halten gesetzt.

### Über die Timecode-Anzeige

Je nach Betrieb kann ein Symbol neben dem Timecode eingeblendet werden. Nähere Angaben finden Sie in der folgenden Tabelle.

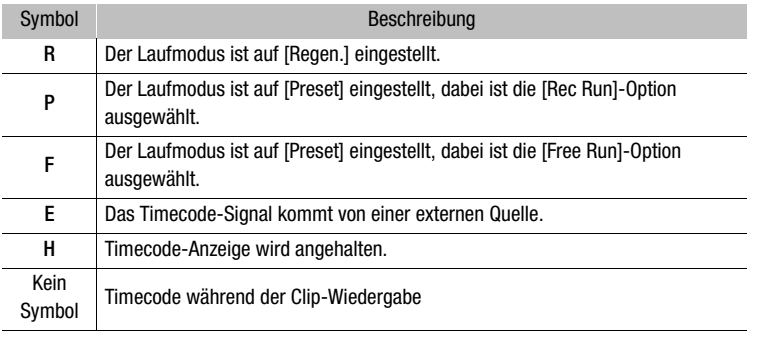

# $(i)$  HINWEISE

- Der Bilderwert im Timecode reicht von 0 bis 24.
- Wenn Sie Intervall-Aufnahme, Aufnahme von Einzelbildern oder Zeitlupen- und Zeitraffermodus-Aufnahmemodus verwenden, können Sie die [Free Run]-Option für den [Preset]-Laufmodus nicht auswählen. Wenn Sie dagegen den Vorab-Aufnahme-Modus verwenden, ist [Free Run] automatisch eingestellt und kann nicht modifiziert werden.
- Solange der eingebaute wiederaufladbare Lithium-Akku geladen ist und Sie die [Free Run]-Option auswählen, läuft der Timecode auch dann weiter, wenn Sie alle weitere Energieversorgung unterbrechen. Dies ist jedoch weniger genau, als wenn der Camcorder eingeschaltet wäre.
- Wenn Sie eine freie Taste dem [Time Code] ([1 [101](#page-100-0)) zuweisen, können Sie die Taste drücken, um das Untermenü [00:00 TC/UB Setup] [Time Code] zu öffnen.

# User Bit-Einstellung

Die User Bit-Anzeige kann über das Datum oder die Uhrzeit der Aufnahme oder einen aus 8 Zeichen des Hexadezimalsystems bestehenden Identifikationscode ausgewählt werden. Es gibt sechzehn mögliche Zeichen: Die Zahlen von 0 bis 9 und die Buchstaben von A bis F. XTIO5 Wenn User Bit-Informationen zusammen mit einem externen Timecode empfangen werden, können Sie auch wahlweise das externe User Bit auf das Speichermedium aufzeichnen.

Betriebsmodi: CAMERA **MEDIA** 

- 1 Öffnen Sie das User-Bit-Untermenü [Setting].
	- $[00:00$  TC/UB Setup]  $\odot$  [User Bit]  $\odot$  [Type]  $\odot$  [Setting]
	- Zur Einstellung der Zeit für das User Bit wählen Sie dagegen [Time]; zur Einstellung des Datums für das User Bit wählen Sie [Date]. In einem solchen Fall sind die weiteren Schritte nicht erforderlich.

### 2 Wählen Sie [Set] und drücken Sie dann SET.

- Der User Bit-Einstellbildschirm erscheint mit einem orangefarbenen Rahmen auf der Ziffer ganz links außen.
- Zum Rücksetzen des User Bit auf [00 00 00 00] wählen Sie dagegen [Reset].
- 3 Wählen Sie ein alphanumerisches Zeichen (im Hexadezimalsystem) und bewegen sich dann ( $\blacktriangleright$ ) zur nächsten Ziffer.
- 4 Ändern Sie die restlichen Ziffern auf gleiche Weise.
- Drücken Sie die CANCEL-Taste, um den Bildschirm ohne Einstellung des User Bits zu schließen.
- 5 Wählen Sie [Set], um den Bildschirm zu schließen.

[00:00 TC/UB Setup] [User Bit] [Type] [Setting]

# <span id="page-76-0"></span>**XTO3** Synchronisieren mit einem externen Gerät

Mit der Genlock-Synchronisierung können Sie das Videosignal dieses Camcorders mit dem Signal eines externen Videogeräts synchronisieren. Ebenso können Sie mithilfe eines externen Timecode-Signals den Timecode dieses Camcorders mit dem externen Signal synchronisieren. Das externe Timecode-Signal kann für eine Gemeinschaftsproduktion mit mehreren Camcordern genutzt werden. Dies ist jedoch auch mit dem Timecode-Signal dieses Camcorders möglich. Wenn Sie den Timecode über den HD/SD SDI-Anschluss an ein Bearbeitungsgerät übertragen, lassen sich Videos mit demselben Timecode erstellen.

# Verbinden eines externen Geräts

Wenn der Camcorder mit einem externen Signal synchronisiert wird, geben Sie ein Videoreferenzsignal\* oder ein Timecode-Signal über den GENLOCK/TC-Anschluss ein. Der GENLOCK/TC-Anschluss dient als Anschluss sowohl für Genlock als auch für den Timecode. Wenn Sie ein Timecode-Signal verwenden, stellen Sie den Anschluss vorher auf Einoder Ausgang (siehe unten).

\* Für das Videoreferenzsignal können Sie ein analoges Blackburst- oder Tri-Level-Signal verwenden.

# Verwenden eines Videoreferenzsignals (Genlock-Synchronisierung)

Wenn ein Referenz-Synchronsignal (analoges Blackburst- oder Tri-Level-Signal) über den GENLOCK/TC-Anschluss eingegeben wird, werden die Phasen des V- und des H-Synchronsignals des Camcorders automatisch

darauf synchronisiert. Der Phasenunterschied zwischen dem externen Genlock-Signal und dem Camcorder ist zuerst auf 0 gesetzt. Die H-Phase kann innerhalb eines Bereichs von etwa ±0,4 H (HD äquivalent) eingestellt werden.

Betriebsmodi: CAMERA **MEDIA** 

- 1 Öffnen Sie das Untermenü [Genlock/TC Term.].
	- [ $\blacklozenge$  Other Functions]  $\oslash$  [Genlock/TC Term.]
- 2 Wählen Sie [Gen/TC In] und drücken Sie dann SET.
- 3 Öffnen Sie das Untermenü [Genlock Adjust.].
	- [✔ Other Functions] ◎ [Genlock Adjust.]
- 4 Stellen Sie die Phase auf die gewünschte Stufe und drücken Sie dann SET.
	- Sie können die Phase zwischen -1023 und 1023 einstellen. Wenn Sie mehr als 999 oder weniger als -999 wählen, stellen Sie das erste Feld auf 10 bzw. -10.

[ $\angle$  Other Functions]

[Genlock/TC Term.]

[Gen/TC In]

 $[\n\bullet\]$  Other Functions]

[Genlock Adjust.]

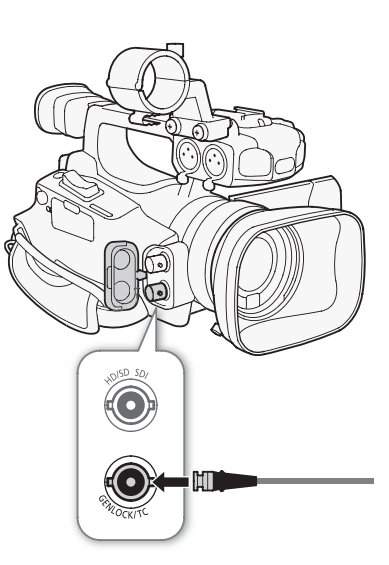

# Verwenden eines Timecode-Signals

Ein vom GENLOCK/TC-Anschluss empfangenes externes LTC-Taktsignal mit SMPTE-Norm wird als Timecode aufgenommen. Das User Bit des externen Taktsignals kann ebenfalls aufgenommen werden. Vor dem Anschließen des Geräts stellen Sie den GENLOCK/TC-Anschluss auf Eingang. Sie müssen außerdem den Laufmodus des Timecodes auf  $[Free Run]$   $(2)$  [74\)](#page-73-0) stellen.

Betriebsmodi: CAMERA MEDIA

- 1 Öffnen Sie das Untermenü [Genlock/TC Term.].
	- [ $\blacktriangleright$  Other Functions]  $\heartsuit$  [Genlock/TC Term.]
- 2 Wählen Sie [Gen/TC In] und drücken Sie dann SET.

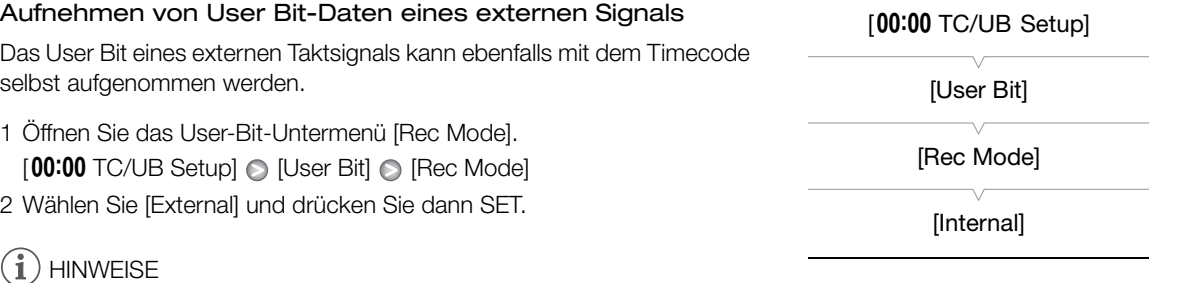

- Die Genlock-Signal-Synchronisation stabilisiert sich nach etwa 10 Sekunden.
- Genlock-Synchronisierung ist möglich, auch wenn ein Standard-Definition-Genlock-Signal eingeht. Genlock-Synchronisierung ist jedoch nicht möglich, wenn die Videokonfiguration des Camcorders 1080i ist und das Eingangssignal 720P beträgt.
- Wenn das externe Genlock-Synchronsteuerungssignal nicht korrekt oder kein Eingangssignal vorhanden ist, wird möglicherweise ein falscher externer Timecode aufgenommen.
- Wenn ein externes Timecode-Signal empfangen wird, wird der eigene Timecode des Camcorders darauf synchronisiert und diese Synchronisation bleibt auch dann aufrecht erhalten, wenn Sie das Kabel vom GENLOCK/TC-Anschluss abziehen. Wenn Sie eine der folgenden Aktionen ausführen, während das Kabel abgetrennt ist, wird die Synchronisation abgebrochen; der korrekte Timecode wird wiederhergestellt, sobald Sie das Kabel wieder anschließen.
	- Ein- oder Ausschalten des Camcorders
	- $-$  Ändern des Betriebsmodus in  $\sqrt{\frac{MEDIA}{m}}$ -Modus
	- Ändern der Videokonfiguration
	- Ändern der Bildrate
- Wenn das externe Timecode-Signal nicht korrekt oder kein Eingangssignal vorhanden ist, wird stattdessen der im Untermenü [00:00 TC/UB Setup] [Time Code] eingestellte interne Timecode aufgenommen.

 $[\n\blacktriangle$  Other Functions]

[Genlock/TC Term.]

[Gen/TC In]

# <span id="page-78-0"></span>Timecode-Signal-Ausgang

Der Timecode wird vom GENLOCK/TC-Anschluss als LTC-Taktsignal nach SMPTE-Norm ausgegeben. Das User Bit wird ebenfalls ausgegeben. Stellen Sie vor dem Anschließen des Geräts den GENLOCK/TC-Anschluss auf Ausgang. Wenn Sie [[ | Video Setup] [SDI Output] auf [HD] oder [SD] einstellen, wird der Timecode auch vom HD/SD SDI-Anschluss ausgegeben.

Betriebsmodi: CAMERA **MEDIA** 

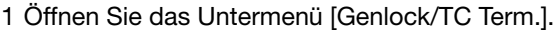

[ $\blacklozenge$  Other Functions]  $\oslash$  [Genlock/TC Term.]

2 Wählen Sie [TC Out] und drücken Sie dann SET.

[ $\angle$  Other Functions]

[Genlock/TC Term.]

[Gen/TC In]

 $\mathbf{(i)}$  HINWEISE

• Das User Bit des Timecode-Signals wird ausgegeben, während der Camcorder im [CAMERA]-Modus aufnimmt oder während der Wiedergabe eines Clips im [MEDIA]-Modus.

# Audioaufzeichnung

Der Camcorder verfügt über zwei-kanalige lineare PCM-Audio-Aufnahme und -Wiedergabe mit einer Abtastfrequenz von 48 kHz. Sie können für die Audio-Aufnahme das eingebaute Mikrofon, ein optionales externes Mikrofon (XLR- oder MIC-Anschluss) oder den Line-Eingang (XLR-Anschluss) nutzen. Sie können den Toneingang für Kanal 1 und Kanal 2 getrennt wählen.

Wenn Sie ein externes Mikrofon benutzen, verwenden Sie ein handelsübliches Mikrofon mit maximal 3 m langem Kabel.

Betriebsmodi: CAMERA MEDIA

# <span id="page-79-0"></span>Verwenden des eingebauten Mikrofons oder eines über den MIC-Anschluss angeschlossenen externen **Mikrofons**

Gehen Sie wie folgt vor, wenn Sie das eingebaute Mikrofon oder ein an den MIC-Anschluss angeschlossenes externes Mikrofon mit einem ∅ 3,5 mm Stecker verwenden. Sie können für beide Arten von Mikrofonen die Mikrofondämpfung benutzen. Wenn Sie das eingebaute Mikrofon benutzen, können Sie auch den Hochpass-Filter verwenden und die Empfindlichkeit wählen.

# Stellen Sie den AUDIO IN-Schalter des gewünschten Kanals auf INT.

• Wenn Sie ein Mikrofon an den MIC-Anschluss anschließen, während der AUDIO IN-Schalter auf INT gestellt ist, schaltet der Camcorder automatisch vom eingebauten Mikrofon auf das externe Mikrofon um.

### Konfigurieren des Hochpassfilters des eingebauten **Mikrofons**

1 Öffnen Sie das Untermenü [Int. Mic Low Cut].  $[\bigcirc]$ ) Audio Setup]  $\odot$  [Audio Input]  $\odot$  [Int. Mic Low Cut] 2 Wählen Sie die gewünschte Option und drücken Sie dann SET.

### Optionen

- [Off]: Für die Audioaufnahme unter normalen Bedingungen.
- [LC1]: Zum Aufnehmen vor allem von menschlichen Stimmen.
- [LC2]: Zum Reduzieren der vom Wind verursachten Hintergrundgeräusche, wenn Sie unter freiem Himmel bei starkem Wind aufnehmen (z.B. am Strand oder in der Nähe von Gebäuden). Beachten Sie, dass mit dieser Einstellung zusammen mit den Windgeräuschen auch andere Geräusche mit niedriger Frequenz reduziert werden können.

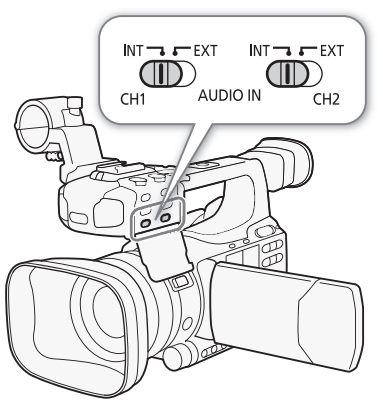

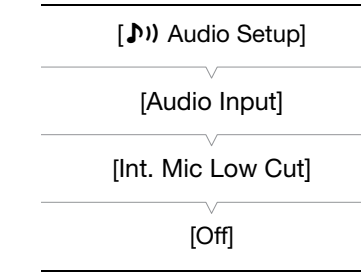

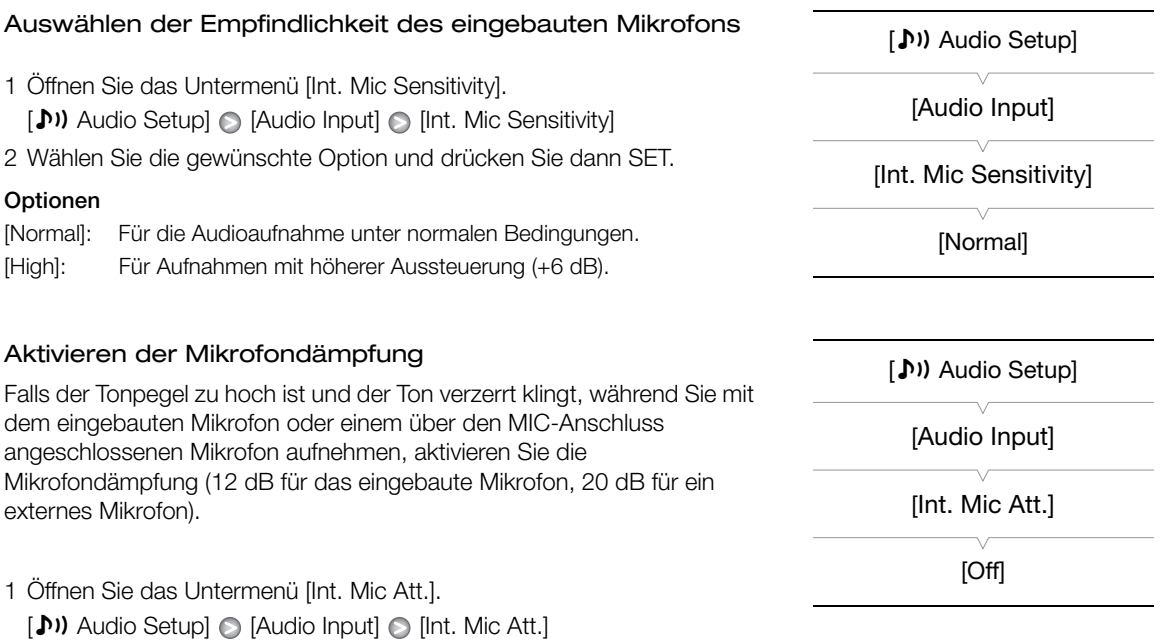

2 Wählen Sie [On] und drücken Sie dann SET.

# Verwenden des Line-Eingangs oder eines an den XLR-Anschluss angeschlossenen externen Mikrofons

# Anschließen eines externen Mikrofons an den XLR-Anschluss

Um ein externes Mikrofon an den XLR-Anschluss anzuschließen, gehen Sie wie folgt vor (dargestellt auch in der folgenden Illustration).

- 1 Lösen Sie die Arretierschraube (1) für das Mikrofon, öffnen Sie den Mikrofonhalter und setzen Sie das Mikrofon (②) ein.
- 2 Ziehen Sie die Arretierschraube fest und stecken Sie das Mikrofonkabel durch die Mikrofonkabelklemme unter dem Mikrofonhalter (3).
- 3 Stecken Sie das Mikrofonkabel in den gewünschten XLR-Anschluss des Camcorders ((4)).

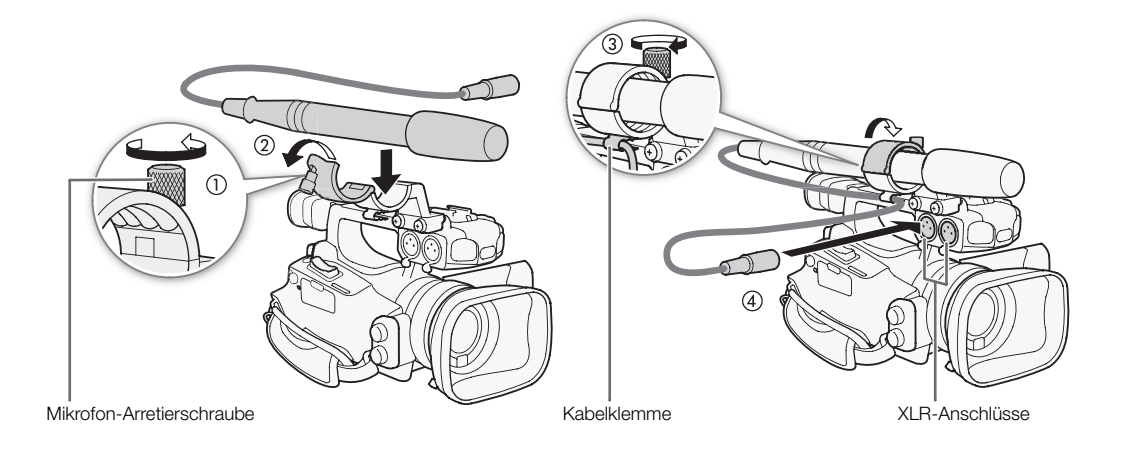

### Zwischen externem Mikrofon und Line-Eingang wechseln

- 1 Bringen Sie den AUDIO IN-Schalter des gewünschten Kanals auf EXT.
- 2 Bringen Sie den XLR-Anschluss-Schalter des gewünschten Kanals auf LINE oder MIC.
	- Um ein Mikrofon über Phantomspeisung zu versorgen, stellen Sie den Schalter dagegen auf MIC+48V. Schließen Sie zuerst das Mikrofon an, bevor Sie die Phantomspeisung einschalten. Das Mikrofon muss noch angeschlossen sein, wenn Sie die Phantomspeisung ausschalten.
	- Wenn Sie den XLR Anschluss benutzen, um auf nur einen Kanal aufzunehmen, verwenden Sie den CH1-Eingangsanschluss und stellen Sie den XLR-Anschluss-Schalter für CH1 auf LINE, MIC oder MIC+48V.

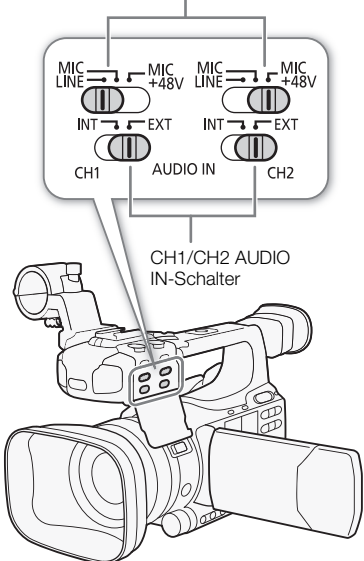

XLR-Anschluss-Schalter

### Auswählen des Aufnahmekanals

aufgenommen.

Sie können wählen, auf welchem Kanal der Camcorder Ton aufnehmen soll.

- 1 Öffnen Sie das Untermenü [XLR Rec Channel].
	- [♪) Audio Setup] © [Audio Input] © [XLR Rec Channel]

2 Wählen Sie die gewünschte Option und drücken Sie dann SET.

### Optionen

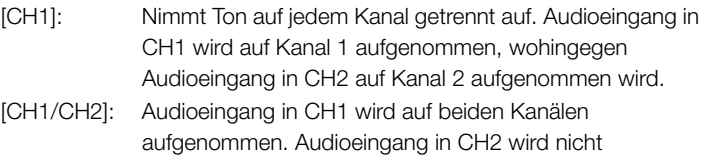

 $[M]$  Audio Setup]

[Audio Input]

[XLR Rec Channel]

[CH1]

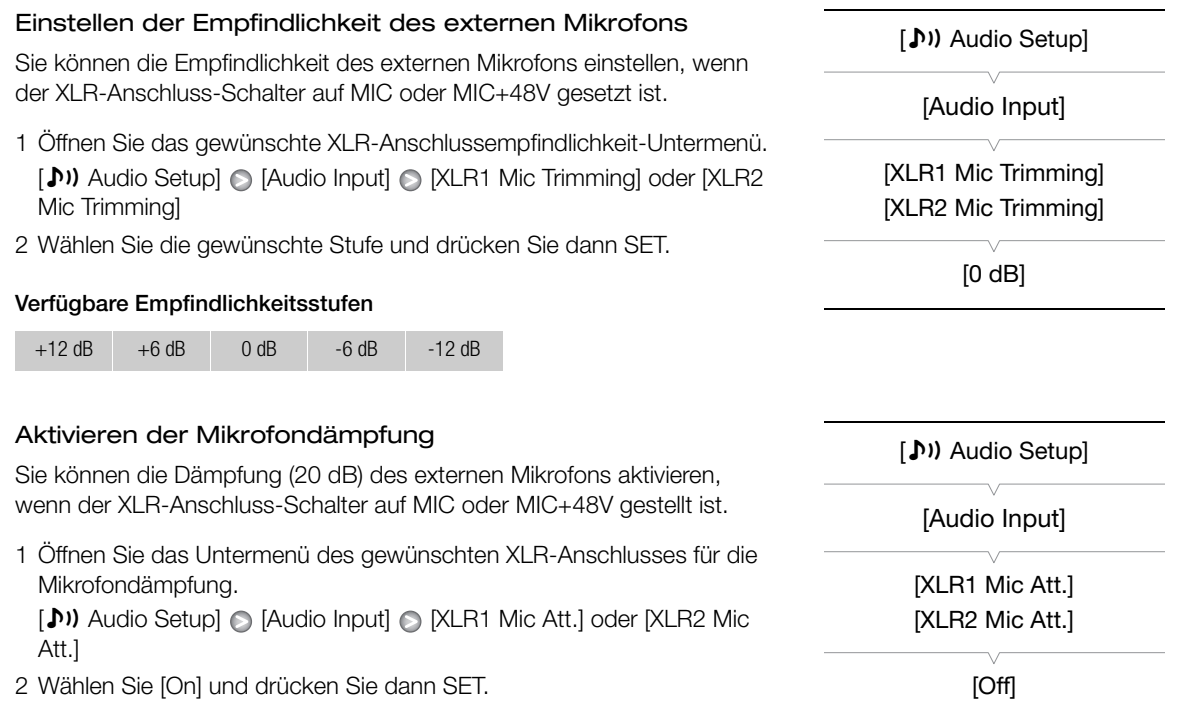

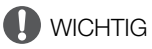

• Beim Anschluss eines Mikrofons oder eines Geräts, das keine Phantomspeisung unterstützt, vergewissern Sie sich, dass der XLR-Anschluss-Schalter auf MIC resp. LINE gestellt ist. Wenn Sie den Schalter auf MIC+48V einstellen, kann das Mikrofon oder das Gerät beschädigt werden.

# Einstellen des Audiopegels

Sie können den Audiopegel auf automatisch oder manuell für jeden Kanal einzeln einstellen. Wenn CH1 und CH2 beide auf das eingebaute Mikrofon eingestellt sind ( $\Box$  [80\)](#page-79-0), werden die Einstellungen für CH1 automatisch für CH2 übernommen.

# Automatische Tonpegeleinstellung

Stellen Sie den Tonpegel-Schalter des gewünschten Kanals auf A (automatisch), damit der Camcorder automatisch den Tonpegel des Kanals einstellt. Wenn CH1 und CH2 auf das eingebaute Mikrofon eingestellt sind und Sie CH1 auf automatische Audiopegel-Regelung einstellen, wird der Camcorder den Audiopegel automatisch auch für CH2 einstellen.

# $(i)$  HINWEISE

• Wenn CH1 und CH2 beide für denselben Audioeingang (externes Mikrofon oder externer Line-Eingang) eingestellt sind und der Tonpegel auf automatisch gestellt ist, können Sie die Einstellung [ $\triangleright$ ) Audio Setup] [Audio Input] [XLR ALC Link] (0 [155](#page-154-0)) verwenden, um die Tonpegel-Einstellung beider Kanäle zu verbinden.

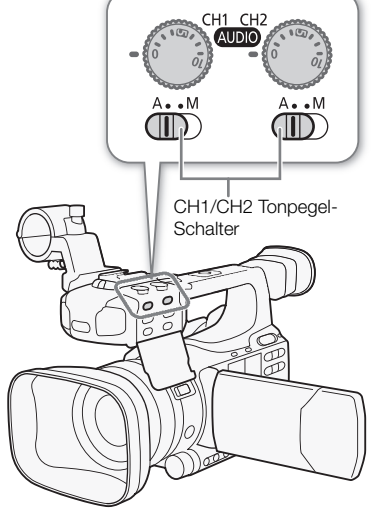

### <span id="page-83-0"></span>Manuelle Tonpegeleinstellung

Sie können den Tonpegel für jeden Kanal manuell von -  $\infty$  bis 18 dB einstellen.

- 1 Stellen Sie den Tonpegel-Schalter des gewünschten Kanals auf M.
- 2 Drehen Sie das entsprechende Tonpegel-Einstellrad, um den Tonpegel einzustellen.
	- Als Referenz gilt, dass 0 mit  $-\infty$ , 5 mit 0 dB und 10 mit +18 dB korrespondiert.
	- Als Faustregel stellen Sie den Aufnahmepegel so ein, dass der Tonpegelmesser nur gelegentlich rechts über die -18 dB-Marke (eine Marke rechts von der -20 dB-Marke) hinausgeht.

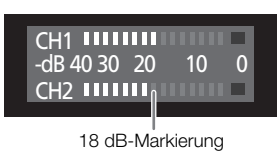

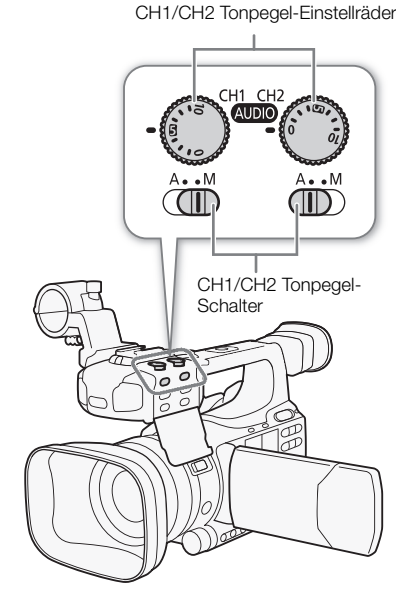

# $\mathbf{i}$ ) HINWEISE

- Sie können den maximalen Audiopegel begrenzen, um Tonverzerrungen zu vermeiden. Wenn sie aktiviert ist, begrenzt die Audiopegelbegrenzung die Amplitude der Audio-Eingangssignale, falls diese -4 dB überschreiten. Verwenden Sie die Einstellung [Jv) Audio Setup] [Audio Input] [Limiter]. Diese Funktion kann aktiviert werden, wenn mindestens einer der Kanäle auf manuelle Audiopegeleinstellung gestellt ist.
- Wir empfehlen, bei der Einstellung des Audiopegels Kopfhörer zu verwenden. Bei einem zu hohen Eingangspegel kann der Ton verzerrt werden, selbst wenn die Audiopegelanzeige einen zulässigen Wert angibt. Verwenden Sie handelsübliche Kopfhörer mit maximal 3 m langem Kabel.

# Abhören des Tons mit den Kopfhörern

Schließen Sie Kopfhörer an den  $\Omega$  (Kopfhörer)-Anschluss an, um den aufgenommenen Ton abzuhören. Um die Lautstärke einzustellen, können Sie [ $\triangleright$ ) Audio Setup]  $\odot$  [Audio Output]  $\odot$  [Headphone Volume] verwenden. Alternativ können Sie auch das CUSTOM-Wahlrad verwenden  $(D \cap 48)$  $(D \cap 48)$  $(D \cap 48)$ .

# $(i)$  HINWEISE

- Verwenden Sie handelsübliche Kopfhörer mit maximal 3 m langem Kabel.
- Wenn Sie den Ton abhören, können Sie wählen, ob Sie das Tonsignal mit dem Videosignal synchronisieren oder den Ton in Echtzeit abhören möchten. Verwenden Sie [ $\triangleright$ ) Audio Setup]  $\triangleright$  [Audio Output]  $\triangleright$ [Monitor Delay], um die Methode zu wählen. Beachten Sie, dass eine leichte Verzögerung auftritt, wenn Sie in Echtzeit abhören. Die aufgenommenen Audio- und Videosignale werden aber unabhängig von der Einstellung synchronisiert.

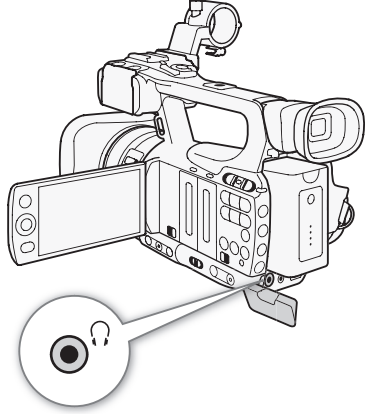

# Verwenden von Metadaten

Der Camcorder fügt den Clips während der Aufnahme automatisch Metadaten hinzu. Metadaten bestehen aus dem benutzerdefinierten User Memo\* und Aufnahmedaten wie Verschlusszeit, Blende und Fokus-Einstellungen. Sie können die mitgelieferte Software Canon XF Utility zum Überprüfen und zur Suche nach bestimmten Metadaten verwenden.

\* Das User Memo beinhaltet den Clip-Namen (bis zu 100 Zeichen), Angaben zum Filmer (bis zu 100 Zeichen), zum Aufnahmeort (bis zu 100 Zeichen) sowie eine Clip-Beschreibung (bis zu 1000 Zeichen).

Betriebsmodi: CAMERA MEDIA

# Einstellen des User Memo

Bevor Sie ein User Memo hinzufügen können, müssen Sie zunächst die mitgelieferte Software Canon XF Utility ( $\Box$  [137\)](#page-136-0) installieren. Erstellen Sie dann das User Memo und speichern Sie es auf einer SD-Karte. Nachdem Sie die SD-Karte in den Camcorder eingeführt und das User Memo ausgewählt haben, wird es in die Clips eingebettet, die Sie aufzeichnen. Weitere Informationen zur Benutzung der mitgelieferten Software finden Sie in der Anleitung, die zusammen mit der Software Canon XF Utility installiert wird  $(D 142)$  $(D 142)$ .

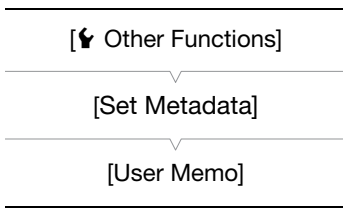

### 1 Verwenden Sie **Canon XF Utility**, um ein User Memo auf einer SD-Karte zu speichern.

- Ausführliche Informationen finden Sie unter *Verwalten von User Memo-Profilen* in der Canon XF Utility-Betriebsanleitung.
- 2 Legen Sie die SD-Karte in den SD-Kartenschlitz des Camcorders ein.
- 3 Öffnen Sie das Untermenü [User Memo].
	- $\left\lceil \mathbf{\Phi} \right\rceil$  Other Functions]  $\odot$  [Set Metadata]  $\odot$  [User Memo]

### 4 Wählen Sie den Dateinamen des gewünschten User Memo und drücken Sie dann SET.

- Das Symbol **FFF** erscheint auf der rechten Bildschirmseite.
- Wählen Sie [Off], um Clips ohne ein User Memo zu speichern.

# $\left(\mathbf{\textbf{i}}\right)$  HINWEISE

- Sie müssen das User Memo vor der Aufnahme einstellen, damit es dem Clip hinzugefügt werden kann. Sie können das User Memo eines Clips mit dem Camcorder nicht mehr verändern, wohl aber mit Canon XF Utility.
- Sie können auch einen benutzerdefinierten Länder-/Regionalcode, Unternehmenscode und Nutzercode für die Metadaten ( $\Box$  [163\)](#page-162-0) einstellen, der auf dem UMID-Standard basiert. Die mitgelieferte Software Canon XF Utility kann jedoch nicht nach dieser Information suchen und sie auch nicht anzeigen.
- Nachdem Sie ein User Memo eingestellt haben, nehmen Sie die SD-Karte nicht heraus, solange Sie aufnehmen. Falls die SD-Karte herausgenommen wird, wird das User Memo dem Clip nicht hinzugefügt.

# Farbbalken/Audioreferenzsignal

Sie können den Camcorder so einstellen, dass er Farbbalken und ein 1 kHz-Audioreferenzsignal generiert und speichert und diese vom HD/SD SDI-Anschluss (nur **17703)**, HDMI OUT-Anschluss, HD/SD COMPONENT OUT-Anschluss<sup>1</sup>, AV-Anschluss und  $\Omega$  (Kopfhörer)-Anschluss<sup>2</sup> ausgibt.<br><sup>1</sup> Gibt nur Farbbalken aus.

<sup>2</sup> Gibt nur das Audioreferenzsignal aus.

Betriebsmodi: CAMERA MEDIA

# <span id="page-86-0"></span>Farbbalken aufzeichnen

Sie können zwischen EBU ([Type 1]) und SMPTE-Farbbalken ([Type 2]) wählen.

1 Öffnen Sie das Farbbalken-Untermenü [Type].

 $[\mathsf{P}\blacktriangleright\mathsf{C}$  Camera Setup]  $\odot$  [Color Bars]  $\odot$  [Type]

- 2 Wählen Sie [Type 1] (EBU) oder [Type 2] (SMPTE) und drücken Sie dann SET.
- 3 Öffnen Sie das Untermenü [Enable], um die Farbbalken zu aktivieren.

[ $\blacktriangleright$  Camera Setup]  $\odot$  [Color Bars]  $\odot$  [Enable]

- 4 Wählen Sie [On] und drücken Sie dann SET.
	- Die ausgewählten Farbbalken erscheinen auf dem Bildschirm und werden durch Drücken der START/STOP-Taste gespeichert.
	- Die Farbbalken werden durch das Ausschalten des Camcorders oder die Änderung des Betriebsmodus in **MEDIA** -Modus deaktiviert.
	- Alternativ können Sie auch eine freie Taste für  $[Color$  Bars $]$  $($  $\Box$  101 $)$ zuweisen, um die Farbbalken zu aktivieren.

# Ein Audioreferenzsignal aufzeichnen

Der Camcorder kann ein 1 kHz starkes Audioreferenzsignal mit den Farbbalken ausgeben.

- 1 Öffnen Sie das Untermenü [1 kHz Tone]. [m Audio Setup] [Audio Input] [1 kHz Tone] 2 Wählen Sie die gewünschte Stufe und drücken Sie dann SET.
	- Verfügbare Stufen sind -12 dB, -18 dB und -20 dB.
	- Wählen Sie [Off], um das Signal auszuschalten.
	- Das Signal wird mit der gewählten Stufe ausgegeben und durch Drücken der START/STOP-Taste gespeichert.

[<sup>J</sup>] Camera Setup] [Color Bars]

[Type]

[Type 1]

[<sup>p</sup>] Camera Setup]

[Color Bars]

[Enable]

[Off]

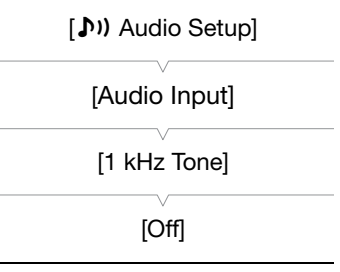

# <span id="page-87-0"></span>Video Scopes

Der Camcorder kann einen vereinfachten Wellenform-Monitor anzeigen. Er kann auch einen Edge Monitor\* anzeigen, um Ihnen das Scharfstellen zu erleichtern. Die Video Scopes erscheinen nur auf dem LCD-Monitor. Sie werden nicht im Sucher oder auf einem externen Monitor wiedergegeben.

\* Der Edge Monitor beobachtet den Fokus des gesamten Bildes und zeigt das Resultat als Wellenform an. Der Edge Monitor steht nur im  $\sqrt{\frac{CAMERA}{CAMERA}}$ -Modus zur Verfügung.

Betriebsmodi: CAMERA **MEDIA** 

# Anzeigen eines Video Scope

### Drücken Sie die WFM-Taste.

- Der Wellenform-Monitor wird nun in einem Fenster im unteren rechten Bereich des Bildschirms angezeigt.
- Sie können wiederholt die WFM-Taste drücken, um die Video Scopes in der folgenden Reihenfolge anzuzeigen.

Wellenform-Monitor  $\rightarrow$  Edge Monitor  $\rightarrow$  Aus

• Alternativ können Sie sich die Video Scopes auch über [ $\blacklozenge$  Other Functions] (WFM (LCD)] (Setting] anzeigen lassen. Wählen Sie [WFM] für den Wellenform-Monitor oder [Edge Mon.] für den Edge Monitor.

# Konfigurieren des Wellenform-Monitors

Der Wellenform-Monitor des Camcorders bietet die folgenden 5 Modi. Sie können auch die Verstärkung ändern.

- 1 Öffnen Sie das Untermenü [Waveform Monitor].
	- [✔ Other Functions] ⓒ [WFM (LCD)] ⓒ [Waveform Monitor]

### 2 Wählen Sie die gewünschte Option und drücken Sie dann SET.

- Wenn Sie die Verstärkung nicht modifizieren müssen, können Sie die Schritte 3 und 4 übergehen.
- 3 Öffnen Sie das Wellenform-Monitor-Untermenü [Gain].

[ $\blacktriangleright$  Other Functions]  $\odot$  [WFM (LCD)]  $\odot$  [Gain] (unter [Waveform Monitor])

### 4 Wählen Sie [1x] bzw. [2x] und drücken Sie dann SET.

### Optionen

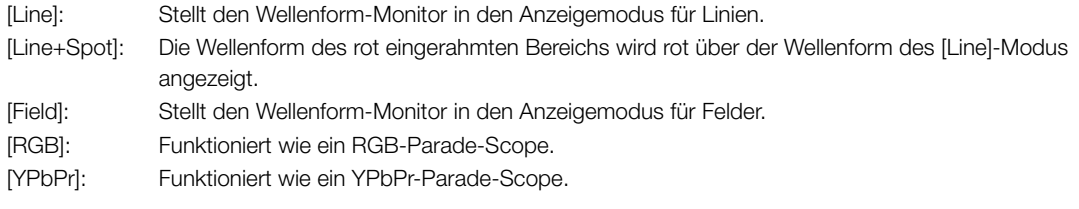

(o<br>© WFN  $\overline{\mathbf{3}}$ 

[ $\blacklozenge$  Other Functions]

[WFM (LCD)]

[Waveform Monitor]

[Line]

# Konfigurieren des Edge Monitors

Die Verwendung dieses Video Scopes ermöglicht ein noch präziseres Scharfstellen, wenn der Camcorder im manuellen Scharfstellmodus ist. Der Edge Monitor ist mit 2 Modi ausgestattet.

### 1 Öffnen Sie das Untermenü [Edge Monitor].

 $[\mathbf{\textcolor{black}{\bullet}}]$  Other Functions]  $\odot$  [WFM (LCD)]  $\odot$  [Edge Monitor]

### 2 Wählen Sie die gewünschte Option und drücken Sie dann SET.

### Optionen

- [Type 1]: Die Wellenform, die den Fokus des Gesamtbilds anzeigt, wird grün angezeigt. Außerdem wird die Wellenform des Bereichs in den drei roten Rahmen rot über der vorhergehenden Wellenform angezeigt.
- [Type 2]: Dieser Modus zeigt den Edge Monitor mit dem Wellenform-Monitor im [Line+Spot]-Modus an. Der Wellenform-Monitor erscheint auf der linken Seite grün unterlegt, wohingegen der Edge Monitor auf der rechten Seite blau unterlegt erscheint. Die Wellenform des rot eingerahmten Bereichs wird rot über der grünen und blauen Wellenform angezeigt.

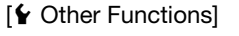

# [WFM (LCD)]

[Edge Monitor]

[Type 1]

# <span id="page-89-0"></span>Shot Marker während der Aufnahme hinzufügen

90

Beim Aufnehmen können Sie eine wichtige Szene in einem Clip durch Hinzufügen eines "Shot Markers" ([5]) hervorheben. In den Bildschirmanzeigen wird der Shot Marker als [Shot Mark] bezeichnet. Es gibt zwei Arten von Shot Markern, Shot Marker 1 ( $\overline{S1}$ ) und Shot Marker 2 ( $\overline{S2}$ ), und Sie können einen oder auch alle beide zu einem einzelnen Clip hinzufügen. Wenn der Camcorder sich im **MEDIA** -Modus befindet, können Sie Shot Marker hinzufügen oder löschen ( $\Box$  [128](#page-127-0)). Sie können auch eine Indexansicht aller Shot Marker ( $\Box$  [126\)](#page-125-0) einblenden, um so eine bestimmte Szene in einem Clip schneller zu finden.

Betriebsmodi: [CAMERA] MEDIA

Um einen Shot Marker während der Aufnahme hinzuzufügen, müssen Sie zuerst [Shot Mark 1] oder [Shot Mark 2] einer freien Taste zuordnen. Sie können auch die SHOT1-Taste auf der Fernbedienung drücken, um den **51**-Marker hinzuzufügen.

1 Wählen Sie eine freie Taste für [Shot Mark 1] oder [Shot Mark 2] ( $\Box$  [101\)](#page-100-0).

- Um beide Marker hinzuzufügen, stellen Sie eine freie Taste auf [Shot Mark 1] und eine weitere freie Taste auf [Shot Mark 2].
- 2 Drücken Sie während des Aufnehmens die freie Taste zu Beginn der Szene, die Sie markieren möchten.
	- Eine Meldung mit der Anzeige des Shot Markers wird angezeigt, und der ausgewählte Shot Marker wird dem momentanen Clip-Frame hinzugefügt.
	- Sie können die Taste erneut drücken, um einen weiteren Shot Marker hinzuzufügen. Sie können einem einzelnen Clip bis zu 100 Shot Marker ( $\boxed{51}$  und  $\boxed{52}$  kombiniert) hinzufügen.

# $\mathbf{i}$ ) HINWEISE

- Zwischen dem Drücken der Taste und dem Hinzufügen des Shot Markers durch den Camcorder kann es zu einer Verzögerung von bis zu 0,5 Sekunden kommen.
- Wenn Sie Intervall-Aufnahme oder Einzelbildaufnahme-Modus eingestellt haben, können Sie einem Clip keine Shot Marker hinzufügen.
- Wenn ein Clip einen der beiden Shot Marker enthält, wird  $\overline{S}$  neben der Bildvorschau des Clips in der Wiedergabe-Indexansicht angezeigt.

# Prüfen einer Aufnahme

Wenn der Camcorder sich im CAMERA-Modus befindet, können Sie sich den zuletzt gespeicherten Clip anzeigen lassen.

Betriebsmodi: CAMERA MEDIA

- 1 Öffnen Sie das Untermenü [Rec Review], um die Prüflänge einzustellen.
	- [Ý Other Functions] [Rec Review]
- 2 Wählen Sie die gewünschte Option und drücken Sie dann SET.
- 3 Nach Beenden der Aufnahme drücken Sie die G-Taste.
	- Der zuletzt gespeicherte Clip wird nun für die gewählte Zeitspanne ohne Ton wiedergegeben. [A REVIEW] erscheint oben auf dem Bildschirm.
	- Drücken Sie die CANCEL-Taste, um die Prüfung des Clips zu unterbrechen und den Camcorder wieder auf den Aufnahmepause-Modus zu stellen.
	- Nachdem der Clip bis zum Ende wiedergegeben wurde, kehrt der Camcorder in den Aufnahmepause-Modus zurück.

### Optionen

[Entire Clip]: Damit können Sie den gesamten Clip prüfen. [Last 4 sec]: Damit können Sie die letzten 4 Sekunden des Clips prüfen.

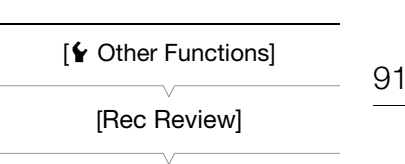

[Entire Clip]

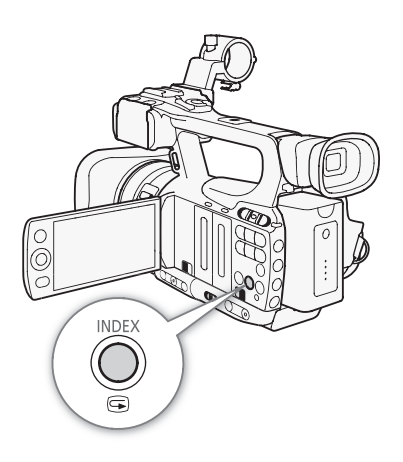

# $\left(\mathbf{i}\right)$  HINWEISE

- Wenn Sie einen speziellen Aufnahme-Modus ( $\Box$  [92](#page-91-0)) verwenden, können Sie den Clip nicht prüfen.
- Wenn der Camcorder während der Aufnahme die CF-Karten gewechselt hat, wird er den Clip auf der CF-Karte wiedergeben, auf der er zuletzt aufgezeichnet hat.

# <span id="page-91-0"></span>Spezielle Aufnahmemodi

Der Camcorder bietet die folgenden 4 speziellen Aufnahmemodi.

92 Intervall-Aufnahme ([Interval Rec]): Der Camcorder nimmt automatisch eine vorher festgelegte Anzahl von Bildern in einem bestimmten Abstand auf. Dieser Modus eignet sich für die Aufnahme von Motiven mit geringer Bewegung, wie etwa Aufnahmen von Landschaften oder Pflanzen.

Aufnahme von Einzelbildern ([Frame Rec]): Der Camcorder nimmt jedes Mal, wenn Sie die START/STOP-Taste drücken, eine vorher festgelegte Anzahl von Bildern auf. Dieser Modus eignet sich für Stop-Motion-Animationen.

Zeitlupen- und Zeitraffermodus-Aufnahmemodus ([Slow & Fast Motion]): In diesem Modus können Sie die Aufnahme-Bildrate ändern, um während der Wiedergabe einen Zeitlupen- und Zeitraffer-Effekt zu erzielen.

Vorab-Aufnahme ([Pre Rec]): Die Aufnahme startet ca. 3 Sekunden vor dem Drücken der START/STOP-Taste. Dies ist besonders dann nützlich, wenn sich Motive unerwartet ergeben.

Betriebsmodi: CAMERA MEDIA

# Intervallaufnahme-Modus

Sie können Abstand und Anzahl der Bilder im Vorhinein festlegen. Ton kann in diesem Modus nicht aufgenommen werden.

### Konfigurieren des Intervallaufnahme-Modus

- 1 Öffnen Sie das Untermenü [Interval].
	- $[\mathbf{\textcolor{red}{\bullet}}]$  Other Functions $] \odot$  [Interval Rec]  $\odot$  [Interval]
- 2 Wählen Sie das gewünschte Intervall und drücken Sie dann SET.
- Die folgende Tabelle gibt die verfügbaren Intervalle an.
- 3 Wählen Sie [Rec Frames], dann die gewünschte Anzahl an Bildern und drücken Sie dann SET.
	- Verfügbare Optionen sind 2, 6 und 12.

### Verfügbare Intervalle\*

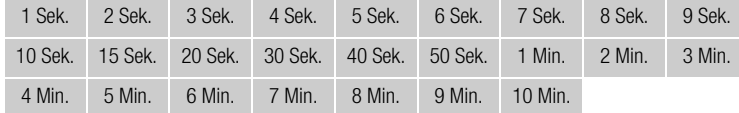

Im Menü des Camcorders werden Sekunden mit [sec] und Minuten mit [min] angegeben.

# Aktivieren des Intervallaufnahme-Modus und Starten der Aufnahme

- 1 Öffnen Sie das Untermenü [Special Rec].
	- $[\mathbf{\textcolor{red}{\bullet}}]$  Other Functions]  $\odot$  [Special Rec]
- 2 Wählen Sie [Interval Rec] und drücken Sie dann SET.
	- [INT STBY] erscheint oben im Bildschirm ([INT] blinkt).

[ $\blacklozenge$  Other Functions]

[Interval Rec]

[Interval]

[1 sec]

[ $\blacklozenge$  Other Functions]

[Interval Rec]

[Rec Frames]

[2]

[ $\blacklozenge$  Other Functions]

[Special Rec]

[Off]

3 Drücken Sie die START/STOP-Taste, um die Aufnahme zu starten.

- Der Camcorder nimmt automatisch die vorgegebene Anzahl an Bildern im vorgegebenen zeitlichen Abstand auf.
- Die Kontrolllampen leuchten.
- $\bullet$  [INT STBY] wechselt auf  $[\,\bullet\,$  INT REC] während der Aufnahme von Bildern und auf  $[\,\bullet\,$  INT STBY] zwischen den Intervallen.

4 Drücken Sie die START/STOP-Taste erneut, um die Aufnahme zu stoppen.

- Alle gespeicherten Bilder werden nun in einen Clip zusammengefasst.
- Die Kontrollleuchten gehen aus und [INT STBY] erscheint oben auf dem Bildschirm ([INT] blinkt).

# $\mathbf{(i)}$  HINWEISE

- Sie können jeweils nur einen Spezialaufnahme-Modus verwenden.
- Während der Aufnahme können Sie das Intervall oder die Anzahl der Bilder nicht ändern.
- Beim Stopp der Aufnahme werden möglicherweise noch einige Bilder aufgezeichnet und an das Ende des Clips gesetzt.
- Der Intervallaufnahme-Modus wird deaktiviert, wenn der spezielle Aufnahmemodus geändert oder ausgeschaltet wird. Er wird auch deaktiviert, wenn Sie die Einstellung [ $\blacklozenge$  Other Functions]  $\oslash$  [Bit Rate/ Resolution] oder [Frame Rate] ändern.
- Der Timecode läuft entsprechend der Anzahl der aufgenommenen Bilder weiter. Wenn der Laufmodus des Timecodes (Q) [74](#page-73-0)) auf [Free Run] gesetzt ist oder der Timecode von einer externen Quelle ausgegeben wird (nur **M309)**, schaltet der Laufmodus während des Spezialaufnahme-Modus auf [Rec Run]. Wenn der Spezialaufnahme-Modus deaktiviert wird, kehrt der Laufmodus wieder in seine ursprüngliche Einstellung zurück.
- **XTICE** Während des Spezialaufnahme-Modus wird das Timecode-Signal nicht vom GENLOCK/TC-Anschluss oder vom HD/SD SDI-Anschluss ausgegeben.

# Bildaufnahme-Modus

Sie können die Anzahl der Bilder im Vorhinein festlegen. Wir empfehlen, hierfür die Fernbedienung zu verwenden oder den Camcorder zu stabilisieren, z.B. indem Sie ein Stativ benutzen. Ton kann in diesem Modus nicht aufgenommen werden.

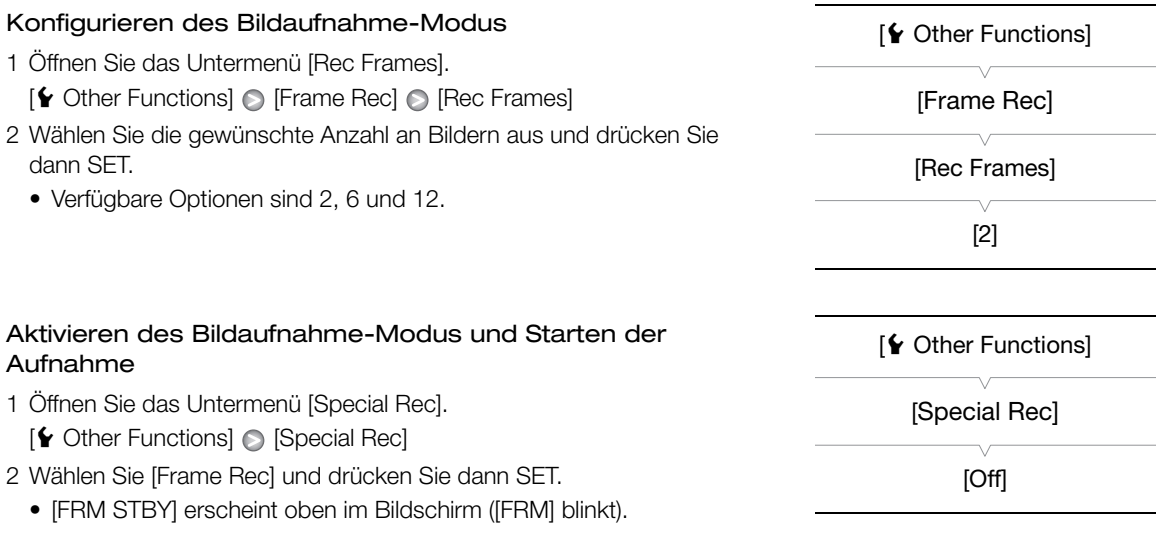

3 Drücken Sie die START/STOP-Taste, um die Aufnahme zu starten.

- Der Camcorder nimmt automatisch die vorgegebene Anzahl an Bildern auf.
- Die Kontrolllampen leuchten.
- [FRM STBY] wechselt auf [ $\bullet$  FRM REC] während der Aufnahme von Bildern und auf [ $\bullet$  FRM STBY], wenn keine Bilder aufgenommen werden.
- Wiederholen Sie dies bis zum Beenden der Aufnahme.
- 4 Öffnen Sie das Untermenü [Special Rec].

 $[\mathbf{\textcolor{red}{\bullet}}]$  Other Functions]  $\mathsf{\odot}$  [Special Rec]

5 Wählen Sie [Off] und drücken Sie dann SET.

- Der Bildaufnahme-Modus wird beendet und alle aufgenommenen Bilder werden in einen Clip zusammengefasst.
- Die Kontrollleuchten gehen aus und [STBY] erscheint oben auf dem Bildschirm.

# $\left(\mathbf{\textbf{i}}\right)$  HINWEISE

- Sie können jeweils nur einen Spezialaufnahme-Modus verwenden.
- Während der Aufnahme können Sie die Anzahl der Bilder nicht ändern.
- Beim Stopp der Aufnahme werden möglicherweise noch einige Bilder aufgezeichnet und an das Ende des Clips gesetzt.
- Der Bildaufnahme-Modus wird deaktiviert, wenn der spezielle Aufnahmemodus geändert oder ausgeschaltet wird. Er wird auch deaktiviert, wenn Sie die Einstellung [ $\blacktriangle$  Other Functions]  $\oslash$  [Bit Rate/Resolution] oder [Frame Rate] ändern.
- Der Timecode läuft entsprechend der Anzahl der aufgenommenen Bilder weiter. Wenn der Laufmodus des Timecodes ( $\Box$  [74](#page-73-0)) auf [Free Run] gesetzt ist oder der Timecode von einer externen Quelle ausgegeben wird (nur **14405)**, schaltet der Laufmodus während des Spezialaufnahme-Modus auf [Rec Run]. Wenn der Spezialaufnahme-Modus deaktiviert wird, kehrt der Laufmodus wieder in seine ursprüngliche Einstellung zurück.
- **XTIO5** Während des Spezialaufnahme-Modus wird das Timecode-Signal nicht vom GENLOCK/TC-Anschluss oder vom HD/SD SDI-Anschluss ausgegeben.

# Zeitlupe- und Zeitraffer-Modus

Wenn Sie [ $\blacklozenge$  Other Functions]  $\blacktriangleright$  [Frame Rate] auf eine progressive Bildrate ( $\Box$ ) [47](#page-46-0)) einstellen, kann der Camcorder mit einer Bildrate aufnehmen (Aufnahme-Bildrate), die von der Wiedergabe-Bildrate abweicht. Die Aufnahme eines Clips in einer höheren Bildrate als die [Frame Rate]-Einstellung sorgt für einen Zeitlupen-Effekt bei der Wiedergabe. Dagegen wird eine niedrigere Bildrate in einem Zeitraffer-Effekt resultieren. Ton kann in diesem Modus nicht aufgenommen werden.

# Konfigurieren des Zeitlupe- und Zeitraffer-Modus

- 1 Öffnen Sie das Untermenü [S&F Frame Rate].
	- $[\triangleright$  Other Functions]  $\odot$  [Slow & Fast Motion]  $\odot$  [S&F Frame Rate]
- 2 Wählen Sie die gewünschte Aufnahme-Bildrate und drücken Sie dann SET.

# Verfügbare Aufnahme-Bildraten

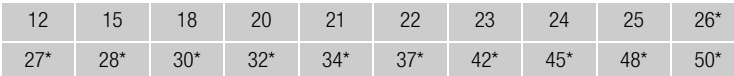

Nur verfügbar, wenn [ $\blacklozenge$  Other Functions]  $\bigcirc$  [Bit Rate/Resolution] auf [50 Mbps 1280x720] oder [35 Mbps 1280x720] eingestellt ist.

[✔ Other Functions]

[Slow & Fast Motion]

[S&F Frame Rate]

# Aktivieren des Zeitlupe- und Zeitraffer-Modus und Starten der Aufnahme

- 1 Öffnen Sie das Untermenü [Special Rec].
	- $[\mathbf{\textcolor{red}{\bullet}}]$  Other Functions]  $\odot$  [Special Rec]
- 2 Wählen Sie [Slow & Fast Motion] und drücken Sie dann SET.
- [S&F STBY] erscheint oben im Bildschirm.
- Die gewählte Aufnahme-Bildrate wird auf der rechten Seite des Bildschirms neben der Einstellung [ $\blacktriangleright$  Other Functions]  $\heartsuit$  [Frame Rate] (der Wiedergabe-Bildrate) angezeigt.

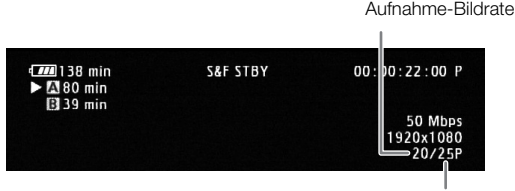

Wiedergabe-Bildrate

3 Drücken Sie die START/STOP-Taste, um die Aufnahme zu starten.

- Der Camcorder nimmt automatisch mit der eingestellten Bildrate auf.
- Die Kontrolllampen leuchten.
- [S&F STBY] wechselt auf [N S&F REC] bei der Aufnahme.
- 4 Drücken Sie die START/STOP-Taste erneut, um die Aufnahme zu stoppen.
	- Der Camcorder speichert den Clip.
	- Die Kontrollleuchten gehen aus und [S&F STBY] erscheint oben auf dem Bildschirm.

# $\left(\mathbf{i}\right)$  HINWEISE

- Sie können jeweils nur einen Spezialaufnahme-Modus verwenden. Weiterhin kann der Zeitlupe- und Zeitraffer-Modus nicht während der Doppel-Aufnahme verwendet werden.
- Während der Aufnahme können Sie die Aufnahme-Bildrate nicht ändern.
- Bei langsameren Aufnahme-Bildraten kann es etwa 1 Sekunde dauern, bis die Aufnahme anhält.
- Der Zeitlupen- und Zeitraffer-Modus wird deaktiviert, wenn der spezielle Aufnahmemodus geändert oder ausgeschaltet wird. Er wird auch deaktiviert, wenn Sie die Videokonfiguration ändern.
- Der Timecode läuft, solange Video aufgenommen wird. Wenn der Laufmodus des Timecodes ( $\Box$  [74](#page-73-0)) auf [Free Run] gesetzt ist oder der Timecode von einer externen Quelle ausgegeben wird (nur **XTT05)**, schaltet der Laufmodus während des Spezialaufnahme-Modus auf [Rec Run]. Wenn der Spezialaufnahme-Modus deaktiviert wird, kehrt der Laufmodus wieder in seine ursprüngliche Einstellung zurück.
- XTIOB Während des Spezialaufnahme-Modus wird das Timecode-Signal nicht vom GENLOCK/TC-Anschluss oder vom HD/SD SDI-Anschluss ausgegeben.
- Wenn die Bitrate während der Zeitlupenaufnahme auf 50 Mbps ( $\Box$ ) [47\)](#page-46-0) gestellt ist, ist die Relay-Aufnahme nicht verfügbar.

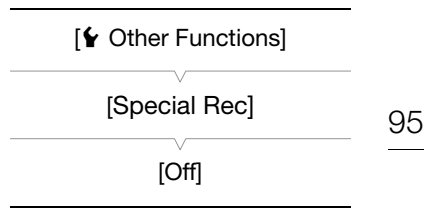

# Vorab-Aufnahme-Modus

Wenn der Vorab-Aufnahme-Modus aktiviert ist, zeichnet der Camcorder 3 Sekunden lange Sequenzen in einen flüchtigen Speicher auf. Wenn Sie die START/STOP-Taste drücken, wird der Clip somit auch die letzten 3 Sekunden Video und Audio vor dem eigentlichen Aufnahmebeginn enthalten.

- 1 Öffnen Sie das Untermenü [Special Rec].
	- $[\n\blacktriangle$  Other Functions]  $\oslash$  [Special Rec]
- 2 Wählen Sie [Pre Rec] und drücken Sie dann SET.
	- [PRE REC STBY] erscheint oben im Bildschirm.
- 3 Drücken Sie die START/STOP-Taste, um die Aufnahme zu starten.
	- Die Kontrolllampen leuchten.
	- [PRE REC STBY] wird zu [<sup>1</sup> PRE REC] bei der Aufnahme.
- 4 Drücken Sie die START/STOP-Taste erneut, um die Aufnahme zu stoppen.
	- Der Camcorder speichert den Clip, inklusive der ca. 3 Sekunden Video und Audio, die vor dem Drücken der START/STOP-Taste aufgenommen wurden.
	- Die Kontrollleuchten gehen aus und [PRE REC STBY] erscheint oben auf dem Bildschirm.

# $\mathbf{(i)}$  HINWEISE

- Sie können jeweils nur einen Spezialaufnahme-Modus verwenden.
- Der Vorab-Aufnahme-Modus wird deaktiviert, wenn der spezielle Aufnahmemodus geändert oder ausgeschaltet wird. Er wird auch deaktiviert, wenn Sie die Videokonfiguration ändern.
- Während des Vorab-Aufnahme-Modus wird der Timecode mit dem Laufmodus ( $\Box$  [74](#page-73-0)) auf [Free Run] eingestellt, unabhängig von dessen vorheriger Einstellung. Alternativ können Sie ein externes Timecode-Signal (nur **EGEOG**) verwenden. Wenn der Timecode gespeichert ist, wird er auch die 3 Sekunden Video und Audio enthalten, die vor dem Drücken der START/STOP-Taste aufgenommen wurden. Wenn der Spezialaufnahme-Modus deaktiviert wird, kehrt der Laufmodus wieder in seine ursprüngliche Einstellung zurück.

[ $\blacklozenge$  Other Functions] [Special Rec]

[Off]

# <span id="page-96-0"></span>Infrarot-Aufnahme

Dieser Camcorder bietet die Möglichkeit, Filme in dunkler Umgebung aufzunehmen und dabei die Infrarot-Leuchte des Camcorders oder eine andere Infrarot-Lichtquelle zu verwenden. Sie können außerdem wählen, ob die helleren Bereiche des Bildes grün oder weiß erscheinen sollen.

Betriebsmodi: [CAMERA] MEDIA

# Aktivieren des Infrarot-Modus

Gehen Sie wie folgt vor, um den Camcorder in den Infrarot-Modus zu stellen und die Farbe der hellen Bereiche im Bild einzustellen.

- 1 Bewegen Sie den INFRARED-Schalter auf ON.
- 2 Öffnen Sie das Untermenü [Monochrome], um eine Farbe zu wählen.

 $[1\blacksquare$  Camera Setup $] \odot$  [Infrared]  $\odot$  [Monochrome]

3 Wählen Sie [White] oder [Green] und drücken Sie dann SET.

# $(i)$  HINWEISE

• Wenn Sie eine freie Taste für [IR Monochrome] ( $\Box$  [101](#page-100-0)) festlegen, können Sie über diese Taste die Infrarot-Leuchte aktivieren.

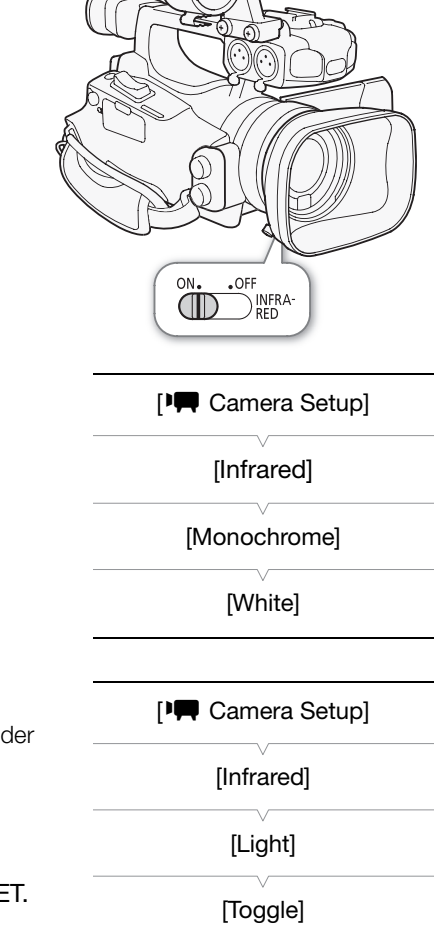

### Verwenden der Infrarot-Leuchte

Sie können die Infrarot-Leuchte ein- oder ausschalten, indem Sie eine der freien Tasten oder die CUSTOM-Taste benutzen.

- 1 Öffnen Sie das Untermenü [Light].
	- $[1\Box]$  Camera Setup]  $\odot$  [Infrared]  $\odot$  [Light]
- 2 Wählen Sie eine gewünschte Option und drücken Sie dann SET.

### Optionen

- [Toggle]: Ermöglicht es, die Infrarot-Leuchte ein- oder auszuschalten, indem Sie eine der freien Tasten oder die CUSTOM-Taste benutzen. Stellen Sie eine freie Taste ( $\Box$  [101\)](#page-100-0) oder die CUSTOM-Taste ( $\Box$  [48\)](#page-47-0) vorher auf [IR Light].
- [Always On]: Die Infrarot-Leuchte ist ständig eingeschaltet, solange der Camcorder im Infrarot-Modus ist.
- [Always Off]: Die Infrarot-Leuchte ist ständig ausgeschaltet.

# $\bf \widehat{i}$ ) HINWEISE

- Wenn der Camcorder im Infrarot-Modus ist, stellt der Camcorder Folgendes automatisch ein.
- Verstärkung, Verschlusszeit und Blende werden auf Automatik gestellt.
- Die automatische Scharfstellung wird auf [Normal AF] gestellt.
- Lichtmessung, Belichtungsstufe, AGC-Begrenzung, Weißabgleich und benutzerdefinierte Bildeinstellungen können nicht eingestellt werden.
- Das ND-Filter kann nicht aktiviert werden.
- Wenn Sie den Camcorder in den Infrarot-Modus stellen, richten Sie das Objektiv nicht auf starke Licht- oder Wärmequellen. Im Infrarot-Modus reagiert der Camcorder deutlich empfindlicher auf diese Quellen als in der Normaleinstellung. Falls im Bild solche Quellen vorhanden sind, decken Sie das Objektiv ab, bevor Sie den Camcorder in den Infrarot-Modus stellen.

# Verschiebung der optischen Achse

Diese Funktion ist bei der Aufstellung von zwei Camcordern für Aufnahmen in 3D hilfreich, weil hiermit die Position des Bildstabilisierungsobjektivs eingestellt werden kann.

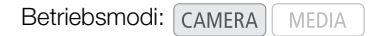

- 1 Öffnen Sie das Untermenü [OIS Functions]. [ $\blacktriangleright$  Camera Setup]  $\odot$  [OIS Functions]
- 2 Wählen Sie [Axis Shift] und drücken Sie dann SET.
	- **Axis** erscheint unten auf dem Bildschirm.
- 3 Öffnen Sie den Bildschirm [Adjust] für die optische Achse.
	- [IT Camera Setup] [Axis Shift] [2] [Adjust]

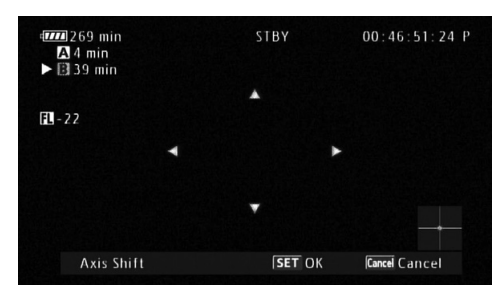

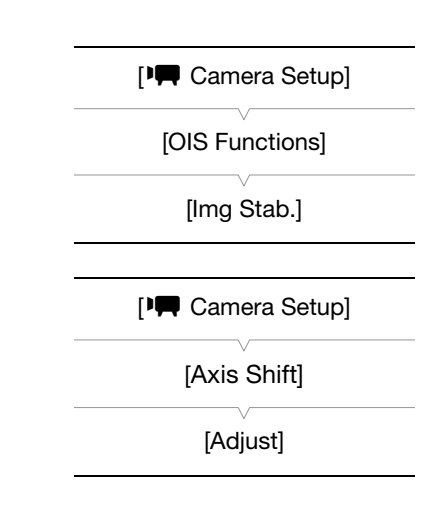

- Auf dem Bildschirm werden vier Richtungssymbole angezeigt. Benutzen Sie den Joystick oder die Fernbedienung, um das Bild einzustellen. Falls das Bild in einer bestimmten Richtung nicht weiter eingestellt werden kann, ändert sich das entsprechende Richtungssymbol in grau.
- Sie können die Einstellung [PR] Camera Setup] (> [Axis Shift] (> [GUI Color] benutzen, um die Farbe der Symbole zu ändern, und die Einstellung [Reset], um die Position des Objektivs zurückzustellen.
- Sie können die Position des Objektivs mit Hilfe der Anzeige im unteren rechten Bereich des Bildschirms kontrollieren.

# 4 Drücken Sie SET, wenn Sie fertig sind.

• Wenn Sie die CANCEL-Taste drücken, bewegt sich das Objektiv zurück auf die Position vor der Einstellung.

# $(i)$  HINWEISE

- Der Einstellbereich hängt von der aktuellen Zoomposition ab.
- Je weiter die Position des Objektivs eingestellt wird, desto größer wird die Abweichung in der Bildmitte während des Zoomens. Wenn Sie zuerst bei vollem Tele auf die Mitte und dann bei vollem Weitwinkel einstellen, wird der Grad der Abweichung reduziert.

# Verwendung der Brennweitenanzeige

Die Brennweitenanzeige ist eine praktische Hilfe bei 3D-Aufnahmen mit zwei Camcordern. Die Anzeige erscheint als Zahlenwert und umfasst einen Bereich von 154 Stufen. Sie können die Anzeige an einer beliebigen Stelle innerhalb des Zoombereichs auf 0 setzen, um beide Camcorder präzise zu kalibrieren.

Betriebsmodi: [CAMERA] MEDIA

100

- 1 Stellen Sie zwei Camcorder auf und richten Sie ihre Bildwinkel aus.
- 2 Öffnen Sie das Untermenü [Focal Length Guide]. [ $\Pi$  Camera Setup]  $\odot$  [Zoom]  $\odot$  [Focal Length Guide]
- 3 Wählen Sie [Set To 0] und drücken Sie dann SET.
	- Die Brennweitenanzeige erscheint auf der linken Bildschirmseite als [E] ±0]. Um die Anzeige auszuschalten, wählen Sie statt dessen [Off].
	- Sie können exaktere Resultate erzielen, wenn Sie diesen Schritt bei vollem Tele ausführen.
	- Wenn beide Camcorder so eingestellt sind, dass während des Zoomens derselbe Wert angezeigt wird, wird für beide Camcorder die Brennweite beibehalten.

 $\mathbf{i}$ ) HINWEISE

• Obwohl die Brennweitenanzeige zur Unterstützung bei 3D-Aufnahmen dient, sollten Sie den Bildwinkel während der Aufnahme optisch kontrollieren.

[<sup>I</sup>] Camera Setup] [Zoom] [Focal Length Guide]

# Benutzerdefinierte Einstellungen

# 101

# <span id="page-100-0"></span>Freie Tasten

Der Camcorder ist mit 10\* Tasten ausgestattet, denen Sie verschiedene Funktionen zuweisen können. Wenn Sie oft verwendete Funktionen zuweisen, können Sie diese schnell und bequem per Tastendruck aufrufen. \* Im MEDIA -Modus sind nur die Tasten 1 bis 4 verfügbar.

Betriebsmodi: CAMERA **MEDIA** 

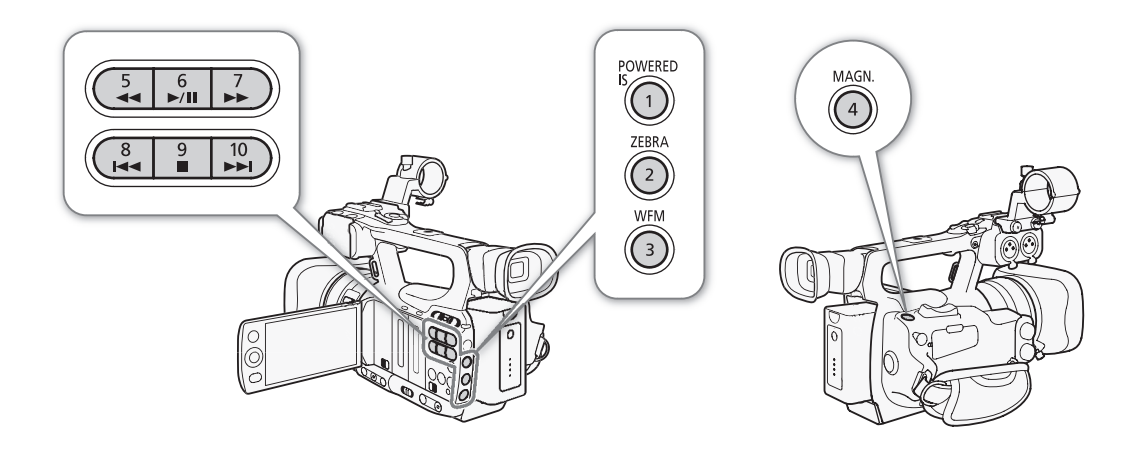

# Ändern der zugewiesenen Funktion

- 1 Öffnen Sie das Untermenü [Assign Button].
	- $[\n\blacktriangleright$  Other Functions]  $\oslash$  [Assign Button]
- 2 Wählen Sie die zu ändernde Taste und drücken Sie dann SET.
	- Eine Liste von verfügbaren Funktionen wird eingeblendet.
	- Die Schnellübersicht zeigt die Standardeinstellungen für jede freie Taste. In der Standardeinstellung sind den Tasten 5 bis 10 keine Funktionen zugewiesen.
- 3 Wählen Sie die gewünschte Funktion und drücken Sie dann SET.
	- Sie können im Statusfenster [Buttons/Remote] ( $\Box$  [167\)](#page-166-0) prüfen, welche Funktionen den freien Tasten zugeordnet sind.
	- Sie können [ $\blacklozenge$  Other Functions]  $\odot$  [Reset]  $\odot$  [Assignable Buttons] benutzen, um die freien Tasten auf ihre Voreinstellungen zurückzusetzen.

# Verwendung einer freien Taste

Nachdem Sie einer der Tasten eine Funktion zugewiesen haben, drücken Sie die Taste, um die Funktion zu aktivieren. Bei einigen Funktionen kann ein Optionsmenü erscheinen. In diesem Fall wählen Sie die gewünschte Option und drücken Sie dann SET.

[ $\angle$  Other Functions]

[Assign Button]

[1 Powered IS] [2 Zebra] [3 WFM (LCD)] [4 Magnification] [5-10 (NONE)]

### Zuweisbare Funktionen

Die Funktionen können für den CAMERA-Modus und den MEDIA-Modus separat eingestellt werden. Zuweisbare Funktionen und verfügbare Modi finden Sie in der folgenden Tabelle.

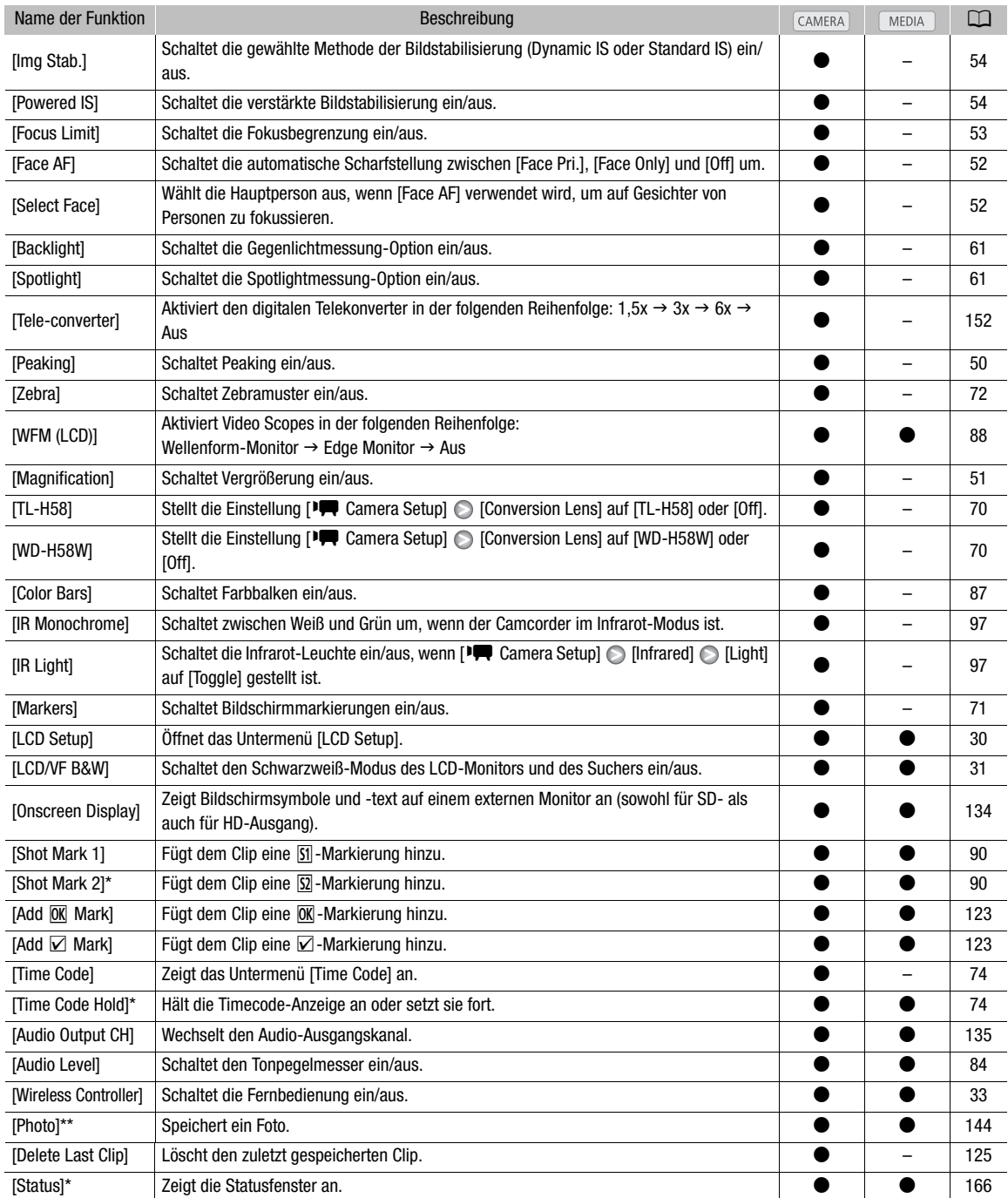

\* Funktion kann nur durch Zuweisung zu einer Taste verwendet werden.

\*\*Funktion kann nur verwendet werden, indem sie einer freien Taste zugewiesen wird, oder indem die PHOTO-Taste auf der Fernbedienung benutzt wird.

# Benutzerdefinierte Bildeinstellungen

Sie können eine Anzahl von Bildeinstellungen im Voraus vornehmen. Nachdem Sie die individuelle Einstellung nach Ihren Wünschen geändert haben, können Sie die gesamte Einstellung im Camcorder oder auf einer SD-Karte als benutzerdefinierte Bilddatei speichern. Sie können die Datei dann zu einem späteren Zeitpunkt laden, um die derzeitigen Einstellungen durch die von Ihnen gewählten Einstellungen zu ersetzen. Sie können die benutzerdefinierten Bildeinstellungen auch in Clips einbetten, die auf einer CF-Karte gespeichert werden, oder in Fotos, die auf einer SD-Karte gespeichert werden. Umgekehrt kann der Camcorder auch Clips und Fotos ohne eingebettete benutzerdefinierte Bildeinstellungen speichern.

Im Camcorder können bis zu 9 und auf der SD-Karte bis zu 20 verschiedene benutzerdefinierte Bilddateien gespeichert werden. Dateien mit benutzerdefinierten Voreinstellungen können zwischen Camcorder und Speichermedium kopiert werden.

Benutzerdefinierte voreingestellte Dateien, die mit älteren Canon Camcordern erstellt wurden, sind mit diesem Camcorder nicht kompatibel. Mit diesem Camcorder erstellte benutzerdefinierte Bilddateien sind nur mit dem XF105 und XF100 kompatibel.

Betriebsmodi: CAMERA MEDIA

### Verfügbare benutzerdefinierte Bildeinstellungen

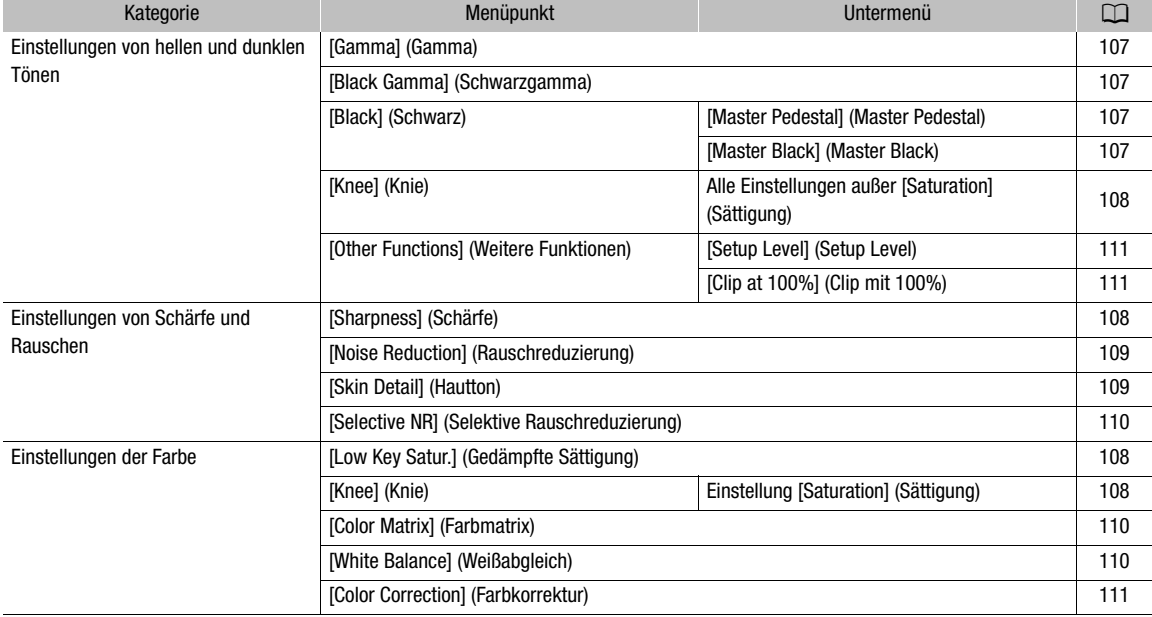

# Auswählen von benutzerdefinierten Bilddateien

### Wählen Sie eine benutzerdefinierte Bilddatei aus, um deren Einstellungen auf Ihre Aufnahmen zu übertragen oder diese zu bearbeiten, neu zu benennen, zu schützen oder zu übertragen.

- 1 Öffnen Sie das Untermenü [Custom Picture].
	- [ $\blacktriangleright$  Camera Setup]  $\odot$  [Custom Picture]
- 2 Wählen Sie [  $E$  CP Select File] und drücken Sie dann SET.
	- Eine Liste von benutzerdefinierten Bilddateien im Camcorder und auf der SD-Karte erscheint. Die Dateien im Camcorder beginnen mit [C1] bis [C9]; die Dateien auf der SD-Karte beginnen mit [SD1] bis [SD20].

[<sup>J</sup>] Camera Setup] [Custom Picture] [亚 CP Select File]

# 3 Wählen Sie die gewünschte Datei und drücken Sie dann SET.

- Für die Übernahme von Dateieinstellungen drücken Sie die MENU-Taste, um das Menü zu verlassen. Ein Symbol für die ausgewählte benutzerdefinierte Bilddatei wird auf der linken Seite des Bildschirms angezeigt.
- Um weitere Aufgaben mit der Datei durchzuführen, fahren Sie wie folgt fort.
- Wählen Sie [Off], um das Foto ohne eine eingebettete benutzerdefinierte Bilddatei zu speichern.

### Voreinstellen von benutzerdefinierten Bilddateien

In der Standardeinstellung sind benutzerdefinierte Bilddateien in den Datei-Slots [C7] bis [C9] des Camcorders geschützt. Entfernen Sie den Schutz ( $\Box$  [105\)](#page-104-0), um die Datei zu bearbeiten. Im Folgenden wird erläutert, wann voreingestellte Dateien verwendet werden.

[C7 VIDEO.C]: Um Video auf handelsüblichen Flachbildschirmen wiederzugeben.

[C8 CINE.V]: Um kinofilmähnliche Bilder auf Fernsehbildschirmen zu erzielen, zum Beispiel bei Fernsehprogrammen, für die kinoähnliche Effekte notwendig sind.

[C9 CINE.F]: In Kombination mit [Cine 2] (unter [Gamma]) und [Cine 2] (unter [Color Matrix] [Select]) entsteht ein kinoähnlicher Effekt, der sich von dem Effekt mit [C8 CINE.V] unterscheidet.

# Bearbeiten von Einstellungen einer benutzerdefinierten Bilddatei

- 1 Nach Auswahl der Datei wählen Sie [ $\heartsuit$   $\bar{CP}$  Edit File] und drücken Sie dann SET.
- 2 Wählen Sie eine Einstellung und drücken Sie dann SET.
- 3 Ändern Sie die Einstellung wie gewünscht.
	- Einzelheiten zu den verschiedenen Einstellungen finden Sie unter *Verfügbare benutzerdefinierte Bildeinstellungen* ( $\Box$  [107](#page-106-3)).
	- Wiederholen Sie bei Bedarf die Schritte 2 und 3 für weitere Einstellungen.
- 4 Drücken Sie die MENU-Taste, um das Menü zu verlassen.

# Umbenennen von benutzerdefinierten Bilddateien

1 Nachdem Sie eine Datei ausgewählt haben, öffnen Sie das Untermenü [Rename].

[I X Edit File] [Rename]

- Ein Bildschirm wird eingeblendet, der den derzeitigen Dateinamen mit einem orangefarbenen Auswahlrahmen auf dem ersten Zeichen anzeigt.
- 2 Wählen Sie ein alphanumerisches Zeichen oder Symbol und bewegen Sie den Rahmen dann ( $\blacktriangleright$ ) zum nächsten Feld.
	- Ändern Sie den Rest des Namens auf die gleiche Weise.
- 3 Wählen Sie [Set] und drücken Sie dann SET.
- 4 Drücken Sie die MENU-Taste, um das Menü zu verlassen.

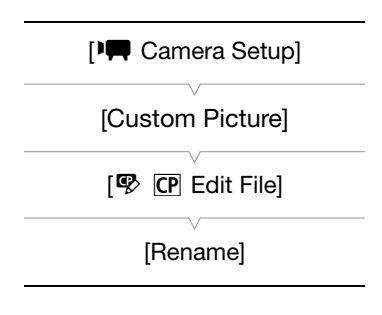

# <span id="page-104-0"></span>Schützen von benutzerdefinierten Bilddateien

Durch Schützen einer benutzerdefinierten Bilddatei können deren Einstellungen vor unbeabsichtigten Änderungen bewahrt werden.

1 Nachdem Sie eine Datei ausgewählt haben, öffnen Sie das Untermenü [Protect].

 $[\nabla$   $[\nabla]$  Edit File]  $[\nabla]$  [Protect]

- 2 Wählen Sie [Protect] und drücken Sie dann SET.
	- In der Dateiauswahl-Liste erscheint nun  $\boxed{\infty}$  neben dem Dateinamen.
	- Zum Aufheben der Schutzeinstellungen wählen Sie stattdessen [Unprotect].
- 3 Drücken Sie die MENU-Taste, um das Menü zu verlassen.

# Übertragen von benutzerdefinierten Bilddateien

Sie können benutzerdefinierte Bilddateien zwischen Camcorder und SD-Karte übertragen. Wenn die benutzerdefinierte Bilddatei im Camcorder ist, verwenden Sie [Copy To **b**] oder [Load From **b**] je nach der Aufgabe, die Sie ausführen möchten. Ebenso verwenden Sie [Copy To Cam.] oder [Load From Cam], wenn die benutzerdefinierte Bilddatei auf einer SD-Karte ist.

# Kopieren einer Datei vom Camcorder auf eine SD-Karte 1 Nachdem Sie eine Datei im Camcorder ausgewählt haben, öffnen Sie das Untermenü  $[Copy To **5**]$ .

 $E$   $\overline{CP}$  Transfer File]  $\odot$  [Copy To  $\Omega$ ]

- 2 Wählen Sie den Datei-Slot, unter welchem Sie die Datei speichern möchten, und drücken Sie dann SET.
	- Wenn es verfügbare Slots gibt, können Sie [New File] auswählen, um die Datei im ersten verfügbaren Slot zu speichern.

3 Wählen Sie [OK] und drücken Sie dann SET.

- Die derzeitig ausgewählte Datei wird nun in den ausgewählten Slot auf der SD-Karte kopiert und überschreibt dabei die bereits existierende Datei in diesem Slot.
- 4 Drücken Sie die MENU-Taste, um das Menü zu verlassen.

# Ersetzen einer Datei im Camcorder durch eine Datei auf der SD-Karte

1 Nachdem Sie eine zu ersetzende Datei im Camcorder ausgewählt haben, öffnen Sie das Untermenü [Load From [20].

 $E$   $\overline{CP}$  Transfer File]  $\odot$  [Load From  $\Omega$ ]

- 2 Wählen Sie die Datei, die auf den Camcorder übertragen werden soll, und drücken Sie dann SET.
- 3 Wählen Sie [OK] und drücken Sie dann SET.
	- Die Datei im Camcorder wird nun durch die Datei auf der SD-Karte ersetzt.
- 4 Drücken Sie die MENU-Taste, um das Menü zu verlassen.

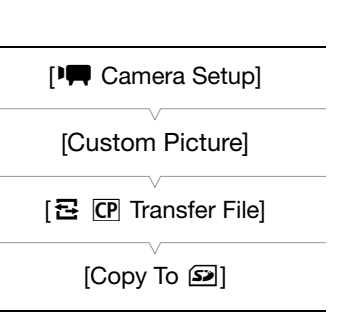

**[IIII** Camera Setup]

[Custom Picture]

[ **B** CP Transfer File]

[Load From **S**]

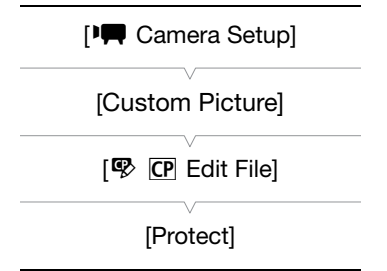

### Kopieren einer Datei von einer SD-Karte auf den Camcorder

- 1 Nachdem Sie eine Datei auf der SD-Karte ausgewählt haben, öffnen Sie das Untermenü [Copy To Cam.].
- $E$   $E$   $\overline{C}$  Transfer File]  $\odot$  [Copy To Cam.]
- 2 Wählen Sie den Datei-Slot, unter welchem Sie die Datei speichern möchten, und drücken Sie dann SET.
- 3 Wählen Sie [OK] und drücken Sie dann SET.
	- Die momentan gewählte Datei wird in den gewählten Slot des Camcorders kopiert und überschreibt dabei die Datei in diesem Slot.
- 4 Drücken Sie die MENU-Taste, um das Menü zu verlassen.

### Ersetzen einer Datei auf einer SD-Karte durch eine Datei im **Camcorder**

1 Nachdem Sie eine zu ersetzende Datei auf der SD-Karte ausgewählt haben, öffnen Sie das Untermenü [Load From Cam.].

[己 CP Transfer File] [Load From Cam.]

- 2 Wählen Sie die Datei, die auf die SD-Karte übertragen werden soll, und drücken Sie dann SET.
- 3 Wählen Sie [OK] und drücken Sie dann SET.
	- Die Datei auf der SD-Karte wird nun mit der Datei auf dem Camcorder überschrieben.
- 4 Drücken Sie die MENU-Taste, um das Menü zu verlassen.

# $\mathbf{i}$ ) HINWEISE

• Sie können auch eine benutzerdefinierte, in den Clip eingebettete Bilddatei auf den Camcorder kopieren  $(D126)$  $(D126)$ .

# Einbetten von benutzerdefinierten Bildeinstellungen in eine Aufnahme

Sie können Videos oder Fotos aufnehmen und mit Ihren benutzerdefinierten Bildeinstellungen versehen. Später können die in das Video oder Foto eingebetteten Einstellungen auf den Camcorder kopiert werden ( $\Box$  [149](#page-148-0)) und für weitere Aufnahmen verwendet werden. Das Einbetten von benutzerdefinierten Bildeinstellungen in eine Aufnahme ist praktisch, um sie zurückverfolgen zu können, zum Beispiel wenn Sie wissen möchten, welche Einstellungen für eine bestimmte Aufnahme verwendet wurden.

### 1 Öffnen Sie das Untermenü [Add CP File].

 $[\n\blacktriangle$  Other Functions]  $\oslash$  [Add  $\overline{CP}$  File]

2 Wählen Sie [To Clip] oder [To Photo] und drücken Sie dann SET.

- Mit der Wahl von [To Clip] wird die benutzerdefinierte Bilddatei in einen Clip eingebettet, während sie mit der Wahl von [To Photo] in ein Foto eingebettet wird.
- 3 Wählen Sie [On] und drücken Sie dann SET.

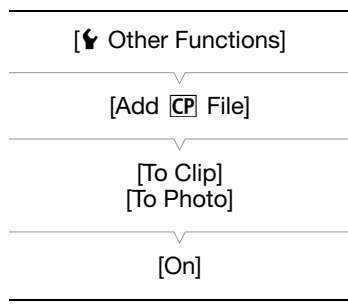

# [ $\blacksquare$  Camera Setup]

[Custom Picture]

 $E$   $E$  Transfer File

[Copy To Cam.]

[ $\blacksquare$  Camera Setup]

[Custom Picture]

[己 CP Transfer File]

[Load From Cam.]

# <span id="page-106-3"></span>Verfügbare benutzerdefinierte Bildeinstellungen

Die folgenden Einstellungen sind verfügbar. Die Standardeinstellungen werden auch dann auf das Bild angewendet, wenn keine benutzerdefinierte Bilddatei ausgewählt ist.

# <span id="page-106-0"></span>Gamma ([Gamma])

Gamma

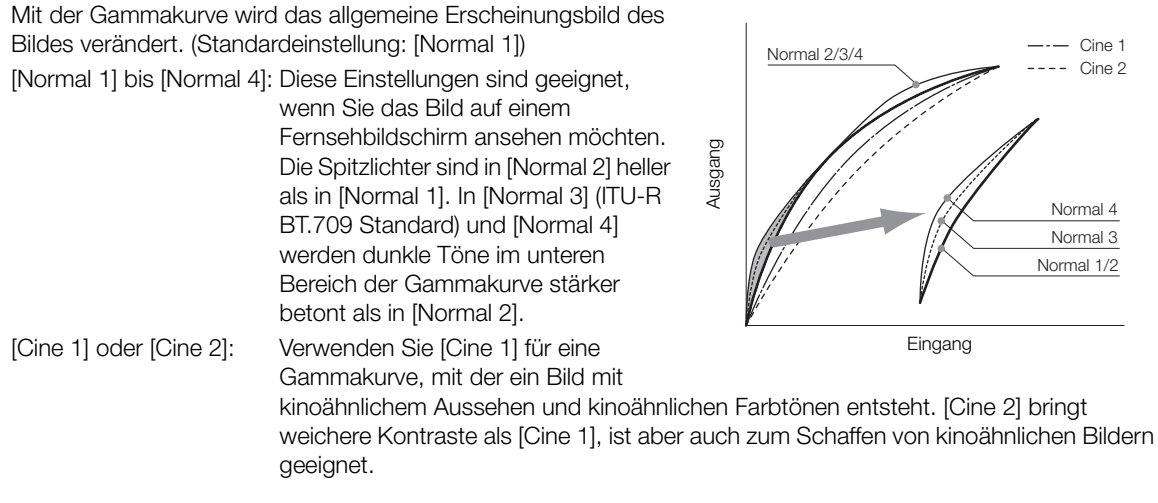

# <span id="page-106-2"></span>Schwarz ([Black])

Kontrolliert den Schwarzgehalt und den Farbstich in schwarzen Bereichen.

# Master Pedestal ([Master Pedestal])

Das Master Pedestal verstärkt oder verringert den Schwarzgehalt. Mit höheren Einstellungen werden dunkle Bereiche heller, der Kontrast wird jedoch verringert. Diese Einstellung kann von -50 bis 50 gesetzt werden. (Standardeinstellung: 0)

# Master Black ([Master Black])

Korrigiert den Farbstich in schwarzen Bereichen.

[Red]: -50 bis 50 (Standardeinstellung: 0)

[Green]: -50 bis 50 (Standardeinstellung: 0)

[Blue]: -50 bis 50 (Standardeinstellung: 0)

# <span id="page-106-1"></span>Schwarzgamma ([Black Gamma])

Kontrolliert den unteren Teil der Gammakurve (dunkle Bereiche des Bildes).

- [Level]: Hebt oder senkt den unteren Teil der Gammakurve. Diese Einstellung kann von -50 bis 50 gesetzt werden. (Standardeinstellung: 0)
- [Range]: Wählt den Bereich aus, in dem dunkle Bereiche betroffen sind. Diese Einstellung kann von -5 bis 50 gesetzt werden. (Standardeinstellung: 0)
- [Point]: Legt die Form des unteren Teils der Gammakurve fest. Diese Einstellung kann von -1 bis 50 gesetzt werden. (Standardeinstellung: 0)

# Schwarzgamma

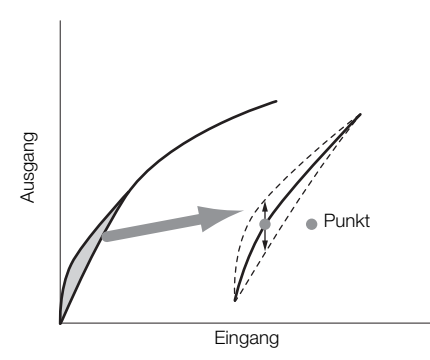

### <span id="page-107-2"></span>Gedämpfte Sättigung ([Low Key Satur.])

Stellt Farbsättigung in dunklen Bereichen ein.

[Enable]: Aktiviert/deaktiviert die Einstellung. (Standardeinstellung: [Off])

[Level]: Legt fest, wie stark Farben in dunklen Bereichen gesättigt sind. Diese Einstellung kann von -50 bis 50 gesetzt werden. (Standardeinstellung: 0)

### <span id="page-107-0"></span>Kniepunkt ([Knee])

Kontrolliert den oberen Teil der Gammakurve (helle Bereiche des Bildes). Durch Kompression von hellen Stellen können Sie vermeiden, dass Teile des Bildes überbelichtet werden. Dies ist nicht verfügbar, wenn [Gamma] auf [Cine 1] oder [Cine 2] gestellt ist.

[Enable]: Aktiviert/deaktiviert die Einstellung. (Standardeinstellung: [On])

- [Automatic]: Wählen Sie [On], damit der Camcorder automatisch den Kniepunkt und die Steigung einstellen kann, um zu verhindern, dass Bilder zu schnell überbelichtet werden. Wählen Sie [Off], um den Kniepunkt manuell einzustellen. (Standardeinstellung: [On])
- [Slope]: Legt die Steigung der Gammakurve über dem Kniepunkt fest. Diese Einstellung kann von -35 bis 50 gesetzt werden. (Standardeinstellung: 0)
- [Point]: Legt den Kniepunkt der Gammakurve fest. Diese Einstellung kann von 50 bis 109 gesetzt werden. (Standardeinstellung: 95)
- [Saturation]: Stellt die Farbsättigung in den Spitzlichtern des Bildes ein, wenn [Automatic] auf [Off] gesetzt ist. Diese Einstellung kann von -10 bis 10 gesetzt werden. (Standardeinstellung: 0)

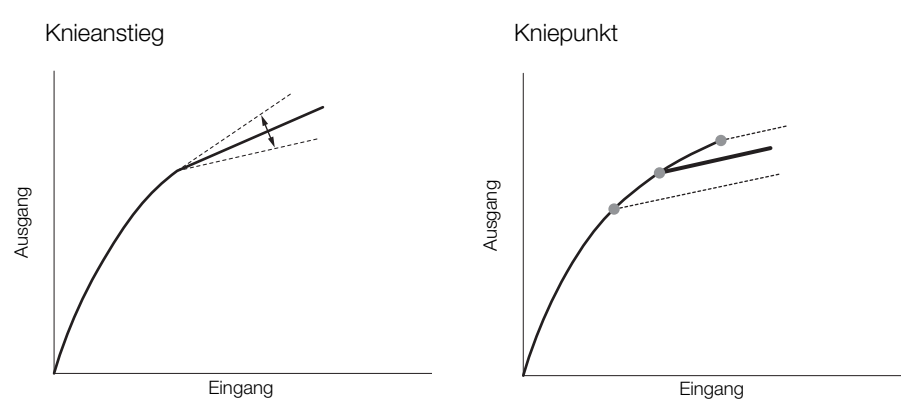

# <span id="page-107-1"></span>Schärfe ([Sharpness])

Legt die Schärfe des Ausgangs und des Aufnahmesignals fest.

- [Level]: Stellt das Schärfeniveau ein. Diese Einstellung kann von -10 bis 50 gesetzt werden. (Standardeinstellung: 0)
- [H Detail Freq.]: Stellt die Mittelfrequenz der horizontalen Schärfe ein. Je höher der Wert, desto höher die Frequenz, was wiederum die Schärfe erhöht. Diese Einstellung kann von -8 bis 8 gesetzt werden. (Standardeinstellung: 0)

[Coring]: Reduziert Rauschstörungen, die von hohen Schärfegraden verursacht werden.

[Level]: Legt die Coring-Stufe fest. Höhere Werte verhindern, dass die Schärfe auf kleine Details angewendet wird, was zu weniger Rauschen führt. Diese Einstellung kann von -30 bis 50 gesetzt werden. (Standardeinstellung: 0)

[D-Ofst]: Sie können [D-Ofst], [D-Curve] und [D-Depth] wählen, um die Coring-Stufe entsprechend der Helligkeit einzustellen. Mit [D-Ofst] wird die Coring-Stufe der geringsten Helligkeit eingestellt. Diese Einstellung kann von 0 bis 50 gesetzt werden. (Standardeinstellung: 0)

[D-Curve]: Legt die Kurve der Coring-Einstellung fest. Diese Kurve ist die Änderung von [Level] auf [D-Ofst]. Diese Einstellung kann von 0 bis 8 gesetzt werden. (Standardeinstellung: 0)
[D-Depth]: Legt einen Multiplikator für [D-Ofst] fest, der die Einstellung der Coring-Stufe aufgrund von Helligkeit bestimmt. Positive Werte erhöhen die Coring-Stufe in dunklen Bereichen, negative Werte verringern sie. Diese Einstellung kann von -4 bis 4 gesetzt werden. (Standardeinstellung: 0)

- [HV Detail Bal.]: Stellt das Verhältnis zwischen horizontalem und vertikalem Detail ein. Höhere Werte verstärken das vertikale Detail, während geringere Werte das horizontale Detail verstärken. Diese Einstellung kann von -8 bis 8 gesetzt werden. (Standardeinstellung: 0)
- [Limit]: Legt fest, wie viel Schärfe angewendet wird. Diese Einstellung kann von -50 bis 50 gesetzt werden. (Standardeinstellung: 0)
- [Knee Aperture]: Ermöglicht das Einstellen der Schärfe nur für Bereiche oberhalb des Kniepunktes durch Einstellen der Verstärkung und des Kurvenanstiegs. Dies ist nicht verfügbar, wenn [Gamma] auf [Cine 1] oder [Cine 2] gestellt ist.

[Gain]: Stellt den Grad der Schärfe ein. Diese Einstellung kann von 0 bis 9 gesetzt werden. (Standardeinstellung: 0)

[Slope]: Stellt den Kurvenanstieg der Schärfe ein. Diese Einstellung kann von 0 bis 3 vorgenommen werden, wobei 0 keine Neigung, 1 eine steile Neigung und 3 eine leichte Neigung bedeutet. (Standardeinstellung: 1)

[Level Depend]: Verringert den auf die dunklen Bereiche des Bildes angewendeten Schärfegrad.

[Level]: Stellt die Helligkeit von den betroffenen dunklen Bereichen des Bildes ein. Diese Einstellung kann von 0 bis 50 gesetzt werden. (Standardeinstellung: 0)

[Slope]: Legt die Neigung im Bereich zwischen dem oberen und dem unteren Teil der Gammakurve fest. Diese Einstellung kann von 0 bis 3 vorgenommen werden, wobei 0 keine Neigung, 1 eine steile Neigung und 3 eine leichte Neigung bedeutet. (Standardeinstellung: 0)

[Offset]: Legt den Schärfegrad in dunklen Bereichen des Bildes fest. Je höher die Werte, desto niedriger der Schärfegrad. Diese Einstellung kann von 0 bis 50 gesetzt werden. (Standardeinstellung: 0)

[Ingredient Ratio]: Durch Ändern dieses Verhältnisses können Sie die Balance zwischen der Auflösung und der Reduzierung unscharfer Kanten beeinflussen. Höhere Werte führen zu höherer Auflösung, geringere Werte führen zu stärkerer Reduzierung unscharfer Kanten. Diese Einstellung kann von -50 bis 50 gesetzt werden. (Standardeinstellung: 0)

#### Rauschreduzierung ([Noise Reduction])

Reduziert den Rauschgrad, der im Bild erscheint. Wählen Sie [Automatic], damit der Camcorder das Rauschen automatisch einstellt. Sie können auch eine Stufe von 1 (niedrigste Stufe) bis 8 (höchste Stufe) wählen, oder wählen Sie [Off], um die Rauschreduzierung abzustellen. (Standardeinstellung: [Automatic])

#### Hautton ([Skin Detail])

Der Camcorder wendet in Bildbereichen mit Hauttönen einen weichen Filter an, um sie vorteilhafter aussehen zu lassen. Durch Ändern dieser Einstellungen können Sie festlegen, welche Bereiche als Hauttöne erkannt werden sollen. Über Bereichen, die als Hauttöne erkannt wurden, wird auf dem LCD-Monitor ein Zebramuster angezeigt. [Effect Level]: Stellt die Stufe des Filters ein. Verfügbare Optionen sind [Off], [Low], [Middle] und [High].

(Standardeinstellung: [Off])

- [Hue]: Stellt den Farbton für die Erkennung von Hautton-Bereichen ein. Diese Einstellung kann von -16 bis 16 gesetzt werden. (Standardeinstellung: 0)
- [Chroma]: Stellt die Farbsättigung für die Erkennung von Hautton-Bereichen ein. Diese Einstellung kann von 0 bis 31 gesetzt werden. (Standardeinstellung: 16)
- [Area]: Stellt den Farbbereich für die Erkennung von Hautton-Bereichen ein. Diese Einstellung kann von 0 bis 31 gesetzt werden. (Standardeinstellung: 16)
- [Y Level]: Stellt die Helligkeit für die Erkennung von Hautton-Bereichen ein. Diese Einstellung kann von 0 bis 31 gesetzt werden. (Standardeinstellung: 16)

#### Selektive Rauschreduzierung ([Selective NR])

Der Camcorder erkennt die Eigenschaften einer bestimmten Farbe bzw. eines bestimmten Farbtons und wendet einen Rauschreduzierungsfilter auf die Zielbereiche an. Über den Zielbereichen erscheint auf dem Bildschirm ein Zebramuster.

- [Effect Level]: Stellt die Stufe des Rauschreduzierungsfilters ein. Verfügbare Optionen sind [Off], [Low], [Middle] und [High]. (Standardeinstellung: [Off])
	- [Hue]: Stellt den Farbton für die Farbe ein, die ermittelt werden soll. Diese Einstellung kann von 0 bis 31 gesetzt werden. (Standardeinstellung: 16)
	- [Chroma]: Stellt die Farbsättigung für die Farbe ein, die ermittelt werden soll. Diese Einstellung kann von 0 bis 31 gesetzt werden. (Standardeinstellung: 16)
	- [Area]: Stellt den Farbbereich für die Farbe ein, die ermittelt werden soll. Diese Einstellung kann von 0 bis 31 gesetzt werden. (Standardeinstellung: 16)
	- [Y Level]: Stellt die Helligkeit der Farbe ein, die ermittelt werden soll. Diese Einstellung kann von 0 bis 31 gesetzt werden. (Standardeinstellung: 16)

#### Farbmatrix ([Color Matrix])

110

Die Farbmatrix beeinflusst die Farbtöne des gesamten Bildes.

- [Select]: Die verfügbaren Optionen sind [Normal 1] bis [Normal 4], [Cine 1] und [Cine 2]. Generell ist dies dieselbe Einstellung wie [Gamma]. Nachdem Sie eine Option ausgewählt haben, können Sie genauere Einstellungen vornehmen. (Standardeinstellung: [Normal 1])
- [Gain]: Stellt die Farbintensität ein. Diese Einstellung kann von -50 bis 50 gesetzt werden. (Standardeinstellung: 0)
- [Phase]: Stellt die Farbphase ein. Diese Einstellung kann von -18 bis 18 gesetzt werden. (Standardeinstellung: 0)
- [R-G]: Die R-G-Matrix ändert die Färbung des Bildes in den Farbrichtungen Zyan/Grün und Rot/Magenta. Diese Einstellung kann von -50 bis 50 gesetzt werden. (Standardeinstellung: 0)
- [R-B]: Die R-B-Matrix ändert die Färbung des Bildes in den Farbrichtungen Zyan/Blau und Rot/Gelb. Diese Einstellung kann von -50 bis 50 gesetzt werden. (Standardeinstellung: 0)
- [G-R]: Die G-R-Matrix ändert die Färbung des Bildes in den Farbrichtungen Magenta/Rot und Grün/Zyan. Diese Einstellung kann von -50 bis 50 gesetzt werden. (Standardeinstellung: 0)
- [G-B]: Die G-B-Matrix ändert die Färbung des Bildes in den Farbrichtungen Magenta/Blau und Grün/Gelb. Diese Einstellung kann von -50 bis 50 gesetzt werden. (Standardeinstellung: 0)
- [B-R]: Die B-R-Matrix ändert die Färbung des Bildes in den Farbrichtungen Gelb/Rot und Blau/Zyan. Diese Einstellung kann von -50 bis 50 gesetzt werden. (Standardeinstellung: 0)
- [B-G]: Die B-G-Matrix ändert die Färbung des Bildes in den Farbrichtungen Gelb/Grün und Blau/Magenta. Diese Einstellung kann von -50 bis 50 gesetzt werden. (Standardeinstellung: 0)

#### Weißabgleich ([White Balance])

Stellt den Weißabgleich für das ganze Bild ein.

- [R Gain]: Stellt die Intensität von roten Farbtönen ein. Diese Einstellung kann von -50 bis 50 gesetzt werden. (Standardeinstellung: 0)
- [G Gain]: Stellt die Intensität von grünen Farbtönen ein. Diese Einstellung kann von -50 bis 50 gesetzt werden. (Standardeinstellung: 0)
- [B Gain]: Stellt die Intensität von blauen Farbtönen ein. Diese Einstellung kann von -50 bis 50 gesetzt werden. (Standardeinstellung: 0)

#### Farbkorrektur ([Color Correction])

Der Camcorder erkennt die Eigenschaften einer bestimmten Farbe (Farbphase, Chroma, Bereich und Y-Level) und korrigiert diese bei der Aufnahme. Sie können die Farbkorrektur für bis zu zwei verschiedene Bereiche einstellen (A und B).

[Select Area]: Wählt den oder die zu korrigierenden Bereiche aus. Die verfügbaren Optionen sind [Area A], [Area B] und [Area A&B]. Wählen Sie [Off], um die Einstellung auszuschalten. (Standardeinstellung: [Off])

[Area A Setting]: Legt den Bereich fest, in dem Farben korrigiert werden sollen.

[Phase]: Stellt die Farbphase für Bereich A ein. Diese Einstellung kann von 0 bis 31 gesetzt werden. (Standardeinstellung: 0)

[Chroma]: Stellt die Farbsättigung für Bereich A ein. Diese Einstellung kann von 0 bis 31 gesetzt werden. (Standardeinstellung: 16)

[Area]: Stellt den Farbbereich für Bereich A ein. Diese Einstellung kann von 0 bis 31 gesetzt werden. (Standardeinstellung: 16)

[Y Level]: Stellt die Helligkeit für Bereich A ein. Diese Einstellung kann von 0 bis 31 gesetzt werden. (Standardeinstellung: 16)

[Area A Revision]: Legt den Korrekturgrad für Bereich A fest.

[Level]: Stellt den Korrekturgrad für die Farbsättigung ein. Diese Einstellung kann von -50 bis 50 gesetzt werden. (Standardeinstellung: 0)

[Phase]: Stellt den Korrekturgrad für die Farbphase ein. Diese Einstellung kann von -18 bis 18 gesetzt werden. (Standardeinstellung: 0)

[Area B Setting]: Legt den Bereich fest, in dem Farben korrigiert werden sollen.

[Phase]: Stellt die Farbphase für Bereich B ein. Diese Einstellung kann von 0 bis 31 gesetzt werden. (Standardeinstellung: 0)

[Chroma]: Stellt die Farbsättigung für Bereich B ein. Diese Einstellung kann von 0 bis 31 gesetzt werden. (Standardeinstellung: 16)

[Area]: Stellt den Farbbereich für Bereich B ein. Diese Einstellung kann von 0 bis 31 gesetzt werden. (Standardeinstellung: 16)

[Y Level]: Stellt die Helligkeit für Bereich B ein. Diese Einstellung kann von 0 bis 31 gesetzt werden. (Standardeinstellung: 16)

[Area B Revision]: Legt den Korrekturgrad für Bereich B fest.

[Level]: Stellt den Korrekturgrad für die Farbsättigung ein. Diese Einstellung kann von -50 bis 50 gesetzt werden. (Standardeinstellung: 0)

[Phase]: Stellt den Korrekturgrad für die Farbphase ein. Diese Einstellung kann von -18 bis 18 gesetzt werden. (Standardeinstellung: 0)

#### Weitere Funktionen ([Other Functions])

[Setup Level]: Modifiziert die mit den [Black] und [Master Pedestal]-Einstellungen eingestellten Schwarzstufen. [Level]: Legt den zu treffenden Einstellungsgrad fest. Diese Einstellung kann von -50 bis 50 gesetzt werden. (Standardeinstellung: 0)

[Press]: Komprimiert den dynamischen Bereich des Videosignals, so dass es 100% nicht übersteigt. Verfügbare Optionen sind [On] und [Off]. (Standardeinstellung: [Off])

[Clip At 100%]: Wenn das Videosignal 100% übersteigt, begrenzt diese Funktion die Weißstufe auf 100%. (Standardeinstellung: [Off])

## Benutzerdefinierte Funktionen und Bildschirmanzeigen

112

Nehmen Sie benutzerdefinierte Einstellungen für den Camcorder vor, die Ihrer Arbeitsweise und Ihren Anforderungen entsprechen. Verwenden Sie die Einstellung [ $\blacklozenge$  Other Functions]  $\odot$  [Custom Function], um einzustellen, wie einige der Steuerungen und Funktionen des Camcorders im CAMERA)-Modus laufen sollen. Ebenso können Sie die Einstellung [Z LCD/VF Setup] [Custom Display] verwenden, um die während der Aufnahme eingeblendeten Bildschirmanzeigen individuell anzupassen. Sie können diese Präferenzen zusammen mit anderen Menüeinstellungen auf eine SD-Karte speichern und später wieder verwenden ( $\Box$  [114](#page-113-0)).

## Funktionen individuell anpassen

Die folgende Tabelle gibt an, welche Funktionen unter Verwendung der [Custom Function] individuell eingestellt werden können. Weitere Informationen finden Sie unter *[Custom Function]* ( $\Box$  [164](#page-163-0)).

Betriebsmodi: CAMERA MEDIA

- 1 Öffnen Sie das Untermenü [Custom Function].
	- $[\mathbf{\textcolor{red}{\bullet}}]$  Other Functions]  $\odot$  [Custom Function]
- 2 Wählen Sie die gewünschte Funktion.
- 3 Ändern Sie die Einstellungsoption und drücken Sie dann SET.

#### Individuell veränderbare Funktionen mit [Custom Function]

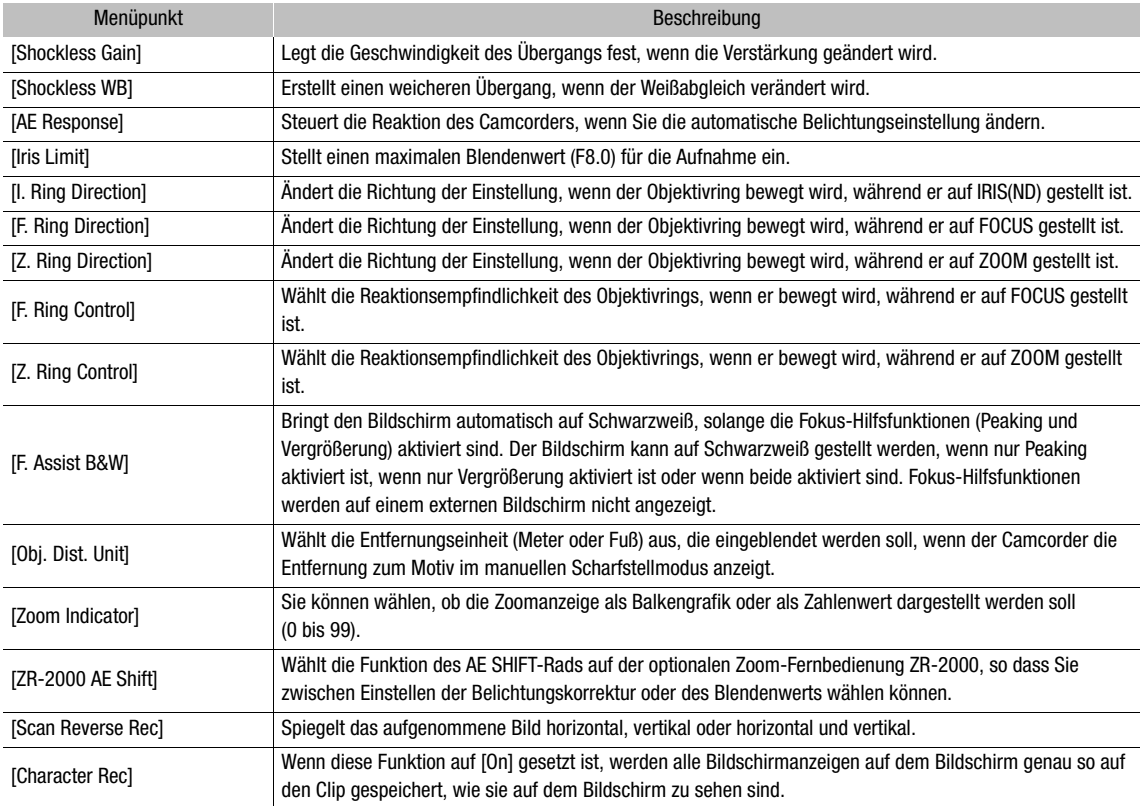

[ $\blacklozenge$  Other Functions]

[Custom Function]

#### Bildschirmanzeigen individuell anpassen

Durch individuelles Anpassen der Bildschirmanzeigen können Sie wählen, welche Symbole der Camcorder anzeigen und welche er ausblenden soll. Weitere Informationen darüber, welche Bildschirmanzeigen individuell angepasst werden können, finden Sie unter Bildschirmanzeigen (CD [44\)](#page-43-0). Einzelheiten zu den Einstelloptionen finden Sie unter *[Custom Display 1]* ( $\Box$  [158](#page-157-0)) und *[Custom Display 2]* ( $\Box$  [159](#page-158-0)).

Betriebsmodi: CAMERA MEDIA

- 1 Öffnen Sie das Untermenü [Custom Display 1] oder [Custom Display 2]. [ $\boxtimes$  LCD/VF Setup]  $\odot$  [Custom Display 1] oder [Custom Display 2]
- 2 Wählen Sie die gewünschte Bildschirmanzeige.
- 3 Ändern Sie die Einstellungsoption und drücken Sie dann SET.

[Z LCD/VF Setup]

113 [Custom Display 1] [Custom Display 2]

## Speichern und Laden von Camcordereinstellungen

114 Nachdem Sie die Einstellungen in den Menüs vorgenommen haben, können Sie diese Einstellungen auf einer SD-Karte speichern. Sie können diese Einstellungen zu einem späteren Zeitpunkt oder auf einen anderen XF105- oder XF100-Camcorder laden, so dass Sie diesen Camcorder auf identische Weise verwenden können.

Betriebsmodi: CAMERA **MEDIA** 

## <span id="page-113-0"></span>Speichern von Camcordereinstellungen auf eine SD-Karte

- 1 Öffnen Sie das Untermenü [Save To **5**].
	- $\left[\bigarrow{\hspace{-.15cm}\bullet\hspace{-.15cm}}$  Other Functions]  $\odot$  [Transfer Menu]  $\odot$  [Save To  $\Omega$ ]
- 2 Wählen Sie [OK] und drücken Sie dann SET.
	- Die derzeitigen Einstellungen werden auf die SD-Karte gespeichert. Falls die SD-Karte bereits Camcordereinstellungen enthält, werden diese überschrieben.
- 3 Wenn die Bestätigungsmeldung erscheint, drücken Sie SET.

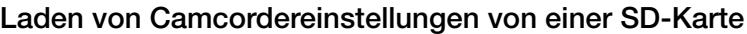

Achten Sie darauf, dass eine SD-Karte mit den Camcordereinstellungen, die geladen werden sollen, in den Camcorder eingelegt ist.

- 1 Öffnen Sie das Untermenü [Load From [5].
	- $[\mathbf{\textcolor{red}{\bullet}}]$  Other Functions]  $\odot$  [Transfer Menu]  $\odot$  [Load From  $\blacksquare$ ]

#### 2 Wählen Sie [OK] und drücken Sie dann SET.

• Nachdem die gegenwärtigen Einstellungen des Camcorders durch die auf der SD-Karte gespeicherten Einstellungen ersetzt wurden, wird der Bildschirm für einen Moment schwarz und der Camcorder startet erneut.

## $\mathbf i$ ) HINWEISE

- Die SD-Karte enthält eine Textdatei, auf der die Camcordereinstellungen aufgelistet sind. Sie können die Einstellungen mithilfe eines USB-Kartenlesers überprüfen, mit dem Sie über einen Computer auf die SD-Karte zugreifen können. Öffnen Sie im Ordner [CAMSET] die Datei "CAMSET2.TXT".
- Die Camcordereinstellungen können mit anderen XF105- und XF100-Camcordern verwendet werden. Mit diesem Camcorder können Einstellungen von Canon XF305 und XF300-Camcordern nicht verwendet werden.
- Wenn Sie Camcordereinstellungen von einer SD-Karte laden, werden auch geschützte benutzerdefinierte Bildeinstellungen im Camcorder ersetzt.

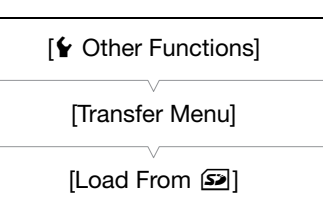

[ $\blacklozenge$  Other Functions]

[Transfer Menu]

[Save To **b**]

# Wiedergabe

Wiedergabe

5

In diesem Kapitel wird erklärt, wie Clips, die auf einer CF-Karte gespeichert wurden, wiedergegeben werden können. Weitere Informationen zum Wiedergeben von Clips unter Verwendung eines externen Monitors finden Sie unter Verbinden mit einem externen Monitor (CD [132\)](#page-131-0). Weitere Einzelheiten zum Ansehen von Fotos von der SD-Karte finden Sie unter *Fotos ansehen* ( $\Box$  [146](#page-145-0)).

Betriebsmodi: CAMERA MEDIA

## Clip-Indexansicht

Zu den Wiedergabe-Funktionen gelangen Sie über die Clip-Indexansicht. Um die Clip-Indexansicht zu öffnen, stellen Sie den Camcorder in den MEDIA - Modus.

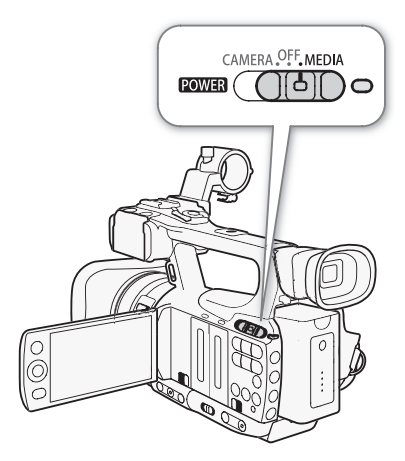

#### Stellen Sie den **POWER**-Schalter auf MEDIA.

• Der Camcorder wechselt jetzt in den **MEDIA** -Modus und die Clip-Indexansicht erscheint.

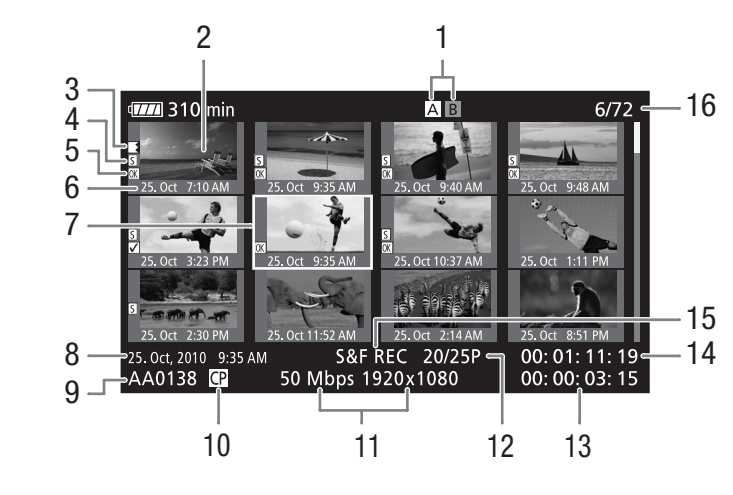

- 1 Gegenwärtig gewählter CF-Kartenschlitz ( $\Box$  [38\)](#page-37-0)
- 2 Bildvorschau des Clips ( $\Box$  [128](#page-127-0))
- 3 Relay-Aufnahme: Erscheint, wenn ein Clip auf einer CF-Karte beginnt und auf der anderen fortgesetzt wird.  $(D \mid 39)$  $(D \mid 39)$  $(D \mid 39)$
- 4 Shot Marker ( $\Box$  [90\)](#page-89-0)
- 5 OK Markierung/ $\boxtimes$  Markierung ( $\boxtimes$  [123](#page-122-0))
- 6 Aufnahmedatum (nur Monat und Tag) und Uhrzeit
- 7 Orangefarbener Auswahlrahmen
- 8 Aufnahmedatum und Uhrzeit
- 9 Clipname  $(D \mid 43)$  $(D \mid 43)$
- 10 Eingebettete benutzerdefinierte Bilddatei ( $\Box$  [103\)](#page-102-0)
- 11 Bitrate und Auflösung  $(D \mid 47)$  $(D \mid 47)$
- 12 Bildrate
- 13 Gesamtaufnahmezeit
- 14 Timecode der Bildvorschau
- 15 Spezialaufnahme-Modus ( $\Box$  [92](#page-91-0))
- 16 Clip-Nummer/Gesamtanzahl der Clips

#### Zwischen den CF-Kartenschlitzen wechseln

Wenn beide CF-Kartenschlitze eine CF-Karte enthalten, können Sie zwischen beiden hin- und herwechseln.

Betriebsmodi: CAMERA MEDIA

#### Drücken Sie die SLOT SELECT-Taste.

• Die Zugriffslampe des ausgewählten CF-Kartenschlitzes leuchtet grün.

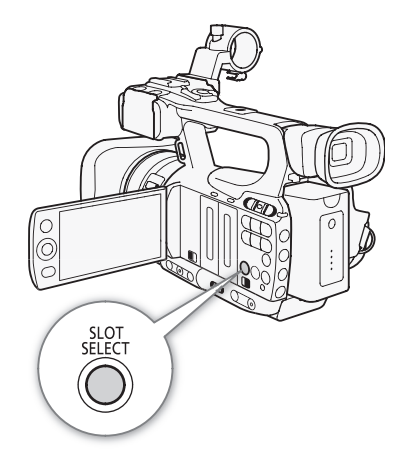

117

## Auf andere Indexansichten wechseln

Über die Clip-Indexansicht können Sie auf alle Clips einer CF-Karte zugreifen. Sie können auch auf andere Indexansichten wechseln, die nur Clips mit einer  $\overline{ON}$ -Markierung (Indexansicht [OK] Mark]), Clips mit einer  $\blacksquare$  - Markierung ([ $\blacksquare$  Mark] oder nur Fotos\* (Indexansicht [Photos]) anzeigen.

- \* Fotos werden auf der SD-Karte gespeichert.
- 1 Drücken Sie die INDEX-Taste.
	- Das Menü zur Auswahl der Indexansicht erscheint.
- 2 Wählen Sie die gewünschte Indexansicht und drücken Sie dann SET.
	- Die ausgewählte Indexansicht wird eingeblendet.
	- Wählen Sie statt dessen [Cancel], wenn Sie den Vorgang abbrechen möchten.
	- Drücken Sie die INDEX-Taste, um zur Clip-Indexansicht zurückzukehren.

## Wiedergabe von Clips

Sie können die Wiedergabe von Clips von der Clip-Indexansicht, der [OK] Mark]-Indexansicht und von der [Ø] Mark]-Indexansicht starten. Verwenden Sie die in der Abbildung gezeigten Wiedergabetasten.

- 1 Bewegen Sie den orangefarbenen Auswahlrahmen auf den Clip, den Sie abspielen möchten
- 2 Drücken Sie die ▶/II-Taste, um die Wiedergabe zu starten.
	- Die Wiedergabe beginnt mit dem ausgewählten Clip und läuft bis zum Ende des letzten Clips in der Indexansicht. Wenn das letzte Bild des letzten Clips erreicht ist, wird die Wiedergabe auf Pause gestellt.
	- Drücken Sie erneut die  $\blacktriangleright$ /II-Taste, um die Wiedergabe zu unterbrechen.
	- Drücken Sie die **B**-Taste, um die Wiedergabe zu stoppen und zur Indexansicht zurückzukehren.

# **L** WICHTIG

- Folgende Vorsichtsmaßnahmen sind einzuhalten, wenn die CF $\Omega$  oder CF $\Omega$ -Zugriffslampe rot leuchtet. Anderenfalls können Daten dauerhaft verloren gehen.
	- Unterbrechen Sie die Stromzufuhr nicht und schalten Sie den Camcorder nicht aus.
	- Öffnen Sie nicht die Abdeckung des CF-Kartenschlitzes, auf den gerade zugegriffen wird.

## **i**) HINWEISE

• Bei der Video- und Audiowiedergabe kann es zu kurzen Unterbrechungen zwischen den Clips kommen.

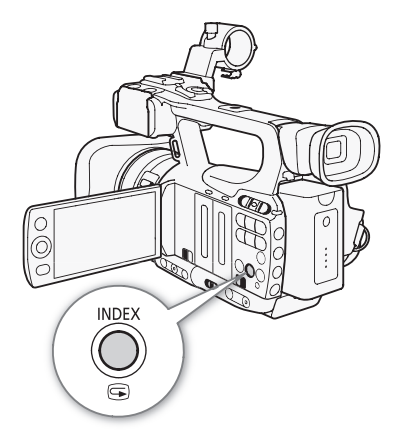

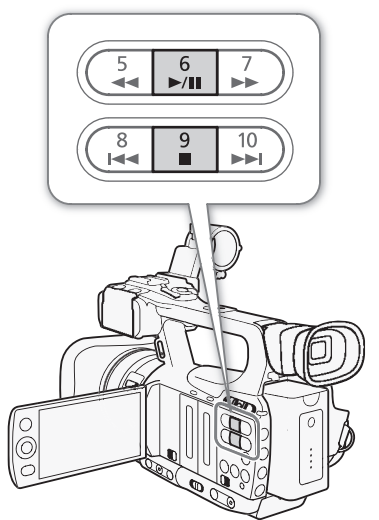

#### Bildschirmanzeigen

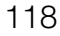

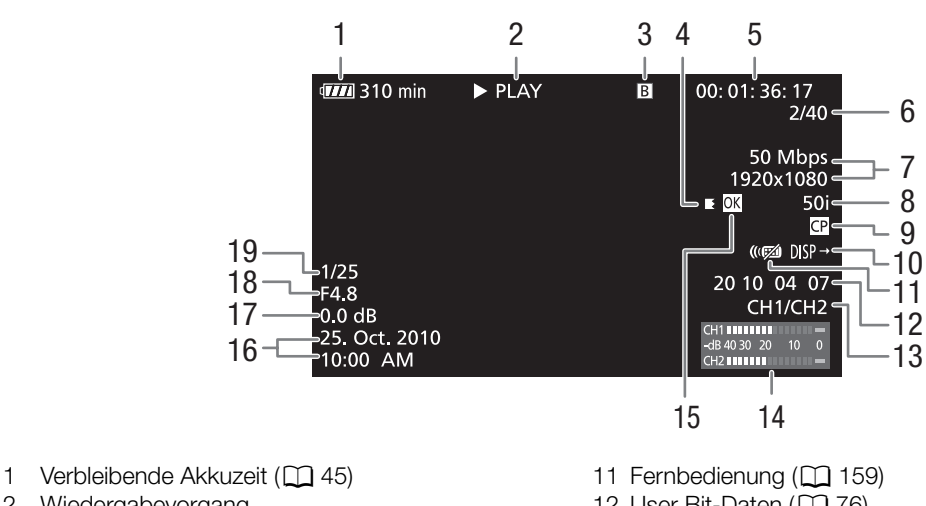

- 2 Wiedergabevorgang
- 3 Gewählte CF-Karte
- 4 Relay-Aufnahme
- 5 Timecode  $(D \cap 74)$  $(D \cap 74)$
- 6 Clip-Nummer/Gesamtanzahl der Clips
- 7 Bitrate und Auflösung  $(D_4 47)$  $(D_4 47)$
- 8 Bildrate  $(D \mid 47)$  $(D \mid 47)$
- 9 Eingebettete benutzerdefinierte Bilddatei ( $\Box$  [103\)](#page-102-0)
- 10 Ausgabe der Bildschirmanzeigen ( $\Box$  [134\)](#page-133-0)
- 12 User Bit-Daten  $(D \cap 76)$  $(D \cap 76)$  $(D \cap 76)$
- 13 Audio-Ausgangskanal ( $\Box$  [135\)](#page-134-0)
- 14 Audiopegelmessung (CQ [157](#page-156-0))
- 15 OK Markierung/ $\boxtimes$  Markierung ( $\boxtimes$  [123\)](#page-122-0)
- 16 Aufnahmedatum und Uhrzeit<sup>1</sup>
- 17 Verstärkung<sup>2</sup> ( $\Box$  [55\)](#page-54-0)
- 18 Blendenwert<sup>2</sup> ( $\Box$  [60](#page-59-0))
- 19 Verschlusszeit<sup>2</sup> ( $\Box$  [58](#page-57-0))

<sup>1</sup> Erscheint, wenn [**M** LCD/VF Setup]  $\odot$  [Metadata Display]  $\odot$  [Date/Time] auf [On] gestellt ist. <sup>2</sup> Erscheint, wenn [**M** LCD/VF Setup]  $\odot$  [Metadata Display]  $\odot$  [Camera Data] auf [On] gestellt ist.

#### 2 Wiedergabevorgang

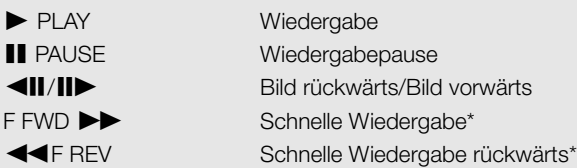

\* Die Wiedergabegeschwindigkeit (x5, x15 oder x60) erscheint auch auf der Anzeige.

#### 4 Relay-Aufnahme

Erscheint, wenn ein Clip auf einer CF-Karte beginnt und ohne Unterbrechung auf der anderen fortgesetzt wird. K bezeichnet den ersten Teil der Aufnahme, K den mittleren Teil (die mittleren Teile) und C den letzten Teil.

#### Wiedergabetasten

Wenn Sie einen Clip wiedergeben, verwenden Sie die Tasten auf dem Camcorder oder auf der Fernsteuerung, um die schnelle Wiedergabe oder die Bild-für-Bild-Wiedergabe zu benutzen oder um Clips zu überspringen. Nähere Angaben finden Sie in der folgenden Tabelle.

#### Verfügbare Wiedergabearten

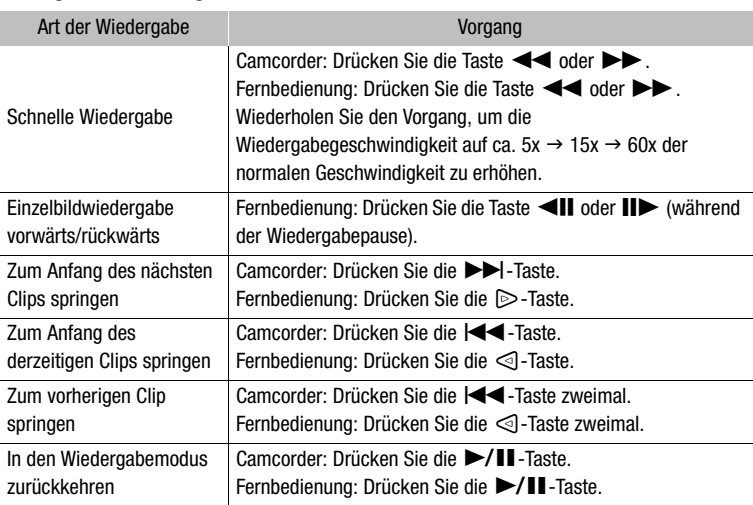

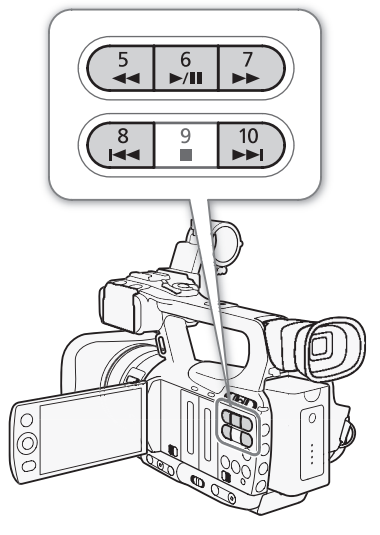

## $\bf (i)$  HINWEISE

- Für keine der in der obenstehenden Tabelle aufgelisteten Wiedergabearten ist Audio möglich.
- In einigen der speziellen Wiedergabemodi kann es zu Störungen (Blockartefakte, Streifen etc.) im wiedergegebenen Bild kommen.
- Während der Einzelbildwiedergabe geht die Wiedergabe alle 0,25 Sekunden weiter, wenn die Auflösung/die Bildrate 1280x720/50P beträgt, bzw. alle 0,5 Sekunden bei anderen Konfigurationen.
- Die auf dem Bildschirm angezeigte Geschwindigkeit ist ein Näherungswert.

120

#### Einstellen der Lautstärke

Während der Wiedergabe wird der Ton vom eingebauten Mono-Lautsprecher oder über die Kopfhörer ausgegeben. Wenn Sie Kopfhörer an den  $\Omega$  (Kopfhörer)-Anschluss anschließen, wird der eingebaute Lautsprecher auf stumm gestellt.

#### Einstellen der Kopfhörerlautstärke

Um die Kopfhörerlautstärke zu ändern, gehen Sie wie folgt vor. Alternativ können Sie die Lautstärke mit dem CUSTOM-Einstellrad ( $\Box$  [48\)](#page-47-0) einstellen.

1 Öffnen Sie das Untermenü [Headphone Volume].

[♪) Audio Setup] © [Audio Output] © [Headphone Volume]

2 Wählen Sie die gewünschte Stufe und drücken Sie dann SET.

• Wählen Sie [Off], um den Ton stumm zu schalten.

#### Einstellen der Lautstärke des eingebauten Lautsprechers

1 Öffnen Sie das Untermenü [Speaker Volume].

[♪) Audio Setup] © [Audio Output] © [Speaker Volume]

- 2 Wählen Sie die gewünschte Stufe und drücken Sie dann SET.
	- Wählen Sie [Off], um den Ton stumm zu schalten.

 $i$ ) HINWEISE

• Einzelheiten zum Ändern des Tonkanals finden Sie unter *Auswählen des Tonkanals* ( $\Box$  [135](#page-134-0)).

#### Shot Marker während der Wiedergabe hinzufügen

Sie können einem Clip während der Wiedergabe oder der Wiedergabepause eine [SI]-Markierung, eine d-Markierung oder beide Markierungen hinzufügen. Sie können mithilfe der freien Tasten eine oder beide Markierungen oder mit der SHOT1-Taste der Fernbedienung eine [SI]-Markierung hinzufügen.

1 Wählen Sie eine freie Taste für [Shot Mark 1] oder [Shot Mark 2] ( $\Box$  [101\)](#page-100-0).

- 2 Während der Wiedergabe oder Wiedergabepause drücken Sie an der entsprechenden Stelle des Clips die festgelegte Taste, um einen Shot Marker hinzuzufügen.
	- Eine Meldung mit der Anzeige des Shot Markers wird auf dem Bildschirm angezeigt, und der Shot Marker wird dem Clip hinzugefügt.
	- Hinzufügen eines Shot Markers zu einem Clip während der Wiedergabe unterbricht die Wiedergabe.
	- Sie können einem einzelnen Clip bis zu 100 Shot Marker ( $\overline{S}$ l und  $\overline{S}$ l kombiniert) hinzufügen.
	- Zwischen dem Drücken der Taste und dem Hinzufügen des Shot Markers durch den Camcorder kann es zu einer Verzögerung von bis zu 0,5 Sekunden kommen.

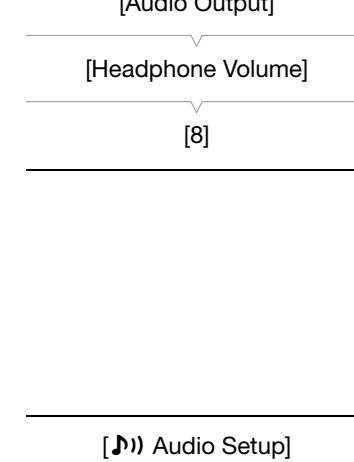

[**J**)) Audio Setup]

 $[AA]$ 

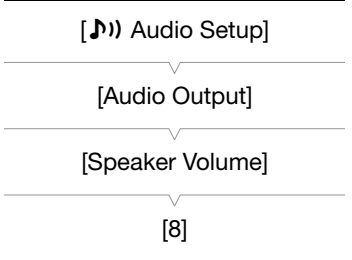

## Arbeiten mit Clips

Neben der Wiedergabe eines Clips können Sie auch andere Arbeiten ausführen, wie etwa einen Clip löschen oder Clipinformationen anzeigen lassen. Verwenden Sie dazu das Clip-Menü, das je nach Indexansicht verschiedene Funktionen enthält. Sie können die Funktionen im Menü [ $\blacklozenge$  Other Functions] verwenden, um einige der Aufgaben für alle Clips zusammen auszuführen. Die verfügbaren Funktionen finden Sie in der folgenden Tabelle; Informationen zu den Funktionen folgen auf den nächsten Seiten.

Betriebsmodi: CAMERA MEDIA

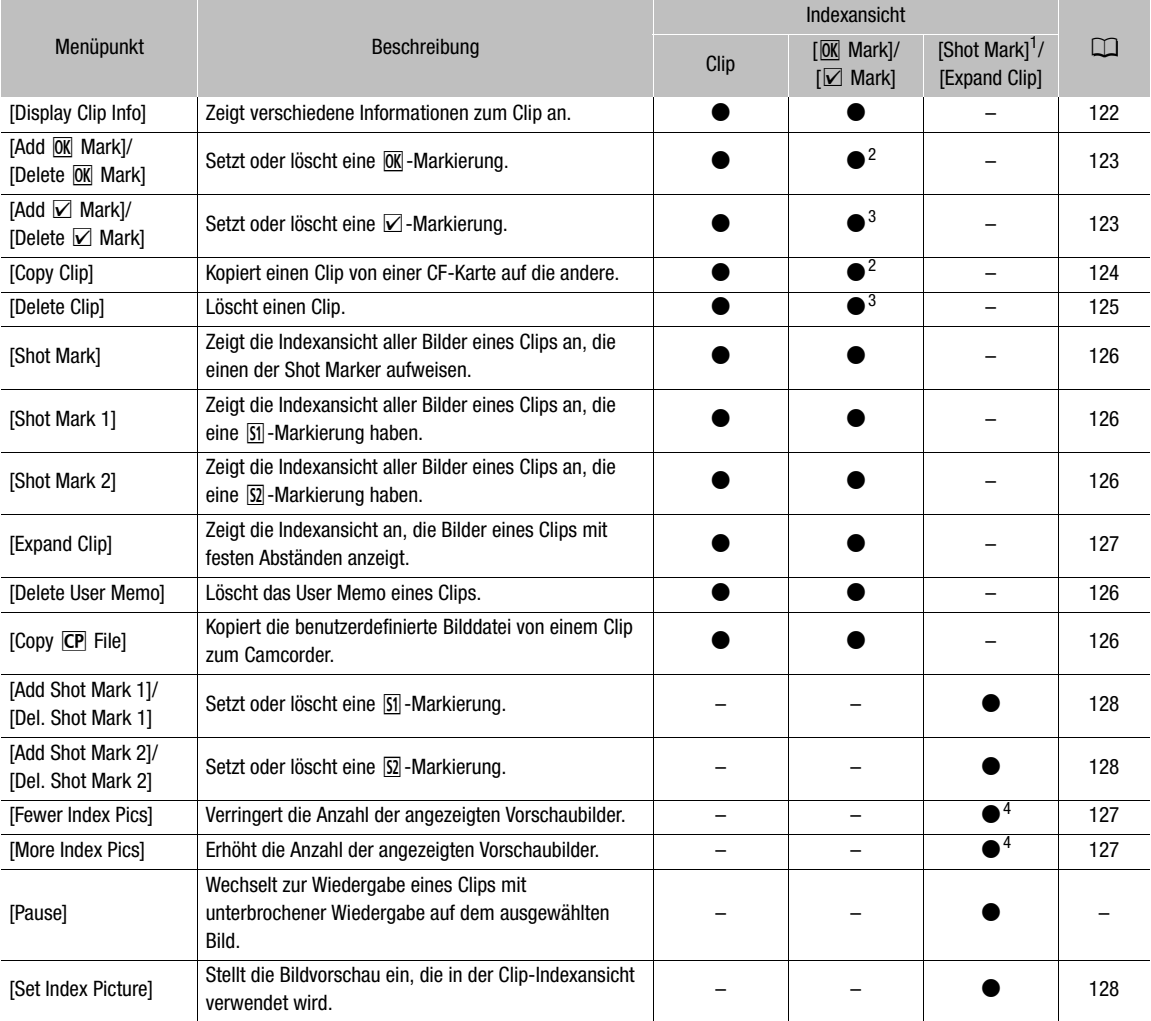

#### Clip-Menüfunktionen

1 Umfasst auch die Indexansichten [Shot Mark 1] und [Shot Mark 2].<br>
2 Nur Indexansicht [ $\overline{\text{M}}$  Mark].<br>
3 Nur Indexansicht [ $\overline{\text{M}}$  Mark].<br>
4 Nur Indexansicht [Expand Clip].

## Verwendung des Clip-Menüs

1 Wählen Sie einen Clip und drücken Sie dann SET.

• Das Clip-Menü wird eingeblendet. Verfügbare Funktionen hängen von der Indexansicht sowie von den aktivierten Funktionen ab.

#### 2 Wählen Sie die gewünschte Funktion und drücken Sie dann SET.

- Die Funktion ist aktiviert. Bei einigen Funktionen müssen möglicherweise zusätzliche Einstellungen erfolgen. Folgen Sie den Anweisungen auf dem Bildschirm.
- Drücken Sie statt dessen die CANCEL-Taste, um zur Clip-Indexansicht zurückzukehren.

#### <span id="page-121-0"></span>Anzeigen von Clip-Informationen

Wählen Sie im Clip-Menü [Display Clip Info], um die Informationsanzeige ([Clip Info]) des gewählten Clips anzuzeigen. Drücken Sie den Joystick nach links/rechts, um zum vorherigen/nächsten Clip zu wechseln. Wenn Sie fertig sind, drücken Sie die CANCEL-Taste, um zur Clip-Indexansicht zurückzukehren.

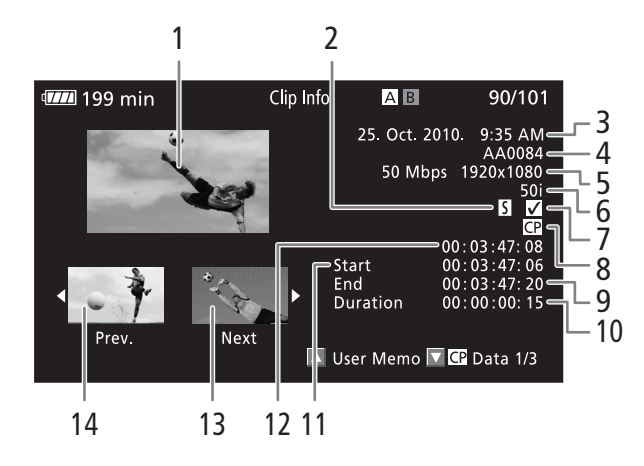

- 1 Bildvorschau des ausgewählten Clips
- 2 Shot Marker  $($  $\Box$  [90\)](#page-89-0)
- 3 Aufnahmedatum und Uhrzeit
- 4 Clipname  $($  $\Box$  [43\)](#page-42-0)
- 5 Bitrate und Auflösung  $(D_4 47)$  $(D_4 47)$
- 6 Spezieller Aufnahmemodus / Bildrate ( $\cap$  [92\)](#page-91-0): Für den Zeitlupe- und Zeitraffer-Aufnahmemodus werden die Bildraten für Aufnahme und Wiedergabe angezeigt.
- 7  $\boxed{0K}$ -Markierung /  $\boxed{2}$ -Markierung ( $\boxed{123}$  $\boxed{123}$  $\boxed{123}$ )
- 8 Eingebettete benutzerdefinierte Bilddatei ( $\Box$  [103\)](#page-102-0)
- 9 Timecode des letzten Bildes im Clip
- 10 Clipdauer
- 11 Timecode des ersten Bildes im Clip
- 12 Timecode der Clip-Bildvorschau
- 13 Bildvorschau des nächsten Clips
- 14 Bildvorschau des vorherigen Clips

#### Anzeigen des User Memos

Wenn die [Clip Info]-Anzeige eines Clips mit eingebettetem User Memo eingeblendet wird, drücken Sie den Joystick nach oben, um das User Memo anzuzeigen. Drücken Sie den Joystick nach unten, um zur Anzeige [Clip Info] zurückzukehren.

#### Anzeigen der benutzerdefinierten Bildeinstellungen

Wenn Sie die [Clip Info]-Anzeige eines Clips mit einer gespeicherten benutzerdefinierten Bilddatei einblenden, drücken Sie den Joystick nach unten, um die erste von drei Anzeigen mit den benutzerdefinierten Bildeinstellungen (Anzeige [CP] Data 1/3]) des Clips aufzurufen. Drücken Sie den Joystick nach unten, um zwischen den Anzeigen  $[\overline{\mathbb{CP}}]$  Data 2/3]  $\rightarrow [\overline{\mathbb{CP}}]$  Data 3/3]  $\rightarrow$  [User Memo]  $\rightarrow$  [Clip Info] zu wechseln.

#### <span id="page-122-0"></span>Hinzufügen von  $\overline{0}$ -Markierungen oder  $\overline{2}$ -Markierungen

Wenn Sie einem Clip eine OK-Markierung ( $\overline{OR}$ ) oder eine Haken-Markierung ( $\overline{Z}$ ) hinzufügen, können Sie später eine Indexansicht anzeigen lassen, die nur die mit einer  $\overline{0}$ -Markierung oder nur die mit einer  $\Box$ -Markierung versehenen Clips enthält. Außerdem können Sie Clips mit einer  $\overline{0}$ -Markierung nicht löschen und dies nutzen, um wichtige Clips zu schützen. In den Bildschirmanzeigen werden diese Markierungen als [OK] Mark] beziehungsweise [V Mark] bezeichnet.

1 Wählen Sie den gewünschten Clip und drücken Sie dann SET, um das Clip-Menü zu öffnen.

#### 2 Wählen Sie [Add  $\overline{0K}$  Mark] oder [Add  $\overline{V}$  Mark] und drücken Sie dann SET.

- Die Clip-Informationsanzeige erscheint und fordert Sie auf, den Vorgang zu bestätigen.
- 3 Wählen Sie [OK] und drücken Sie dann SET.
	- Der Bildschirm kehrt zur Clip-Indexansicht zurück und eine M-Markierung oder eine Z-Markierung erscheint neben der Bildvorschau des ausgewählten Clips.
	- Wählen Sie statt dessen [Cancel], wenn Sie den Vorgang abbrechen möchten.

#### $(i)$  HINWEISE

- Wenn Sie eine freie Taste für [Add  $\overline{0}$ K Mark] oder [Add  $\overline{V}$  Mark] ( $\Box$  [101](#page-100-0)) einstellen, können Sie während der Wiedergabe oder während der Wiedergabepause eine **M**-Markierung oder eine M-Markierung von der Indexansicht aus hinzufügen.
- Ein Clip kann nicht zugleich eine  $\overline{0}$ K-Markierung und eine  $\overline{V}$ -Markierung haben. Wenn Sie einem Clip mit einer **OK-Markierung eine ⊠-Markierung hinzufügen, wird die OK-Markierung gelöscht. Ebenso wird die**  $\boxtimes$ -Markierung gelöscht, wenn Sie einem Clip mit einer  $\boxtimes$ -Markierung eine  $\boxed{\text{ON}}$ -Markierung hinzufügen.

#### Löschen von  $\overline{0K}$ -Markierungen oder  $\overline{V}$ -Markierungen

#### Löschen einer M-Markierung oder einer Ø-Markierung von einem Clip

- 1 Wählen Sie den gewünschten Clip und drücken Sie dann SET, um das Clip-Menü zu öffnen.
- 2 Wählen Sie [Delete M] Mark] oder [Delete Ø Mark] und drücken Sie dann SET.
	- Die Clip-Informationsanzeige erscheint und fordert Sie auf, den Vorgang zu bestätigen.
- 3 Wählen Sie [OK] und drücken Sie dann SET.
	- Der Bildschirm wechselt nun zurück zur Clip-Indexansicht, die ausgewählte Markierung ist gelöscht.
	- Wählen Sie statt dessen [Cancel], wenn Sie den Vorgang abbrechen möchten.

#### Löschen der M-Markierungen von allen Clips

1 Öffnen Sie das Untermenü [Delete All **M** Marks].

 $[\n\blacktriangleright$  Other Functions]  $\oslash$  [Delete All  $\overline{OK}$  Marks]

 $[\n\blacktriangle$  Other Functions]

[Delete All <sup>[0]</sup> Marks]

2 Wählen Sie [OK] und drücken Sie dann SET.

- Auf der gewählten CF-Karte werden alle  $[OR]$ -Markierungen der Clips gelöscht.
- Wählen Sie statt dessen [Cancel], wenn Sie den Vorgang abbrechen möchten.
- Während die  $\overline{\text{OK}}$ -Markierungen gelöscht werden, können Sie SET zum Abbrechen drücken.

3 Wenn die Bestätigungsmeldung erscheint, drücken Sie SET.

#### <span id="page-123-0"></span>Clips kopieren

Sie können Clips von einer CF-Karte auf die andere kopieren. Die kopierten Clips behalten ihren ursprünglichen Namen.

#### Kopieren eines einzelnen Clips

1 Wählen Sie den gewünschten Clip und drücken Sie dann SET, um das Clip-Menü zu öffnen.

- 2 Wählen Sie [Copy Clip] und drücken Sie dann SET.
	- Die Clip-Informationsanzeige erscheint und fordert Sie auf, den Vorgang zu bestätigen.

3 Wählen Sie [OK] und drücken Sie dann SET.

- Wählen Sie statt dessen [Cancel], wenn Sie den Vorgang abbrechen möchten.
- Während der Clip kopiert wird, können Sie SET zum Abbrechen drücken.

4 Wenn die Bestätigungsmeldung erscheint, drücken Sie SET.

• Der ausgewählte Clip wird nun auf die andere CF-Karte kopiert, und der Bildschirm wechselt zurück zur Clip-Indexansicht.

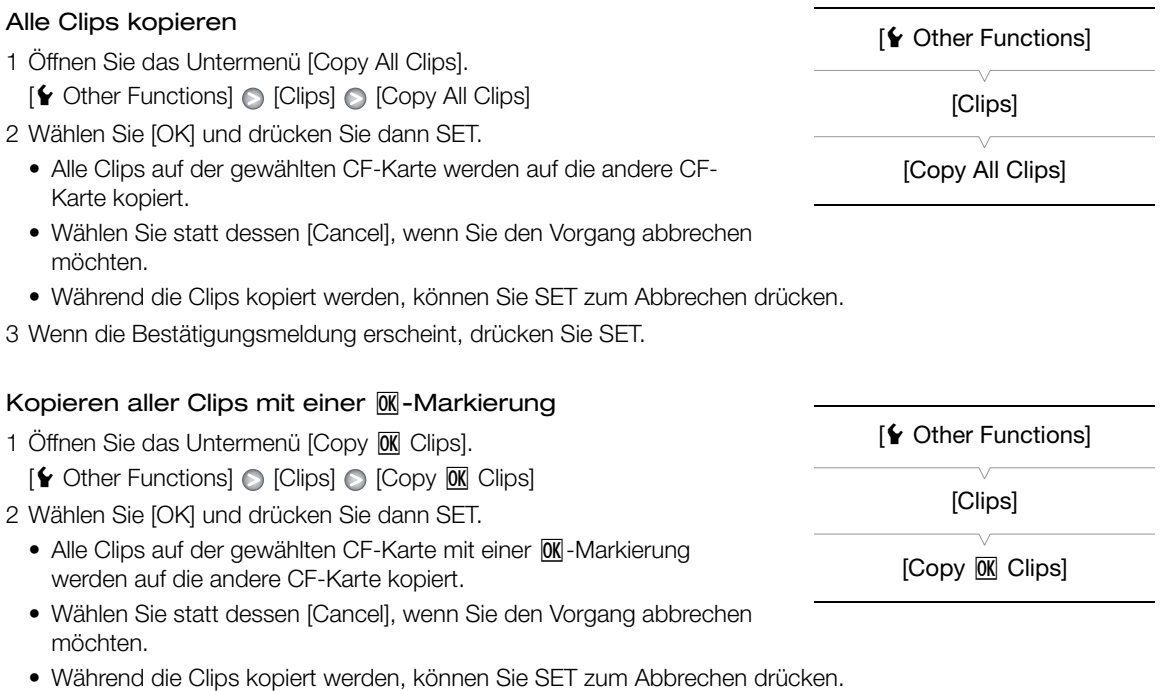

3 Wenn die Bestätigungsmeldung erscheint, drücken Sie SET.

# **WICHTIG**

- Folgende Vorsichtsmaßnahmen sind einzuhalten, wenn die CFA oder CFB-Zugriffslampe rot leuchtet. Anderenfalls können Daten dauerhaft verloren gehen.
	- Unterbrechen Sie die Stromzufuhr nicht und schalten Sie den Camcorder nicht aus.
	- Öffnen Sie keine der Abdeckungen der CF-Kartenschlitze.

## $(i)$  HINWEISE

- Wenn eine der Abdeckungen der CF-Kartenschlitze geöffnet ist, können Sie auf keine der beiden CF-Karten Clips kopieren.
- Falls ein Clip auf eine Karte kopiert wird, auf der bereits ein Clip mit derselben Nummer (der vierstelligen Nummer des Clipnamens) ist, erhält der kopierte Clip einen neuen Namen mit der nächst höheren Nummer.

## <span id="page-124-0"></span>Löschen von Clips

Sie können jeden Clip löschen, außer jene mit einer **M**-Markierung. Um solche Clips zu löschen, löschen Sie zunächst die  $\overline{\text{OK}}$ -Markierung.

#### Löschen eines einzelnen Clips

- 1 Wählen Sie den gewünschten Clip und drücken Sie dann SET, um das Clip-Menü zu öffnen.
- 2 Wählen Sie [Delete Clip] und drücken Sie dann SET.
	- Die Clip-Informationsanzeige erscheint und fordert Sie auf, den Vorgang zu bestätigen.
- 3 Wählen Sie [OK] und drücken Sie dann SET.
	- Wählen Sie statt dessen [Cancel], wenn Sie den Vorgang abbrechen möchten.
	- Der Löschvorgang eines Clips kann nicht abgebrochen werden.
- 4 Wenn die Bestätigungsmeldung erscheint, drücken Sie SET.

#### Alle Clips löschen 1 Öffnen Sie das Untermenü [Delete All Clips].  $[\triangleright$  Other Functions]  $\odot$  [Clips]  $\odot$  [Delete All Clips] 2 Wählen Sie [OK] und drücken Sie dann SET. • Alle Clips (außer den mit einer **OK**-Markierung versehenen Clips) auf der gewählten CF-Karte werden gelöscht. • Wählen Sie statt dessen [Cancel], wenn Sie den Vorgang abbrechen möchten. [ $\blacklozenge$  Other Functions] [Clips] [Delete All Clips]

- Während die Clips gelöscht werden, können Sie SET zum Abbrechen drücken.
- 3 Wenn die Bestätigungsmeldung erscheint, drücken Sie SET.

# **U** WICHTIG

- Folgende Vorsichtsmaßnahmen sind einzuhalten, wenn die CF $\Omega$  oder CF $\Omega$ -Zugriffslampe rot leuchtet. Anderenfalls können Daten dauerhaft verloren gehen.
	- Unterbrechen Sie die Stromzufuhr nicht und schalten Sie den Camcorder nicht aus.
	- Öffnen Sie nicht die Abdeckung des gewählten CF-Kartenschlitzes.

#### <span id="page-125-1"></span>Löschen eines User Memos

- 1 Wählen Sie den gewünschten Clip und drücken Sie dann SET, um das Clip-Menü zu öffnen.
- 2 Wählen Sie [Delete User Memo] und drücken Sie dann SET.
- Die [Delete User Memo]-Anzeige erscheint und fordert Sie auf, den Vorgang zu bestätigen.
- 3 Wählen Sie [OK] und drücken Sie dann SET.
	- Das ausgewählte User Memo wird gelöscht, und der Bildschirm wechselt zurück zur Clip-Indexansicht.
	- Wählen Sie statt dessen [Cancel], wenn Sie den Vorgang abbrechen möchten.

#### <span id="page-125-2"></span>Kopieren einer in einen Clip eingebetteten benutzerdefinierten Bilddatei

Sie können die benutzerdefinierte, in den Clip eingebettete Bilddatei auf den Camcorder kopieren.

- 1 Wählen Sie den gewünschten Clip und drücken Sie dann SET, um das Clip-Menü zu öffnen.
- 2 Wählen Sie [Copy CP File] und drücken Sie dann SET.
	- Die Anzeige [CP] Data 1/3] erscheint; der orangefarbene Auswahlrahmen zeigt den ersten benutzerdefinierten Bilddatei-Slot im Camcorder an.
	- Sie können den Joystick nach oben/unten drücken, um die Anzeigen  $[\overline{CP}]$  Data 2/3] und  $[\overline{CP}]$  Data 3/3] aufzurufen.
- 3 Drücken Sie den Joystick nach links/rechts, um den gewünschten Datei-Slot auszuwählen, und drücken Sie dann SET.
- 4 Wählen Sie [OK] und drücken Sie dann SET.
	- Die benutzerdefinierte Bilddatei, die sich bereits im ausgewählten Datei-Slot befindet, wird überschrieben.
	- Wählen Sie statt dessen [Cancel], wenn Sie den Vorgang abbrechen möchten.
- 5 Wenn die Bestätigungsmeldung erscheint, drücken Sie SET.
- $\left(\mathbf{\textbf{i}}\right)$  HINWEISE
- Sie können die benutzerdefinierte Bilddatei nicht in einen Datei-Slot mit einer geschützten Datei kopieren.
- In der Standardeinstellung sind die Datei-Slots [C7] bis [C9] geschützt.

#### <span id="page-125-0"></span>Anzeigen einer Indexansicht von Shot Markern

Nachdem Sie einem Clip Shot Marker hinzugefügt haben, können Sie sich eine Indexansicht anzeigen lassen, die alle Bilder in einem Clip mit einem der Shot Marker oder nur solche mit einer  $\overline{\mathfrak{M}}$ -Markierung oder nur solche mit einer  $\overline{p}$ -Markierung enthält. Wenn Sie einen Clip von dieser Indexansicht wiedergeben, startet die Wiedergabe bei dem vom Shot Marker angegebenen Bild. Außerdem können Sie von dieser Indexansicht aus andere Aufgaben durchführen, wie etwa Hinzufügen und Löschen von Shot Markern.

#### 1 Wählen Sie den gewünschten Clip und drücken Sie dann SET, um das Clip-Menü zu öffnen.

#### 2 Wählen Sie [Shot Mark] und drücken Sie dann SET.

- Die [Shot Mark]-Indexansicht wird eingeblendet, welche alle Bilder mit Shot Markern im Clip enthält. Wählen Sie statt dessen [Shot Mark 1], um eine Indexansicht nur von den [SI]-Markierungen anzuzeigen, oder wählen Sie [Shot Mark 2], um eine Indexansicht nur von den  $\Omega$ -Markierungen anzuzeigen.
- Der Timecode unter der Bildvorschau zeigt den Timecode des Bildes mit dem Shot Marker.
- Drücken Sie die INDEX-Taste, um zur Clip-Indexansicht zurückzukehren.

**Shot Mark AB**  $1/27$  $24.13$  $0:04:21:10$ 00:04:19:10 25. Oct. 2010 7:10 AM **50i** AA0097 50 Mbps 1920x1080 00:01:22:17

Timecode des Bildes mit dem Shot Marker

## $\mathbf i$ ) HINWEISE

• Nach Beenden der Clip-Wiedergabe von dieser Indexansicht erscheint wieder die zuvor geöffnete Indexansicht.

## <span id="page-126-0"></span>Anzeigen der Bildindexansicht eines einzelnen Clips

Sie können die Indexansicht eines einzelnen Clips - aufgeteilt in Bilder in bestimmten Abständen - anzeigen. Dies ist praktisch, wenn Sie einen langen Clip haben oder einen Clip von einer bestimmten Stelle an wiedergeben möchten. Sie können die Anzahl der eingeblendeten Bildvorschauen ändern. Außerdem können Sie von dieser Indexansicht aus andere Aufgaben durchführen, wie etwa Hinzufügen und Löschen von Shot Markern.

#### 1 Wählen Sie den gewünschten Clip und drücken Sie dann SET, um das Clip-Menü zu öffnen.

#### 2 Wählen Sie [Expand Clip] und drücken Sie dann SET.

- Die Indexansicht [Expand Clip] wird eingeblendet und zeigt Bildvorschauen von Bildern, die in festen Intervallen aus dem Clip erstellt wurden. Der Timecode unter der Bildvorschau zeigt den Timecode des Bildes.
- Sie können den festgelegten Abstand zwischen Bildern durch die Anzeige von mehr oder weniger Bildvorschauen ändern. Um mehr Bildvorschauen anzuzeigen, öffnen Sie das Clip-Menü, wählen Sie [More Index Pics] und drücken Sie dann SET. Um weniger Bildvorschauen anzuzeigen, wählen Sie [Fewer Index Pics] und drücken Sie dann SET.
- Drücken Sie die INDEX-Taste, um zur Clip-Indexansicht zurückzukehren.

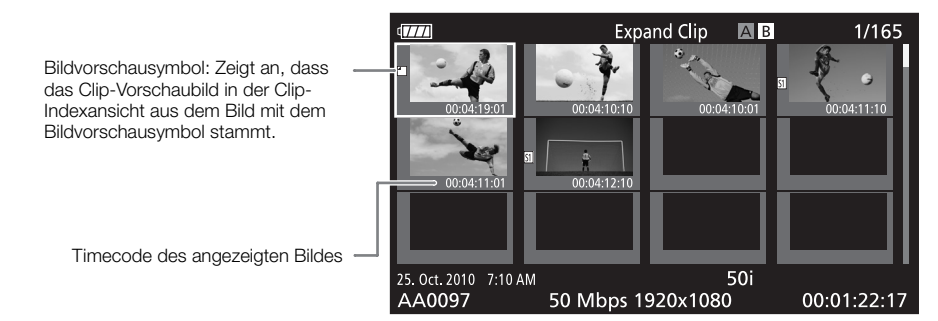

## **HINWEISE**

• Nach Beenden der Clip-Wiedergabe von dieser Indexansicht erscheint wieder die zuvor geöffnete Indexansicht.

## <span id="page-127-1"></span>Hinzufügen oder Löschen von Shot Markern über eine Indexansicht

Sie können über die Indexansicht [Shot Mark] oder [Expand Clip] einen Shot Marker zu/von einem Bild hinzufügen/löschen. Sie können beide Shot Marker, nur die  $\overline{S1}$ -Markierung oder nur die  $\overline{S2}$ -Markierung hinzufügen oder löschen.

#### Einen Shot Marker hinzufügen

- 1 Öffnen Sie die Indexansicht [Shot Mark] bzw. [Expand Clip].
- 2 Wählen Sie das gewünschte Bild (Bildvorschau) und drücken Sie dann SET, um das Clip-Menü zu öffnen.
- 3 Wählen Sie [Add Shot Mark 1] oder [Add Shot Mark 2] und drücken Sie dann SET.
- Die Clip-Informationsanzeige erscheint und fordert Sie auf, den Vorgang zu bestätigen.
- 4 Wählen Sie [OK] und drücken Sie dann SET.
	- Der Bildschirm kehrt zur vorherigen Indexansicht zurück und der ausgewählte Shot Marker erscheint neben der ausgewählten Clip-Bildvorschau.
	- Wählen Sie statt dessen [Cancel], wenn Sie den Vorgang abbrechen möchten.

#### Einen Shot Marker löschen

- 1 Öffnen Sie die Indexansicht [Shot Mark] bzw. [Expand Clip].
- 2 Wählen Sie das gewünschte Bild (Bildvorschau) und drücken Sie dann SET, um das Clip-Menü zu öffnen.
- 3 Wählen Sie [Del. Shot Mark 1] oder [Del. Shot Mark 2] und drücken Sie dann SET.
	- Die Clip-Informationsanzeige erscheint und fordert Sie auf, den Vorgang zu bestätigen.
- 4 Wählen Sie [OK] und drücken Sie dann SET.
	- Der ausgewählte Marker wird gelöscht, und der Bildschirm wechselt nun zurück zur vorherigen Indexansicht.
	- Wenn ein Bild keine Shot Marker hat, wird es nicht länger in der Indexansicht [Shot Mark] angezeigt.
	- Wählen Sie statt dessen [Cancel], wenn Sie den Vorgang abbrechen möchten.

## $\mathbf{(i)}$  HINWEISE

- Wenn Sie eine freie Taste auf [Shot Mark 1] oder [Shot Mark 2] ( $\Box$  [101\)](#page-100-0) einstellen, können Sie auch über diese Taste Shot Marker hinzufügen. Sie können eine [SI]-Markierung auch über die SHOT1-Taste der Fernbedienung setzen.
- Sie können einem einzelnen Clip bis zu 100 Shot Marker ( $\boxed{51}$  und  $\boxed{52}$  kombiniert) hinzufügen.
- Zwischen dem Drücken der Taste und dem Hinzufügen des Shot Markers durch den Camcorder kann es zu einer Verzögerung von bis zu 0,5 Sekunden kommen.

## <span id="page-127-0"></span>Ändern einer Clip-Bildvorschau

Sie können die Bildvorschau, die in der Clip-Indexansicht erscheint, zugunsten der Bildvorschau eines Bildes ändern, welches in der Indexansicht [Shot Mark] bzw. [Expand Clip] angezeigt wird.

- 1 Öffnen Sie die Indexansicht [Shot Mark] bzw. [Expand Clip].
- 2 Wählen Sie das gewünschte Bild (Bildvorschau) und drücken Sie dann SET, um das Clip-Menü zu öffnen.
- 3 Wählen Sie [Set Index Picture] und drücken Sie dann SET.
	- Die Clip-Informationsanzeige erscheint und fordert Sie auf, den Vorgang zu bestätigen.

#### 4 Wählen Sie [OK] und drücken Sie dann SET.

- Das ausgewählte Bild wird als Bildvorschau eingestellt, und der Bildschirm wechselt nun zurück zur vorherigen Indexansicht. E erscheint neben der Bildvorschau des ausgewählten Bildes.
- Wählen Sie statt dessen [Cancel], wenn Sie den Vorgang abbrechen möchten.

## $\bf \widehat{i}$ ) HINWEISE

• Wenn Sie einen Clip von der Clip-Indexansicht wiedergeben, startet die Wiedergabe vom Anfang des Clips, unabhängig von der Bildvorschau.

## 130

# <span id="page-129-0"></span>Konfiguration der Videoausgabe

Die Ausgabe von Videosignalen über die Anschlüsse HD/SD SDI (nur 27705), HDMI OUT und HD/SD COMPONENT OUT richtet sich nach der Konfiguration des Videosignals des Clips, der Leistungsfähigkeit des externen Monitors (für Videoausgabe über den HDMI OUT-Anschluss) und nach den verschiedenen Menüeinstellungen. Die Videoausgabe vom AV-Anschluss erfolgt immer in der Norm 576/50i.

Betriebsmodi: CAMERA **MEDIA** 

## Konfiguration der Videoausgabe für die einzelnen Anschlüsse

Nähere Angaben zur Konfiguration der Videoausgabe der einzelnen Anschlüsse finden Sie in der folgenden Tabelle. Bei Bedarf können Sie die Bildschirmanzeigen im Video auf dem externen Monitor ( $\Box$  [134](#page-133-1)) einblenden.

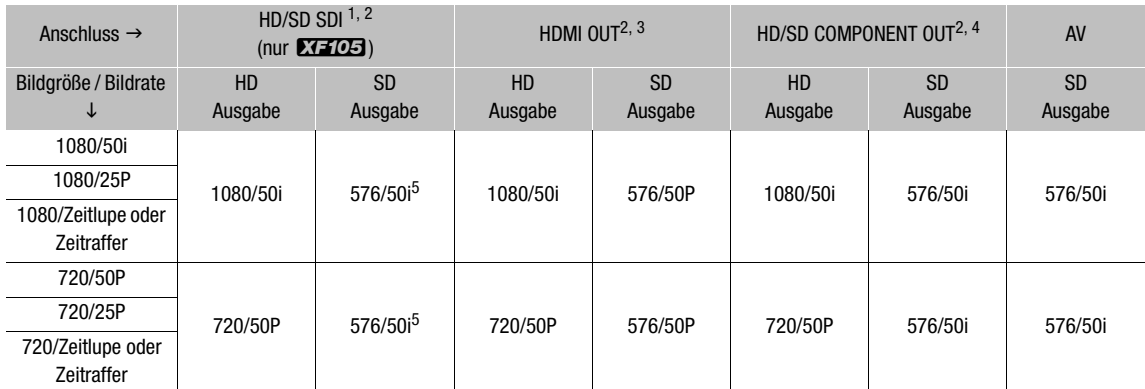

Konfiguration des Videoausgangs für die einzelnen Anschlüsse

<sup>1</sup> Stellen Sie [**[** Video Setup] © [SDI Output] auf [HD], [SD] oder [Off].<br><sup>2</sup> Wenn Sie die Funktion [**[Z]** LCD/VF Setup] © [HD Output] (unter [Zebra]) auf [On] einstellen, können Sie Zebramuster auf einem externen Monitor anzeigen lassen. In einem solchen Fall erfolgt die Ausgabe über den HD/SD SDI-Anschluss (nur 27703) und

den HD/SD COMPONENT OUT-Anschluss unabhängig von ihrer Einstellung in HD.<br><sup>3</sup> Je nach der Leistungsfähigkeit des externen Monitors wechselt die Ausgabe automatisch auf HD oder SD.<br><sup>4</sup> Stellen Sie [**[**]] Video Setup] ● [Co 576/50P.

## $\left(\mathbf{i}\right)$  HINWEISE

• XTIOB Wenn der Camcorder über den HDMI OUT-Anschluss mit einem externen Monitor verbunden wird, ist die Videosignalausgabe über den HD/SD SDI-Anschluss dieselbe wie die über den HDMI OUT-Anschluss.

#### <span id="page-130-0"></span>SD-Ausgabe

Wenn HD-Video (16:9 Seitenverhältnis) konvertiert wird und als SD-Video (4:3 Seitenverhältnis) ausgegeben wird, können Sie wählen, wie es auf dem externen Monitor angezeigt werden soll.

#### 1 Öffnen Sie das Untermenü [SD Output].

[**□** Video Setup] **D** [SD Output]

#### 2 Wählen Sie die gewünschte Option und drücken Sie dann SET.

#### Optionen

- [Squeeze]: Das Bild wird links und rechts gestaucht, damit das gesamte Bild auf den Bildschirm passt. Das Bild wird im normalen Verhältnis gezeigt, wenn der externe Monitor ebenfalls ein Seitenverhältnis von 16:9 hat.
- [Letterbox]: Das Seitenverhältnis 16:9 wird beibehalten, jedoch werden schwarze Balken oben und unten dem Bild hinzugefügt.
- [Side Crop]: Die linke und rechte Seite des Bildes werden beschnitten, damit der zentrale Teil des Bildes auf den Bildschirm passt.

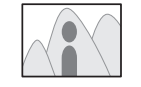

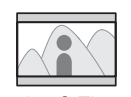

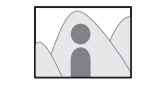

[Squeeze]-Einstellung [Letterbox]-Einstellung [Side Crop]-Einstellung

[[I] Video Setup] [SD Output] [Squeeze]

## <span id="page-131-0"></span>Verbinden mit einem externen Monitor

Wenn Sie den Camcorder für Aufnahme und Wiedergabe an einen externen Monitor anschließen, verwenden Sie den Anschluss am Camcorder, der dem Anschluss am Monitor entspricht, den Sie verwenden möchten. Wählen Sie dann die Konfiguration für das Videoausgangssignal ( $\Box$  [130\)](#page-129-0). Der Camcorder kann über alle Videoausgänge gleichzeitig Video ausgeben.

Betriebsmodi: CAMERA **MEDIA** 

#### Anschlussdiagramm

Wenn Sie den Camcorder an einen externen Monitor anschließen und dabei den HD/SD COMPONENT OUT-Anschluss verwenden, wird der Ton über eine Monitor-Verbindung mit dem optionalen Stereo-Videokabel STV-250N unter Verwendung des AV-Anschlusses ausgegeben.

Wir empfehlen, den Camcorder über das Kompakt-Netzgerät mit Netzstrom zu betreiben.

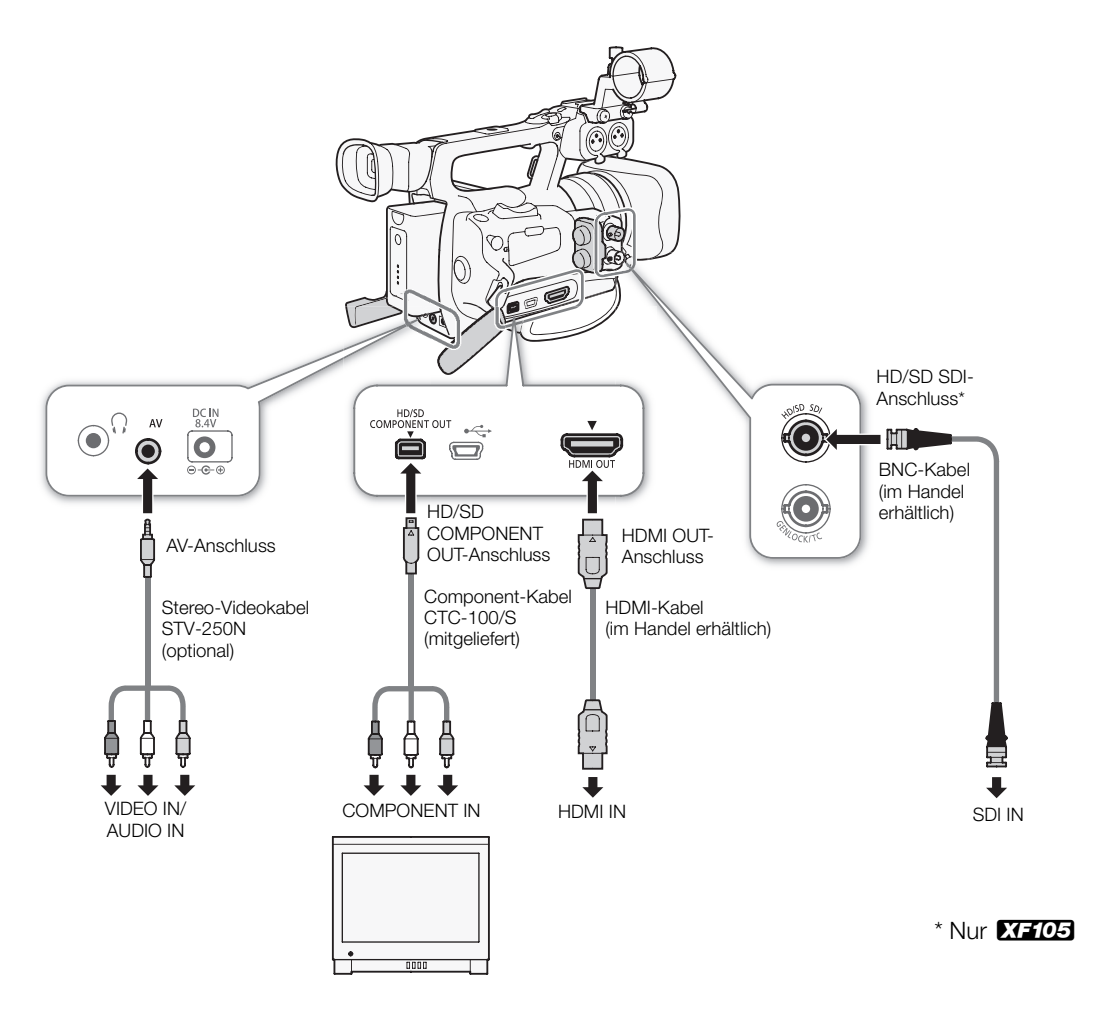

## XFI05 Verbindung über den HD/SD SDI-Anschluss

Die digitale Signalausgabe über den HD/SD SDI-Anschluss beinhaltet das Videosignal, das Audiosignal und das Timecode-Signal. Bei Bedarf gehen Sie wie folgt vor, um die Ausgabe auf HD bzw. SD zu ändern. Durch Ausschalten des Ausgangs wird der Akku des Camcorders geschont.

## 1 Öffnen Sie das Untermenü [SDI Output].

[**□** Video Setup] **s** [SDI Output]

## 2 Wählen Sie die gewünschte Option und drücken Sie dann SET.

• Wenn Sie [HD] ausgewählt haben, sind keine weiteren Einstellungen notwendig. Wenn Sie [SD] ausgewählt haben, können Sie die Methode der SD-Ausgabe wählen ( $\Box$  [131](#page-130-0)).

#### i. HINWEISE

• Bei Bedarf können Sie die Bildschirmanzeigen im Video auf dem externen Monitor (C [134\)](#page-133-1) einblenden.

## Verbindung über den HDMI OUT-Anschluss

Der HDMITM OUT-Anschluss bietet ebenfalls eine Digitalverbindung und gibt sowohl ein Video- als auch Audiosignal aus. Je nach der Leistungsfähigkeit des externen Monitors wechselt das Ausgabesignal automatisch auf HD oder SD.

## HINWEISE

- Beim Anschließen des Camcorders an einen DVI-Bildschirm kann ein korrekter Betrieb nicht garantiert werden.
- Je nach dem Monitor kann ein Video möglicherweise nicht korrekt ausgegeben werden. Verwenden Sie in solch einem Fall einen anderen Anschluss.
- Bei Bedarf können Sie die Bildschirmanzeigen im Video auf dem externen Monitor ( $\Box$  [134\)](#page-133-1) einblenden.
- Sie können die SD-Ausgabemethode wählen ( $\Box$  [131\)](#page-130-0).

## Verbindung über den HD/SD COMPONENT OUT-Anschluss

Der HD/SD COMPONENT OUT-Anschluss gibt ein analoges HD- oder SD-Videosignal aus. Bei Bedarf gehen Sie wie folgt vor, um die Ausgabe auf HD bzw. SD zu ändern.

1 Öffnen Sie das Untermenü [Component Output].

[[ Video Setup] > [Component Output]

## 2 Wählen Sie die gewünschte Option und drücken Sie dann SET.

• Wenn Sie [HD] ausgewählt haben, sind keine weiteren Einstellungen notwendig. Wenn Sie [SD] ausgewählt haben, können Sie die Methode der SD-Ausgabe wählen ( $\Box$  [131](#page-130-0)).

## 1) HINWEISE

• Bei Bedarf können Sie die Bildschirmanzeigen im Video auf dem externen Monitor (Q [134\)](#page-133-1) einblenden.

# [**m** Video Setup] [Component Output] [HD]

133 [[ U Video Setup] [SDI Output] [Off]

#### Verwendung des AV-Anschlusses

Wenn Sie Video über den AV-Anschluss ausgeben, wird das Videosignal in ein analoges SD-Composite-Videosignal umgewandelt. Darüber hinaus gibt der AV-Anschluss auch Audio aus. Sie können die SD-Ausgabemethode wählen (CQ [131](#page-130-0)).

- Bei Bedarf können Sie die Bildschirmanzeigen im Video auf dem externen Monitor ( $\Box$  [134\)](#page-133-1) einblenden.
- Wenn Sie einen Clip auf einem Monitor mit Seitenverhältnis 4:3 wiedergeben, schaltet der Monitor automatisch auf den Breitbildmodus, wenn er mit dem WSS-System kompatibel ist.

#### <span id="page-133-1"></span><span id="page-133-0"></span>Einblenden von Bildschirmanzeigen auf einem externen **Monitor**

Sie können wählen, ob Sie Bildschirmanzeigen in einem Video einblenden möchten, das über den HD/SD SDI-Anschluss (nur X705), HDMI OUT-Anschluss, HD/SD COMPONENT OUT-Anschluss oder AV-Anschluss ausgegeben wird. Damit werden die Bildschirmanzeigen auf einem externen Monitor angezeigt. Sie müssen diese Funktion für die HD- und für die SD-Ausgabe getrennt einstellen. Diese Einstellungen haben keine Auswirkung auf Ihre Aufnahmen.

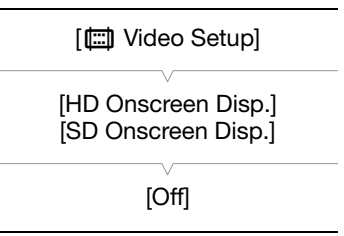

## 1 Öffnen Sie das Untermenü [HD Onscreen Disp.] oder [SD Onscreen Disp.].

[[iii] Video Setup] [ HD Onscreen Disp.] oder [SD Onscreen Disp.]

#### 2 Wählen Sie [On] und drücken Sie dann SET.

• DSP erscheint auf der rechten Seite des Bildschirms (wenn [ZZ LCD/VF Setup] @ [Custom Display 2] @ [Output Display] auf [On] gestellt ist).

## $\left(\mathbf{i}\right)$  HINWEISE

• Bei SD-Ausgabe erscheinen die Bildschirmanzeigen nicht auf dem externen Monitor, wenn [I | | Video Setup] [SD Output] auf [Side Crop] gestellt ist.

# Audio-Ausgang

Der Camcorder kann Audio über den HD/SD SDI-Anschluss (nur **17703)**, HDMI OUT-Anschluss, AV-Anschluss oder  $\Omega$  (Kopfhörer)-Anschluss ausgeben. Wenn Audio über den AV-Anschluss oder den  $\Omega$  (Kopfhörer)-Anschluss ausgegeben wird, können Sie verschiedene Einstellungen (z. B. Festlegen des Ausgangskanals) vornehmen. Wenn Audio über den AV-Anschluss ausgegeben wird, können Sie den Ausgangspegel wählen.

## **XE105** Eingebettetes Audio

Eingebettetes Audio bedeutet, dass das Audiosignal gemeinsam mit dem vom HD/SD SDI-Anschluss ausgegebenen Videosignal übertragen wird. Wenn Sie [Video Setup] [SDI Output] auf [HD] oder [SD] stellen, bettet der Camcorder automatisch Ton ein.

Betriebsmodi: CAMERA **MEDIA** 

#### Synchronisierung des Videos mit dem abgehörten Ton

Wenn Audio über den AV-Anschluss oder den  $\Omega$  (Kopfhörer)-Anschluss ausgegeben wird, können Sie wählen, ob das Audiosignal mit dem Videosignal synchronisiert wird oder ob der Camcorder Audio in Echtzeit ausgibt. Wenn Audio in Echtzeit ausgegeben wird, kommt es zu einer geringen Verzögerung. Die aufgenommenen Audio- und Videosignale werden aber unabhängig von der Einstellung synchronisiert.

Betriebsmodi: CAMERA **MEDIA** 

- 1 Öffnen Sie das Untermenü [Monitor Delay].
	- [m Audio Setup] [Audio Output] [Monitor Delay]

#### 2 Wählen Sie die gewünschte Option und drücken Sie dann SET.

#### Optionen

[Line Out]: Synchronisiert Audio- und Videosignale. [Normal]: Damit können Sie den Ton in Echtzeit abhören.

#### <span id="page-134-0"></span>Auswählen des Tonkanals

Sie können den Tonkanal auswählen, der vom AV-Anschluss oder vom  $\Omega$ (Kopfhörer)-Anschluss ausgegeben werden soll.

Betriebsmodi: [CAMERA] MEDIA

- 1 Öffnen Sie das Untermenü [Channel].
	- [Du] Audio Setup] © [Audio Output] © [Channel]

2 Wählen Sie die gewünschte Option und drücken Sie dann SET.

[m Audio Setup]

[Audio Output]

[Monitor Delay]

[Normal]

[m Audio Setup]

[Audio Output]

[Channel]

[CH1/CH2]

#### Optionen

136

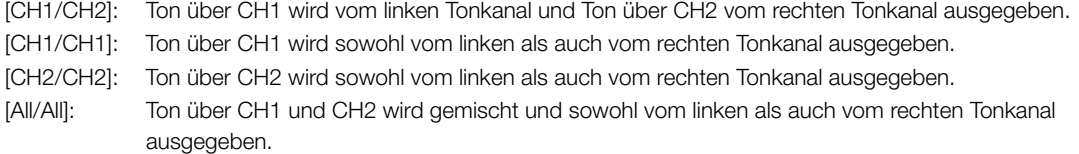

#### **HINWEISE** Ť

• Sie können den Tonkanal ändern, indem Sie eine freie Taste mit [Audio Output CH] ([ [101\)](#page-100-0) belegen.

[m Audio Setup]

[Audio Output]

[Level]

[1 Vrms]

#### Wählen des Ausgangspegels des AV-Anschlusses

Sie können den Ausgangspegel für den Ton wählen, der vom AV-Anschluss ausgegeben werden soll.

Betriebsmodi: [CAMERA] MEDIA

- 1 Öffnen Sie das Audioausgang-Untermenü [Level].
	- [Du) Audio Setup] © [Audio Output] ⊙ [Level]
- 2 Wählen Sie die gewünschte Stufe und drücken Sie dann SET.

#### Optionen

- [1 Vrms]: Der Pegel der Audioausgabe ist normal.
- [2 Vrms]: Der Pegel der Audioausgabe ist 6 dB höher.

#### $(i)$  HINWEISE

• Diese Einstellung beeinflusst nicht die Kopfhörerlautstärke.

# Clips auf einem Computer speichern

Verwenden Sie die mitgelieferte Software auf der CD-ROM Canon XF Utilities, um Clips vom Camcorder auf einen Computer zu übertragen und sie dort zu sichern. Die CD-ROM enthält Folgendes.

Canon XF Utility: Browser zum Übertragen von Clips auf einen Computer, Wiedergeben und Kontrollieren von Videos und Verwalten der Clips.

Plug-Ins für nichtlineare Bearbeitungssoftware (NLE): Mit den Plug-Ins können Sie Clips von einem Computer oder einer CF-Karte (über USB-Lesegerät an einen Computer angeschlossen) in die NLE-Software laden. Die folgenden Plug-Ins sind enthalten.

- Canon XF Plugin for Avid Media Access (für Computer mit Windows oder Mac OS)
- Canon XF Plugin for Final Cut Pro (für Computer mit Mac OS)

In den Betriebsanleitungen für die einzelnen Module finden Sie weitere Einzelheiten. Einzelheiten über den Zugriff auf die Anleitungen finden Sie unter Ansehen der Bedienungsanleitungen für die Software ( $\Box$  [142\)](#page-141-0).

Betriebsmodi: CAMERA **MEDIA** 

## Systemanforderungen

#### Canon XF Utility

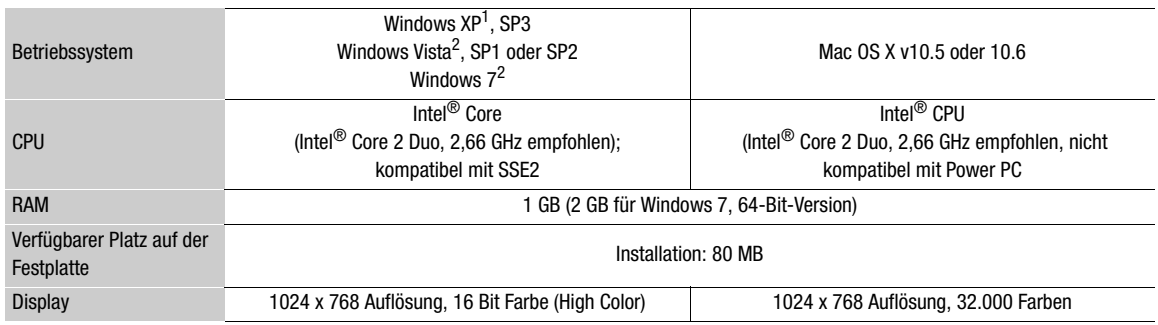

 $^1$  Nur 32-Bit-Version.<br> $^2$  32- und 64-Bit-Versionen.

#### Canon XF Plugin for Avid Media Access

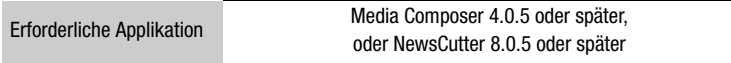

Die Systemanforderungen zu jeder Applikation finden Sie auf der offiziellen Webseite des Herstellers.

#### Canon XF Plugin for Final Cut Pro

Erforderliche Applikation Final Cut Pro ab Version 6.0.3

Die Systemanforderungen der Applikation finden Sie auf der offiziellen Webseite des Herstellers.

#### $\left(\mathbf{i}\right)$  HINWEISE

• Auch wenn Ihr Computer die Systemanforderungen erfüllt, kann der korrekte Betrieb der Software nicht garantiert werden.

## Installieren und Deinstallieren von Canon XF Utility (Windows)

#### Installieren von Canon XF Utility

138 Gehen Sie wie folgt vor, um die Software Canon XF Utility zu installieren. Bitte beachten Sie, dass die während des Installierens angezeigte Sprache zwischen Englisch, Französisch, Italienisch, Deutsch oder Spanisch gewählt werden kann, die übrigen Menüs und Anzeigen jedoch ausschließlich in Englisch sind.

1 Legen Sie die CD-ROM Canon XF Utilities in den Computer ein.

- Der Installationsbildschirm erscheint. Falls nicht, gehen Sie wie folgt vor.
	- Windows Vista und Windows 7: Wenn das AutoPlay-Fenster erscheint, wählen Sie [Ausführen von SETUP.EXE].
	- Windows Vista, Windows 7 und Windows XP: Öffnen Sie [Computer] (Windows Vista und Windows 7) oder [Arbeitsplatz] (Windows XP) und klicken Sie doppelt auf das Symbol des Laufwerks, das die CD-ROM enthält.
- 2 Wählen Sie die Sprache, die während des Installierens angezeigt werden soll.

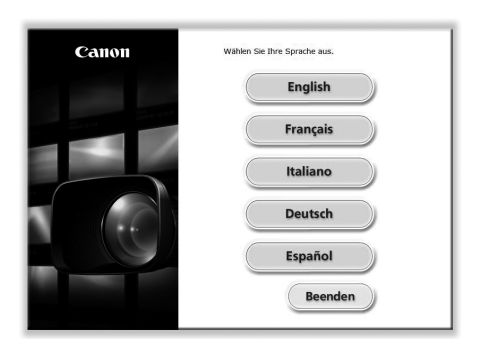

3 Wählen Sie die Installationsmethode und klicken Sie dann auf [OK].

• Falls Sie die Installationsmethode [Einfache Installation] gewählt haben, gehen Sie gleich weiter zu Schritt 6.

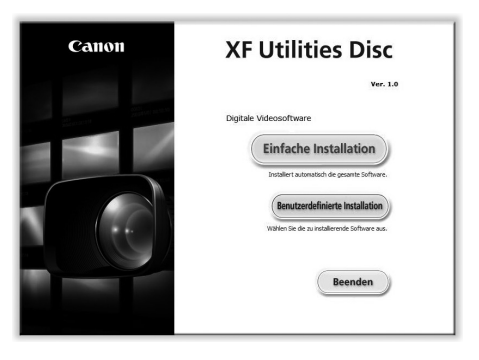

139

4 Wählen Sie die Software, die installiert werden soll, sowie den Zielordner. Klicken Sie dann auf [Weiter].

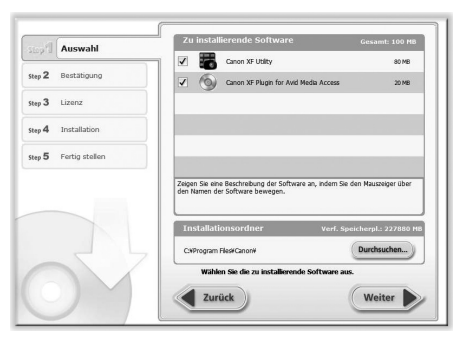

5 Klicken Sie auf [Installieren].

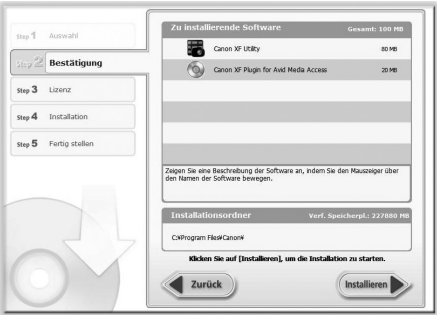

6 Lesen Sie die Lizenzvereinbarung und klicken Sie dann auf [Ja], um die Installation zu starten.

- Falls Sie nicht [Ja] wählen, können Sie die Software nicht installieren.
- Wenn die Installation abgeschlossen ist, wird [Die Installation wurde erfolgreich abgeschlossen.] angezeigt.
- Sie können auf [Abbrechen] klicken, um den Vorgang abzubrechen.
- 7 Klicken Sie auf [Weiter] und dann auf [Fertig stellen].

8 Nehmen Sie die CD-ROM aus dem Computer.

#### Deinstallieren von Canon XF Utility

- 1 Wählen Sie aus dem Startmenü [Alle Programme] (D [Canon Utilities] (D [Canon XF Utility] (D [Canon XF Utility deinstallieren].
	- Ein Bestätigungsbildschirm erscheint.
- 2 Klicken Sie auf [Ja], um die Software zu deinstallieren.
	- Wenn die Software deinstalliert ist, wird [Die Software wurde erfolgreich deinstalliert.] angezeigt.
- 3 Klicken Sie auf [OK].

#### Deinstallieren von Canon XF MPEG2 Decoder

- 1 Öffnen Sie in der Systemsteuerung [Programme und Funktionen]\* (Windows Vista/Windows 7) oder [Programme hinzufügen oder entfernen] (Windows XP).
	- Eine Liste mit den installierten Programmen erscheint.
- 2 Wählen Sie [Canon XF MPEG2 Decoder].
- 3 Klicken Sie auf [Deinstallieren]/[Deinstallieren/ändern] (Windows Vista/Windows 7) oder [Ändern/Entfernen] (Windows XP).
- 4 Folgen Sie den angezeigten Anweisungen.
- \* Dis kann [Programme hinzufügen oder entfernen], je nachdem, wie die Systemsteuerung angezeigt wird.

#### Deinstallieren des Canon XF Plugin for Avid Media Access

- 1 Öffnen Sie in der Systemsteuerung [Programme und Funktionen]\* (Windows Vista/Windows 7) oder [Programme hinzufügen oder entfernen] (Windows XP).
- Eine Liste mit den installierten Programmen erscheint.
- 2 Wählen Sie [Canon XF Plugin for Avid Media Access].
- 3 Klicken Sie auf [Deinstallieren]/[Deinstallieren/ändern] (Windows Vista/Windows 7) oder [Ändern/Entfernen] (Windows XP).
- 4 Folgen Sie den angezeigten Anweisungen.
- \* Dis kann [Programme hinzufügen oder entfernen], je nachdem, wie die Systemsteuerung angezeigt wird.

#### Deinstallieren der Anleitung für das Canon XF Plugin for Avid Media Access

- 1 Öffnen Sie im [Start]-Menü [Alle Programme] [Canon Utilities] [Canon XF Plugin for Avid Media Access] [Canon XF Plugin for Avid Media Access Bedienungsanleitung deinstallieren].
- 2 Wenn der Bestätigungsbildschirm erscheint, klicken Sie auf [Ja] und dann auf [OK].

#### Installieren und Deinstallieren von Canon XF Utility (Mac OS)

#### Installieren von Canon XF Utility

- 1 Legen Sie die CD-ROM Canon XF Utilities in den Computer ein.
	- Das Symbol von Canon XF Utility erscheint auf dem Desktop.
- 2 Klicken Sie doppelt auf das Symbol und klicken Sie dann doppelt auf [XFInstaller].
	- Der Installationsbildschirm erscheint.
- 3 Wählen Sie Ihre Region.

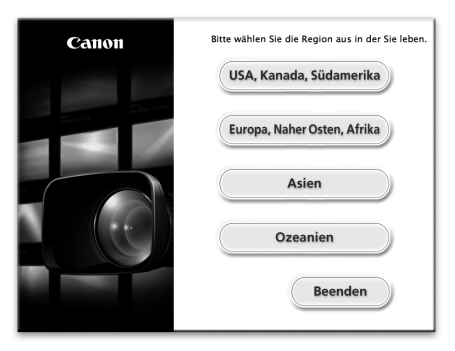

4 Klicken Sie auf [Installieren].

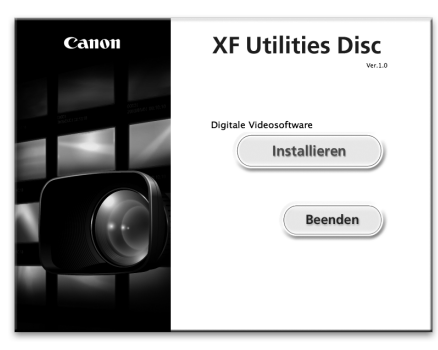

141

5 Wählen Sie die Installationsmethode und klicken Sie dann auf [Weiter].

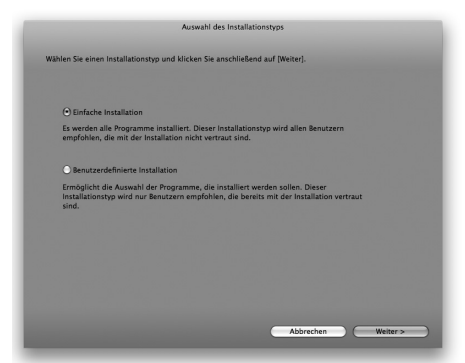

6 Lesen Sie die Lizenzvereinbarung und klicken Sie dann auf [JA].

- Falls Sie nicht [JA] wählen, können Sie die Software nicht installieren.
- Falls Sie die Installationsmethode [Einfache Installation] gewählt haben, gehen Sie gleich weiter zu Schritt 8.
- 7 Wählen Sie die zu installierende Software und klicken Sie dann auf [Weiter].

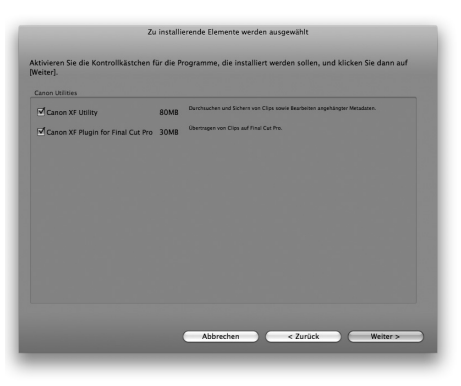

8 Klicken Sie auf [Weiter], um die Installation zu starten.

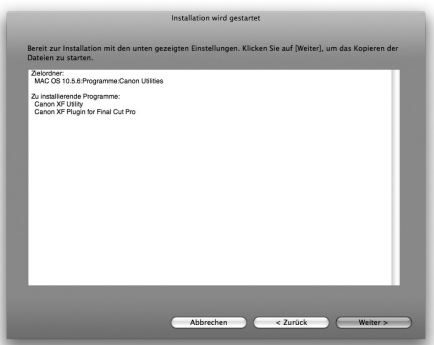

- Wenn die Installation abgeschlossen ist, wird [Die Installation wurde durchgeführt.] angezeigt.
- 9 Klicken Sie auf [Fertigstellen] und nehmen Sie dann die CD-ROM aus dem Computer.

#### Deinstallieren der Software

- 1 In [Programme] öffnen Sie [Canon Utilities].
- 2 Ziehen Sie [Canon XF Utility] auf [Papierkorb].

#### Deinstallieren des Canon XF Plugin for Final Cut Pro

Ziehen Sie die folgende Datei auf [Papierkorb]. /Library/Application Support/ProApps/MIO/RAD/Plugins/CanonXF.RADPlug

#### Deinstallieren des Canon XF Plugin for Avid Media Access

Ziehen Sie die folgende Datei auf [Papierkorb] /Library/Application Support/Avid/AVX2\_Plug-ins/AMA/MVP\_CanonXF.avx

#### Deinstallieren von Canon XF MPEG2 Decoder

Ziehen Sie die folgende Datei auf [Papierkorb]. /Library/QuickTime/XFMpeg2Dec.component

#### Deinstallieren der Anleitung für Canon XF Plugin for Final Cut Pro

- 1 In [Programme] öffnen Sie [Canon Utilities].
- 2 Ziehen Sie [Canon XF Plugin for Final Cut Pro] auf [Papierkorb].

#### Deinstallieren der Anleitung für das Canon XF Plugin for Avid Media Access

- 1 In [Applications] öffnen Sie [Canon Utilities].
- 2 Ziehen Sie [Canon XF Plugin for Avid Media Access] auf [Papierkorb].

#### <span id="page-141-0"></span>Ansehen der Bedienungsanleitungen für die Software

Informationen zur Benutzung der Software finden Sie in den Anleitungen (PDF-Datei) für die einzelnen Module. Die Anleitungen werden zusammen mit der Software installiert. Für Computer mit Windows ist Adobe® Reader® erforderlich.

#### Ansehen der Bedienungsanleitung für Canon XF Utility

#### Windows:

- 1 Wählen Sie aus dem Startmenü [Alle Programme] (C [Canon Utilities] C [Canon XF Utility] C [Canon XF Utility Bedienungsanleitung].
- 2 Wählen Sie die Sprache, in der die Anleitung angezeigt werden soll.

#### Mac OS:

- 1 In [Programme] öffnen Sie [Canon Utilities] [Canon XF Utility] [Manual].
- 2 Öffnen Sie den Ordner der Sprache und klicken Sie doppelt auf die PDF-Datei.

Sie können die Anleitung auch ansehen, indem Sie die Software Canon XF Utility starten und dann [Help] [View Instruction Manual] wählen.

#### Ansehen der Plug-In-Anleitungen

#### Canon XF Plugin for Avid Media Access-Anleitungen:

#### Windows:

- 1 Wählen Sie aus dem Startmenü [Alle Programme] (Canon Utilities] (Canon XF Plugin for Avid Media Access] © [Canon XF Plugin for Avid Media Access Bedienungsanleitung].
- 2 Wählen Sie die gewünschte Sprache.

#### Mac OS:

- 1 In [Applications] öffnen Sie [Canon Utilities] @ [Canon XF Plugin for Avid Media Access] @ [Manual].
- 2 Öffnen Sie den Ordner der Sprache und klicken Sie doppelt auf die PDF-Datei.

#### Canon XF Plugin for Final Cut Pro-Anleitungen:

- 1 In [Programme] öffnen Sie [Canon Utilities] @ [Canon XF Plugin for Final Cut Pro] @ [Manual].
- 2 Öffnen Sie den Ordner der Sprache und klicken Sie doppelt auf die PDF-Datei.

# 7 Fotos

## Fotos aufnehmen

Sie können mit dem Camcorder Fotos im CAMERA -Modus aufnehmen oder ein Foto aus einem Clip erstellen, Wenn der Camcorder sich im MEDIA -Modus befindet. Fotos werden auf der SD-Karte gespeichert. Im Modus CAMERA) ist die Fotogröße 1920x1080\*. Im [MEDIA]-Modus richtet sich die Größe des Fotos nach der Einstellung für die Bildauflösung des Clips, aus dem das Foto übernommen wird. Wenn der Clip mit 1920x1080 oder 1440x1080 aufgenommen wurde, ist die Fotogröße 1920x1080. Wenn der Clip mit 1280x720 aufgenommen wurde, ist die Fotogröße 1280x720.

\* Mit dieser Größe kann der Camcorder etwa 670 Fotos auf eine SD-Karte von 1 GB speichern.

#### Fotos im CAMERA-Modus aufnehmen

Sie können Fotos aufnehmen, während der Camcorder einen Clip aufzeichnet oder sich im Aufnahmepause-Modus befindet. Wenn eine benutzerdefinierte Bilddatei im Voraus ausgewählt wurde, wird diese mit dem Foto gespeichert (Q) [103\)](#page-102-0). Um ein Foto aufzunehmen, ordnen Sie zunächst eine freie Taste [Photo] zu oder verwenden Sie die Fernbedienung.

Betriebsmodi: [CAMERA] MEDIA

#### 1 Zuordnen einer freien Taste für [Photo] ( $\Box$  [101](#page-100-0)).

• Dieser Schritt ist nicht notwendig, wenn Sie die Fernbedienung verwenden.

#### 2 Drücken Sie die festgelegte Taste, um ein Foto aufzunehmen.

- Alternativ können Sie auch die PHOTO-Taste auf der Fernbedienung drücken.
- [ $\Omega$ ] und die Anzahl der verfügbaren Fotos erscheinen im oberen rechten Bereich des Bildschirms.
- Wenn eine benutzerdefinierte Bilddatei ausgewählt ist, wird diese mit dem Foto gespeichert.
- Die SD-Karten-Zugriffslampe blinkt, wenn das Foto gespeichert wird.

#### Übernehmen von Fotos im MEDIA-Modus

Sie können ein Foto aus einem Clip während der Wiedergabepause erstellen. Um ein Foto aufzunehmen, ordnen Sie zunächst eine freie Taste [Photo] zu oder verwenden Sie die Fernbedienung.

#### Betriebsmodi: CAMERA MEDIA

- 1 Zuordnen einer freien Taste für [Photo] ( $\Box$  [101](#page-100-0)).
	- Dieser Schritt ist nicht notwendig, wenn Sie die Fernbedienung verwenden.
- 2 Wählen Sie den gewünschten Clip und drücken Sie dann die  $\blacktriangleright$ /II-Taste, um mit der Wiedergabe zu beginnen.
- 3 Unterbrechen Sie die Wiedergabe an der Stelle, an der Sie das Foto erstellen möchten.

#### 4 Drücken Sie die festgelegte Taste, um ein Foto aufzunehmen.

- Alternativ können Sie auch die PHOTO-Taste auf der Fernbedienung drücken.
- Der Bildschirm wird kurz dunkel.
- [ $\Omega$ ] und die Anzahl der verfügbaren Fotos erscheinen im oberen rechten Bereich des Bildschirms.
- Die SD-Karten-Zugriffslampe blinkt, wenn das Foto gespeichert wird.
5 Drücken Sie die **B**-Taste, um die Wiedergabe zu unterbrechen.

# **O** WICHTIG

- Wenn die Zugriffslampe der SD-Karte blinkt, beachten Sie folgende Vorsichtsmaßnahmen. Anderenfalls können Daten dauerhaft verloren gehen.
	- Unterbrechen Sie die Stromzufuhr nicht und schalten Sie den Camcorder nicht aus.
	- Nehmen Sie die SD-Karte nicht heraus.

# $(i)$  HINWEISE

- Wenn der LOCK-Schalter auf der SD-Karte so eingestellt ist, dass Schreiben auf die Karte verhindert wird, können Sie kein Foto aufzeichnen. Ändern Sie vorher die Position des LOCK-Schalters.
- Fotos werden unabhängig von der Einstellung [ $\blacklozenge$  Other Functions]  $\odot$  [Custom Function]  $\odot$  [Scan Reverse Rec] nicht gedreht.

# Wiedergabe von Fotos

Sie können die mit dem Camcorder aufgenommenen Fotos ansehen.

146 Betriebsmodi: CAMERA **MEDIA** 

# Anzeigen der [Photos]-Indexansicht

Öffnen Sie die Indexansicht [Photos], um Fotos anzusehen.

### 1 Stellen Sie den **POWER**-Schalter auf MEDIA.

- Der Camcorder wechselt jetzt in den **MEDIA** Modus und die Clip-Indexansicht erscheint.
- 2 Drücken Sie die INDEX-Taste.
- Das Menü zur Auswahl der Indexansicht erscheint.
- 3 Wählen Sie [Photo Index] und drücken Sie dann SET.
	- Die [Photos]-Indexansicht wird angezeigt.
	- Wenn Sie das Ansehen der Fotos beenden, drücken Sie die INDEX-Taste, um zur Clip-Indexansicht zurückzukehren.

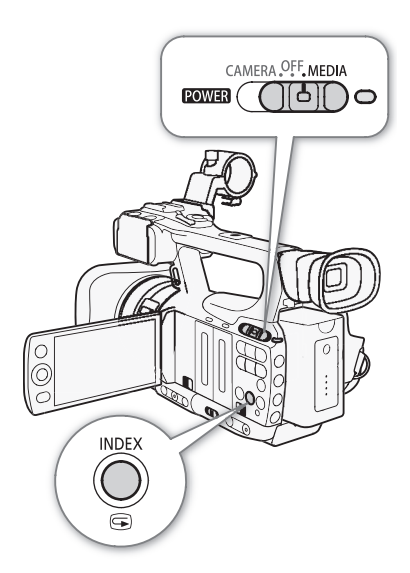

<span id="page-145-0"></span>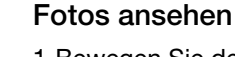

- 1 Bewegen Sie den orangefarbenen Auswahlrahmen auf das gewünschte Foto.
- 2 Drücken Sie die ▶/II-Taste, um das Foto anzusehen.
	- Der Fotowiedergabe-Bildschirm erscheint und das ausgewählte Foto wird angezeigt.
	- Verwenden Sie die </a></a>/>
	I-Tasten, um zum vorherigen/nächsten Foto zu gehen.
	- Drücken Sie die DISP.-Taste, um die Bildschirmanzeigen auszublenden/anzuzeigen.
	- Drücken Sie die **B-Taste, um zur [Photos]-Indexansicht** zurückzukehren.

# **U** WICHTIG

- Wenn die Zugriffslampe der SD-Karte blinkt, beachten Sie folgende Vorsichtsmaßnahmen. Anderenfalls können Daten dauerhaft verloren gehen.
	- Unterbrechen Sie die Stromzufuhr nicht und schalten Sie den Camcorder nicht aus.
	- Nehmen Sie die SD-Karte nicht heraus.
- Die folgenden Fotos werden möglicherweise nicht korrekt angezeigt.
	- Nicht mit diesem Camcorder aufgenommene Fotos.
	- Auf einem Computer erstellte oder bearbeitete Fotos.
	- Fotos, deren Dateinamen geändert wurden.

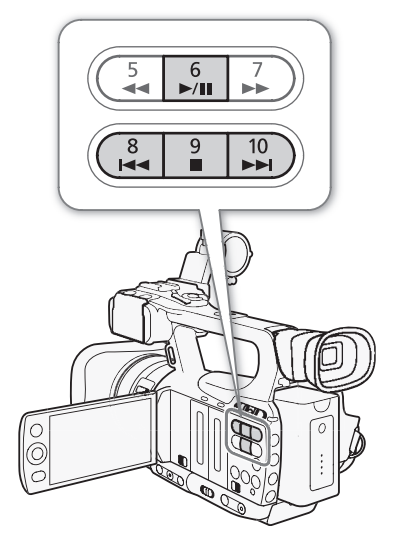

# Arbeiten mit Fotos

Sie können das Foto-Menü verwenden, um ein Foto zu schützen oder den Schutz zu entfernen, ein Foto zu löschen oder eine in ein Foto eingebettete benutzerdefinierte Bilddatei zu kopieren. Sie können das Foto-Menü über die [Photos]-Indexansicht oder über den Fotowiedergabe-Bildschirm aufrufen.

# Verwendung des Foto-Menüs

1 Suchen Sie aus der [Photos]-Indexansicht ein Foto aus und drücken Sie dann SET.

- Wenn Sie bereits ein Foto ansehen, drücken Sie einfach SET.
- Das Foto-Menü wird eingeblendet. Die verfügbaren Funktionen hängen von den Fotoeinstellungen ab.

2 Wählen Sie die gewünschte Funktion und drücken Sie dann SET.

# <span id="page-146-0"></span>Fotos löschen

Sie können ein nicht länger benötigtes Foto löschen. Damit wird auch die eingebettete benutzerdefinierte Bilddatei gelöscht. Zum Löschen einzelner Fotos können Sie den Fotowiedergabe-Bildschirm oder die [Photos]- Indexansicht verwenden.

Betriebsmodi: CAMERA **MEDIA** 

### Löschen eines Fotos über den Wiedergabe-Bildschirm

- 1 Zeigen Sie das zu löschende Foto an  $(D)$  [146](#page-145-0)).
- 2 Drücken Sie SET, um das Foto-Menü zu öffnen.
- 3 Wählen Sie [Delete] und drücken Sie dann SET.
	- Auf dem Bildschirm erscheint die Aufforderung, den Vorgang zu bestätigen.
- 4 Wählen Sie [OK] und drücken Sie dann SET.
	- Wählen Sie statt dessen [Cancel], wenn Sie den Vorgang abbrechen möchten.
	- Das ausgewählte Foto wird gelöscht, und das nächste Foto wird angezeigt.
	- Wenn eine benutzerdefinierte Bilddatei in das betreffende Foto eingebettet ist, wird diese ebenfalls gelöscht.
- 5 Wenn die Bestätigungsmeldung erscheint, drücken Sie SET.

### Löschen eines Fotos über die Indexansicht

- 1 Öffnen Sie die [Photos]-Indexansicht ( $\Box$  [146\)](#page-145-0).
- 2 Bewegen Sie den orangefarbenen Auswahlrahmen auf das zu löschende Foto.
- 3 Drücken Sie SET, um das Foto-Menü zu öffnen.
- 4 Wählen Sie [Delete] und drücken Sie dann SET.
	- Auf dem Bildschirm erscheint die Aufforderung, den Vorgang zu bestätigen.
- 5 Wählen Sie [OK] und drücken Sie dann SET.
	- Wählen Sie statt dessen [Cancel], wenn Sie den Vorgang abbrechen möchten.
	- Das ausgewählte Foto wird gelöscht.
	- Wenn eine benutzerdefinierte Bilddatei in das betreffende Foto eingebettet ist, wird diese ebenfalls gelöscht.
- 6 Wenn die Bestätigungsmeldung erscheint, drücken Sie SET.

## <span id="page-147-0"></span>Löschen aller Fotos

1 Öffnen Sie das Untermenü [Delete All Photos].

[♦ Other Functions] ● [Delete All Photos]

2 Wählen Sie [OK] und drücken Sie dann SET.

- Alle Fotos auf der SD-Karte werden gelöscht.
- Wählen Sie statt dessen [Cancel], wenn Sie den Vorgang abbrechen möchten.
- Während die Fotos gelöscht werden, können Sie SET zum Abbrechen drücken.
- 3 Wenn die Bestätigungsmeldung erscheint, drücken Sie SET.

# **U** WICHTIG

148

• Lassen Sie beim Löschen von Fotos Vorsicht walten. Gelöschte Fotos können nicht wiederhergestellt werden.

# **HINWEISE**

• Geschützte Fotos können nicht gelöscht werden.

# Schützen von Fotos

Sie können Fotos schützen, um versehentliches Löschen auszuschließen. Die in ein solches Foto eingebettete benutzerdefinierte Bilddatei wird dabei auch geschützt. Fotos können über den Fotowiedergabe-Bildschirm oder über die [Photos]-Indexansicht geschützt werden.

Betriebsmodi: CAMERA **MEDIA** 

### Schützen eines Fotos über den Wiedergabe-Bildschirm

1 Zeigen Sie das zu schützende Foto an.

- Siehe *Fotos ansehen* ( $\Box$  [146\)](#page-145-0).
- 2 Drücken Sie SET, um das Foto-Menü zu öffnen.

3 Wählen Sie [Protect] und drücken Sie dann SET.

- Zum Aufheben der Schutzeinstellungen wählen Sie stattdessen [Unprotect].
- Auf dem Bildschirm erscheint die Aufforderung, den Vorgang zu bestätigen.
- 4 Wählen Sie [OK] und drücken Sie dann SET.
	- Wählen Sie statt dessen [Cancel], wenn Sie den Vorgang abbrechen möchten.
	- Das ausgewählte Foto ist geschützt und  $\blacksquare$  erscheint im linken unteren Bereich des Bildschirms.
	- Wenn eine benutzerdefinierte Bilddatei in das betreffende Foto eingebettet ist, wird diese ebenfalls geschützt.

### Schützen eines Fotos über die Indexansicht

1 Öffnen Sie die [Photos]-Indexansicht.

- Siehe *Fotos ansehen* ( $\Box$  [146\)](#page-145-0).
- 2 Bewegen Sie den orangefarbenen Auswahlrahmen auf das zu schützende Foto.
- 3 Drücken Sie SET, um das Foto-Menü zu öffnen.
- 4 Wählen Sie [Protect] und drücken Sie dann SET.
	- Zum Aufheben der Schutzeinstellungen wählen Sie stattdessen [Unprotect].
	- Auf dem Bildschirm erscheint die Aufforderung, den Vorgang zu bestätigen.

[ $\blacklozenge$  Other Functions]

[Delete All Photos]

5 Wählen Sie [OK] und drücken Sie dann SET.

- Das ausgewählte Foto ist geschützt und  $\blacksquare$  erscheint neben der Bildvorschau des Fotos.
- Wählen Sie statt dessen [Cancel], wenn Sie den Vorgang abbrechen möchten.
- Wenn eine benutzerdefinierte Bilddatei in das betreffende Foto eingebettet ist, wird diese ebenfalls geschützt.

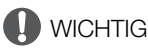

• Mit dem Initialisieren einer SD-Karte werden sämtliche darauf enthaltenen Daten, einschließlich geschützter Fotos sowie benutzerdefinierter Bilddateien, gelöscht.

# Kopieren von benutzerdefinierten Bilddateien

Sie können eine benutzerdefinierte, in ein Foto eingebettete Bilddatei auf den Camcorder kopieren. Benutzerdefinierte Bilddateien können über den Fotowiedergabe-Bildschirm oder über die [Photos]-Indexansicht kopiert werden.

Betriebsmodi: CAMERA **MEDIA** 

#### Kopieren einer Datei über den Wiedergabe-Bildschirm

- 1 Zeigen Sie das zu kopierende Foto mit der benutzerdefinierten Bilddatei an.
	- Siehe Fotos ansehen ( $\Box$  [146](#page-145-0)).
- 2 Drücken Sie SET, um das Foto-Menü zu öffnen.
- 3 Wählen Sie [Copy CP File] und drücken Sie dann SET.
	- Die Anzeige [CP Data 1/3] erscheint; der orangefarbene Auswahlrahmen zeigt den ersten Datei-Slot im Camcorder an.
	- Sie können den Joystick nach oben/unten drücken, um die Anzeigen  $[\overline{CP}]$  Data 2/3] und  $[\overline{CP}]$  Data 3/3] aufzurufen.
- 4 Wählen Sie den gewünschten Datei-Slot im Camcorder und drücken Sie dann SET.
- 5 Wählen Sie [OK] und drücken Sie dann SET.
	- Die eingebettete benutzerdefinierte Bilddatei im ausgewählten Foto wird kopiert, dabei wird die Datei in diesem Slot überschrieben.
- 6 Wenn die Bestätigungsmeldung erscheint, drücken Sie SET.

#### Kopieren einer Datei über die Indexansicht

- 1 Öffnen Sie die [Photos]-Indexansicht.
	- Siehe *Fotos ansehen* ( $\Box$  [146](#page-145-0)).
- 2 Bewegen Sie den orangefarbenen Auswahlrahmen auf das Foto mit der zu kopierenden benutzerdefinierten Bilddatei.
- 3 Drücken Sie SET, um das Foto-Menü zu öffnen.
- 4 Wählen Sie [Copy CP File] und drücken Sie dann SET.
	- Die Anzeige [CP] Data 1/3] erscheint; der orangefarbene Auswahlrahmen zeigt den ersten Datei-Slot im Camcorder an.
	- Sie können den Joystick nach oben/unten drücken, um die Anzeigen  $[\overline{CP}]$  Data 2/3] und  $[\overline{CP}]$  Data 3/3] aufzurufen.
- 5 Wählen Sie den gewünschten Datei-Slot im Camcorder und drücken Sie dann SET.

6 Wählen Sie [OK] und drücken Sie dann SET.

• Die eingebettete benutzerdefinierte Bilddatei im ausgewählten Foto wird kopiert, dabei wird die Datei in diesem Slot überschrieben.

7 Wenn die Bestätigungsmeldung erscheint, drücken Sie SET.

# HINWEISE

• Sie können eine benutzerdefinierte Bilddatei nicht auf einen Slot kopieren, der geschützt ist.

# <span id="page-149-0"></span>Nummerierung der Fotos

Den Fotos werden automatisch fortlaufende Nummern von 0101 bis 9900 zugeordnet, und sie werden in Ordnern auf der SD-Karte gespeichert, die bis zu 100 Fotos enthalten. Die Ordner sind von 101 bis 998 nummeriert. Sie können die Methode zum Nummerieren der Fotos auswählen.

Die Fotonummer gibt den Namen und die Position der Datei auf der SD-Karte an. So befindet sich zum Beispiel ein Foto mit der Nummer 101-0107 im Ordner "DCIM\**101**CANON" als Datei "IMG\_**0107**.jpg".

Betriebsmodi: [CAMERA] MEDIA

# 1 Öffnen Sie das Untermenü [Photo Numbering].

[✔ Other Functions] ● [Photo Numbering]

### 2 Wählen Sie die gewünschte Option und drücken Sie dann SET.

#### Optionen

- [Reset]: Jedes Mal, wenn Sie eine neue Speicherkarte einsetzen, beginnt die Nummerierung der Fotos mit 101-0101. Wenn eine SD-Karte bereits Fotos enthält, wird die Nummerierung ab der Nummer des letzten auf der SD-Karte gespeicherten Fotos fortgesetzt.
- [Continu.]: Die Fotonummerierung wird mit der Nummer fortgesetzt, die auf die Nummer des letzten mit dem Camcorder aufgenommenen Fotos folgt.

# $\left(\mathbf{i}\right)$  HINWEISE

- Wenn Sie [Continu.] auswählen und die eingesetzte Speicherkarte bereits ein Foto mit einer höheren Nummer enthält, erhält das neue Foto die Nummer, die auf die Nummer des letzten auf der SD-Karte befindlichen Bildes folgt.
- Wir empfehlen, die [Continu.]-Einstellung zu verwenden.

[ $\blacklozenge$  Other Functions]

[Photo Numbering]

[Continu.]

# Zusätzliche Informationen

# Menüoptionen

8

Detaillierte Informationen zur Auswahl einer Funktion finden Sie unter Benutzung der Menüs (C) [27\)](#page-26-0). Für Details zu jeder Funktion siehe entsprechende Seite. Menüpunkte ohne Referenzseite werden nach den Tabellen erläutert. Fettgedruckte Einstellungsoptionen bezeichnen die Standardeinstellung. Nicht verfügbare Menüpunkte werden grau angezeigt.

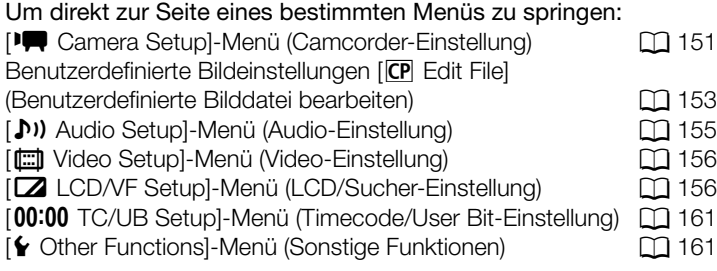

## <span id="page-150-0"></span>[ $\sqrt{\phantom{a}}$  Camera Setup]-Menü (nur CAMERA)-Modus)

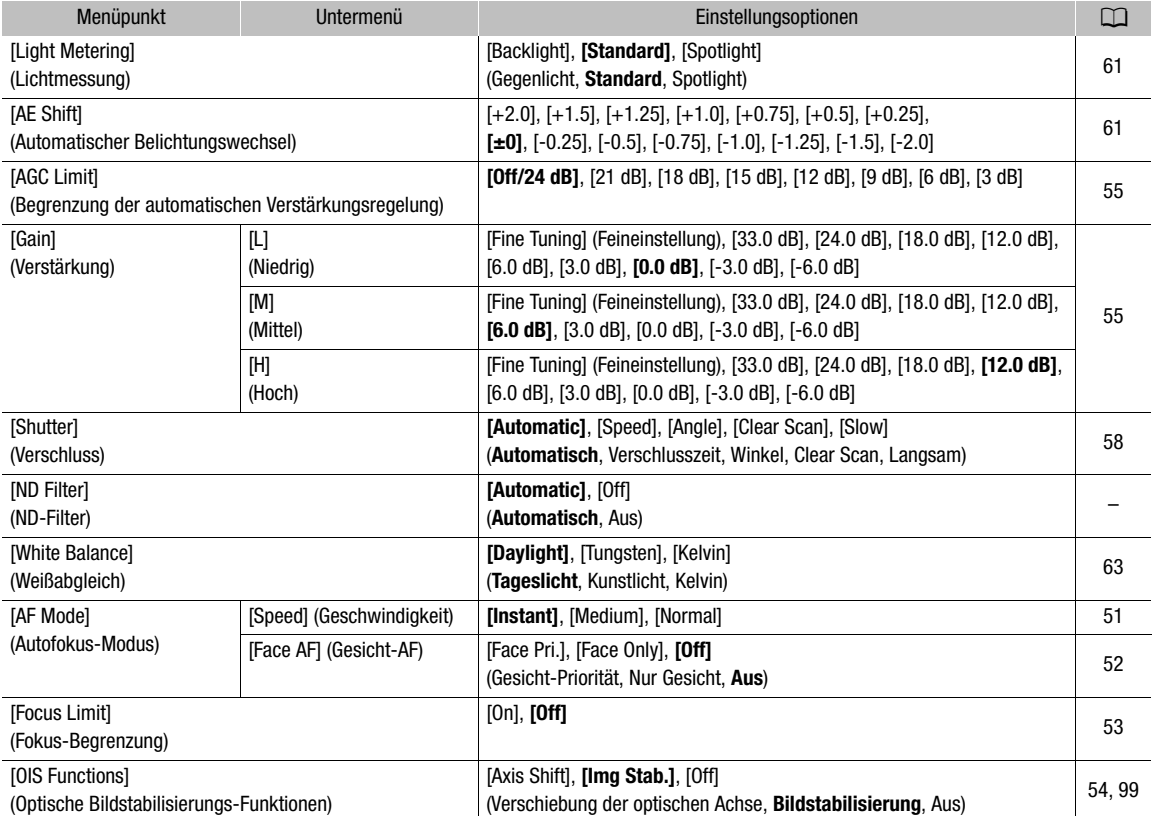

<span id="page-151-0"></span>152

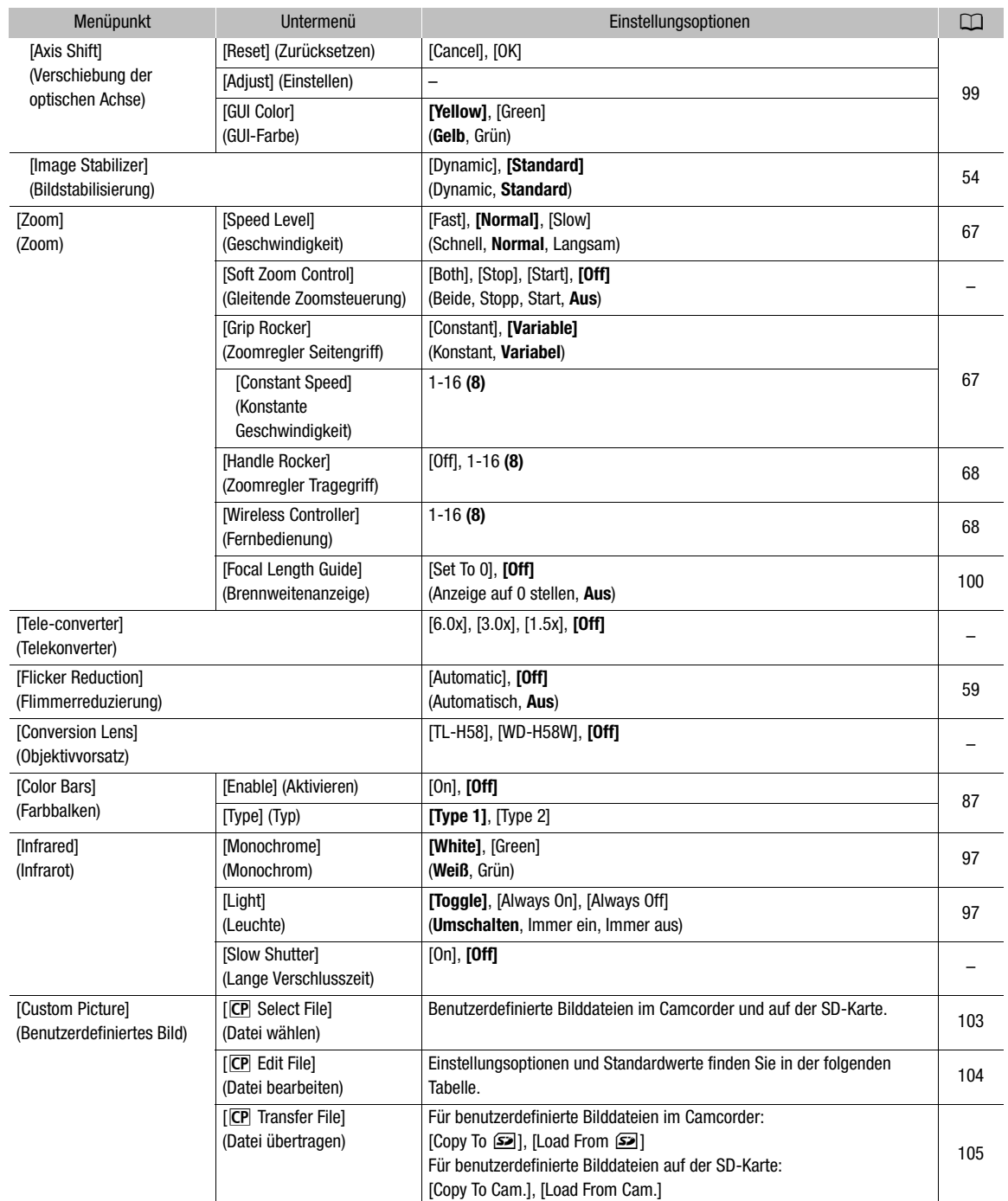

[ND Filter]: Ermöglicht dem Camcorder die automatische Steuerung des ND-Filters. Wenn das ND-Filter aktiviert ist, wird das Symbol der drei verfügbaren Einstellungen - 1/2 (NDV2), 1/4 (NDV2) und 1/8 (NDV3) - auf dem Bildschirm angezeigt.

[Soft Zoom Control]: Wenn diese Einstellung aktiviert ist, wird das Zoom beim Starten und/oder Stoppen allmählich schneller bzw. langsamer.

[Both]: Gilt sowohl für das Starten als auch für das Stoppen des Zooms.

[Stop]: Gilt nur für das Stoppen des Zooms.

[Start]: Gilt nur für das Starten des Zooms.

[Tele-converter]: Legt den Betrieb des digitalen Telekonverters fest. Wenn aktiviert, nimmt die Brennweite des Camcorders je nach der Einstellung um einen Faktor von etwa 1,5, 3 oder 6 zu.

• Das Bild wird digital verarbeitet, so dass die Bildauflösung sich verschlechtern kann.

[Slow Shutter]: Aktiviert die lange Verschlusszeit für den Infrarot-Modus.

#### <span id="page-152-0"></span>Benutzerdefinierte Bildeinstellungen [CP Edit File]

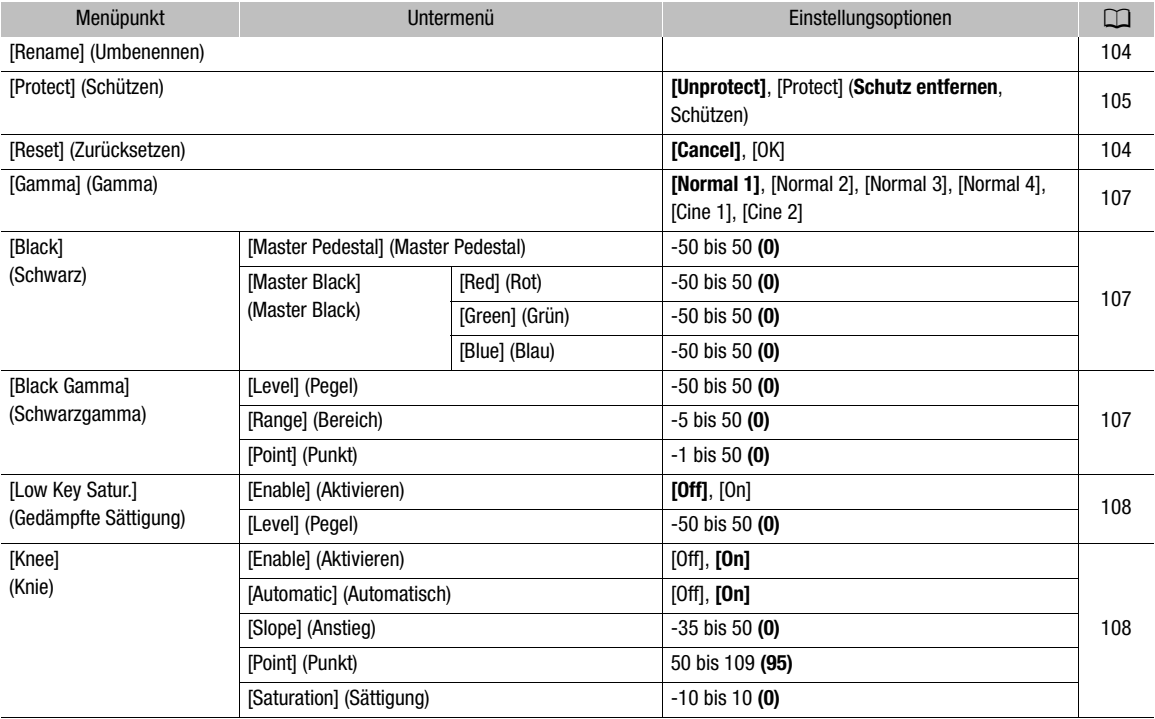

### Menüoptionen

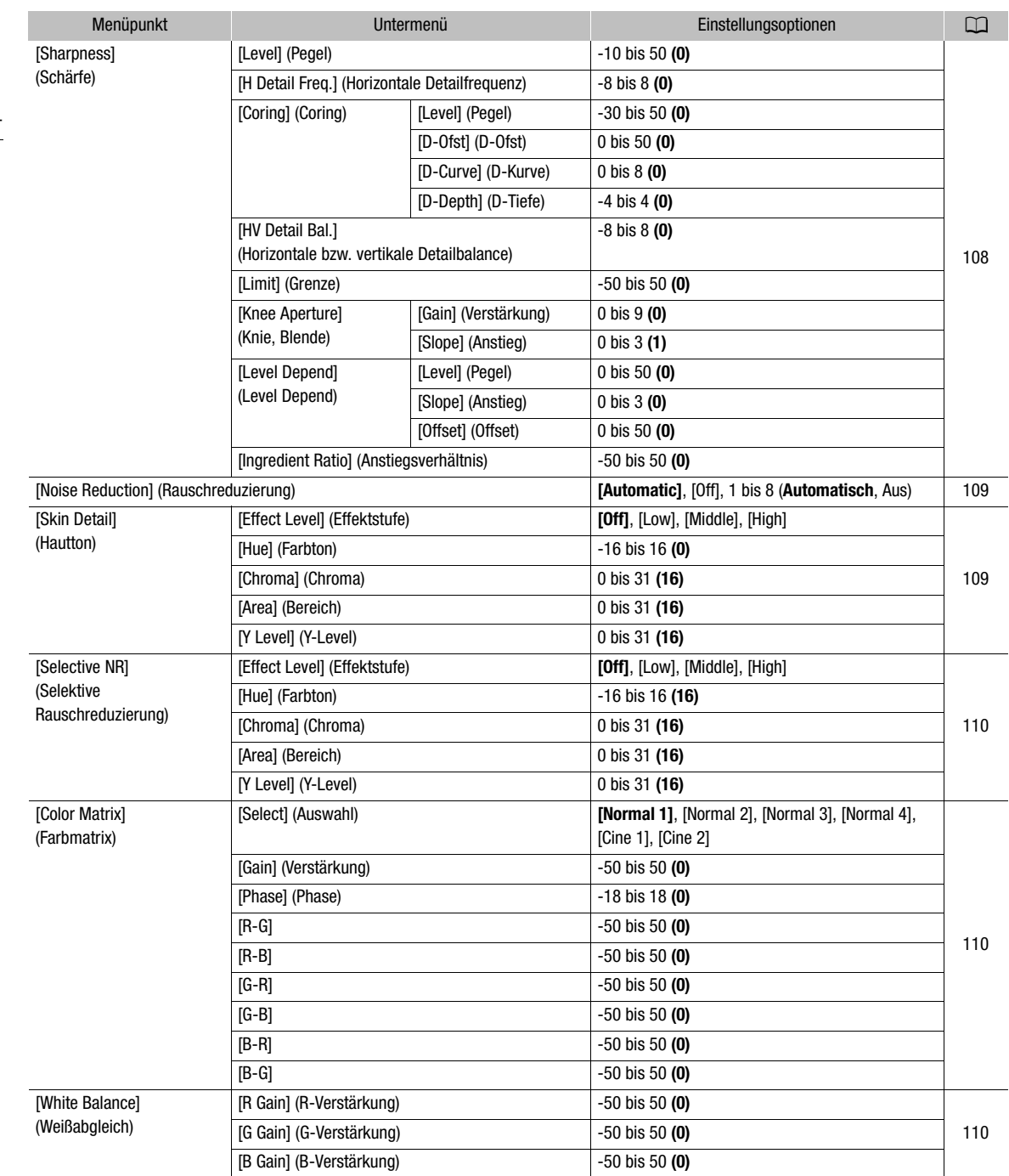

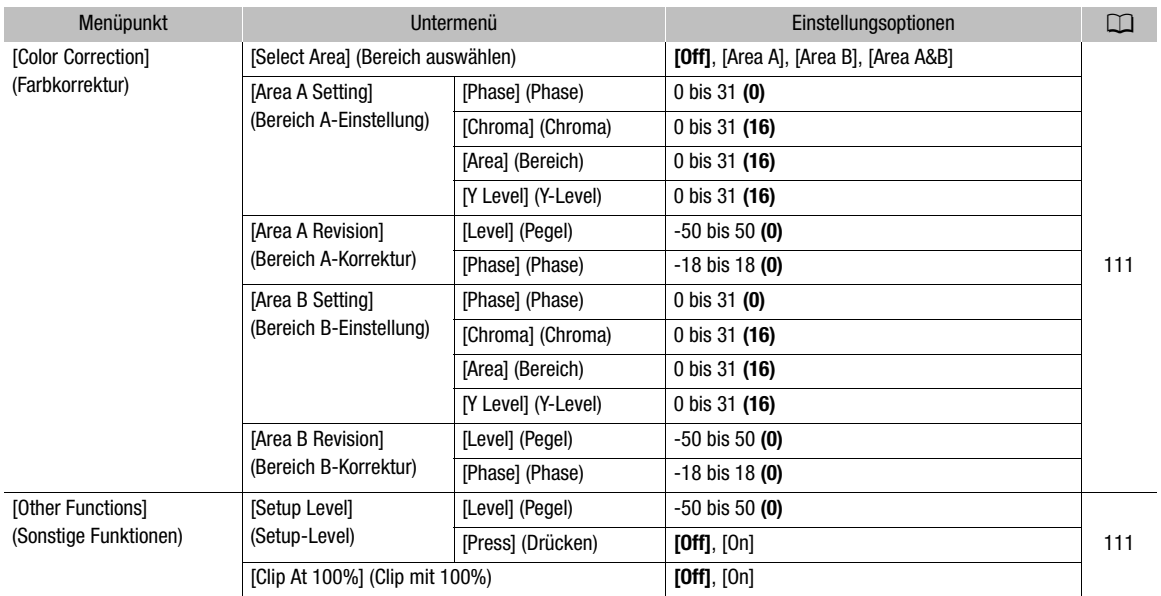

# <span id="page-154-0"></span>[m Audio Setup]-Menü

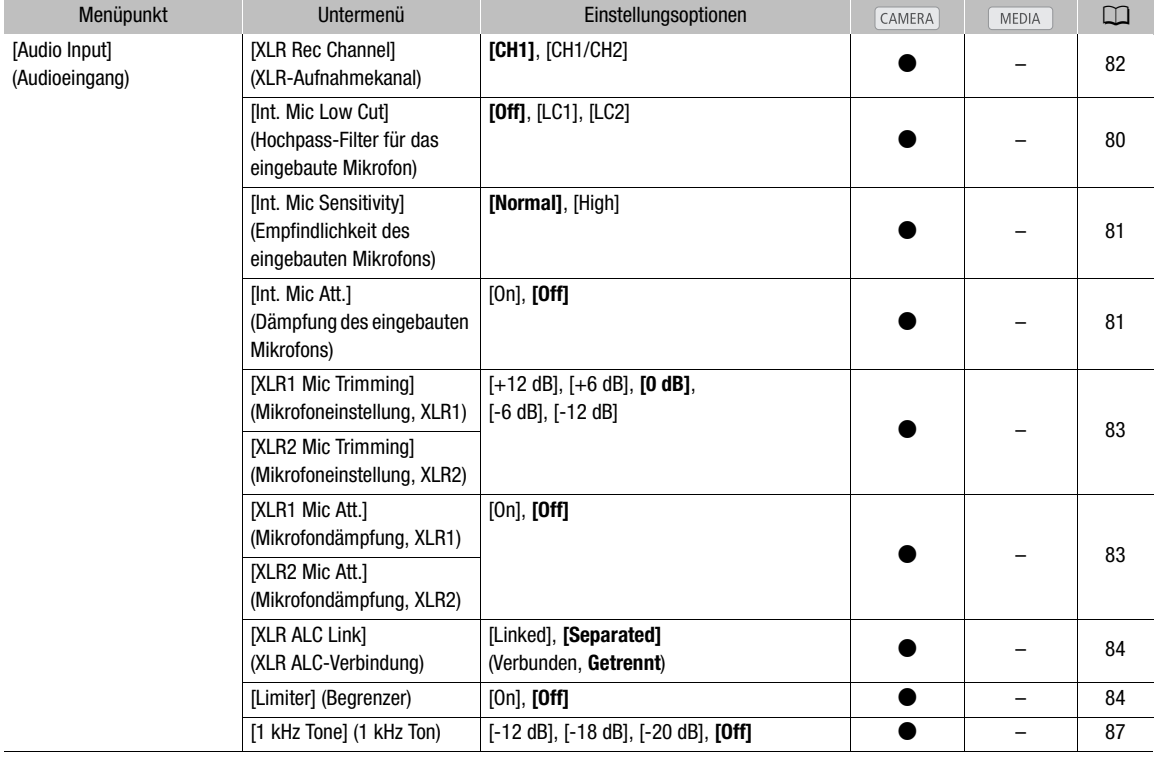

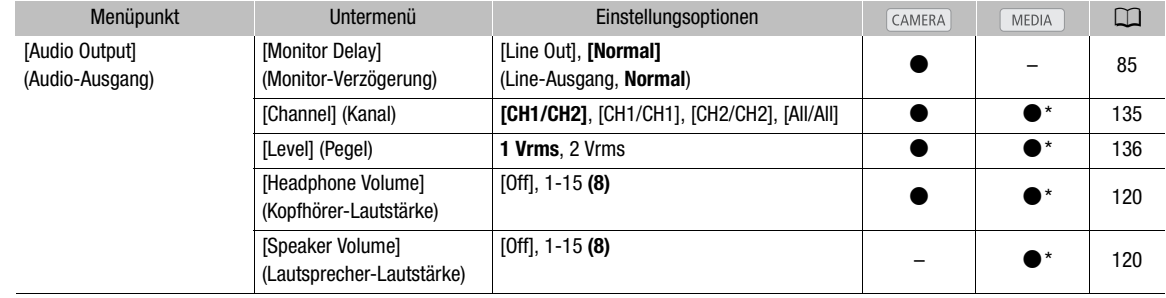

\* In der Indexansicht [Photos] nicht verfügbar.

# <span id="page-155-0"></span>[<del>□</del> Video Setup]-Menü

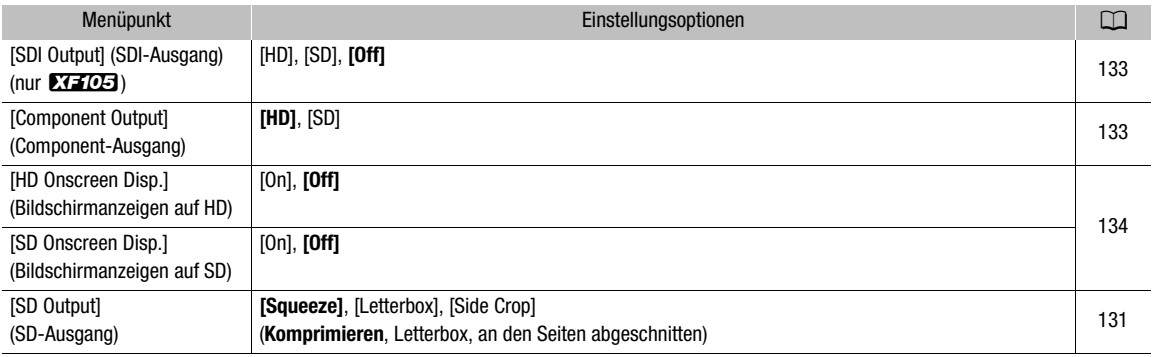

# <span id="page-155-1"></span>[Z LCD/VF Setup]-Menü

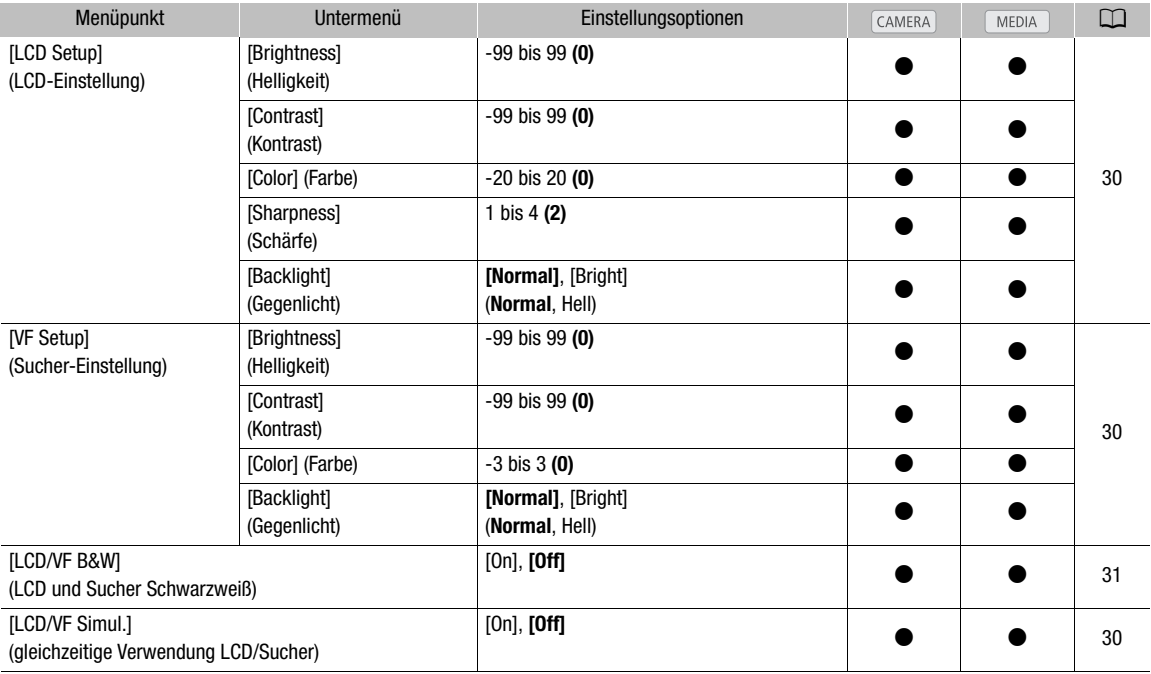

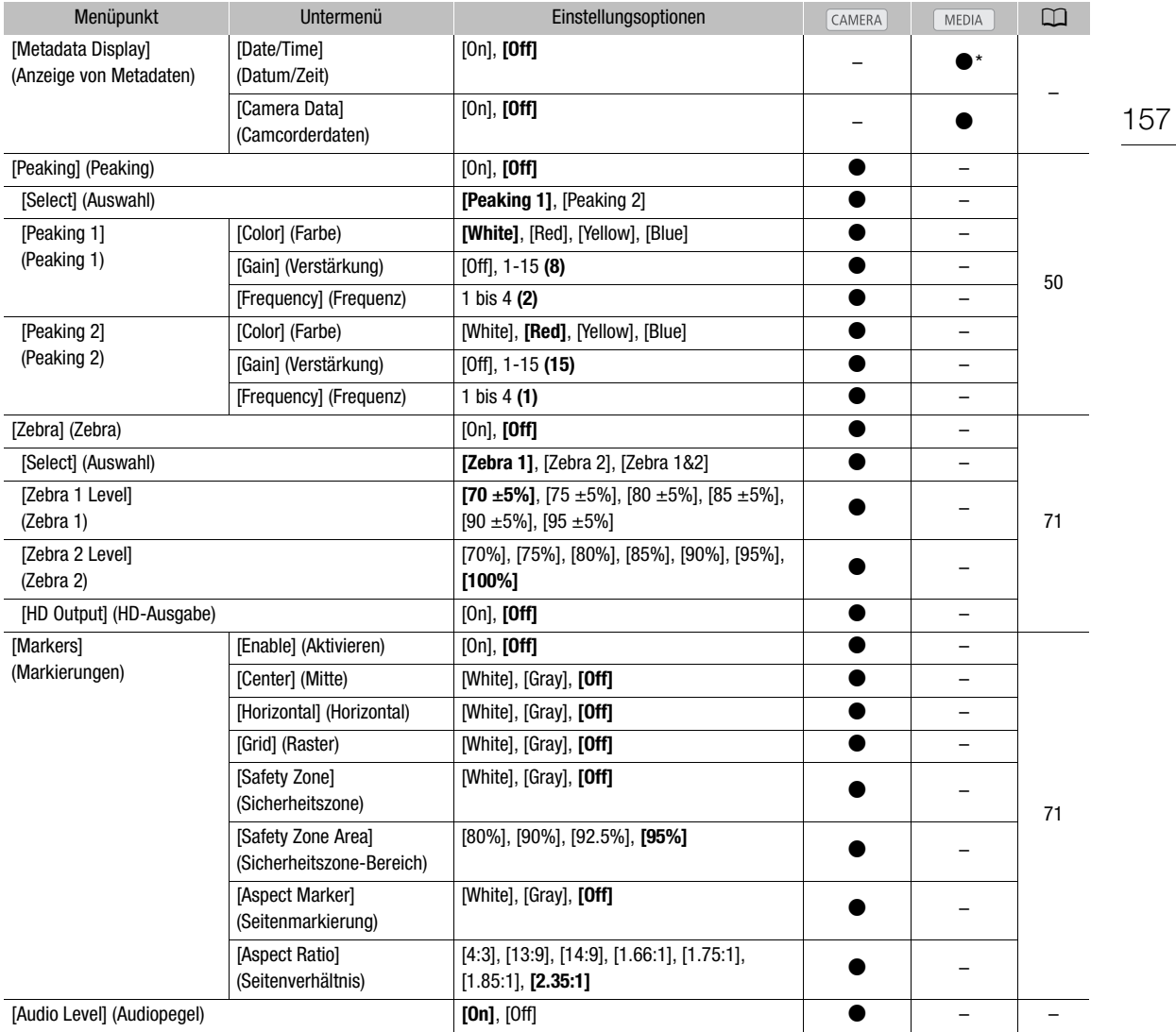

Anzeige 1)

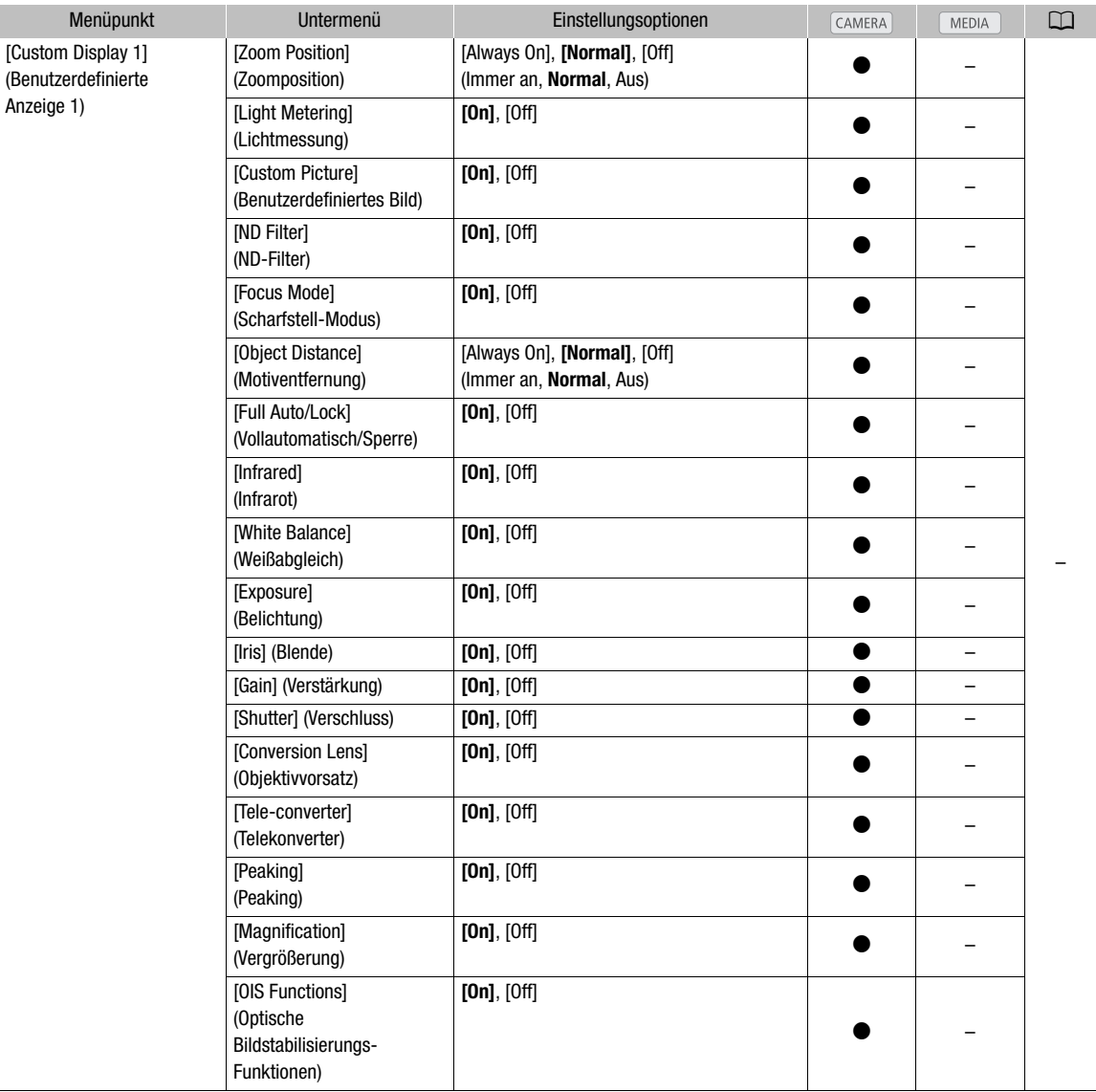

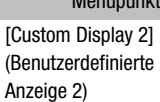

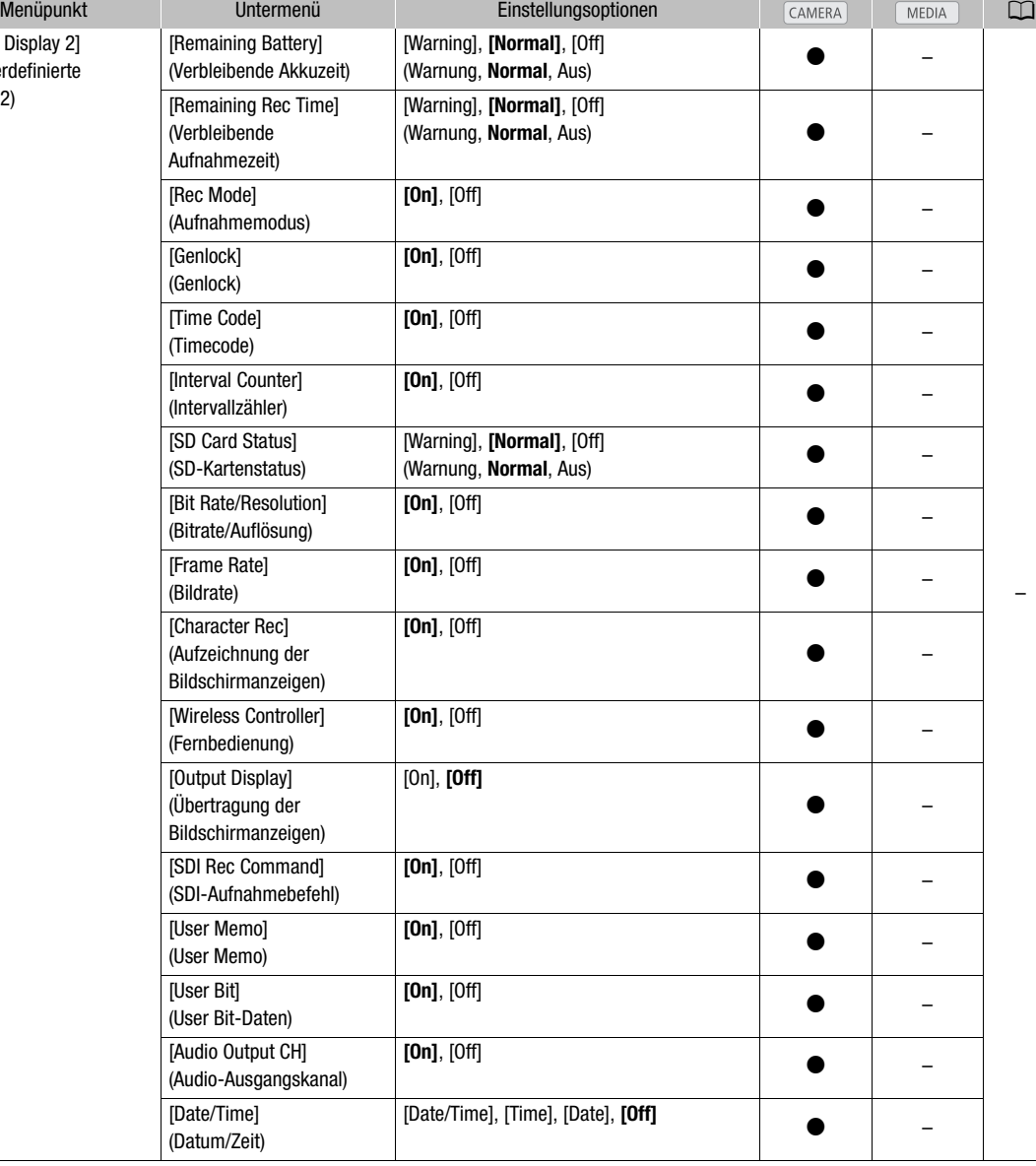

\* In der Indexansicht [Photos] nicht verfügbar.

[Metadata Display]: Zeigt während der Wiedergabe Datum und Uhrzeit der Aufnahme und/oder die Camcorderdaten (Verschlusszeit, Blendenwert, Verstärkung).

[Audio Level]: Zeigt den Tonpegelmesser an, wenn auf [On] eingestellt.

#### [Custom Display 1]-Einstellungen

[Zoom Position]: Steuert, wann die Zoom-Anzeige erscheint.

[Always On]: Erscheint immer auf dem Bildschirm.

[Normal]: Erscheint nur bei Zoombetrieb.

[Light Metering]: Bei Einstellung auf [On] wird das Lichtmessungssymbol (@ oder @) angezeigt, wenn [ $\Psi$  Camera Setup] [Light Metering] auf [Backlight] oder [Spotlight] eingestellt ist.

#### Menüoptionen

[Custom Picture]: Zeigt das Symbol für benutzerdefiniertes Bild (CP) an, wenn auf [On] eingestellt, und zeigt damit an, dass der gespeicherte Clip ein benutzerdefiniertes Bildprofil enthält.

[ND Filter]: Zeigt die Symbole des ND-Filters an (ND**V3**, NDV3, NDV3), wenn auf [On] eingestellt.

[Focus Mode]: Zeigt das Symbol für den Fokussiermodus (**A,6,7,7), M3**), wenn auf [On] gestellt.

[Object Distance]: Steuert, wann die Entfernung zum Motiv angezeigt wird.

[Always On]: Erscheint immer auf dem Bildschirm.

[Normal]: Erscheint nur während der Scharfstellung.

[Full Auto/Lock]: Zeigt das Symbol für Vollautomatik (**FillAuto**) und das Sperrsymbol (LOCKI) an, wenn auf [On] eingestellt.

[Infrared]: Zeigt [Infrared] und die Symbole für Infrarot-Licht (#, #OFF), wenn auf [On] gestellt.

[White Balance]: Zeigt die Weißabgleich-Anzeige an, wenn auf [On] eingestellt.

[Exposure]: Zeigt die Belichtungsanzeige an, wenn auf [On] eingestellt.

[Iris]: Zeigt die Blenden-Einstellung an, wenn auf [On] eingestellt.

[Gain]: Zeigt die Verstärkung-Einstellung an, wenn auf [On] eingestellt.

[Shutter]: Zeigt die Verschlusszeit-Einstellung an, wenn auf [On] eingestellt.

[Conversion Lens]: Zeigt das Symbol des WD-H58W (WD) und des TL-H58 an (TH), wenn auf [On] eingestellt.

[Tele-converter]: Zeigt das digitale Telekonverter-Symbol ( $\overline{[6.0x]}$ ,  $\overline{3.0x}$ ),  $\overline{(1.5x)}$ ) an, wenn auf [On] eingestellt.

[Peaking]: Zeigt das Peaking-Symbol (PEAK1) oder (PEAK2)) an, wenn auf [On] eingestellt.

[Magnification]: Zeigt das Bildschirmvergrößerungs-Symbol (MMGN) an, wenn auf [On] eingestellt, und zeigt damit an, dass das Bild auf dem Bildschirm vergrößert wird.

[OIS Functions]: Zeigt die Symbole der Bildstabilisierung ((v), (viii)) und das Symbol der Achsenverschiebung (Axis) an, wenn auf [On] eingestellt.

### [Custom Display 2]-Einstellungen

[Remaining Battery]: Steuert, wann die Anzeige mit der verbleibenden Akkuzeit erscheint.

[Normal]: Erscheint immer auf dem Bildschirm.

[Warning]: Erscheint nur, wenn eine Warnung vorliegt.

[Remaining Rec Time]: Zeigt die verbleibende Aufnahmezeit an.

[Normal]: Erscheint immer auf dem Bildschirm.

[Warning]: Erscheint nur, wenn eine Warnung vorliegt.

[Rec Mode]: Zeigt Informationen zum Aufnahmevorgang (z. B. [STBY] im Aufnahmepause-Modus) an, wenn auf [On] eingestellt.

[Genlock]: Zeigt das Genlock-Symbol (Gen.) an, wenn auf [On] eingestellt.

[Time Code]: Zeigt den Timecode an, wenn auf [On] eingestellt.

[Interval Counter]: Zeigt den Countdown im Intervallaufnahme-Modus an, wenn auf [On] eingestellt.

[SD Card Status]: Steuert, wann die SD-Kartenstatus-Anzeige erscheint.

[Normal]: Erscheint immer auf dem Bildschirm.

[Warning]: Erscheint nur, wenn eine Warnung vorliegt.

[Bit rate/Resolution]: Zeigt die Bitrate und die Auflösung an, wenn auf [On] eingestellt.

[Frame Rate]: Zeigt die Bildrate an, wenn auf [On] eingestellt.

[Character Rec]: Zeigt das Warnsymbol (**(H) an**, wenn auf [On] eingestellt, und zeigt damit an, dass der gespeicherte Clip Bildschirmanzeigen enthält.

[Wireless Controller]: Zeigt das Symbol (( $\mathbb{Z}$ ) an, wenn auf [On] gestellt, sofern [ $\blacklozenge$  Other Functions]  $\oslash$ [Wireless Controller] auf [Off] gestellt ist und die mitgelieferte Fernbedienung betätigt wird.

[Output Display]: Zeigt das Warnsymbol (DSP+) an, wenn auf [On] eingestellt, und zeigt damit an, dass Bildschirmanzeigen auf einen externen Monitor ausgegeben werden.

[SDI Rec Command]: Zeigt den Status der Einstellung [← Other Settings] 
S [SDI Rec Command] an.

[User Memo]: Zeigt das User Memo-Symbol (MM) an, wenn auf [On] eingestellt, und zeigt damit an, dass der gespeicherte Clip ein User Memo enthält.

[User Bit]: Zeigt die User Bit-Daten an, wenn auf [On] eingestellt.

[Audio Output CH]: Zeigt den Audio-Ausgabekanal an, wenn auf [On] eingestellt.

[Date/Time]: Zeigt Datum und Uhrzeit an, wenn auf [On] eingestellt.

| Menüpunkt                      | Untermenü                                          | Einstellungsoptionen                                         | ◫  |
|--------------------------------|----------------------------------------------------|--------------------------------------------------------------|----|
| [Time Code]<br>(Timecode)      | [Mode] (Modus)                                     | <b>[Preset]</b> , [Regen.]<br>(Voreingestellt, Neu erzeugen) | 74 |
|                                | [Run] (Run)                                        | [Rec Run], [Free Run]<br>(Aufnahmelauf, Freier Lauf)         | 74 |
|                                | [Setting] (Einstellung)                            | [Set], [Reset]                                               | 74 |
| [User Bit]<br>(User Bit-Daten) | [Rec Mode]<br>(Aufnahmemodus)<br>(nur $\chi$ F105) | [Internal], [External]<br>(Intern, Extern)                   | 78 |
|                                | [Type] (Typ)                                       | [Setting], [Time], [Date]<br>(Einstellung, Uhrzeit, Datum)   | 76 |

<span id="page-160-0"></span>[00:00 TC/UB Setup]-Menü (nur CAMERA)-Modus)

#### <span id="page-160-1"></span>[Ý Other Functions]-Menü

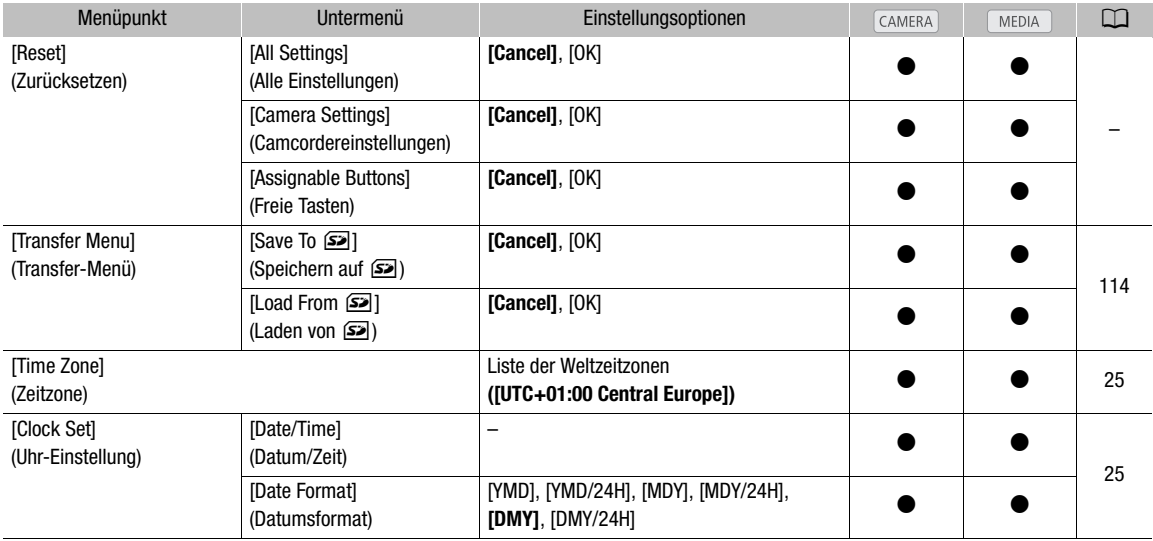

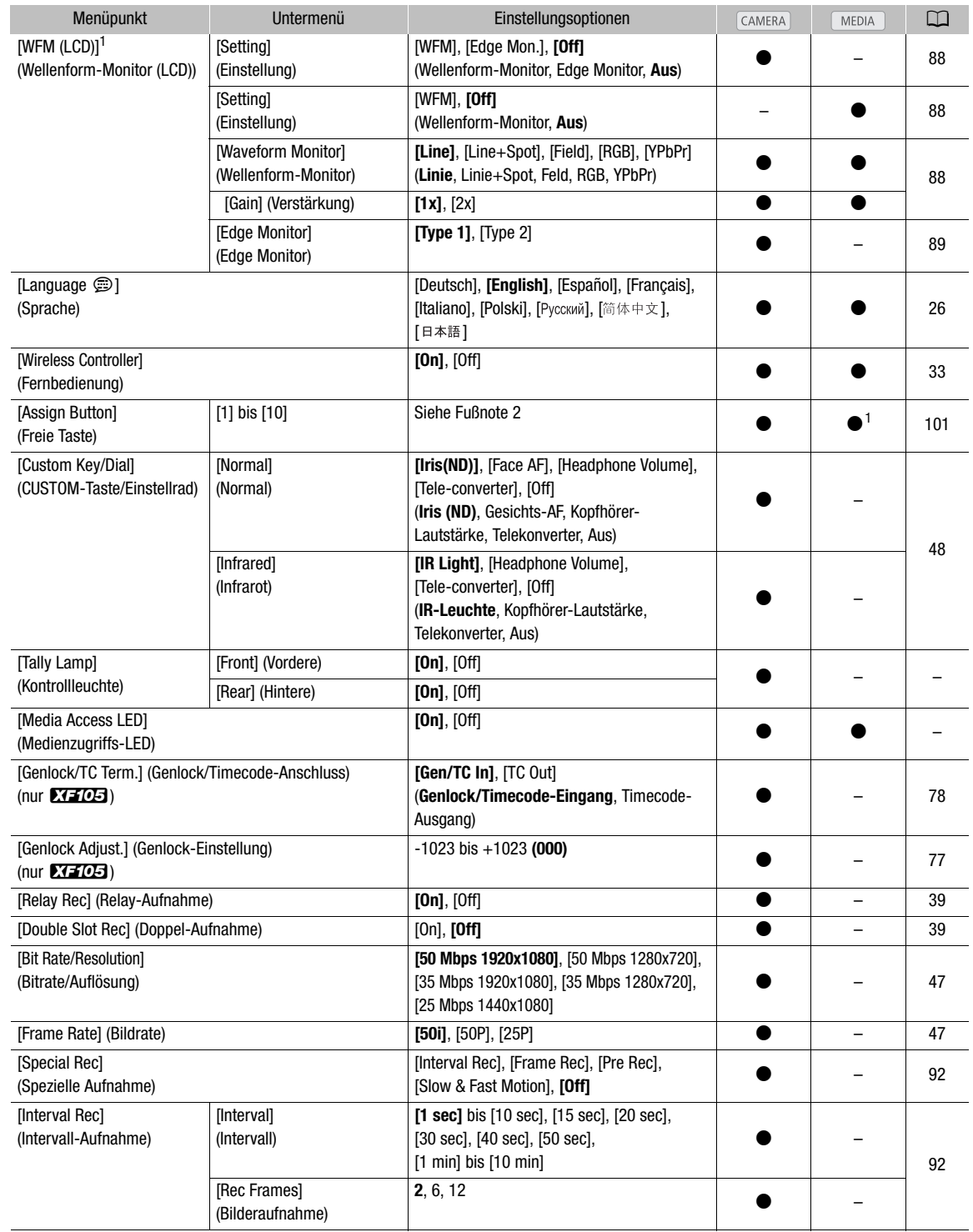

### Menüoptionen

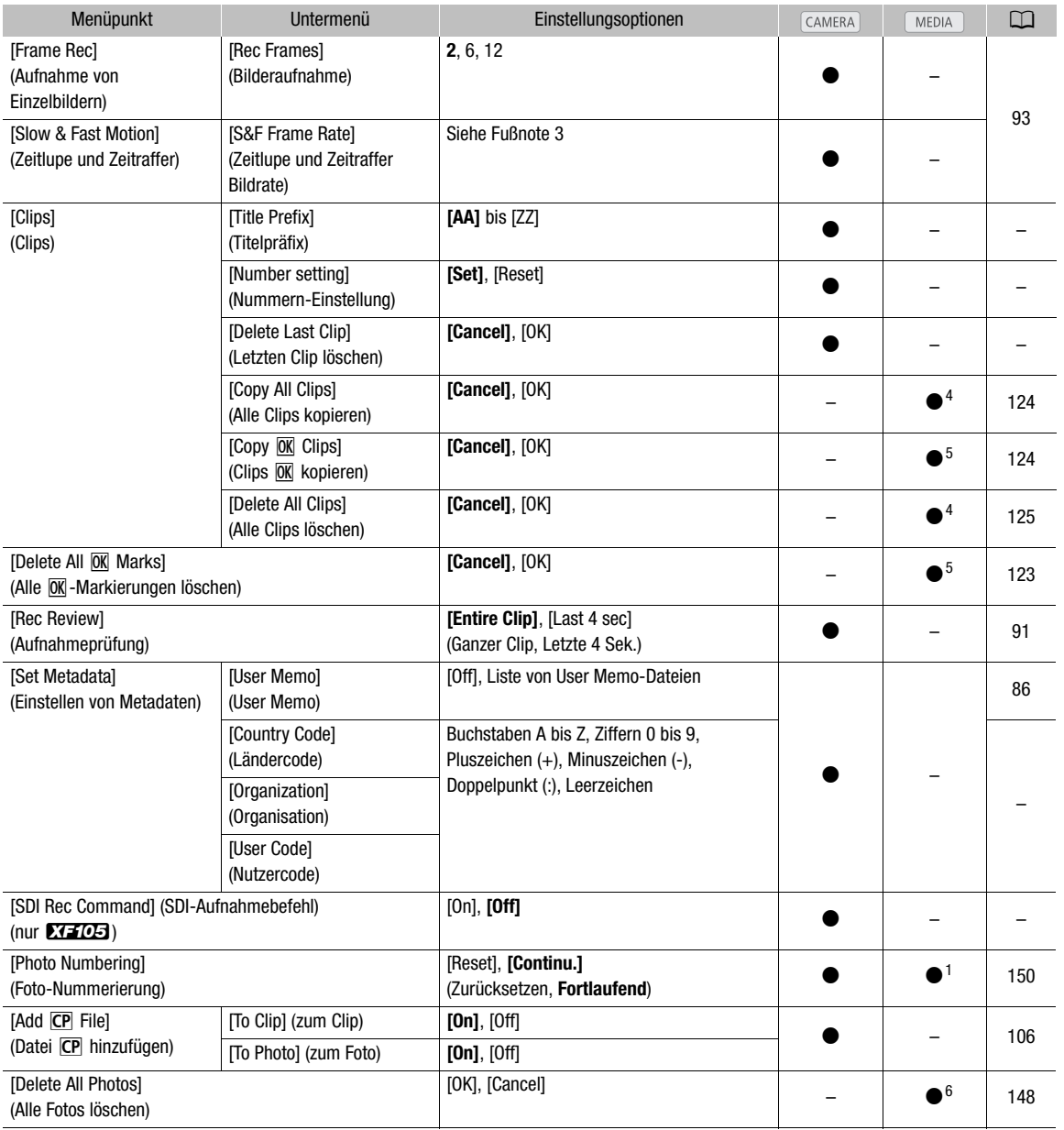

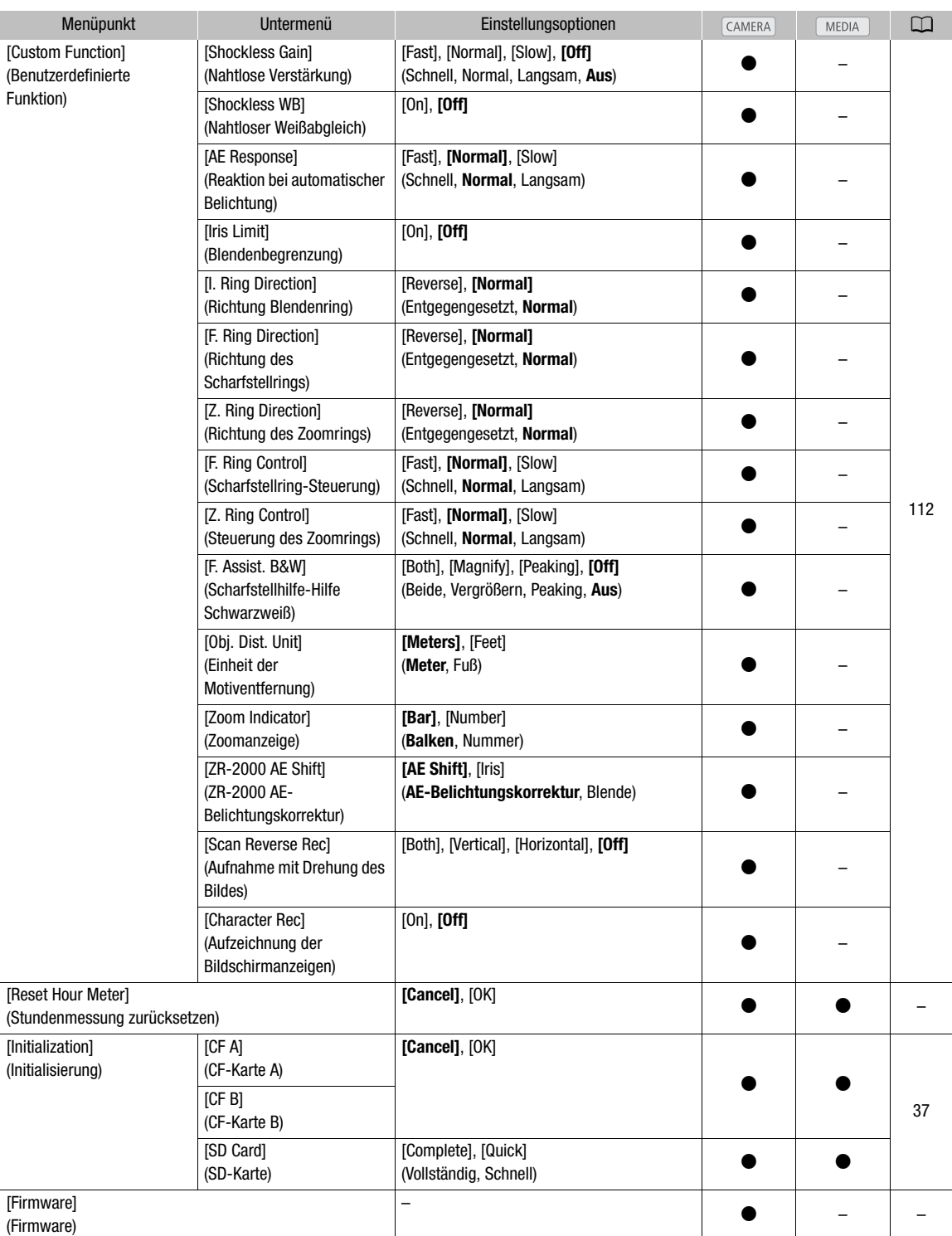

<sup>1</sup> In der Indexansicht [Photos] nicht verfügbar.<br><sup>2</sup> Einstellungsoptionen für [Assign Button]: [(NONE)], [Img Stab.], [Powered IS], [Focus Limit], [Face AF], [Select Face], [Backlight], [Spotlight], [Tele-converter], [Peaking], [Zebra], [WFM (LCD)], [Magnification], [TL-H58], [WD-H58W], [Color Bars], [IR Monochrome], [IR Light], [Markers], [LCD Setup], [LCD/VF B&W], [Onscreen Display], [Shot Mark 1], [Shot Mark 2], [Add <mark>0K</mark> Mark], [Add ☑ Mark], [Time Code], [Time Code Hold], [Audio Output CH], [Audio Level], [Wireless Controller], [Photo],

[Delete Last Clip], [Status].

Die Standardeinstellungen sind die folgenden. [1]: [Powered IS], [2]: [Zebra], [3]: [WFM (LCD)], [4]: [Magnification], [5] bis [10]: [(NONE)]. <sup>3</sup> [12], [15], [18], [20], [21], [22], [23], [24], [25]

- Wenn [Bit Rate/Resolution] auf [50 Mbps 1280x720] oder [35 Mbps 1280x720] eingestellt ist, können Sie auch folgendes auswählen:<br>[26], [27], [28], [30], [32], [34], [37], [42], [45], [48], [50]
- 
- 
- <sup>4</sup> Nur in der Clip-Indexansicht verfügbar.<br><sup>5</sup> Nur in der Clip-Indexansicht und in der Indexansicht [OK] Mark] verfügbar.<br><sup>6</sup> Nur in der Indexansicht [Photos] verfügbar.
- 

#### [Reset]

[All Settings]: Setzt alle Einstellungen des Camcorders außer der Stundenmessung auf die Standardeinstellungen zurück.

[Camera Settings]: Setzt alle Einstellungen unter [PR] Camera Setup] und benutzerdefinierte Bildeinstellungen auf die Standardwerte zurück. Weiterhin werden Weißabgleich, Blende, Scharfstellung und Verstärkung auf automatisch und die Verschlusszeit auf Aus gestellt.

[Assignable Buttons]: Setzt die freien Tasten auf die Standardeinstellungen zurück.

[Tally Lamp]: Damit können Sie einstellen, ob die vordere und hintere Kontrollleuchte beim Aufnahmebetrieb des Camcorders leuchten sollen.

[Media Access LED]: Damit können Sie einstellen, ob die Zugriffslampen der CF-Karten oder die Zugriffslampe der SD-Karte leuchten sollen, während der Camcorder Zugriff auf eine CF-Karte oder eine SD-Karte herstellt.

[Title Prefix]: Legt die ersten 2 Buchstaben des Clipnamens fest. Die Kombination dieser und der [Number Setting]-Einstellung ergibt den aus 6 Zeichen bestehenden Clipnamen.

[Number Setting]: Legt die letzten 4 Ziffern des Clipnamens fest. Die Kombination dieser und der [Title Prefix]- Einstellung ergibt den aus 6 Zeichen bestehenden Clipnamen. Wählen Sie [Set], um dem ersten Clip, den Sie gespeichert haben, eine gewünschte Nummer zuzuweisen oder wählen Sie [Reset], um die Nummer auf [0001] zurückzusetzen. Die Zahlen werden mit jedem gespeicherten Clip höher.

[Delete Last Clip]: Löscht den zuletzt gespeicherten Clip. Diese Einstellungsoption wird nicht eingeblendet, wenn Sie den Camcorder nach Speicherung des letzten Clips ausgeschaltet haben.

[Country Code]: Diese Erkennung ist der nach ISO-3166-1 definierte Ländercode und wird links beginnend eingegeben.

[Organization]: Diese Erkennung gibt das Unternehmen an, das den Camcorder besitzt oder benutzt, und kann durch Registrierung bei der Registrierungsbehörde der SMPTE erlangt werden. Falls das Unternehmen nicht registriert ist, geben Sie [0000] ein.

[User Code]: Diese Erkennung gibt den Nutzer an. Lassen Sie dies frei, falls Sie [Organization] auf [0000] gestellt haben.

[SDI Rec Command]: Wenn Sie den Camcorder über den des HD/SD SDI-Anschluss an ein anderes Gerät anschließen, wird das andere Gerät, wenn Sie die Aufnahme starten oder beenden, ebenfalls mit der Aufnahme starten bzw. diese beenden.

[Delete All Photos]: Löscht alle gespeicherten Fotos auf einer SD-Karte.

<span id="page-164-0"></span>[Reset Hour Meter]: Der Camcorder besitzt zwei "Stundenmesser" - der erste erfasst die gesamte Betriebszeit und der zweite misst die Betriebszeit seit dem letzten Mal, an dem der zweite Stundenmesser mit dieser Funktion zurückgestellt wurde.

[Firmware]: Sie können die aktuelle Version der Firmware des Camcorders überprüfen. Diese Menüoption ist normalerweise nicht verfügbar.

# <span id="page-165-0"></span>Anzeigen der Statusfenster

Sie können die Statusfenster verwenden, um die verschiedenen Aufnahme- und Wiedergabeeinstellungen des Camcorders zu überprüfen. Sie können die Statusfenster auch auf einen externen Monitor übertragen.

Betriebsmodi: CAMERA MEDIA

1 Zuordnen einer freien Taste für [Status] ( $\Box$  [101](#page-100-1)).

#### 2 Drücken Sie die freie Taste.

• Das zuletzt angezeigte Statusfenster erscheint nun, es sei denn, Sie haben den Camcorder ausgeschaltet oder den Betriebsmodus geändert. In einem solchen Fall erscheint die [Camera]-Statusanzeige im - Modus, und die [Buttons/Remote]-Statusanzeige erscheint im MEDIA ]-Modus.

3 Drücken Sie den Joystick nach oben/unten, um durch die Statusanzeigen zu navigieren.

4 Wenn Sie fertig sind, drücken Sie die freie Taste erneut, um die Statusanzeigen zu verlassen.

• Alternativ können Sie die MENU- oder die CANCEL-Taste drücken. Mit dem Drücken der MENU-Taste verlassen Sie die Statusanzeige und öffnen das Menü.

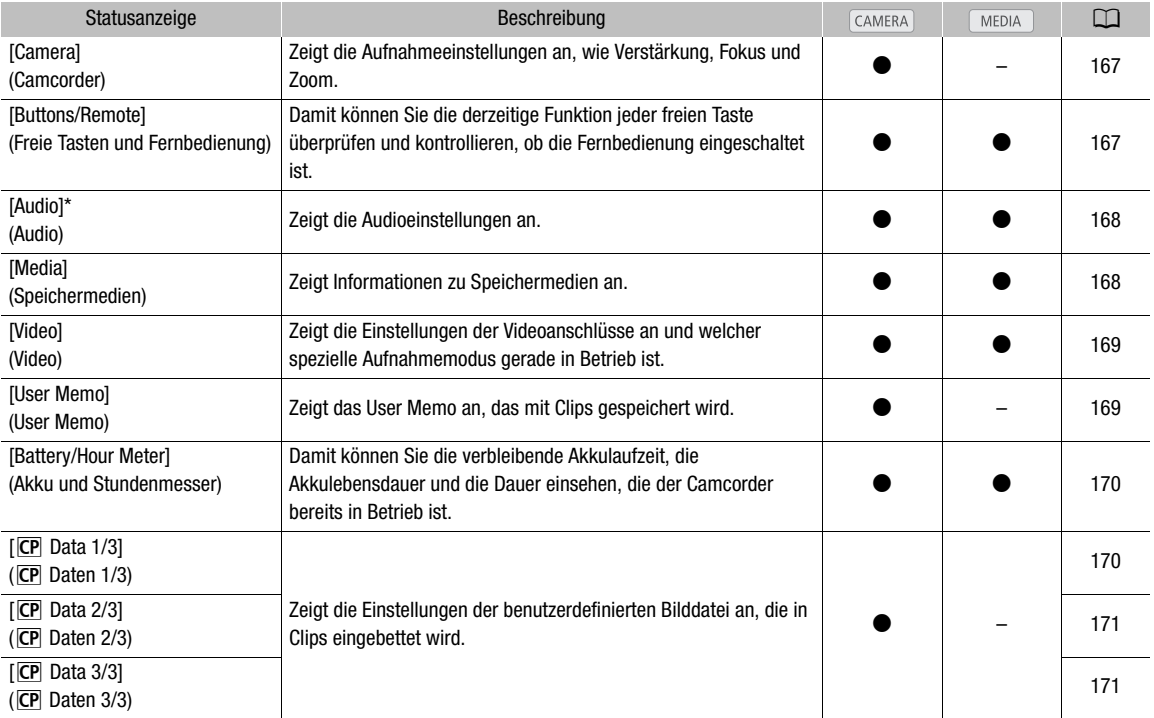

\* Erscheint nicht in der [Photos]-Indexansicht.

# <span id="page-166-0"></span>[Camera]-Statusanzeige (CAMERA)-Modus)

- **7771**206 min **STBY** 00: 00: 27: 15 P  $\overline{37}$  min<br>B 80 min  $1/10$  $\frac{1}{2}$   $\frac{1}{2}$  Gain L 0.0 dB M 6.0 dB H 12.0 dB  $\frac{1}{2}$  8 2 9 **Focus Limit** 3 AF Mode Speed Instant Off Face AF 10 Speed Level Normal<br>Soft Zoom Control Off Zoom 4 5 11 Grip Variable Constant  $8<sup>5</sup>$ Handle 8 Wireless Controller  $8<sub>5</sub>$ 6 12 Flicker Reduction Off 7
- 1 Verstärkung ( $\Box$  [55\)](#page-54-1)
- 2 AGC-Begrenzung ( $\Box$  [55](#page-54-0))
- 3 Scharfstellmodus  $(D \mid 51)$  $(D \mid 51)$
- 4 Gleitende Zoomsteuerung (Q [152](#page-151-0))
- 5 Einstellung des Zoomreglers am Seitengriff  $(D \cap 67)$  $(D \cap 67)$  $(D \cap 67)$
- 6 Zoomgeschwindigkeit des Zoomreglers am Tragegriff  $(D 68)$  $(D 68)$  $(D 68)$
- 7 Flimmerreduzierung ( $\Box$  [59\)](#page-58-0)
- 8 Fokus-Begrenzung ( $\Box$  [53](#page-52-0))
- 9 Gesicht-AF-Einstellung ( $\Box$  [52\)](#page-51-0)
- 10 Zoomgeschwindigkeit ( $\Box$  [67\)](#page-66-0)
- 11 Zoomgeschwindigkeit des Zoomreglers am Seitengriff (Q [67](#page-66-1))
- 12 Zoomgeschwindigkeit der Fernbedienung ( $\square$  [68](#page-67-1))

# <span id="page-166-1"></span>[Buttons/Remote]-Statusanzeige

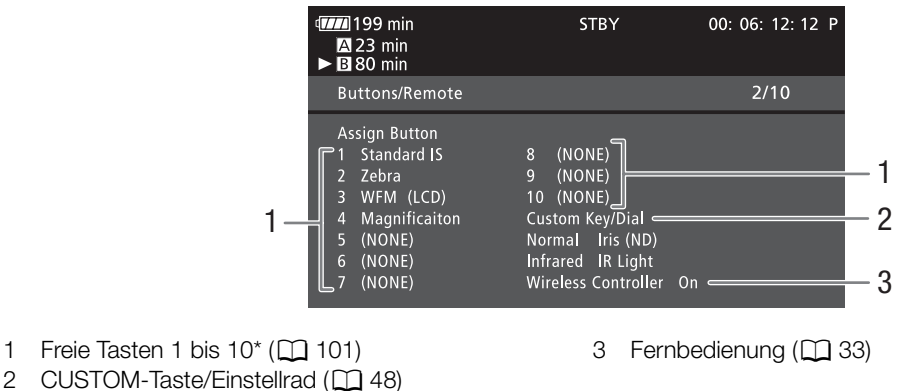

\* Im  $\sqrt{MEDIA}$  -Modus werden nur die Tasten 1 bis 4 und [Wireless Controller] angezeigt.

# <span id="page-167-0"></span>[Audio]-Statusanzeige

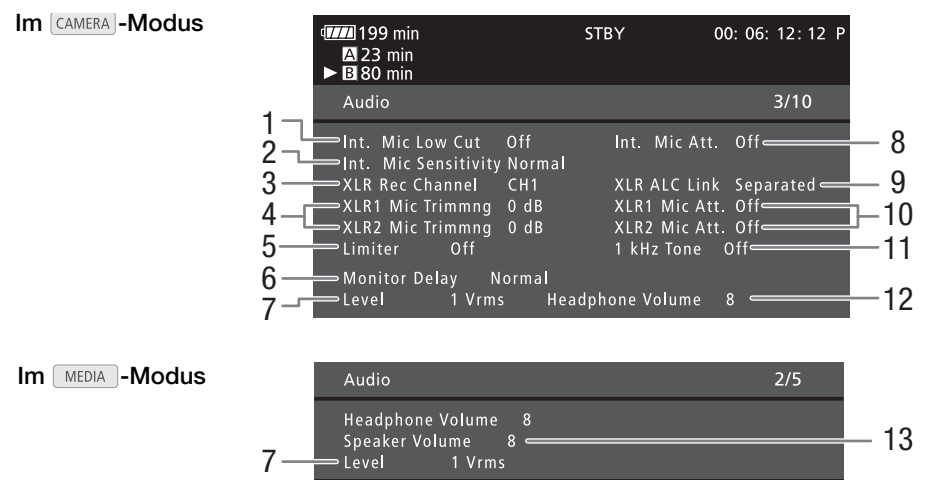

- 1 Hochpass-Filter des eingebauten Mikrofons  $($   $\cap$  [80](#page-79-0))
- 2 Empfindlichkeit des eingebauten Mikrofons  $(D2 81)$  $(D2 81)$  $(D2 81)$
- 3 XLR-Anschluss-Aufnahmekanal ( $\Box$  [82](#page-81-0))
- 4 Empfindlichkeit von an den XLR-Anschlüssen angeschlossenen Mikrofonen (CQ [83](#page-82-0))
- 5 Audio-Begrenzung ( $\Box$  [84\)](#page-83-1)
- 6 Audio-Ausgabeverzögerung ( $\Box$  [135](#page-134-1))
- 7 Audio-Ausgangspegel des AV-Anschlusses  $(D)$  [136](#page-135-0))
- 8 Mikrofondämpfung (eingebautes Mikrofon und an den MIC-Anschluss angeschlossenes Mikrofon)  $(D 81)$  $(D 81)$  $(D 81)$
- 9 Verbinden von Aufnahmepegeln der XLR-Anschlüsse ( $\Box$  [84\)](#page-83-0)
- 10 Mikrofondämpfung (an XLR-Anschlüsse angeschlossene Mikrofone) ( $\square$  [83\)](#page-82-1)
- 11 Audioreferenzsignal ( $\Box$  [87\)](#page-86-1)
- 12 Kopfhörer-Lautstärke ( $\Box$  [120](#page-119-0))
- 13 Lautsprecher-Lautstärke ( $\Box$  [120\)](#page-119-1)

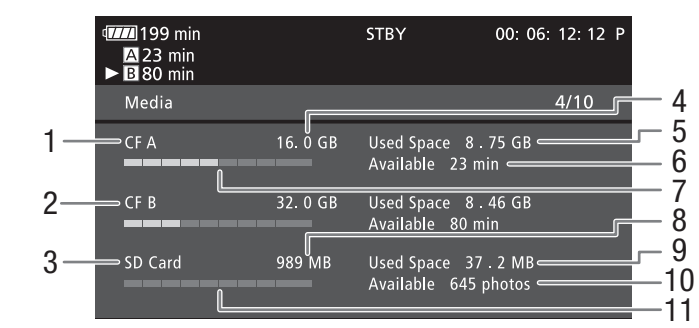

# <span id="page-167-1"></span>[Media]-Statusanzeige

- 1 CF-Karte A
- 2 CF-Karte B
- 3 SD-Karte
- 4 Gesamter Speicherplatz auf CF-Karte A
- 5 Verwendeter Speicherplatz auf CF-Karte A
- 6 Verfügbare Aufnahmezeit auf CF-Karte A
- 7 Verwendeter Speicherplatz auf CF-Karte A (Näherungswert)
- 8 Gesamtspeicherplatz auf SD-Karte
- 9 Verwendeter Speicherplatz auf SD-Karte
- 10 Verfügbare Anzahl an Aufnahmen auf SD-Karte
- 11 Verwendeter Speicherplatz auf SD-Karte (Näherungswert)

# $\bf (i)$  HINWEISE

• Je nach dem Speichermedium kann der angezeigte Gesamtspeicherplatz von den Angaben zur Speicherkapazität auf der CF-Karte oder der SD-Karte abweichen.

# <span id="page-168-0"></span>[Video]-Statusanzeige

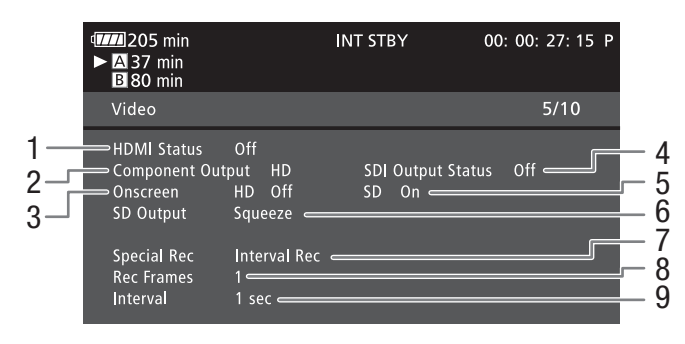

- 1 Status des HDMI OUT-Anschlusses (Q [133\)](#page-132-2)
- 2 HD/SD SDI-Anschluss-Au sgabeeinstellung (nur  $X = 105, 133$
- 3 Einblendung von Bildschirmanzeigen auf die HD-Ausgabe  $(D \cap 134)$  $(D \cap 134)$  $(D \cap 134)$
- 4 Ausgabeeinstellung des HD/SD COMPONENT OUT-Anschlusses (QQ [133](#page-132-1))
- 5 Einblendung von Bildschirmanzeigen auf die SD-Ausgabe  $(D)$  [134](#page-133-0))
- 6 SD-Ausgabeeinstellung ( $\Box$  [131](#page-130-0))
- 7 Spezialaufnahme-Modus\* ( $\Box$  [92](#page-91-0))
- 8 Anzahl an Bildern für den Intervall- ( $\Box$  [92\)](#page-91-1) oder Einzelbildaufnahme-Modus\* ( $\Box$  [93](#page-92-0))
- 9 Zeit zwischen den Intervallaufnahmen\* ( $\Box$  [92\)](#page-91-2)

\* Nur im CAMERA -Modus.

# <span id="page-168-1"></span>[User Memo]-Statusanzeige (CAMERA)-Modus)

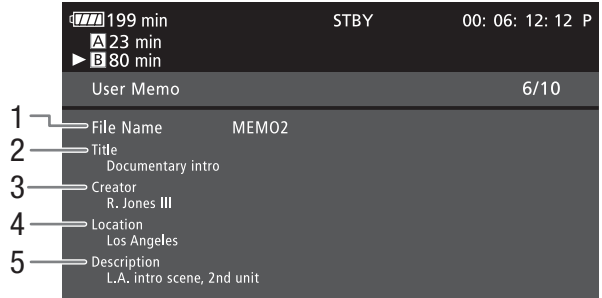

- 1 User Memo-Dateiname
- 2 Cliptitel
- 3 Name des Filmers
- 4 Aufnahmeort
- 5 Clip-Beschreibung

# <span id="page-169-0"></span>[Battery/Hour Meter]-Statusanzeige

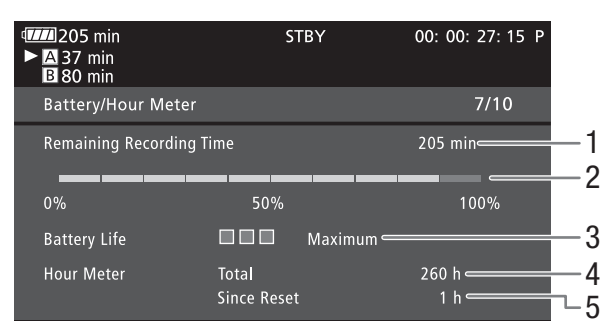

- 1 Verbleibende Aufnahmezeit
- 2 Anzeige der verbleibenden Aufnahmezeit
- 3 Akkulebensdauer-Anzeige
- 4 Gesamte Betriebszeit (CQ [165](#page-164-0))
- 5 Betriebszeit seit Verwendung des [Reset Hour Meter]  $(D165)$  $(D165)$  $(D165)$

# <span id="page-169-1"></span>[CP Data 1/3]-Statusanzeige (CAMERA)-Modus)

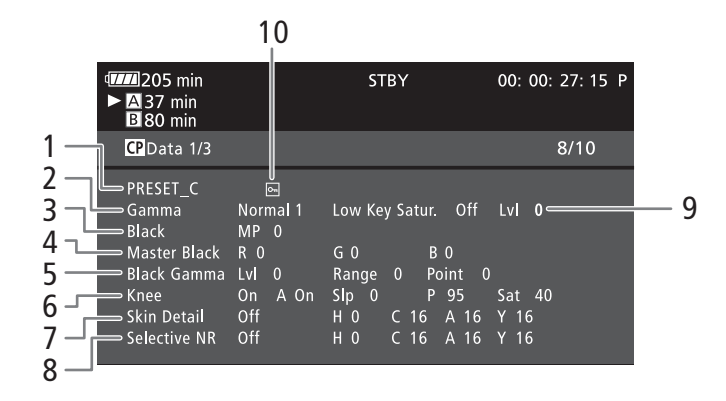

- 1 Name der benutzerdefinierten Bilddatei ( $\Box$  [103\)](#page-102-1)
- 2 Gamma  $(D)$  [107\)](#page-106-0)
- 3 Master Pedestal ( $\Box$  [107](#page-106-3))
- 4 Master Black RGB-Pegel ( $\Box$  [107](#page-106-4))
- 5 Schwarzgamma-Einstellungen (Stufe, Bereich und Punkt)  $(D 107)$  $(D 107)$  $(D 107)$
- 6 Kniepunkt-Einstellungen (Automatik, Anstieg, Punkt und Sättigung) ( $\Box$  [108](#page-107-1))
- 7 Hautton-Einstellungen (Farbton, Chroma, Bereich und Y-Level)  $(D 109)$  $(D 109)$
- 8 Einstellungen der selektiven Rauschreduzierung (Farbton, Chroma, Bereich und Y-Level) ( $\Box$  [110\)](#page-109-0)
- 9 Gedämpfte Sättigung ( $\Box$  [108\)](#page-107-0)
- 10 Geschützte Datei (CQ [105](#page-104-1))

# <span id="page-170-0"></span>[CP Data 2/3]-Statusanzeige (CAMERA)-Modus)

- **TIL** 205 min **STBY** 00: 00: 27: 15 P **237** min<br>**B** 80 min 1 CP Data 2/3  $9/10$ 2 Sharpness HV Bal 0 Lvl 0 HD Frq 0 3 Ratio 0 Knee Apt. Gain 0 Slope 1 Lvl Dpnd Slope 0 Ofst  $\sqrt{2}$  $Lvl$  0 4 Coring  $Lvl$  0 Ofst  $\overline{0}$ Curve 0 Depth 0 5 Noise Reduction Automatic **Color Matrix** Sel Normal 1 Gain 0 Phase 0 6  $R - G = 0$  $G - R$  0  $B - R$  0 7  $R - B$  $\mathsf{G} \cdot \mathsf{B}$  $\overline{0}$  $B - G = 0$
- 1 Schärfe-Einstellungen (Stufe, horizontale Detailfrequenz, horizontale/vertikale Detailbalance und Grenze)  $(D 108)$  $(D 108)$
- 2 Schärfe-Einstellungen (Knie, Blende, Verstärkung und Anstieg)  $(D \mid 108)$  $(D \mid 108)$  $(D \mid 108)$
- 3 Level Depend-Einstellungen (Stufe, Anstieg und Offset)  $(D1 109)$  $(D1 109)$
- 4 Coring-Einstellungen (Stufe, Offset, Kurve und Tiefe)  $(D 108)$  $(D 108)$
- 5 Rauschreduzierung ( $\Box$  [109\)](#page-108-0)
- 6 Farbmatrix-Einstellungen (Select, Verstärkung und Phase)  $(D \cap 110)$  $(D \cap 110)$  $(D \cap 110)$
- 7 Farbmatrix-Einstellungen (R-G, G-R, B-R, R-B,  $G-B$  und  $B-G$ )  $($  110

# <span id="page-170-1"></span>[CP Data 3/3]-Statusanzeige (CAMERA)-Modus)

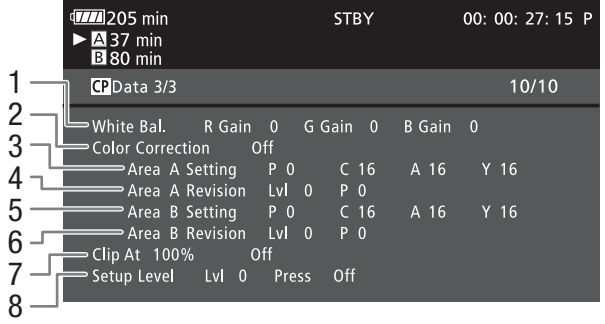

- 1 Weißabgleich-RGB-Verstärkung ( $\Box$  [110\)](#page-109-2)
- 2 Farbkorrektur ( $\Box$  [111\)](#page-110-0)
- 3 Bereich A-Einstellungen (Phase, Chroma, Bereich und Y-Level)  $(D 111)$  $(D 111)$  $(D 111)$
- 4 Bereich A-Korrektureinstellungen (Pegel und Phase)  $(D111)$  $(D111)$  $(D111)$
- 5 Bereich B-Einstellungen (Phase, Chroma, Bereich und Y-Level)  $(D 111)$  $(D 111)$  $(D 111)$
- 6 Bereich B-Korrektureinstellungen (Pegel und Phase)  $(D111)$  $(D111)$  $(D111)$
- 7 Clip bei 100% ( $\Box$ [111](#page-110-1))
- 8 Setup-Level und Drücken (Q [111](#page-110-1))

# **Fehlersuche**

Falls ein Problem an Ihrem Camcorder auftreten sollte, konsultieren Sie dieses Kapitel. Falls sich das Problem nicht beheben lässt, wenden Sie sich an Ihren Händler oder an ein Canon Kundendienstzentrum.

### Stromversorgung

#### Der Camcorder lässt sich nicht einschalten oder er schaltet sich automatisch ab.

- Der Akku ist leer. Den Akku auswechseln oder laden.
- Nehmen Sie den Akku ab und setzen ihn korrekt wieder ein.

#### Kann Akku nicht laden.

- Die Temperatur des Akkus befindet sich außerhalb des Ladebereichs. Wenn die Temperatur des Akkus unter 0 °C liegt, müssen Sie ihn vor dem Laden aufwärmen; wenn sie über 40 °C, liegt, lassen Sie den Akku abkühlen, bevor Sie ihn laden.
- Laden Sie den Akku bei Temperaturen zwischen 0 °C und 40 °C.
- Der Akku ist defekt. Wechseln Sie den Akku aus.

#### Der Akku ist auch bei normalen Temperaturen sehr schnell leer.

- Kontrollieren Sie auf der Statusanzeige [Battery/Hour Meter] ( $\Box$  [166\)](#page-165-0), ob der Akku am Ende seiner Lebensdauer angelangt ist. Wenn das der Fall ist, empfehlen wir den Kauf eines neuen Akkus.

# Aufnahme

Die Aufnahme lässt sich nicht durch Drücken der START/STOP-Taste starten.

- Entweder ist die CF-Karte voll, oder sie enthält bereits die maximal mögliche Anzahl an Clips (999 Clips). Löschen Sie einige Clips ( $\Box$  [125](#page-124-1)) oder speichern Sie Ihre Clips ( $\Box$  [137\)](#page-136-0) und initialisieren Sie die CF-Karte ( $\Box$  [37\)](#page-36-0). Oder tauschen Sie die CF-Karte aus.
- Der START/STOP-Verriegelungshebel auf dem Tragegriff ist auf  $\hat{\mathbf{a}}$  eingestellt, so dass die START/STOP-Taste auf dem Tragegriff nicht bedient werden kann. Ändern Sie die Position des Verriegelungshebels.

#### Der Zeitpunkt, an dem die START/STOP-Taste gedrückt wurde, stimmt nicht mit dem Beginn/Ende der Aufnahme überein.

- Zwischen dem Drücken der START/STOP-Taste und dem tatsächlichen Beginn/Ende der Aufnahme gibt es eine kleine Verzögerung. Dies ist keine Funktionsstörung.

#### Der Camcorder fokussiert nicht.

- Auf einige Motive kann der Camcorder mit der Autofokus-Funktion möglicherweise nicht fokussieren. Stellen Sie die Schärfe manuell ein ( $\Box$  [49](#page-48-0)).
- Der Sucher ist nicht eingestellt. Verwenden Sie den Sucher-Scharfeinstellhebel, um die entsprechende Einstellung zu wählen  $($ <u>0 [29](#page-28-0)</u>).
- Das Objektiv oder der Instant-AF-Sensor ist schmutzig. Reinigen Sie das Objektiv oder den Sensor mit einem weichen Tuch ( $\Box$  [182](#page-181-0)). Verwenden Sie nie Papiertücher, um das Objektiv zu reinigen.

#### Wenn ein Motiv schnell das Objektiv passiert, wirkt das Bild ein wenig verzerrt.

- Dieses Phänomen ist typisch für CMOS-Bildsensoren. Wenn ein Motiv sehr schnell vor dem Camcorder erscheint, kann das Bild ein wenig verzerrt erscheinen. Dies ist keine Funktionsstörung.

#### Das Wechseln zwischen Aufnahme (<sup>\*</sup>) und Aufnahmepause (<sup>\*</sup>II) dauert länger als gewöhnlich.

- Wenn die CF-Karte eine große Anzahl von Clips enthält, können einige Vorgänge länger als gewöhnlich dauern. Speichern Sie Ihre Clips ( $\Box$  [137\)](#page-136-0) und initialisieren Sie die CF-Karte ( $\Box$  [37\)](#page-36-0). Oder tauschen Sie die CF-Karte aus.

#### Der Camcorder kann nicht richtig auf eine CF-Karte speichern.

- Dies kann geschehen, wenn Sie im Laufe der Zeit viele Aufnahmen gemacht und wieder gelöscht haben. Speichern Sie Ihre Clips ( $\Box$  [137](#page-136-0)) und initialisieren Sie die CF-Karte ( $\Box$  [37](#page-36-0)).

#### Nach langem Betrieb wird der Camcorder heiß.

- Wenn Sie den Camcorder über einen längeren Zeitraum ununterbrochen nutzen, wird er heiß; dies ist keine Funktionsstörung. Wenn der Camcorder jedoch ungewöhnlich heiß oder schon nach kurzem Gebrauch heiß wird, kann ein Problem mit dem Camcorder vorliegen. Bitte wenden Sie sich an ein Canon Kundendienstzentrum.

# Wiedergabe

#### Kann einen Clip nicht löschen.

- Sie können keine Clips mit einer M-Markierung löschen. Entfernen Sie erst die M-Markierung ( $\Box$  [123](#page-122-1)), um den Clip zu löschen.

#### Das Löschen von Clips dauert länger als gewöhnlich.

- Wenn die CF-Karte eine große Anzahl von Clips enthält, können einige Vorgänge länger als gewöhnlich dauern. Speichern Sie Ihre Clips ( $\square$  [137](#page-136-0)) und initialisieren Sie die CF-Karte ( $\square$  [37\)](#page-36-0).

#### Kann ein Foto nicht löschen.

- Das Foto ist schreibgeschützt. Heben Sie den Schreibschutz auf ( $\Box$  [105](#page-104-1)).
- Der Verriegelungshebel (LOCK) auf der SD-Karte ist so eingestellt, dass versehentliches Löschen ausgeschlossen ist. Ändern Sie die Position des LOCK-Schalters.

#### Kann keine Clips kopieren.

- Entweder ist nicht mehr genug Speicherplatz auf der CF-Karte zum Kopieren vorhanden, oder sie enthält bereits die maximal mögliche Anzahl an Clips (999 Clips). Löschen Sie einige Clips ( $\Box$  [125\)](#page-124-1), um Speicherplatz freizugeben, oder wechseln Sie die CF-Karte aus.

# Anzeigen und Bildschirmanzeigen

#### $\mathbb{Z}$  blinkt in rot auf.

- Der Akku ist leer. Den Akku auswechseln oder laden.

#### $\P$  erscheint auf dem Bildschirm.

- Der Camcorder kann nicht auf den Akku zugreifen, so dass die verbleibende Akkuzeit nicht angezeigt werden kann. Wechseln Sie den Akku gegen einen Akku aus, der mit dem Camcorder kommunizieren kann.

#### Die Kontrolllampen leuchten nicht.

- Stellen Sie [Other Functions] [C] [Tally Lamp] [C] [Front] oder [Rear] auf [On].

#### Die Kontrollleuchten blinken schnell (4 Mal pro Sekunde).

- Der Akku ist leer. Den Akku auswechseln oder laden.
- Auf der CF-Karte ist nicht genügend Platz verfügbar. Löschen Sie einige Clips ( $\Box$ [125](#page-124-1)), um Speicherplatz freizugeben, oder wechseln Sie die CF-Karte aus.
- Ein Systemfehler ist aufgetreten. Schalten Sie den Camcorder aus und dann wieder ein. Falls sich das Problem nicht beheben lässt, wenden Sie sich an ein Canon Kundendienstzentrum.

#### Die Kontrollleuchten blinken langsam (1 Mal pro Sekunde).

- Auf beiden CF-Karten zusammen ist nur wenig Platz verfügbar. Wechseln Sie die CF-Karte aus, auf die gegenwärtig nicht aufgenommen wird.

#### b erscheint rot auf dem Bildschirm.

- Ein SD-Kartenfehler ist aufgetreten. Schalten Sie den Camcorder aus. Nehmen Sie die SD-Karte heraus, und setzen Sie sie wieder ein. Initialisieren Sie die SD-Karte, wenn die Anzeige nicht wieder in den normalen Modus wechselt.
- Die SD-Karte ist voll. Tauschen Sie die SD-Karte aus oder löschen Sie einige Fotos (Q [147\)](#page-146-0), um Speicherplatz auf der SD-Karte freizugeben.

#### Auch nach dem Beenden einer Aufnahme leuchtet die CFM/CFB-Zugriffslampe weiter rot.

- Der Clip wird gerade aufgezeichnet. Dies ist keine Funktionsstörung.

# Bild und Ton

#### Bildschirmanzeige geht immer wieder an und aus.

- Der Akku ist leer. Den Akku auswechseln oder laden.
- Nehmen Sie den Akku ab und setzen ihn korrekt wieder ein.

#### Ungewöhnliche Zeichen erscheinen auf dem Monitor, und der Camcorder funktioniert nicht richtig.

- Trennen Sie die Stromquelle ab, und schließen Sie sie nach kurzer Zeit wieder an. Falls das Problem bestehen bleibt, führen Sie einen der folgenden Schritte aus.
	- Trennen Sie die Stromquelle ab und drücken die RESET-Taste. Damit werden alle Einstellungen des Camcorders auf die Standardwerte zurückgesetzt, ausgenommen benutzerdefinierte Bildeinstellungen und Stundenmesser.
	- Verwenden Sie die Funktion [Other Functions] (C [Reset] (C [All Settings]. Dies setzt alle Einstellungen des Camcorders auf die Standardwerte zurück, ausgenommen ist dabei der Stundenmesser.

Videorauschen erscheint auf dem Bildschirm.

- Halten Sie zwischen dem Camcorder und Geräten, die starke elektromagnetische Felder erzeugen (Plasma-Fernseher, Mobiltelefone etc.), einen Abstand ein.

#### Horizontal verlaufende Bänder erscheinen auf dem Monitor.

- Dieses Phänomen ist typisch für CMOS-Bildsensoren, wenn Sie unter bestimmten Leuchtstofflampen, Quecksilberdampflampen und Natriumlampen aufnehmen. Um diese Störung zu vermindern, stellen Sie [Camera Setup] [Flicker Reduction] auf [Automatic] ( $\Box$  [59](#page-58-0)). Dies ist keine Funktionsstörung.

#### Es wird kein Ton aufgenommen.

- Der AUDIO IN-Schalter ist nicht richtig eingestellt ( $\square$  [80](#page-79-1)).
- Ein mit dem XLR-Anschluss verbundenes, externes Mikrofon benötigt Phantomspeisung. Stellen Sie den XLR-Anschlussschalter auf MIC+48V ( $\Box$  [82\)](#page-81-1).

#### Der Ton wird nur sehr leise aufgezeichnet.

- Der Tonpegel-Schalter steht auf M und der Aufnahmepegel ist zu niedrig eingestellt. Kontrollieren Sie die Audiopegelmessung auf dem LCD-Monitor und stellen Sie den Audiopegel korrekt ein ( $\Box$  [84\)](#page-83-1).
- Die Mikrofondämpfung ist an. Schalten Sie die Mikrofondämpfung des eingebauten Mikrofons oder des externen Mikrofons  $($  $\Box$  [81](#page-80-1)) ab.

#### Der Ton wird verzerrt oder sehr leise aufgezeichnet.

- Wenn Sie in der Nähe von lauten Geräuschquellen aufnehmen (wie etwa Feuerwerk, Shows oder Konzerten), kann es vorkommen, dass der Ton verzerrt oder nicht gemäß den getroffenen Einstellungen aufgezeichnet wird. Schalten Sie die Mikrofondämpfung des eingebauten Mikrofons oder des externen Mikrofons ( $\Box$  [81\)](#page-80-1) ein, oder stellen Sie den Audioaufnahme-Pegel manuell ein.

#### Das Bild wird korrekt angezeigt, aber der eingebaute Lautsprecher gibt keinen Ton aus.

- Die Lautstärke des Lautsprechers ist auf aus gestellt. Stellen Sie die Lautstärke ein ( $\Box$  [120\)](#page-119-1).
- Wenn ein Kopfhörer an den Camcorder angeschlossen werden, nehmen Sie ihn ab.

# Speichermedien und Zubehör

#### Kann das Speichermedium nicht einsetzen.

- Sie haben die CF-Karte oder SD-Karte verkehrt herum gehalten. Setzen Sie die Karte richtig herum ein.

#### Kann nicht auf CF-Karte aufzeichnen.

- Es muss eine kompatible CF-Karte verwendet werden ( $\Box$  [35](#page-34-0)).
- Initialisieren Sie die CF-Karte ( $\Box$  [37\)](#page-36-0), wenn Sie sie zum ersten Mal mit diesem Camcorder verwenden.
- Entweder ist die CF-Karte voll, oder sie enthält bereits die maximal mögliche Anzahl an Clips (999 Clips). Löschen Sie einige Clips ( $\square$  [125\)](#page-124-1), um Speicherplatz freizugeben, oder wechseln Sie die CF-Karte aus.

#### Kann nicht auf SD-Karte aufzeichnen.

- Initialisieren Sie die SD-Karte ( $\Box$  [37](#page-36-0)), wenn Sie sie zum ersten Mal mit diesem Camcorder verwenden.
- Der Verriegelungshebel (LOCK) auf der SD-Karte ist so eingestellt, dass versehentliches Löschen ausgeschlossen ist. Ändern Sie die Position des LOCK-Schalters.
- Die SD-Karte ist voll. Löschen Sie einige Fotos ( $\Box$  [147](#page-146-0)), um Speicherplatz auf der SD-Karte freizugeben oder tauschen Sie sie aus.
- Der Maximalwert der Ordner- und Bilderzahl ist erreicht. Stellen Sie [Other Functions] [Photo Numbering] auf [Reset], und setzen Sie eine neue SD-Karte ein.

#### Aufzeichnung und Wiedergabe von einer CF-Karte geht nur langsam vor sich.

- Dies kann geschehen, wenn Sie im Laufe der Zeit viele Videos aufgenommen und wieder gelöscht haben. Speichern Sie Ihre Clips ( $\Box$  [137](#page-136-0)) und initialisieren Sie die CF-Karte ( $\Box$  [37](#page-36-0)).

#### Aufzeichnung und Wiedergabe von einer SD-Karte geht nur langsam vor sich.

- Dies kann geschehen, wenn Sie im Laufe der Zeit viele Fotos gemacht und wieder gelöscht haben. Speichern Sie Ihre Fotos, und initialisieren Sie die SD-Karte ( $\square$  [37\)](#page-36-0).

#### Die Fernbedienung funktioniert nicht.

- Stellen Sie [Other Functions] [Wireless Controller] auf [On].
- Ersetzen Sie die Batterie der Fernsteuerung.

# Verbindung mit externen Geräten

#### Videorauschen erscheint auf einem in der Nähe befindlichen Fernsehbildschirm.

- Wenn Sie einen Camcorder in einem Raum verwenden, in dem sich ein TV befindet, halten Sie zwischen dem Kompakt-Netzgerät und dem Netz- bzw. Antennenkabel des TV einen Abstand ein.

#### Wiedergabe auf dem Camcorder funktioniert, aber auf dem externen Monitor wird kein Bild angezeigt.

- Der Camcorder ist nicht richtig an den externen Monitor angeschlossen. Vergewissern Sie sich, dass Sie die richtige Verbindung  $(D \cap 132)$  $(D \cap 132)$  $(D \cap 132)$  verwenden.
- Der Videoeingang am externen Monitor ist nicht auf den Videoanschluss eingestellt, an den Sie den Camcorder angeschlossen haben. Wählen Sie den richtigen Videoeingang.

#### Vom externen Monitor wird kein Ton ausgegeben.

- Wenn Sie den Camcorder über das Komponenten-Kabel CTC-100/S an einen externen Monitor anschließen, achten Sie darauf, auch die Audioanschlüsse mit den weißen und roten Steckern des optionalen Stereo-Videokabels STV-250N anzuschließen.

#### Der Camcorder ist mit einem im Handel erhältlichen HDMI-Kabel verbunden, aber auf dem externen Monitor wird kein Bild oder Ton ausgegeben.

- Trennen Sie das HDMI-Kabel ab und stellen Sie die Verbindung danach wieder her, oder schalten Sie den Camcorder aus und wieder ein.

#### Der Computer erkennt den Camcorder auch dann nicht, wenn dieser korrekt angeschlossen ist.

- Trennen Sie das USB-Kabel ab und schalten Sie den Camcorder aus. Nach einer Weile schalten Sie ihn wieder an und stellen Sie die Verbindung wieder her.
- Schließen Sie den Camcorder an einen anderen USB-Anschluss des Computers an.

# Liste der Meldungen

Konsultieren Sie dieses Kapitel, wenn eine Meldung auf dem Bildschirm erscheint. Die Meldung erscheint in der Sprache, die über [Other Functions] (Canguage  $\circledB$ ] eingestellt wurde. Die Meldungen in diesem Kapitel erscheinen in alphabetischer Reihenfolge. Beachten Sie, dass einige Meldungen "CF A/CF B" enthalten. Dies weist darauf hin, dass entweder "CF A" oder "CF B" in der Meldung angezeigt wird.

#### Abdeckung offen

- Die Abdeckung des CF-Speicherkartenschlitzes war offen, als der Camcorder im CAMERA) -Modus eingeschaltet wurde oder in diesen Modus gesetzt wurde. Schließen Sie die Abdeckung.

#### Akkuinfo kann nicht abgefragt werden

- Akku-Informationen können nur für Akkus mit Intelligent System angezeigt werden.

#### Aufgezeichnet im NTSC-Standard Daten auf CF A/CF B prüfen, und Initialisieren der Karte wird empfohlen

- Die CF-Karte enthält Clips, die im NTSC-System aufgenommen wurden. Speichern Sie Ihre Clips ( $\Box$  [137](#page-136-0)) und initialisieren Sie die CF-Karte (Q [37\)](#page-36-0).

#### Aufnahme nicht möglich

- Es ist ein Kodierungsfehler aufgetreten. Schalten Sie den Camcorder aus und dann wieder ein. Nehmen Sie dann die verwendete CF-Karte heraus, und setzen Sie sie wieder ein. Oder tauschen Sie die CF-Karte aus. Falls sich das Problem nicht beheben lässt, wenden Sie sich an ein Canon Kundendienstzentrum.

#### Bild kann nicht angezeigt werden

- Fotos, die mit anderen Geräten aufgenommen wurden oder auf einem Computer erstellte oder bearbeitete Bilddateien können eventuell nicht wiedergegeben werden.

#### CF  $A \rightarrow CF B$  / CF  $B \rightarrow CF A$  Medium wurde gewechselt

- Diese Meldung erscheint, wenn Sie die SLOT SELECT-Taste zum Wechseln des gerade verwendeten CF-Kartenschlitzes verwenden oder die Aufzeichnung von einer auf die andere CF-Karte weitergeführt wird.

#### CF A $\rightarrow$ CF B / CF B $\rightarrow$ CF A Wechsel erfolgt umgehend

- Die CF-Karte ist fast voll, daher wird die Aufzeichnung in etwa 1 Minute auf der anderen CF-Karte weitergeführt.

#### CF A/CF B Eine Karte, die den UDMA-Modus 4 oder höher unterstützt, wird empfohlen

- Der UDMA-Modus der CF-Karte ist niedriger als UDMA4. Wir empfehlen die Verwendung einer CF-Karte mit einem UDMA-Modus von mindestens UDMA4.

#### CF A/CF B erfordert Wiederherstellung Wiederherstellen?

- Wenn Daten auf der CF-Karte beschädigt sind - etwa im Zuge einer plötzlichen Stromunterbrechung beim Aufzeichnen - müssen die Daten wiederhergestellt werden. Wenn diese Meldung erscheint, wählen Sie [Yes] und drücken Sie dann SET.

#### CF A/CF B Fehler

- Die CF-Karte wird nicht erkannt, oder es kann nicht auf sie zugegriffen werden. Überprüfen Sie, ob die CF-Karte richtig eingelegt wurde und korrekt funktioniert.

#### CF A/CF B Höchstzahl möglicher Clips bereits erreicht

- Die CF-Karte enthält bereits die maximal mögliche Anzahl an Clips (999 Clips). Ersetzen Sie die CF-Karte, oder verwenden Sie die CF-Karte im zweiten CF-Kartenschlitz.
- Da die Anzahl der Clips auf beiden CF-Karten die Höchstzahl erreicht hat, ist die Doppel-Aufnahme nicht verfügbar.
- Während der Doppel-Aufnahme werden sowohl "CF A" als auch "CF B" in der Information angezeigt.

#### CF A/CF B Medium voll

- CF-Karte A oder CF-Karte B ist voll, so dass die Aufzeichnung nicht beginnen kann. Wechseln Sie zur CF-Karte im zweiten CD-Kartenschlitz, um aufzuzeichnen.

#### CF A/CF B Medium wird nicht unterstützt

- CF-Karten mit weniger als 512 MB Speicher oder nicht-UDMA-kompatible CF-Karten können mit diesem Camcorder nicht verwendet werden. Verwenden Sie eine empfohlene CF-Karte ( $\square$  [35\)](#page-34-1).

#### CF A/CF B Nicht unterstützte Information wird gelöscht

- Diese Meldung kann erscheinen, wenn Sie eine CF-Karte in den Camcorder einlegen, die mit einem anderen Canon Profi-Camcorder initialisiert wurde. Überprüfen Sie den Inhalt der CF-Karte.

#### CF A/CF B Pufferspeicher-Überlauf. Aufnahme wurde gestoppt

- Die Datenübertragungsrate war für die verwendete CF-Karte zu hoch und die Aufzeichnung wurde gestoppt. Verwenden Sie eine empfohlene Speicherkarte ( $\square$  [35\)](#page-34-1).

#### CF A/CF B Verwaltungsdateifehler Aufnahme nicht möglich

- Kann nicht aufzeichnen, weil der Camcorder nicht auf die Dateisteuerungs-Informationen zugreifen kann. Dies kann geschehen, wenn der Zugriff auf Dateien der CF-Karte von einem anderen Gerät aus erfolgte. Speichern Sie Ihre Clips ( $\Box$  [137\)](#page-136-0) und initialisieren Sie die CF-Karte ( $\Box$  [37](#page-36-0)).
- Während der Doppel-Aufnahme werden sowohl "CF A" als auch "CF B" in der Information angezeigt.

#### CF A/CF B Vorgang abgebrochen

- Die Dateisteuerungs-Informationen sind beschädigt. Eine beschädigte Steuerungsinformation kann nicht wiederhergestellt werden. CF-Karten oder Clips mit beschädigten Dateisteuerungs-Informationen können von der mitgelieferten Software Canon XF Utility bzw. von den mitgelieferten Plugins nicht gelesen werden.
- Wenn Sie einen einzelnen Clip über eine längere Zeit aufnehmen, wird der Clip nach jeweils 2 GB in kleinere
- Videodateien aufgeteilt. Diese Meldung wird angezeigt, wenn die Anzahl der kleineren Videodateien 99 erreicht hat.

#### CF A/CF B Wiederherstellung ist abgeschlossen Den Clip prüfen

- Der Wiederherstellungsprozess für Daten auf der CF-Karte ist abgeschlossen. Überprüfen Sie die Clips auf der CF-Karte.

#### CF A/CF B Wiederherstellung nicht möglich

- Konnte Daten auf der CF-Karte nicht wiederherstellen. Speichern Sie Ihre Clips ( $\Box$  [137](#page-136-0)) und initialisieren Sie die CF-Karte  $(D \mid 37)$  $(D \mid 37)$ .

#### Dateinamensfehler

- Der Maximalwert der Ordner- und Bilderzahl ist erreicht. Stellen Sie [Other Functions] [Photo Numbering] auf [Reset] und löschen Sie alle Fotos von der SD-Karte ( $\Box$  [147](#page-146-0)) oder initialisieren Sie sie ( $\Box$  [37\)](#page-36-0).

#### Daten auf CF A/CF B prüfen, und Initialisieren der Karte wird empfohlen

- Die CF-Karte kann aus einem der folgenden Gründe nicht verwendet werden.
- Ein Problem ist im Zusammenhang mit der CF-Karte aufgetreten.
- Der Camcorder kann die Daten der CF-Karte nicht lesen.
- Die CF-Karte wurde mit einem Computer initialisiert.
- Die CF-Karte wurde partitioniert.
- Speichern Sie Ihre Clips ( $\Box$  [137\)](#page-136-0) und initialisieren Sie die CF-Karte ( $\Box$  [37](#page-36-0)).

#### Den Akku wechseln

- Der Akku ist leer. Den Akku auswechseln oder laden.

#### Höchstzahl an Shot Marks überschritten

- Der Shot Marker konnte nicht hinzugefügt werden, da der Clip bereits 100 Shot Marker ( $\overline{\text{SI}}$  und  $\overline{\text{SI}}$  kombiniert) enthält. Sie müssen Shot Marker löschen ( $\Box$  [128\)](#page-127-0), bevor Sie weitere hinzufügen können.

#### Kein Clip

- Auf der CF-Karte befinden sich keine Clips zum Wiedergeben.

#### Keine Bilder vorhanden

- Auf der SD-Karte befinden sich keine Fotos zum Wiedergeben.

#### Keine Shot Marks

- Diese Meldung erscheint, wenn Shot Marker in einem Clip über die [Shot Mark]-Indexansicht gelöscht wurden. Drücken Sie die INDEX-Taste, um zur Clip-Indexansicht zurückzukehren.

#### Kommunikation mit dem Akku nicht möglich. Diesen Akku weiter verwenden?

- Sie haben einen Akku eingesetzt, der kein Intelligent-System-Logo aufweist.
- Wenn Sie einen Akku mit Intelligent System verwenden, kann das Problem beim Camcorder oder Akku liegen. Bitte wenden Sie sich an ein Canon Kundendienstzentrum.

#### Medium beinahe voll

- Der verfügbare Speicherplatz auf CF-Karte A und CF-Karte B zusammen ist gering. Tauschen Sie die nicht ausgewählte CF-Karte aus.

#### Medium voll

- CF-Karte A und CF-Karte B sind voll. Löschen Sie einige Clips ( $\Box$  [125](#page-124-1)), um Speicherplatz freizugeben, oder wechseln Sie eine CF-Karte aus.

#### Nicht das USB-Kabel oder die Stromversorgung vom Camcorder trennen, bevor der Camcorder vom PC abgemeldet ist. Daten können nicht geschrieben werden. Um Daten auf den Camcorder zu schreiben Netzadapter anschließen und Camcorder erneut mit PC verbinden

- Wenn der Camcorder über ein USB-Kabel an einen Computer angeschlossen wird, kann er nur betrieben werden, wenn er vom Kompakt-Netzgerät mit Strom versorgt wird. Außerdem können keine Clips zurück auf den Camcorder übertragen werden. Um zu vermeiden, dass die Daten auf der Speicherkarte beschädigt werden, verwenden Sie die Funktion "Hardware sicher entfernen" des Computers, um die Verbindung zu unterbrechen und das USB-Kabel zu entfernen, bevor Sie den Camcorder in Betrieb nehmen.
- Um Clips zurück auf den Camcorder zu übertragen, benutzen Sie die Funktion "Hardware sicher entfernen" des Computers, um die Verbindung zu unterbrechen, nehmen Sie das USB-Kabel ab, betreiben Sie den Camcorder über das Kompakt-Netzgerät und verbinden Sie ihn erst dann wieder mit dem Computer.

#### Nicht das USB-Kabel oder die Stromversorgung vom Camcorder trennen, bevor der Camcorder vom PC abgemeldet ist. Kompakt-Netzgerät anschließen

- Wenn der Camcorder im  $\sqrt{MEDIA}$  -Modus ist und über ein USB-Kabel an den Computer angeschlossen ist, kann er nicht bedient werden. Das Abtrennen des USB-Kabels oder der Stromversorgung, während diese Meldung angezeigt wird, kann zu dauerhaftem Verlust von Clips auf der Speicherkarte führen. Verwenden Sie die Funktion "Hardware sicher entfernen" Ihres Computers, um die Verbindung zu beenden und das USB-Kabel abzutrennen, bevor Sie den Camcorder in Betrieb nehmen.
- Um Clips zurück auf den Camcorder übertragen zu können, betreiben Sie den Camcorder über das Kompakt-Netzgerät und schließen Sie ihn erst dann über ein USB-Kabel an den Computer an.

#### SD-Karte prüfen

- Auf die SD-Karte kann nicht zugegriffen werden. Überprüfen Sie, ob die SD-Karte richtig eingelegt wurde und richtig funktioniert.
- Aufgrund eines SD-Kartenfehlers können keine Fotos aufgenommen oder wiedergegeben werden. Nehmen Sie die SD-Karte heraus und setzen Sie sie wieder ein, oder verwenden Sie eine andere SD-Karte.

#### SD-Kartenfehler

- Sie haben eine MultiMedia Card (MMC) in den Camcorder eingelegt. Verwenden Sie eine empfohlene SD-Karte  $(D \cap 35)$  $(D \cap 35)$ .

#### Shot Mark Fehler

- Es konnte kein Shot Marker hinzugefügt werden. Wenn die Meldung im CAMERA) -Modus angezeigt wird, versuchen Sie die Markierung erneut hinzuzufügen. Wenn das nicht funktioniert, fügen Sie die Markierung im MEDIA) -Modus hinzu, nachdem Sie mit dem Aufzeichnen fertig sind. Wenn die Meldung im MEDIA -Modus angezeigt wird, schalten Sie den Camcorder aus und gleich wieder ein. Versuchen Sie dann erneut, die Markierung hinzuzufügen.

#### **Systemfehler**

- Schalten Sie den Camcorder aus und dann wieder ein. Falls sich das Problem nicht beheben lässt, kann ein Defekt an Ihrem Camcorder vorliegen. Bitte wenden Sie sich an ein Canon Kundendienstzentrum.

#### Unzulässige Bedienung

- Die folgenden Aufgaben können nicht ausgeführt werden.
- Hinzufügen eines Shot Markers zu einem Bild, das bereits einen Shot Marker hat, oder zu einem Clip im Bildaufnahmemodus oder im Intervallaufnahme-Modus.
- Hinzufügen einer <a>Markierung zu einem Clip, der bereits eine <a>Markierung aufweist oder Hinzufügen einer  $\boxtimes$  Markierung zu einem Clip, der bereits eine  $\boxtimes$  Markierung aufweist.
- $\bullet$  Im  $\lceil$  CAMERA] -Modus: sofortiges Prüfen einer im Spezialaufnahme-Modus aufgezeichneten Aufnahme.
- Drücken der START/STOP-Taste, wenn keine CF-Karte im Camcorder eingelegt ist.

#### Wechsel zwischen CF-Karteneinschüben nicht möglich

- Die SLOT SELECT-Taste wurde gedrückt, während der Camcorder aufgenommen hat. Warten Sie, bis Sie die Aufzeichnung beendet ist, um den ausgewählten CF-Kartenschlitz zu ändern.

#### Wiedergabe nicht möglich

- Die Dateisteuerungs-Informationen sind beschädigt, oder es ist ein Kodierungsfehler aufgetreten. Schalten Sie den Camcorder aus und dann wieder ein. Falls sich das Problem nicht beheben lässt, wenden Sie sich an ein Canon Kundendienstzentrum.
- Eine beschädigte Steuerungsinformation kann nicht wiederhergestellt werden. CF-Karten oder Clips mit beschädigten Dateisteuerungs-Informationen können von der mitgelieferten Software Canon XF Utility bzw. von den mitgelieferten Plugins nicht gelesen werden.

#### Zugriff auf CF A/CF B erfolgt Nicht entfernen

- Sie haben die Abdeckung des CF-Kartenschlitzes geöffnet, während der Camcorder auf die CF-Karte zugegriffen hat. Schließen Sie die Abdeckung des CF-Kartenschlitzes.
- Sie haben die Abdeckung des CF-Kartenschlitzes geöffnet, während der Camcorder im Modus Doppel-Aufnahme aufgenommen hat. Schließen Sie die Abdeckung des CF-Kartenschlitzes.
	- Während der Doppel-Aufnahme werden sowohl "CF A" als auch "CF B" in der Information angezeigt.

#### $\sqrt{2}$ **-Mark Fehler**

- Konnte keine Ø-Markierung hinzufügen. Wenn die Meldung im CAMERA)-Modus angezeigt wird, versuchen Sie die Markierung erneut hinzuzufügen. Wenn das nicht funktioniert, fügen Sie die Markierung im MEDIA)-Modus hinzu. Wenn die Meldung im  $\lceil \frac{MEDIA}{n} \rceil$ -Modus angezeigt wird, schalten Sie den Camcorder aus und gleich wieder ein. Versuchen Sie dann erneut, die Markierung hinzuzufügen.

#### OK Mark Fehler

- Konnte keine M-Markierung hinzufügen. Wenn die Meldung im CAMERA)-Modus angezeigt wird, versuchen Sie die Markierung erneut hinzuzufügen. Wenn das nicht funktioniert, fügen Sie die Markierung im MEDIA -Modus hinzu. Wenn die Meldung im MEDIA -Modus angezeigt wird, schalten Sie den Camcorder aus und gleich wieder ein. Versuchen Sie dann erneut, die Markierung hinzuzufügen.

# Vorsichtsmaßnahmen bei der Handhabung

# **Camcorder**

Für einen reibungslosen Betrieb sollten Sie folgende Vorsichtsmaßnahmen einhalten.

- Fassen Sie den Camcorder beim Tragen nicht am LCD-Monitor an. Seien Sie vorsichtig beim Schließen des LCD-Monitors.
- Lassen Sie den Camcorder nicht an Orten liegen, die hohen Temperaturen (z. B. in einem in der Sonne geparkten Auto) und hoher Luftfeuchtigkeit ausgesetzt sind.
- Benutzen Sie den Camcorder nicht an Orten, die starken elektromagnetischen Feldern ausgesetzt sind, wie z. B. in der Nähe von Fernsehgeräten, Plasma-Fernsehgeräten oder Mobiltelefonen. Die Verwendung des Camcorders an diesen Orten kann Störungen in Video und Audio auslösen oder Videorauschen erzeugen.
- Benutzen oder verwahren Sie den Camcorder nicht an staubigen oder sandigen Orten. Der Camcorder ist nicht wasserdicht – vermeiden Sie auch, dass er mit Wasser, Schlamm oder Salz in Berührung kommt. Sollten solche Substanzen in den Camcorder gelangen, können sie den Camcorder und/oder das Objektiv beschädigen.
- Richten Sie das Objektiv nicht zur Sonne hin oder auf starke Lichtquellen. Achten Sie darauf, dass der Camcorder nicht auf ein helles Objekt ausgerichtet ist, wenn Sie ihn beiseite legen. Die internen Bauteile können durch die Konzentration des Lichts im Objektiv beschädigt werden.
- Schützen Sie den Camcorder vor starker Hitze von Leuchtquellen.
- Zerlegen Sie den Camcorder nicht. Falls der Camcorder nicht einwandfrei funktioniert, wenden Sie sich bitte an qualifiziertes Wartungspersonal.
- Behandeln Sie den Camcorder sorgfältig. Setzen Sie den Camcorder keinen Stößen oder Vibrationen aus, weil dadurch Schäden verursacht werden können. Wenn Sie einen Schulterriemen verwenden, achten Sie darauf, dass der Camcorder nicht zur Seite schwingt und an Gegenstände stößt.
- Wenn Sie den Camcorder auf ein Stativ aufsetzen, vergewissern Sie sich, dass die Befestigungsschrauben des Stativs kürzer als 5,5 mm sind. Die Verwendung von anderen Stativen kann zu Schäden am Camcorder führen.

### Längere Lagerung

Wenn Sie beabsichtigen, den Camcorder längere Zeit nicht zu benutzen, bewahren Sie ihn an einem staubfreien und trockenen Ort auf, dessen Temperatur nicht über 30 °C steigt.

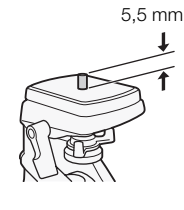

# Akku

### GEFAHR!

### Behandeln Sie den Akku sorgfältig.

- Halten Sie ihn von Feuer fern (anderenfalls kann er explodieren).
- Setzen Sie den Akku keinen Temperaturen aus, die höher als 60 °C sind. Lassen Sie den Akku nicht in der Nähe eines Heizkörpers und an heißen Tagen nicht in einem Auto liegen.
- Versuchen Sie nicht, den Akku zu zerlegen oder zu modifizieren.
- Lassen Sie ihn nicht fallen, und setzen Sie ihn keinen Stößen aus.
- Lassen Sie den Akku nicht nass werden.
- Schmutzige Kontakte können den elektrischen Kontakt zwischen Akku und Camcorder beeinträchtigen. Wischen Sie die Kontakte mit einem weichen Tuch ab.

#### Längere Lagerung

180

- Bewahren Sie Akkus an trockenen Orten bei Temperaturen auf, die 30 °C nicht überschreiten.
- Um die Lebensdauer des Akkus zu erhöhen, entladen Sie ihn vollständig, bevor Sie ihn aufbewahren.
- Laden und entladen Sie alle Akkus mindestens einmal im Jahr.

#### Bringen Sie immer die Kontaktabdeckung des Akkus an.

Wenn die Kontakte mit Metallgegenständen in Berührung kommen (Abbildung 1), kann dies zu Kurzschluss und Beschädigung des Akkus führen. Bringen Sie die Kontaktabdeckung an, wenn der Akku nicht benutzt wird (Abbildung 2). In der Kontaktabdeckung des Akkus befindet sich eine [V]-förmige Öffnung. Diese ist praktisch, wenn Sie zwischen geladenen und ungeladenen Akkus unterscheiden möchten. Bringen Sie z.B. die Kontaktabdeckung bei geladenen Akkus so an, dass das farbige Etikett in der [V]-förmigen Öffnung sichtbar ist.

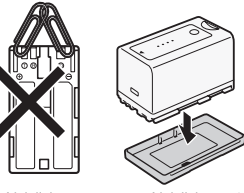

Abbildung 1 Abbildung 2

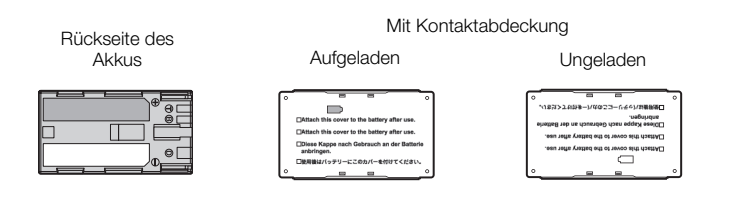

#### Verbleibende Akkuzeit

Wenn die verbleibende Akkuzeit nicht korrekt angezeigt wird, laden Sie den Akku ganz auf. Auch bei einem voll aufgeladenen Akku kann es passieren, dass die Anzeige bei hohen Temperaturen oder wenn das Gerät lange nicht verwendet wurde, nicht erscheint. Je nach Akkulaufzeit kann die Anzeige der verbleibenden Restzeit unterbleiben. Die auf dem Bildschirm angegebene Zeit ist nur ein ungefährer Wert.

#### Bei Verwendung von Akkus anderer Hersteller

• Wir empfehlen den Einsatz von original Canon Akkus mit dem Intelligent-System-Logo.  $\bigoplus$  Intelligent Li-ion Battery

• Wenn Sie keine original Canon Akkus verwenden, wird die verbleibende Akkuzeit nicht angezeigt.

# Speichermedien

- Wir empfehlen, dass Sie Sicherungskopien Ihrer Aufzeichnungen auf dem Speichermedium auf Ihrem Computer anlegen. Daten können durch Einwirkung statischer Elektrizität beschädigt oder gelöscht werden. Canon übernimmt keinerlei Haftung für Datenverlust oder Beschädigung von Daten.
- Vermeiden Sie eine Berührung der Kontakte, und schützen Sie sie vor Staub oder Schmutz.
- Verwenden Sie Speichermedien nicht an Orten, die starken Magnetfeldern ausgesetzt sind.
- Lassen Sie Speichermedien nicht an Orten liegen, die hoher Luftfeuchtigkeit oder hohen Temperaturen ausgesetzt sind.
- Vermeiden Sie das Zerlegen, Biegen, Fallenlassen oder Erschüttern von Speichermedien und schützen Sie sie vor Wasser.
- Achten Sie darauf, dass Sie die Speichermedien richtig herum einschieben. Wenn Sie ein verkehrt herum gehaltenes Speichermedium mit Gewalt einsetzen, können die Speichermedien oder der Camcorder beschädigt werden.
- Bringen Sie keine Etiketten oder Sticker auf dem Speichermedium an.
• SD-Karten: SD-Speicherkarten haben einen Sperrschieber, mit dem das Schreiben auf die Karte und versehentliches Löschen des Karteninhalts verhindert werden. Um den Schreibschutz zu aktivieren, schieben Sie den Schalter in die Stellung LOCK.

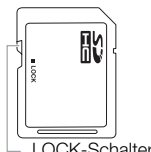

### <span id="page-180-0"></span>Eingebauter wiederaufladbarer Lithium-Akku

Der Camcorder besitzt einen eingebauten wiederaufladbaren Lithium-Akku, der den Speicher für Datum/Uhrzeit und andere Einstellungen versorgt. Der eingebaute Lithium-Akku wird bei jeder Benutzung des Camcorders aufgeladen; er entlädt sich jedoch vollständig, wenn der Camcorder etwa 3 Monate lang nicht benutzt wird. So laden Sie den eingebauten Lithium-Akku wieder auf: Schließen Sie das DC-Kabel und das Kompakt-Netzgerät an den Camcorder an und verwenden Sie eine Netzsteckdose, um den Camcorder 24 Stunden lang mit Strom zu versorgen, während er ausgeschaltet ist.

### Lithium-Knopfbatterie

#### WARNUNG!

- Die in diesem Gerät verwendete Batterie kann bei unsachgemäßer Verwendung eine Gefahr durch Feuer und chemische Verbrennung darstellen.
- Zerlegen, modifizieren und verbrennen Sie die Batterie nicht, tauchen Sie sie nicht in Wasser und setzen Sie sie keinen Temperaturen aus, die höher als 100 °C sind.
- Ersetzen Sie sie mit einer CR2025-Batterie von Panasonic, Hitachi Maxell, Sony, Sanyo oder mit der Duracell2025. Die Verwendung von anderen Batterien kann zu Feuer oder Explosionen führen.
- Nehmen Sie die Batterie nicht in den Mund. Wenn Sie sie verschlucken sollten, suchen Sie sofort einen Arzt auf. Der Batteriebehälter kann aufbrechen, und die Batterieflüssigkeit kann innere Verletzungen verursachen.
- Halten Sie die Batterie von Kindern fern.
- Laden, Kurzschließen und Einlegen der Batterie in der falschen Richtung muss vermieden werden.
- Die gebrauchte Batterie sollte dem Anbieter zur sicheren Entsorgung zurückgegeben werden.
- Halten Sie die Batterie nicht mit einer Pinzette oder anderen Metallwerkzeugen, da dies zu einem Kurzschluss führen kann.
- Wischen Sie die Batterie mit einem trockenen Tuch ab, um einwandfreien Kontakt herzustellen.

### Entsorgung

Wenn Sie Daten vom Speichermedium löschen, wird nur die Daten-Zuordnungstabelle geändert, die Daten selbst werden jedoch nicht physisch gelöscht. Um unbeabsichtigtes Weitergeben von Daten beim Entsorgen von Speichermedien zu verhindern, ergreifen Sie entsprechende Maßnahmen, z.B. physikalisches Zerstören. Wenn Sie Speichermedien anderen Personen überlassen, initialisieren Sie sie mit der [Initialization]-Option für CF-Karten oder der [Complete]-Initialisierungsoption für SD-Karten ( $\Box$  [37](#page-36-0)). Füllen Sie sie mit unwichtigen Aufzeichnungen und initialisieren Sie sie dann erneut unter Verwendung derselben Option. Auf diese Weise wird die Wiederherstellung der Originalaufzeichnungen erheblich erschwert.

181

## Wartung/Sonstiges

### Reinigung

#### 182 Camcorder

• Verwenden Sie ein weiches, trockenes Tuch für die Reinigung des Camcordergehäuses. Verwenden Sie auf keinen Fall chemisch behandelte Tücher oder leichtflüchtige Lösungsmittel, wie Lackverdünner.

#### Objektiv und Instant-AF-Sensor

- Wenn die Oberfläche des Objektivs oder des Instant-AF-Sensors schmutzig ist, funktioniert der Autofokus möglicherweise nicht einwandfrei.
- Entfernen Sie alle Staub- oder Schmutzpartikel mit einem Blaspinsel ohne Aerosol-Funktion.
- Verwenden Sie ein sauberes, spezielles Reinigungstuch mit im Handel erhältlicher Reinigungslösung für Brillen, um das Objektiv vorsichtig abzureiben. Verwenden Sie auf keinen Fall Papiertücher.

#### LCD-Monitor

- Reinigen Sie den LCD-Monitor mit einem sauberen und weichen Glasreinigungstuch.
- Bei starken Temperaturschwankungen kann sich Kondensation auf der Oberfläche des Bildschirms bilden. Wischen Sie diese mit einem weichen, trockenen Tuch ab.

### <span id="page-181-1"></span>Kondensation

Bei schnellem Ortswechsel des Camcorders zwischen heißen und kalten Orten kann sich Kondensation (Wassertröpfchen) auf den Innenteilen bilden. Stellen Sie den Betrieb des Camcorders ein, wenn Kondensation festgestellt wird. Fortgesetzter Betrieb kann zu einer Beschädigung des Camcorders führen.

#### Kondensation kann in den folgenden Fällen entstehen:

- Wenn der Camcorder schnell von einem kalten an einen warmen Ort gebracht wird
- Wenn der Camcorder in einem feuchten Raum liegen gelassen wird
- Wenn ein kalter Raum schnell aufgeheizt wird

#### So vermeiden Sie Kondensation

- Setzen Sie den Camcorder keinen plötzlichen oder extremen Temperaturänderungen aus.
- Entfernen Sie die Speichermedien und den Akku. Legen Sie den Camcorder dann in einen luftdicht verschlossenen Plastikbeutel, und nehmen Sie ihn erst heraus, wenn er sich an die neue Umgebungstemperatur angepasst hat.

#### Wenn Kondensation festgestellt wird

Der Camcorder schaltet sich automatisch aus.

Wann genau sich Wassertröpfchen verflüchtigen, hängt vom Ort und den Wetterbedingungen ab. Allgemein lässt sich sagen, dass Sie 2 Stunden warten sollten, bis Sie den Camcorder wieder in Betrieb nehmen.

### <span id="page-181-0"></span>Benutzung des Camcorders im Ausland

#### **Stromquellen**

Sie können das Kompakt-Netzgerät weltweit zum Betreiben des Camcorders und Laden der Akkus verwenden, solange die örtliche Netzspannung zwischen 100 und 240 V Wechselstrom und 50/60 Hz beträgt. Wenden Sie sich bezüglich Informationen über Steckeradapter für die Verwendung im Ausland an ein Canon Kundendienstzentrum.

#### Wiedergabe auf einem Fernsehschirm

Sie können Ihre Aufnahmen nur auf Fernsehgeräten wiedergeben, die mit dem PAL-System kompatibel sind. PAL (oder das kompatible SECAM-System) wird in den folgenden Regionen/Ländern verwendet:

Europa: Ganz Europa und Russland. Nord-, Mittel- und Südamerika: Nur in Argentinien, Brasilien, Uruguay und in den französischen Territorien (Französisch-Guayana, Guadeloupe, Martinique usw.). Asien: In den meisten Ländern Asiens (außer Japan, den Philippinen, Südkorea, Taiwan und Myanmar). Afrika: Ganz Afrika und die afrikanischen Inseln. Australien/Ozeanien: Australien, Neuseeland, Papua-Neuguinea, die meisten pazifischen Inseln (außer Mikronesien, Samoa, Tonga und US-Territorien wie Guam und Amerikanisch-Samoa).

### <span id="page-183-0"></span>Optional erhältliches Sonderzubehör

Das folgende Zubehör ist mit diesem Camcorder kompatibel. Verfügbarkeit ist je nach Gebiet unterschiedlich.

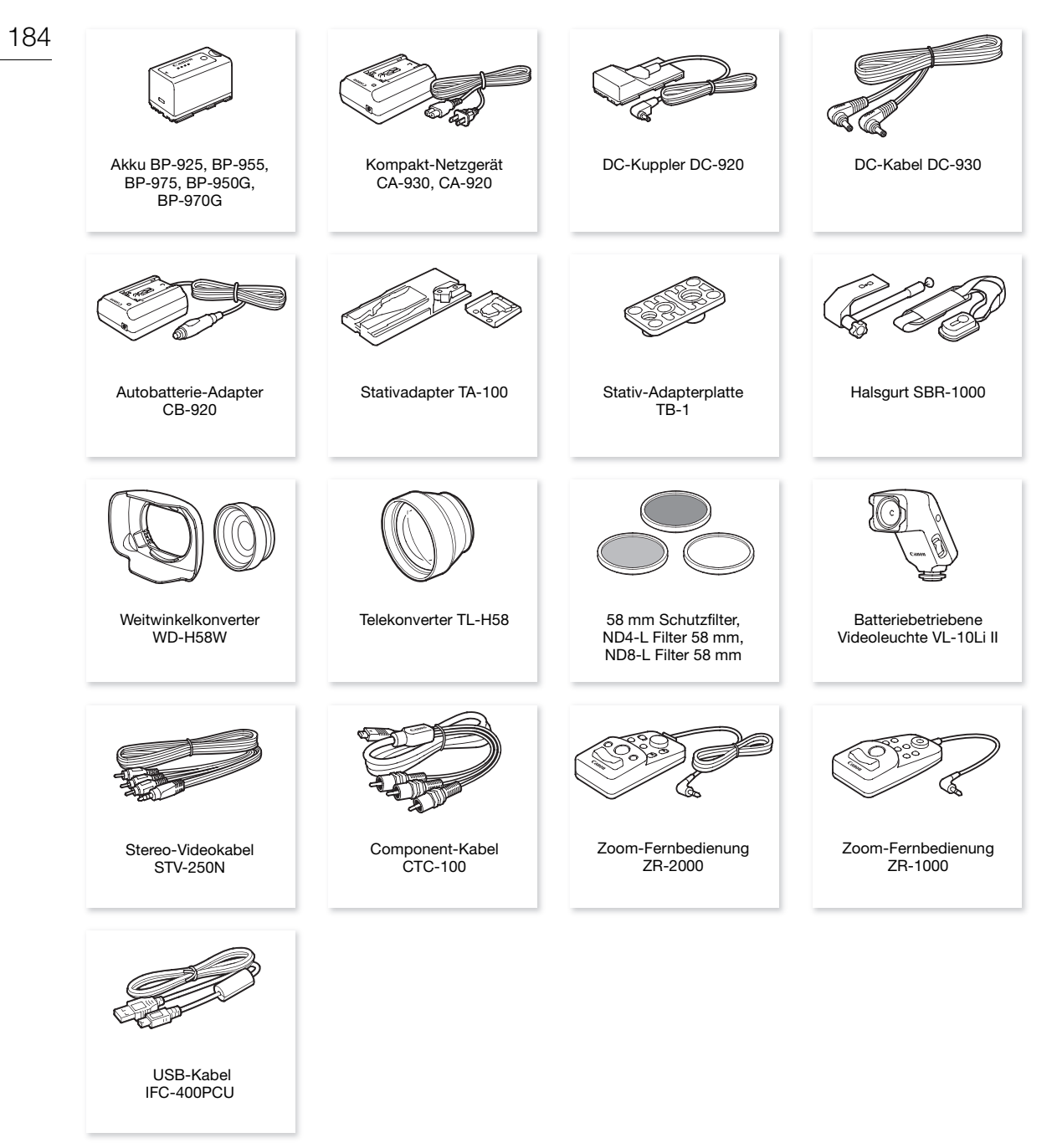

#### Es wird empfohlen, Originalzubehör von Canon zu verwenden.

Dieses Produkt ist so konzipiert, dass es eine ausgezeichnete Leistung erbringt, wenn es mit Canon Originalzubehör verwendet wird. Canon ist für Schäden am Produkt bzw. Unfälle (wie beispielsweise Brände o. ä.), die durch eine Fehlfunktion von nicht originalen Zubehörteilen (wie beispielsweise ein Leck oder die Explosion eines Akkus) entstehen, nicht haftbar. Diese Garantie deckt keine Reparaturen ab, die aufgrund einer Fehlfunktion von nicht originalen Zubehörteilen erforderlich sind. Sie können Reparaturen dieser Art jedoch auf kostenpflichtiger Basis in Auftrag geben.

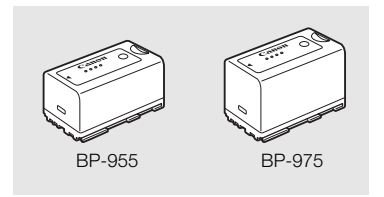

#### Akkus

Wenn Sie zusätzliche Akkus benötigen, können Sie unter den folgenden auswählen: BP-925, BP-955, BP-975, BP-950G, BP-970G.

Wenn Sie Akkus mit Intelligent System verwenden, kommuniziert der Camcorder mit dem Akku und zeigt die verbleibende Benutzungsdauer an (bis auf 1 Minute genau). Sie können diese Akkus nur mit Camcordern und Ladegeräten verwenden, die mit dem Intelligent System kompatibel sind.

#### Ladezeiten

Verwenden Sie das Kompakt-Netzgerät CA-930, um Akkus aufzuladen. Die Ladezeiten in der folgenden Tabelle sind Näherungswerte und hängen von den jeweiligen Ladebedingungen und dem ursprünglichen Ladezustand des Akkus ab.

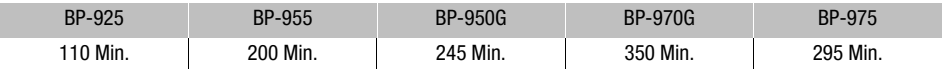

#### Aufnahme- und Wiedergabezeiten

Die Aufnahme- und Wiedergabezeiten in der folgenden Tabelle sind Näherungswerte und hängen vom jeweiligen Aufnahmemodus und den Lade-, Aufnahme- und Wiedergabebedingungen ab. Die tatsächliche Nutzungsdauer eines Akkus kann abnehmen, wenn Sie in kalter Umgebung aufnehmen, mit helleren Bildschirmeinstellungen arbeiten usw.

#### **XF105**

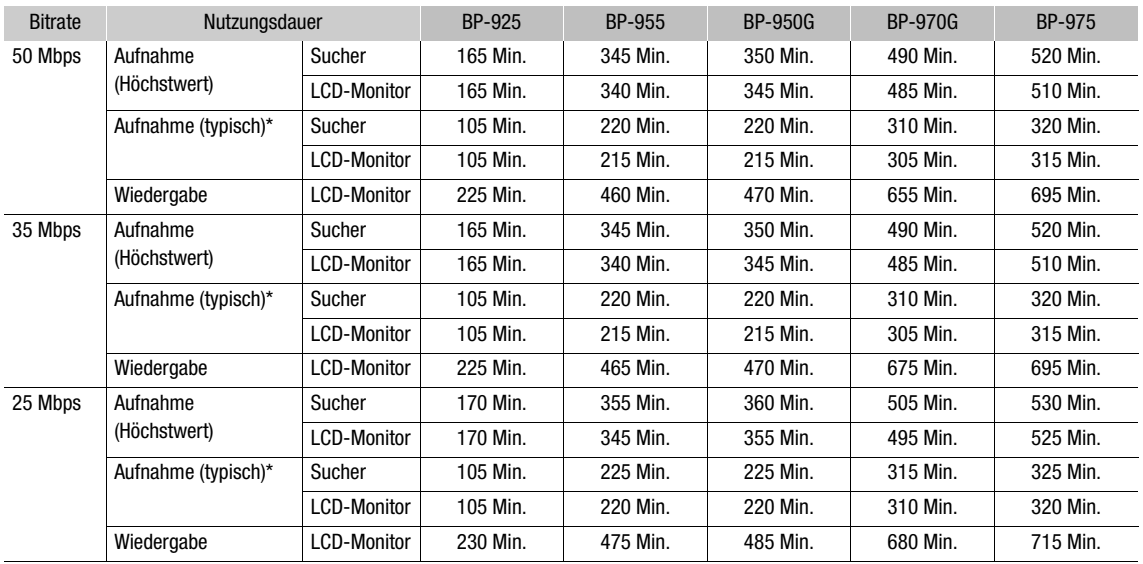

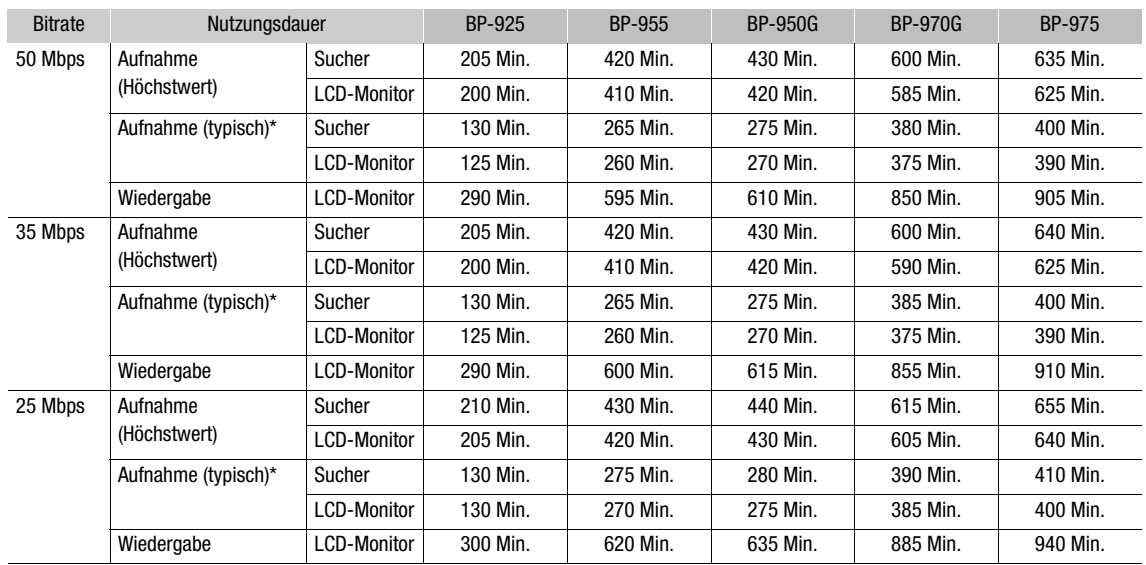

#### **XF100**

186

\* Ungefähre Aufnahmezeiten bei wiederholten Bedienungsvorgängen, wie Start/Stopp, Zoomen, Ein-/Ausschalten.

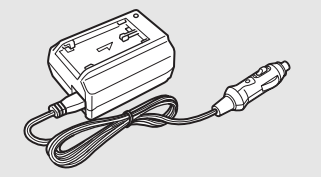

#### Autobatterie-Adapter CB-920

Verwenden Sie den Autobatterie-Adapter, um unterwegs den Camcorder mit Strom zu versorgen oder um Akkus zu laden. Der Autobatterie-Adapter wird in den Zigarettenanzünder Ihres Autos eingesteckt und eignet sich für Fahrzeuge mit 12- oder 24 Volt Bordnetz (Minus an Masse).

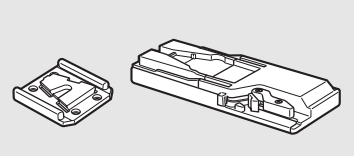

#### Stativadapter TA-100

Der TA-100 erlaubt schnelles Aufsetzen und Abnehmen des Camcorders auf und von einem Stativ.

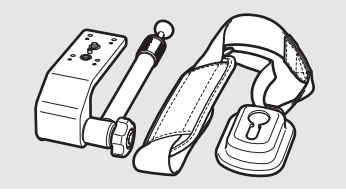

#### Halsgurt SBR-1000

Mit dem SBR-1000 wird der Camcorder durch einen Halsgurt zusätzlich gestützt, wodurch die Aufnahme wesentlich erleichtert wird.

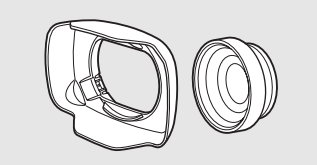

#### Weitwinkelkonverter WD-H58W

Der Weitwinkelkonverter verringert die Brennweite des Camcorders um den Faktor 0,8 und erlaubt Ihnen auf diese Weise, Aufnahmen mit einem größeren Bildwinkel zu tätigen.

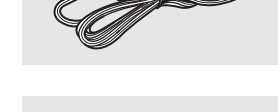

Telekonverter TL-H58 Dieser Telekonverter verlängert die Brennweite des Camcorder-Objektivs

um den Faktor 1,5.

187

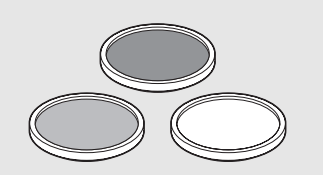

58 mm Schutzfilter, ND4-L Filter 58 mm, ND8-L Filter 58 mm Neutralgrau- und MC-Schutzfilter helfen Ihnen dabei, schwierige Lichtverhältnisse zu meistern.

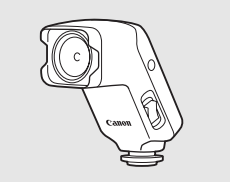

Batteriebetriebene Video-Lampe VL-10Li II Diese Videoleuchte ermöglicht Farbaufnahmen selbst an dunklen Orten.

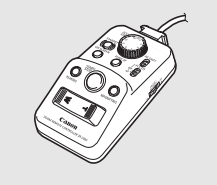

### Fernbedienung

Durch das Anschließen der ZR-2000 oder ZR-1000 an den REMOTE-Anschluss eines Canon Camcorders können Sie Funktionen wie Start und Stopp von Aufnahmen, den Zoom oder die Fokus-Funktion steuern, während Sie die Bilder auf einem externen Bildschirm betrachten, ohne dass Sie dabei den Camcorder zur Hand nehmen müssen. Dies ist besonders praktisch, wenn der Camcorder auf ein Stativ montiert ist und Sie Aufnahmen von maximaler Stabilität machen möchten.

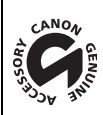

An diesem Zeichen erkennen Sie original Canon Videozubehör. Wir empfehlen Ihnen, für Canon Videogeräte stets original Canon Zubehör oder Produkte mit diesem Zeichen zu verwenden.

### <span id="page-187-0"></span>Technische Daten

### XF105 / XF100

### 188

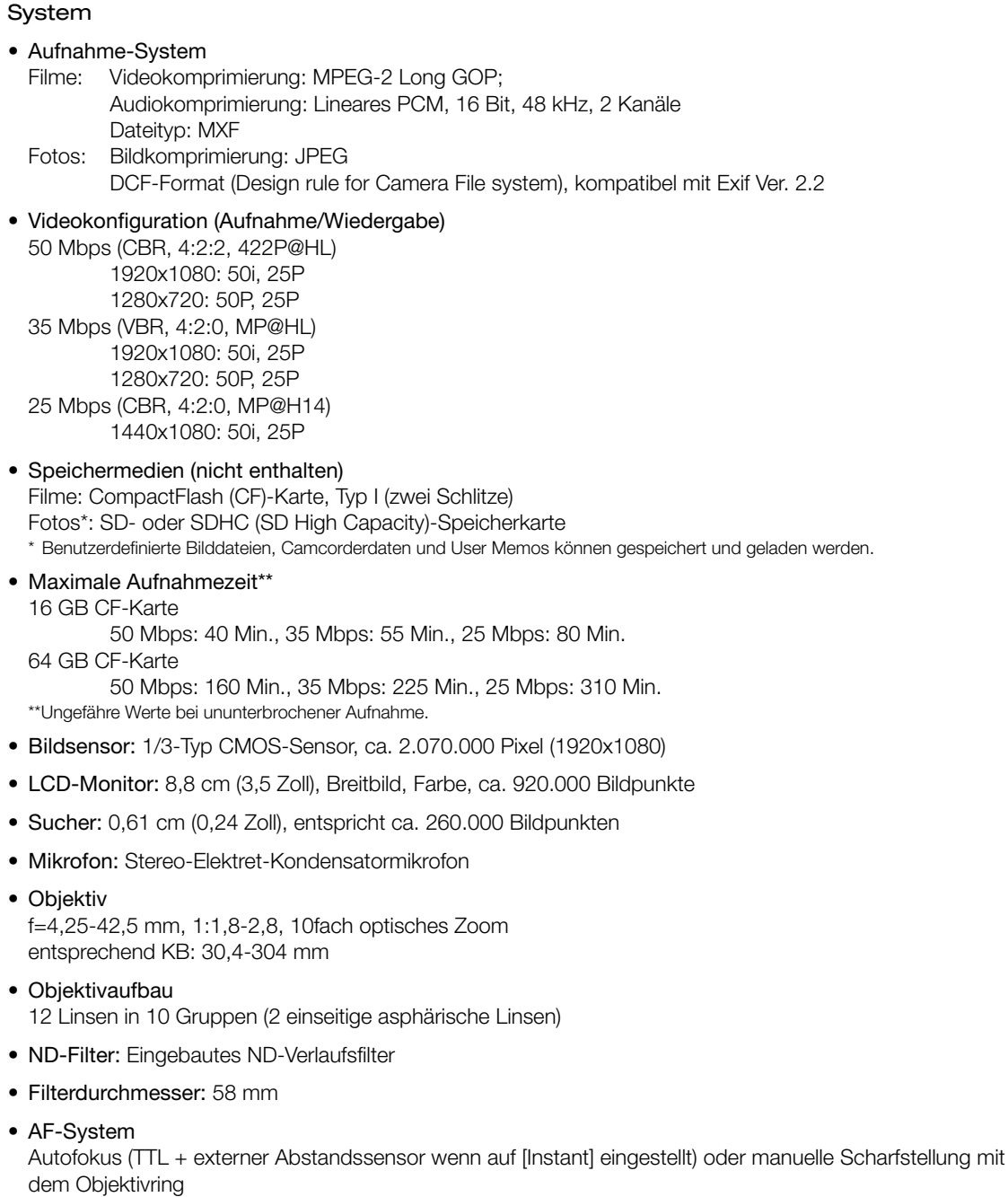

• Weißabgleich

Automatischer Weißabgleich, benutzerdefinierter Weißabgleich, voreingestellter Weißabgleich, Farbtemperatur

- Blende: Automatische oder manuelle Einstellung
- Verstärkung: Automatisch (AGC) oder manuell (-6,0 dB bis 33,0 dB, Feineinstellung möglich)
- Verschlusszeit: Automatisch, Geschwindigkeit, Winkel, Clear Scan oder lange Verschlusszeit, aus; 1/3 Sek. bis 1/2000 Sek.
- Mindestbeleuchtungsstärke: 0,08 Lux (CAMERA-Schalter auf M (Manuell), [Frame Rate] auf [50i], Verstärkung auf 33 dB, Verschlusszeit auf 1/3) gestellt
- Beleuchtungsbereich des Motivs: 0,08 bis 10.000 Lux (bei [Frame Rate] auf [50i])
- Bildstabilisierung: Optischer Bildstabilisator
- Größe der Videoaufnahmen 50 Mbps, 35 Mbps: 1920x1080 Pixel, 1280x720 Pixel 25 Mbps: 1440x1080 Pixel
- Größe der Fotos 1920x1080, 1280x720 (nur wenn ein Foto aus einem Clip erstellt wird)

#### Anschlüsse

- **ETHOS** HD/SD SDI-Anschluss BNC-Buchse, nur Ausgang, 0,8 Vs-s/75  $\Omega$ , unsymmetrisch HD-SDI: SMPTE 292M Video (1080i/720P), eingebettetes Audio, Timecode (VITC/LTC) SD-SDI: SMPTE 259M Video (576i), eingebettetes Audio, Timecode (VITC/LTC)
- HDMI OUT-Anschluss HDMI-Stecker, nur Ausgang
- HD/SD COMPONENT OUT-Anschluss 720P (D4)/1080i (D3)/576i (D1)-kompatibel, nur Ausgang Luminanz (Y): 1 Vs-s / 75  $\Omega$ Chrominanz ( $P_b$  / $P_r$ ):  $\pm 350$  mV / 75  $\Omega$

#### • AV-Anschluss

∅ 3,5 mm-Minibuchse (Audio und Video), nur Ausgang Video: 1 Vs-s/75  $\Omega$  unsymmetrisch Audio: –10 dBV (47 kΩ Last, Ausgangspegel 1 Vrms/ 3 kΩ oder weniger

• XLR-Anschluss

XLR-Buchse (Anschluss 1: Abschirmung, Anschluss 2: spannungsführend, Anschluss 3: nicht spannungsführend), 2 Sätze Empfindlichkeit:

MIC-Einstellung: -60 dBu (manuelles Lautstärkezentrum, max. -18 dB) / 600 Ω LINE-Einstellung: 4 dBu (manuelles Lautstärkezentrum, max. -18 dB) / 10 k $\Omega$ Mikrofondämpfung: 20 dB

• MIC-Anschluss

∅ 3,5 mm Stereo-Minibuchse (nicht ausbalanciert) Empfindlichkeit: 60 dBu (manuelles Lautstärkezentrum, max. -18 dB) Mikrofondämpfung: 20 dB

 $\bullet$   $\Omega$  (Kopfhörer)-Anschluss

 $\varnothing$  3,5 mm Stereo-Ministecker, - $\infty$  bis -12 dBV (16 Ω Last, Lautstärkebereich min. bis max.) / 50 Ω oder weniger

189

- **ETHOS** GENLOCK/TC-Anschluss BNC-Buchse Als GENLOCK-Anschluss Nur Eingang: 1 Vs-s/75 Ω Als TC (Timecode)-Anschluss
	- Eingang: 0,5 V 18 Vs-s/10 kΩ Ausgang: 1 Vs-s/75 Ω
- REMOTE-Anschluss ∅ 2,5 mm-Stereo-Minibuchse
- USB-Anschluss mini-B, USB 2,0 (Hi-Speed USB)

#### Stromversorgung/Sonstiges

- Stromversorgung (Nennspannung) 7,4 V DC (Akku), 8,4 V DC (DC IN)
- Stromverbrauch (Aufnahme mit 50 Mbps und AF ein, Sucher/LCD-Monitor mit normaler Helligkeit, SDI-Ausgang aus) XTIOD Sucher: 6,1 W, LCD-Monitor: 6,2 W XF100 Sucher: 5,1 W, LCD-Monitor: 5,2 W
- Betriebstemperatur  $0 - 40 °C$
- Abmessungen (B x H x T) 121 x 148 x 250 mm (außer Gegenlichtblende, Mikrofonhalter, Griffriemen)
- Gewicht (nur Camcordergehäuse)  $X = 105$  1.070 g  $X = 100$  1.020 g

### Kompakt-Netzgerät CA-930

- Stromversorgung 100 – 240 V Wechselstrom, 50/60Hz
- Nennleistung / Verbrauch als Kompakt-Netzgerät 8,4 V Gleichstrom, 2,0 A / 46 VA (100 V) - 62 VA (240 V) als Akkuladegerät: 8,4 V Gleichstrom, 1,5/2,0 A / 40 VA (100 V) - 54 VA (240 V)
- Betriebstemperatur  $0 - 40 °C$
- Abmessungen (B x H x T) 85 x 51 x 110 mm
- Gewicht 240 g

190

### Akku BP-925

- Akkutyp Wiederaufladbarer Lithiumionen-Akku, kompatibel mit Intelligent System
- Nennspannung 7,4 V Gleichstrom
- Betriebstemperatur  $0 - 40 °C$
- Akkuleistung Nennleistung: 2.600 mAh Mindestleistung: 19 Wh / 2.450 mAh
- Abmessungen (B x H x T) 38,2 x 43,5 x 70,5 mm
- Gewicht 130 g

Gewichtsangaben und Abmessungen sind ungefähre Werte. Irrtümer und Auslassungen vorbehalten. Die Informationen in dieser Bedienungsanleitung sind vom Stand November 2010. Sie können ohne Ankündigung geändert werden.

## **Stichwortverzeichnis**

### 192

### **A**

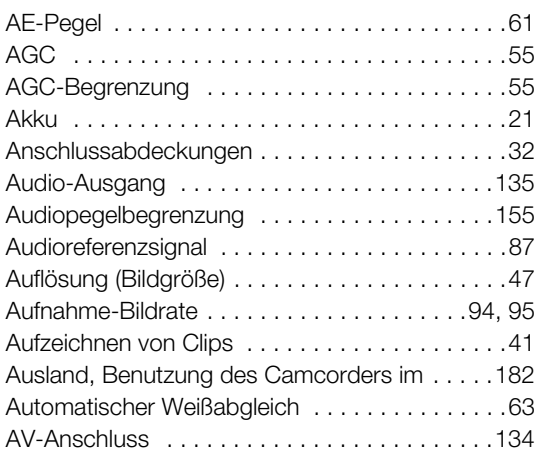

### **B**

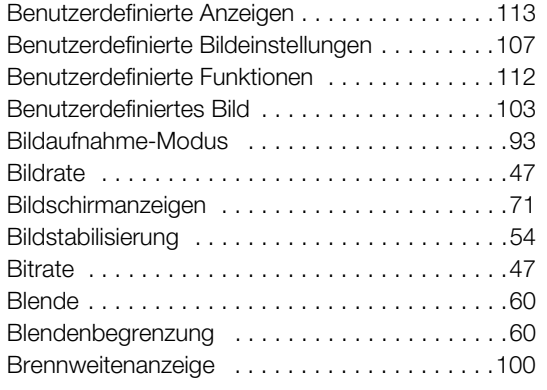

### **C**

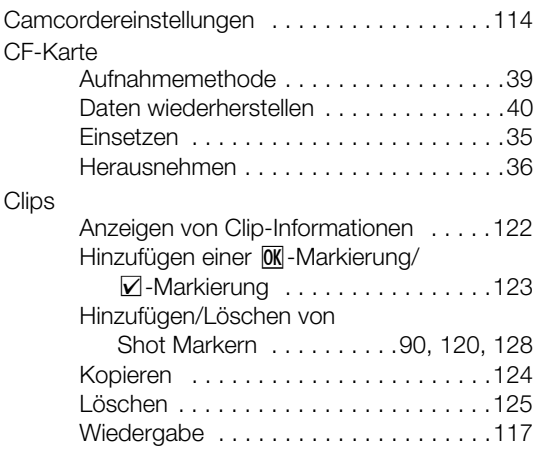

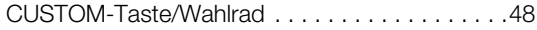

### **D**

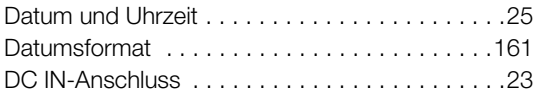

## **E**

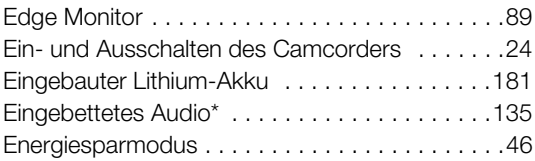

### **F**

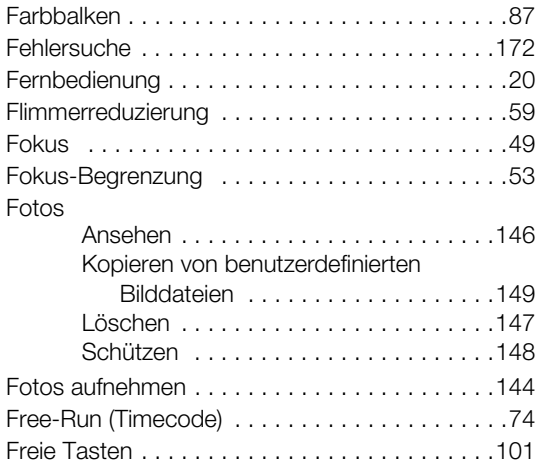

### **G**

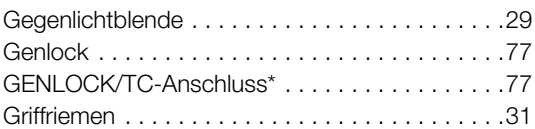

### **H**

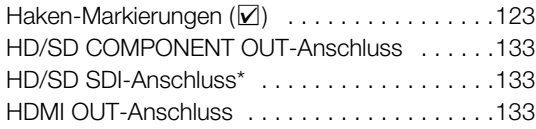

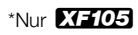

## **I**

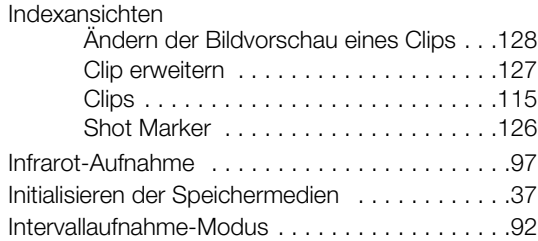

## **K**

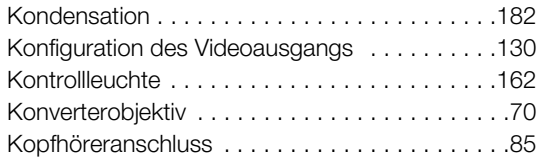

## **L**

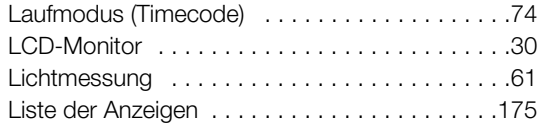

## **M**

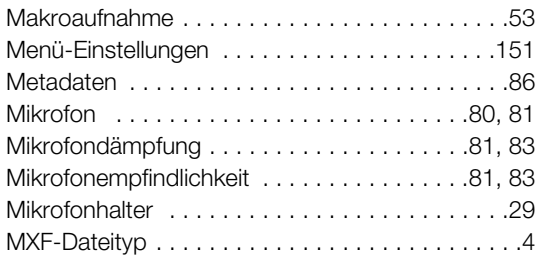

## **O**

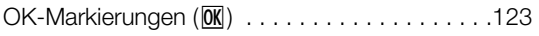

## **P**

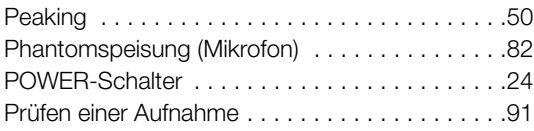

## **R**

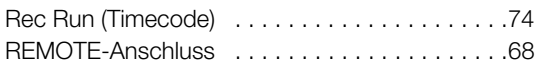

## **S**

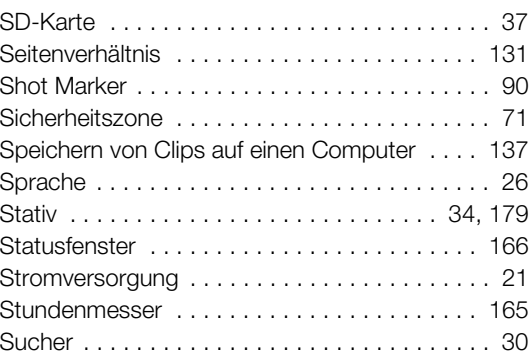

## **T**

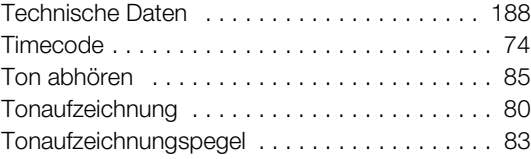

## **U**

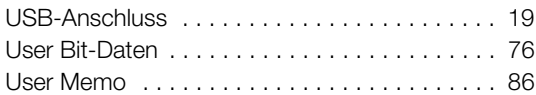

### **V**

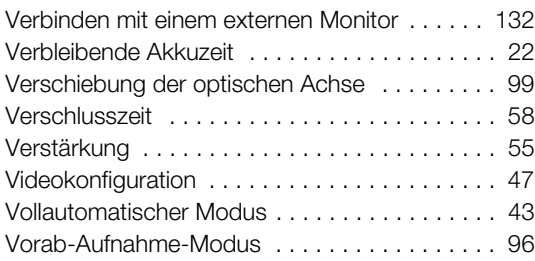

### **W**

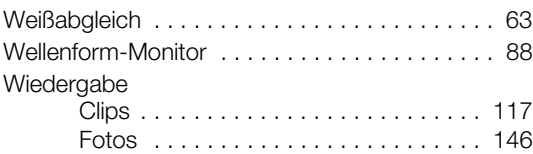

## **X**

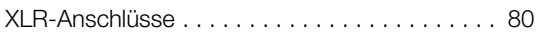

### 194

### **Z**

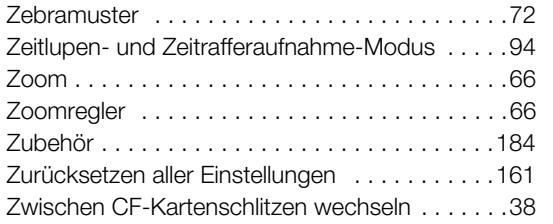

# Canon

CANON Europa N.V. Bovenkerkerweg 59-61, 1185 XB Amstelveen, The Netherlands www.canon-europa.com

**BELGIQUE** www.canon.be Canon Belgium NV/SA Berkenlaan 3, 1831 Diegem (Machelen)  $(02)$  620 0197

**DEUTSCHLAND** www.canon.de Canon Deutschland GmbH Europark Fichtenhain A10, D-47807 Krefeld Canon Helpdesk:  $\mathcal{C}'$ 069 29993680

**FRANCE** www.canon.fr Canon France SAS, Canon Communication & Image 17, Quai du Président Paul Doumer, 92414 Courbevoie CEDEX  $(01)$  70 48 05 00

**ITALIA** www.canon.it Canon Italia SpA, Consumer Imaging Marketing Via Milano 8, San Donato Milanese, 20097 Milano  $C(02)$  824 81 (图 (02) 824 84 600 Supporto Clienti: 848 800 519 Web www.canon.it/Support/

**LUXEMBOURG** www.canon.lu Canon Luxembourg SA Rue des joncs, 21, L-1818 Howald  $(352)$  27 302 054

**ÖSTERREICH** www.canon.at Canon Austria GmbH Oberlaaer Straße 233 A-1100 Wien Canon Helpdesk:  $\emph{C}'$  0810 0810 09 (zum Ortstarif)

**SUISSE/SCHWEIZ** www.canon.ch Canon (Schweiz) AG Industriestrasse 12 CH-8305 Dietlikon Canon Helpdesk:  $C'$ 0848 833 838

**КАЗАХСТАН** www.canon.kz

Представительство Canon CEE GmbH в Алматы пр. Аль Фараби 5, БЦ "Нурлы тау", блок секция 1 «A», комната № 503, 050059 Алматы  $\binom{r}{r}$  +7 (7272) 77 77 95 ■ +7 (7272) 77 77 95 / добавочный 102

**РОССИЯ** www.canon.ru ООО "Канон Ру" в Москве 109028, Москва, Серебряническая наб, 29, этаж 8 Бизнес-центр "Серебряный Город"  $\binom{4}{1}$  +7 (495) 2585600 ■+7 (495) 2585601  $\boxtimes$  info@canon.ru ООО "Канон Ру" в Санкт-Петербурге

191186, Санкт-Петербург, Волынский переулок, 3А, литер А, Бизнес-центр "Северная Столица"  $\binom{4}{1}$  +7 (812) 4495500  $\blacksquare$  +7 (812) 4495511 spb.info@canon.ru

**УКРАÏНА** www.canon.com.ua Представництво Canon CEE GmbH в Києві вул. Мечникова, 2 (Літера A), 20 поверх, 01023 Киïв  $\frac{1}{2}$  +380 (44) 4902595 ■+380 (44) 4902598  $\overline{\bowtie}$  post@canon.ua